# **WSM User Guide**

# **Installation and management of workshop systems**

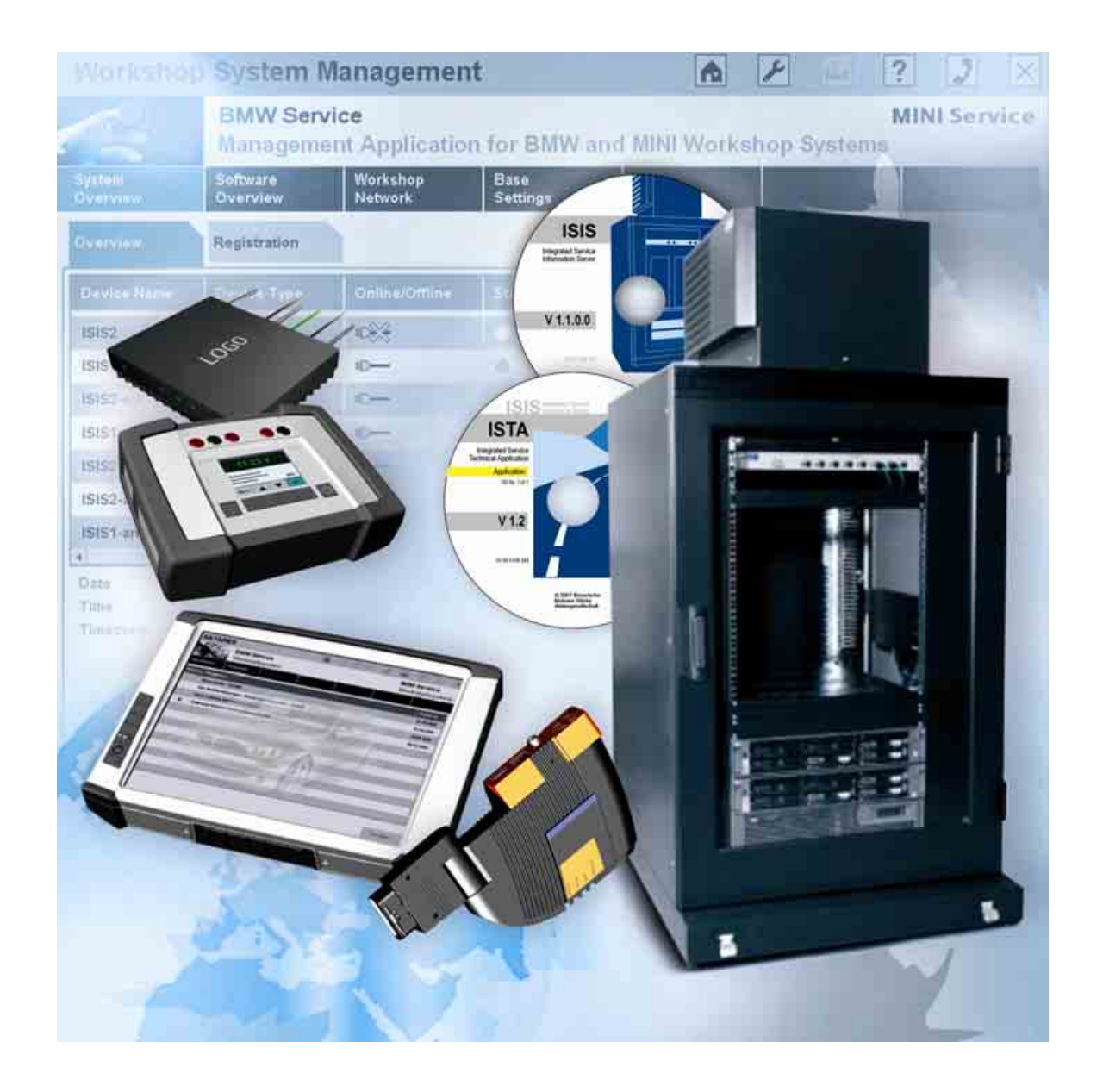

Version: 1.4.0 Date: 26.02.2008

> Copyright © BMW AG / Workshop System Management User Guide Version 1.4 .0/ April 08

**WWW.MOTODOK.COM**

# **Table of contents**

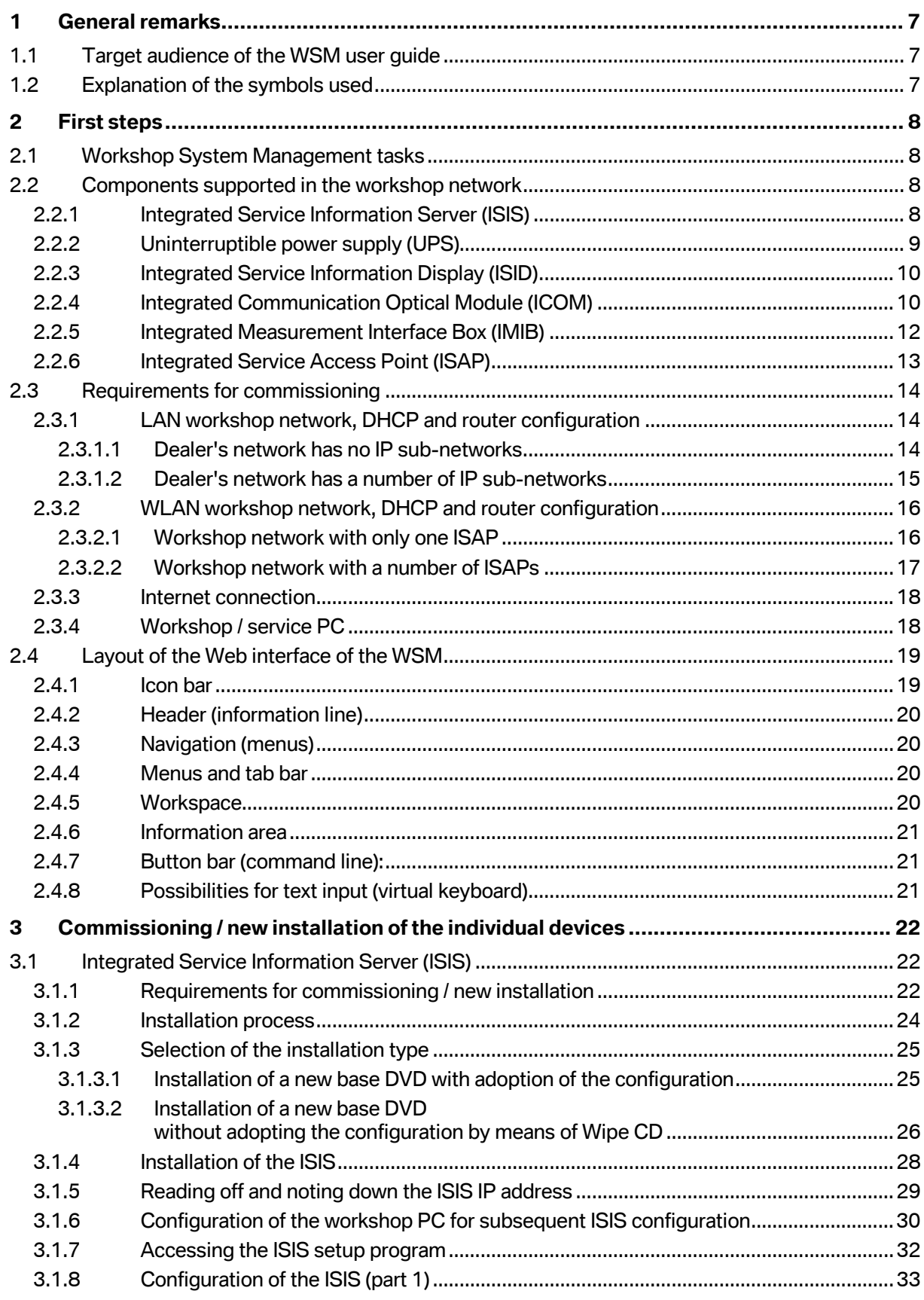

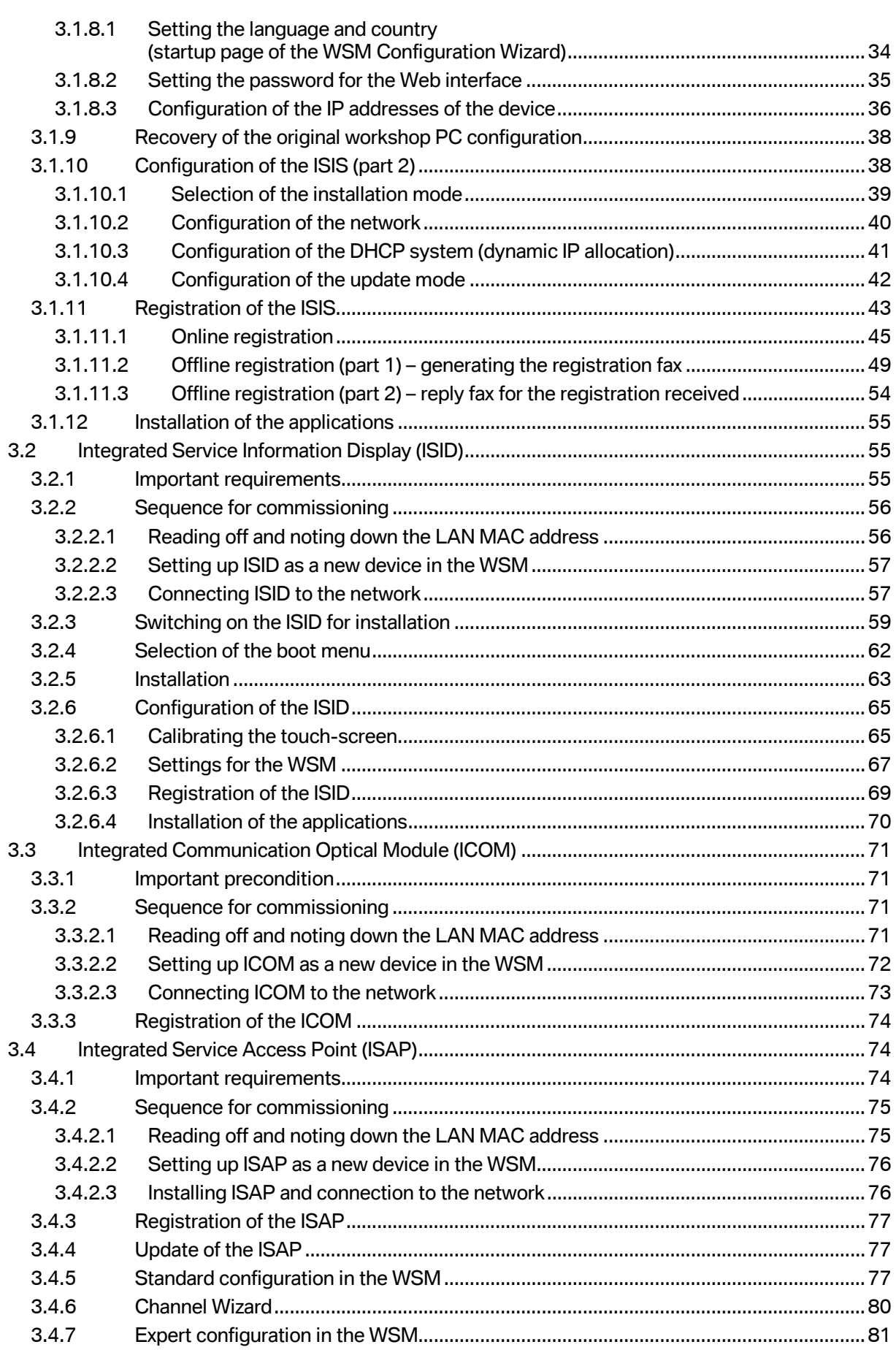

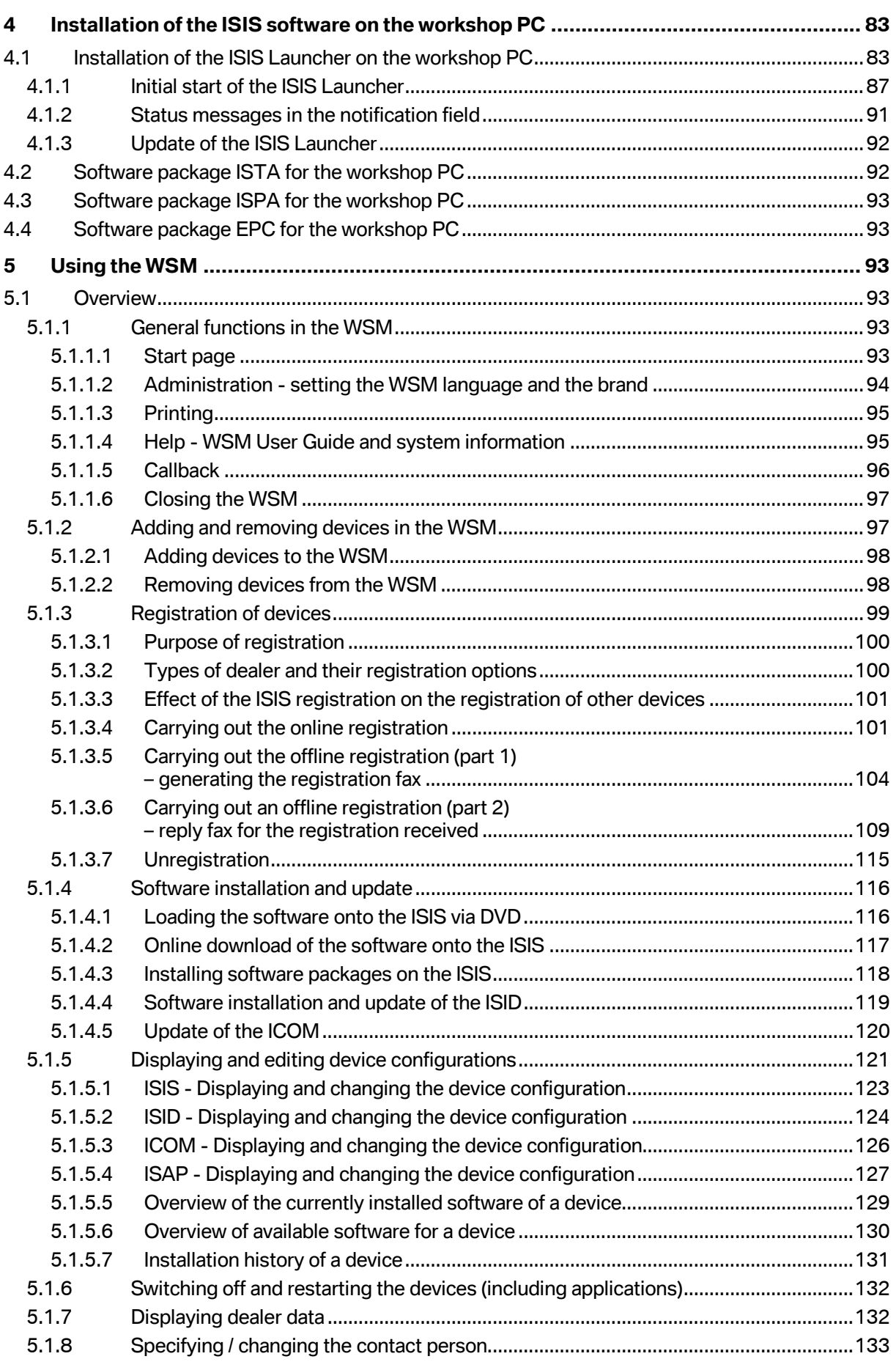

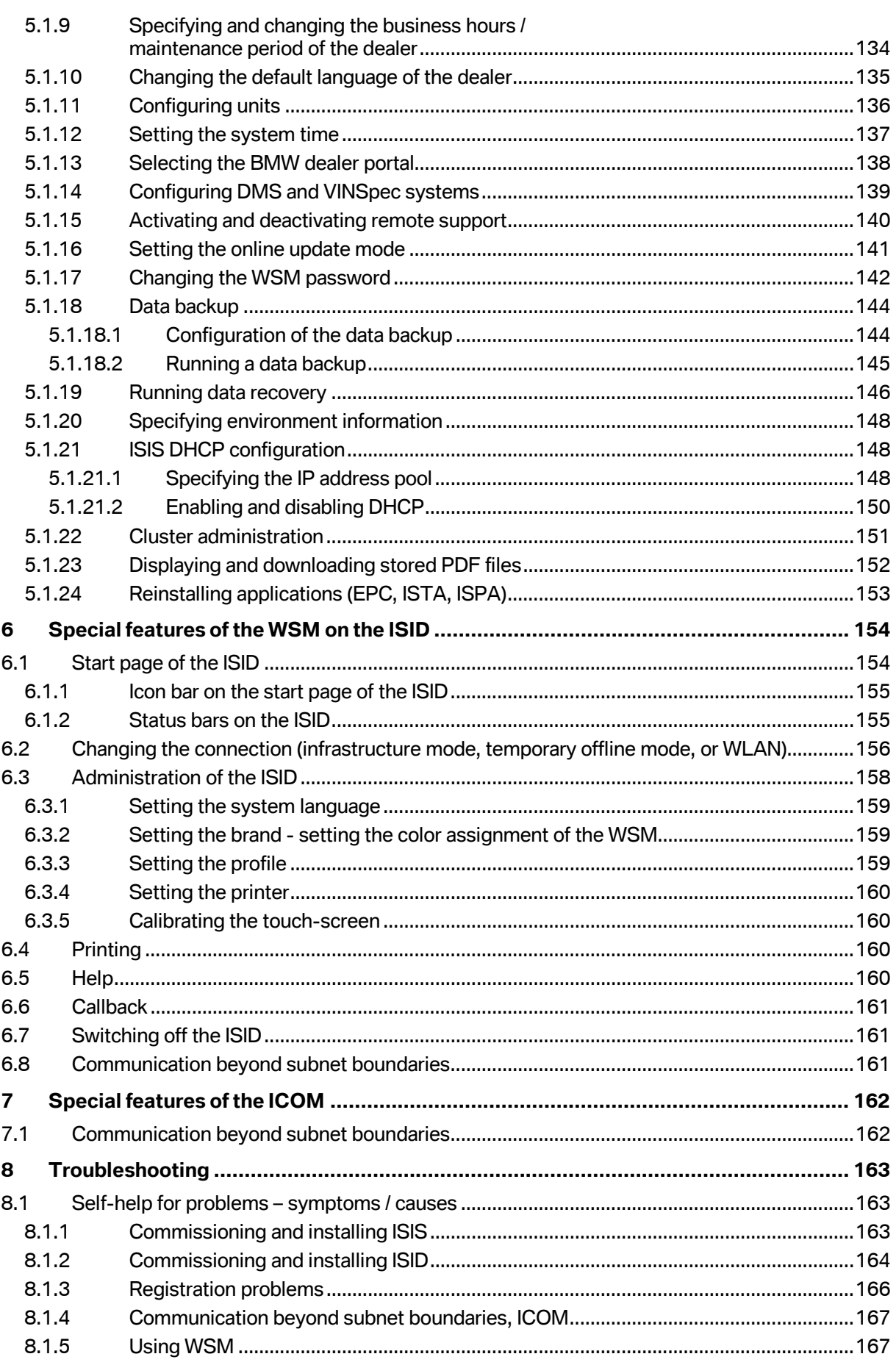

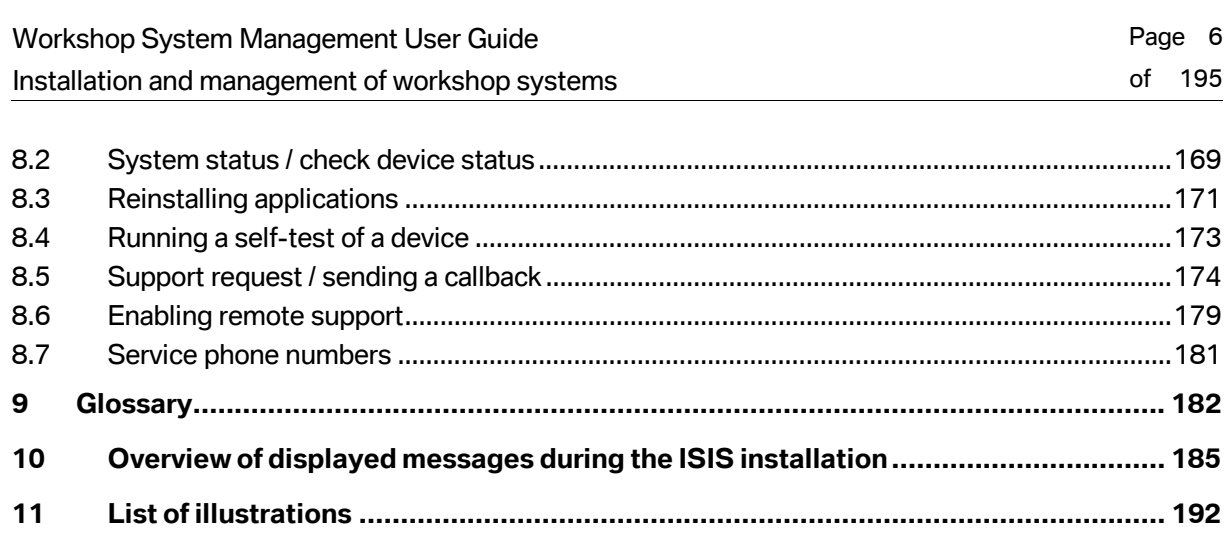

<span id="page-6-0"></span>These instructions describe how to use Workshop System Management (WSM) as well as how to set up and use the Integrated Service Information Server (ISIS) system with the associated newgeneration devices (Integrated Service Information Display (ISID), Integrated Communication Optical Module (ICOM) and Integrated Service Access Point (ISAP)) from BMW AG.

Knowledge of the information contained in this User Guide and technically proper implementation of the instructions given here are prerequisites for a successful commissioning.

For the sake of clarity, this User Guide does not contain all details and cannot cover every conceivable commissioning and operation scenario.

By the same token, the content of the illustrations described here may deviate slightly from the content actually displayed.

# <span id="page-6-1"></span>**1.1 Target audience of the WSM user guide**

This User Guide is addressed primarily to the system administrator or users in the workshop who are responsible for configuring the network and managing the individual devices in the workshop network.

# <span id="page-6-2"></span>**1.2 Explanation of the symbols used**

Throughout the document, two different symbols are used to draw the reader's attention to certain topics.

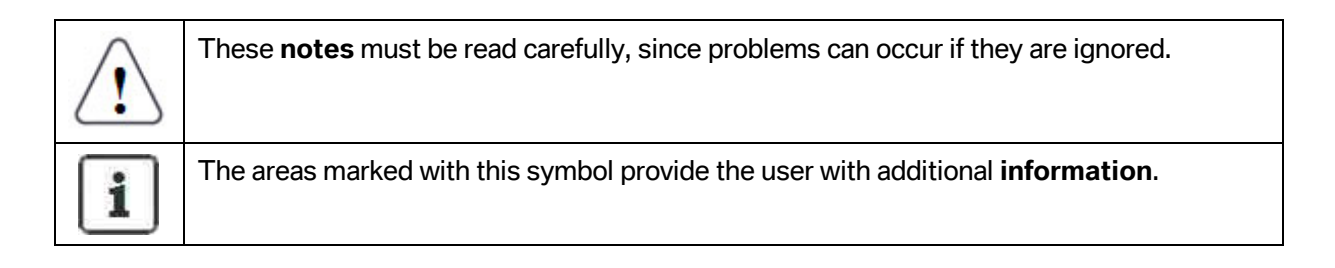

# <span id="page-7-0"></span>**2 First steps**

### <span id="page-7-1"></span>**2.1 Workshop System Management tasks**

Workshop System Management (WSM) is used to perform the following tasks:

- Software updates of the system components
- Device Management (adding, setting up, starting, configuring, terminating)
- Monitoring of the system components
- Providing an information interface for support

A convenient web front end is available as a user interface.

The WSM start page is opened either via the ISIS Launcher (see chapter [4.1.1\)](#page-86-0) on the workshop PC or directly by entering the ISIS IP in the browser.

# <span id="page-7-2"></span>**2.2 Components supported in the workshop network**

#### <span id="page-7-3"></span>**2.2.1 Integrated Service Information Server (ISIS)**

The **I**ntegrated **S**ervice **I**nformation **S**erver (ISIS) is the intelligent server system for the workshop of the future. The ISIS consists of two top-quality servers in a lockable rack (see [Fig. 1\)](#page-8-1).

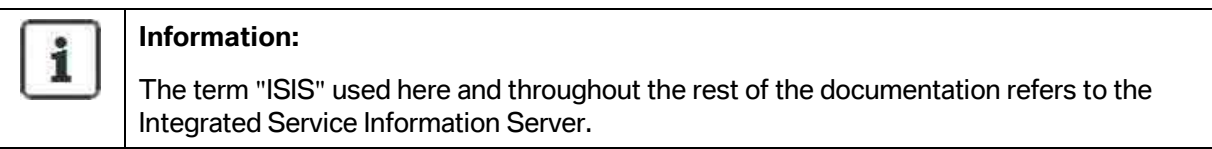

It forms the basis for modern processes in dealerships. ISIS is a critical component of the new systems for further optimization of service consultation and the workshop area. The new generation of diagnostic and programming systems made available with ICOM and ISID is also based on the new platform.

In addition, the electronic parts catalogue (EPC) as well as the new systems for the processes in service consultation and the workshop area are integrated on the server. These are installed quickly and simply on the ISIS by means of a DVD and are updated by means of online updates. This means that all the necessary data is available locally on the ISIS at the dealership.

WSM, which is launched via PCs at the dealership, displays the most important parameters of the server and the associated applications. On the basis of this data, possible malfunctions such as defective fans or disk failures can be detected at an early stage and total failures can be prevented.

<span id="page-8-1"></span>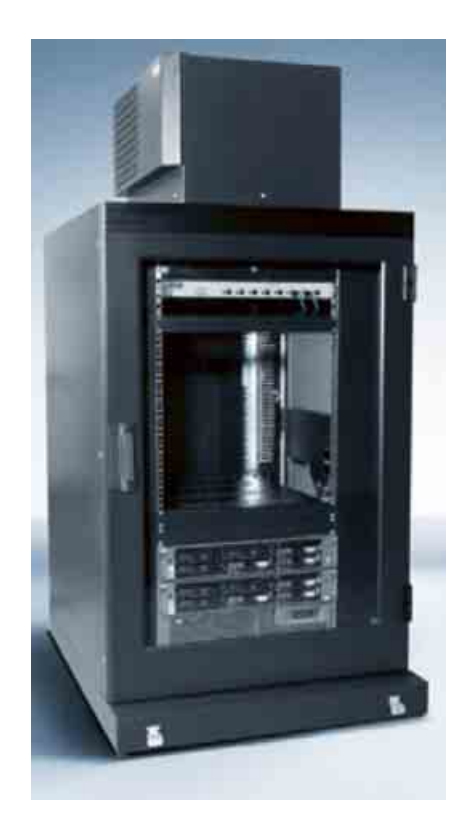

**Fig. 1: ISIS (Integrated Service Information Server)** 

By default, 2 server plug-in modules are always used in a combination, which is referred to throughout the rest of this documentation as an ISIS. This ensures basic security in the event of a failure of one plug-in module.

#### <span id="page-8-0"></span>**2.2.2 Uninterruptible power supply (UPS)**

The uninterruptible power supply (UPS) is a device in the ISIS rack that ensures the continued running of the applications for a few minutes after a malfunction incident, thus guaranteeing a proper shutdown procedure (see [Fig. 2\).](#page-8-2)

<span id="page-8-2"></span>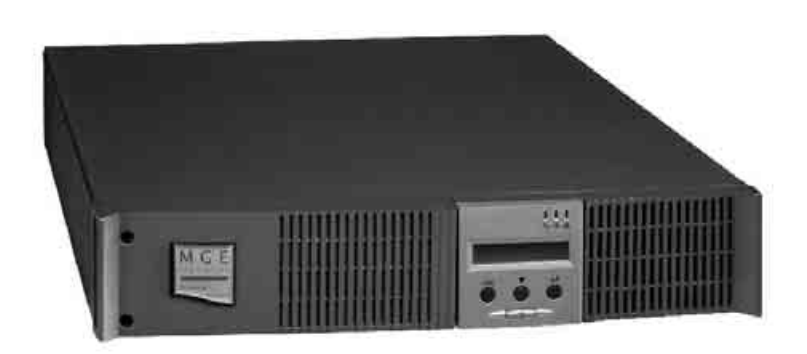

**Fig. 2: Uninterruptible power supply (UPS)** 

#### <span id="page-9-0"></span>**2.2.3 Integrated Service Information Display (ISID)**

The **I**ntegrated **S**ervice **I**nformation **D**isplay (ISID) is a powerful display and operating unit for the workshop. [Fig. 3 I](#page-9-2)t is intended for use in the workshop as well as in vehicle reception.

The ISID is a keyboardless control unit. It is operated by touch-screen.

<span id="page-9-2"></span>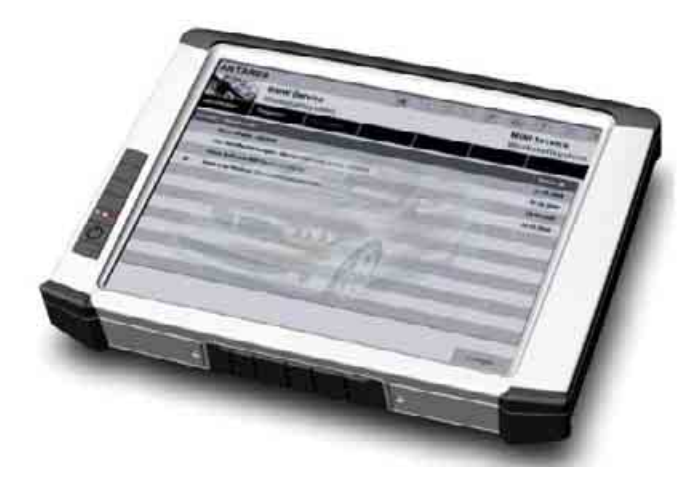

#### **Fig. 3: Integrated Service Information Display (ISID)**

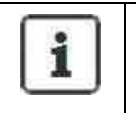

#### **Information:**

The term "ISID" used here and throughout this documentation refers to the Integrated Service Information Display.

#### <span id="page-9-1"></span>**2.2.4 Integrated Communication Optical Module (ICOM)**

The **I**ntegrated **C**ommunication **O**ptical **M**odule (ICOM) is a powerful vehicle interface for worldwide use in the BMW Group dealers association. It is intended for use in the workshop as well as in the service department for service consultation, diagnostic and vehicle programming processes.

The ICOM consists of the following components:

• ICOM A

The ICOM A (see [Fig. 4\)](#page-10-0) is an "intelligent" OBD (on-board diagnosis) plug that is mainly used as a protocol converter for communication between a tester (workshop network) and the vehicle control units and/or the vehicle protocols.

It is used for programming and for diagnosis.

Communication between the ICOM and workshop network can occur via LAN and WLAN.

<span id="page-10-0"></span>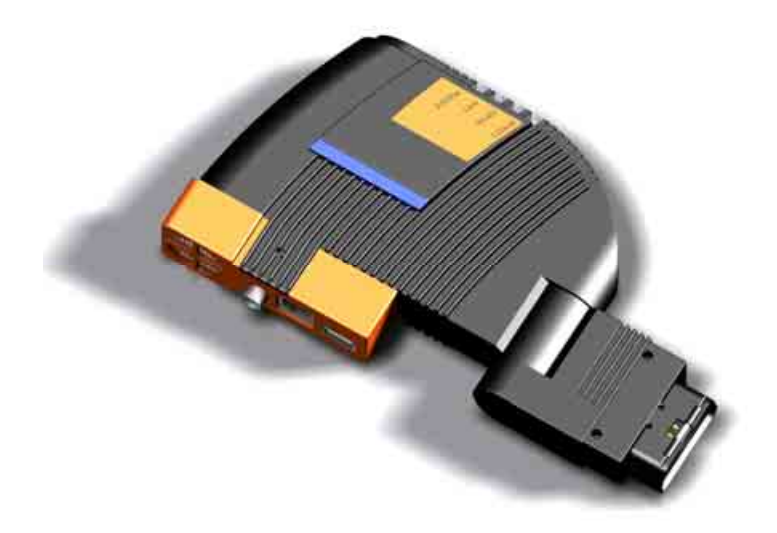

**Fig. 4: Integrated Communication Optical Module A (ICOM A)** 

• ICOM B

If required, the ICOM B (see [Fig. 5\)](#page-10-1) establishes the MOST (Media Oriented System Transport) access to the vehicle. This is an extension of the ICOM A and it is connected to the ICOM A via a standard USB (Universal Series Bus).

<span id="page-10-1"></span>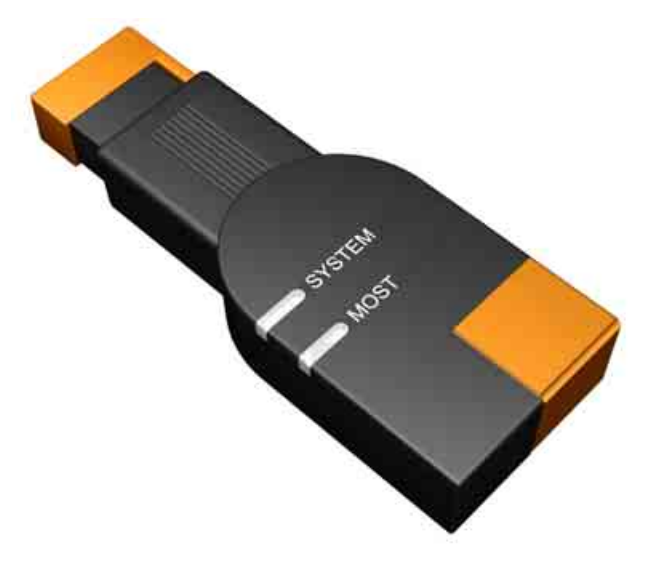

**Fig. 5: Integrated Communication Optical Module B (ICOM B)** 

• ICOM C

The ICOM C (see [Fig. 6\)](#page-11-1) is an adapter for the connection between an OBD plug and a diagnosis circular connector. It enables connection of the ICOM to older vehicles.

<span id="page-11-1"></span>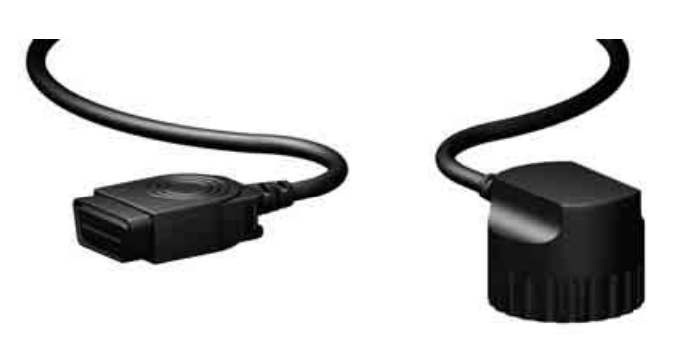

### **Fig. 6: Integrated Communication Optical Module C (ICOM C)**

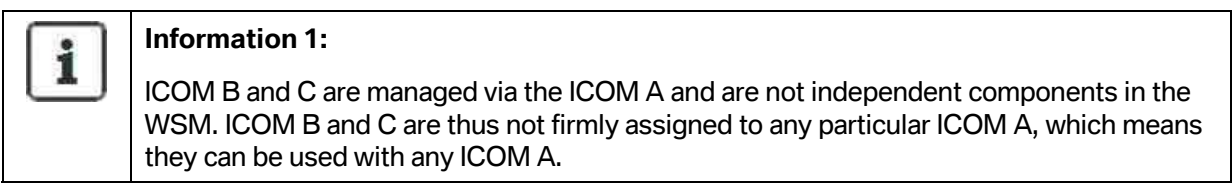

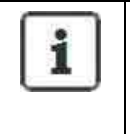

#### **Information 2:**

The term "ICOM" used here and throughout this documentation refers to the **I**ntegrated **C**ommunication **O**ptical **M**odule.

#### <span id="page-11-0"></span>**2.2.5 Integrated Measurement Interface Box (IMIB)**

The **I**ntegrated **M**easurement technology **I**nterface **B**ox (IMIB) provides measurement technology as a network function within the framework of the Integrated Service Technical Application (ISTA) (see [Fig. 7\).](#page-12-1) This measuring system enables rapid input and processing of the data as well as flexible use for testing signal sensors, cables and electronic components of the vehicles. In addition, the IMIB can also be used as a portable digital multimeter (DMM).

<span id="page-12-1"></span>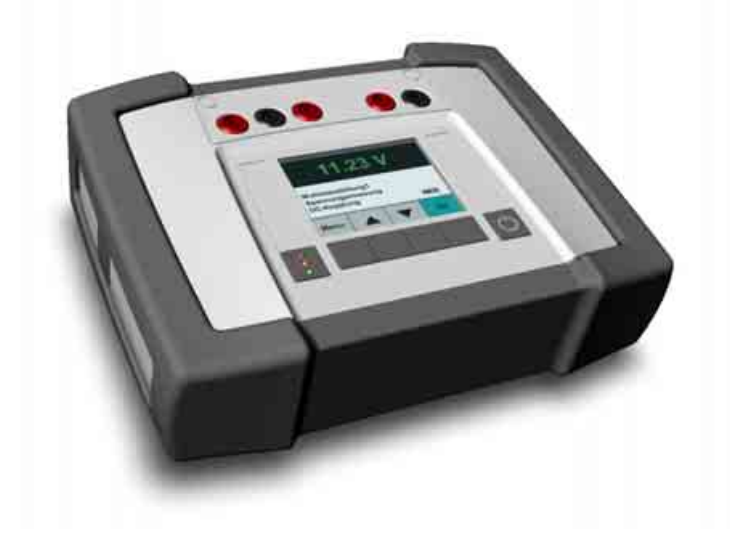

**Fig. 7: Integrated Measurement Interface Box (IMIB)** 

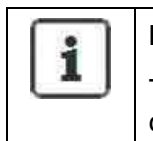

#### **Information:**

The IMIB is a new generation device. At the time of this printing, is not yet being delivered. This will take place at a later time.

#### <span id="page-12-0"></span>**2.2.6 Integrated Service Access Point (ISAP)**

The **I**ntegrated **S**ervice **A**ccess **P**oint (ISAP) is a powerful device for connecting all diagnosis and programming systems to the ISIS via wireless LAN (see [Fig. 8\)](#page-12-2). The radio standard used complies with specification 802.11n, draft 2.0. The ISAP is able to transmit and receive in the 2.4 GHz or 5 GHz radio frequency band in compliance with national legislation and guidelines.

<span id="page-12-2"></span>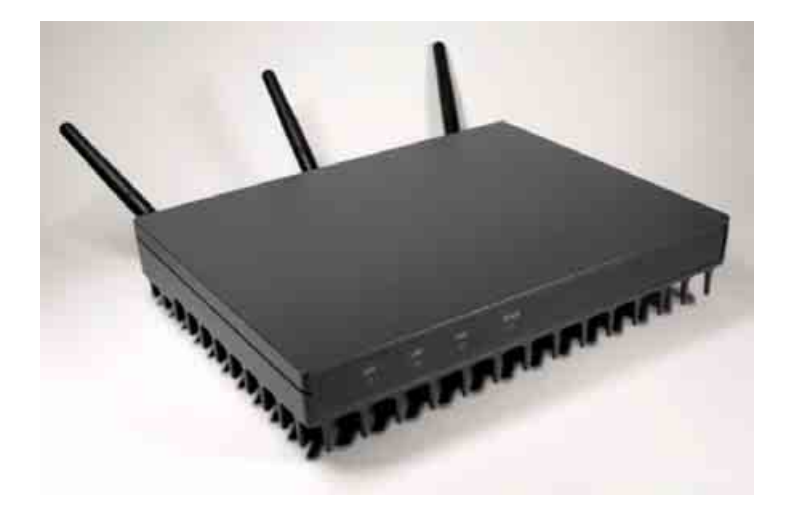

**Fig. 8: Integrated Service Access Point (ISAP)** 

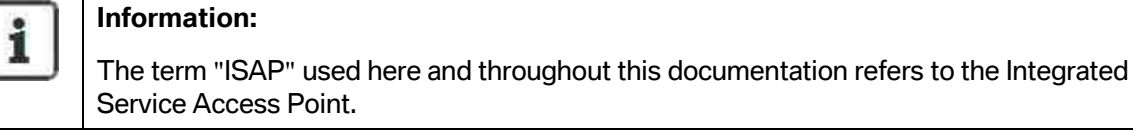

### <span id="page-13-0"></span>**2.3 Requirements for commissioning**

#### <span id="page-13-1"></span>**2.3.1 LAN workshop network, DHCP and router configuration**

The following two sections will explain the two possible variants of a workshop network. The devices communicate via LAN and not via WLAN.

#### <span id="page-13-2"></span>**2.3.1.1 Dealer's network has no IP sub-networks**

<span id="page-13-3"></span>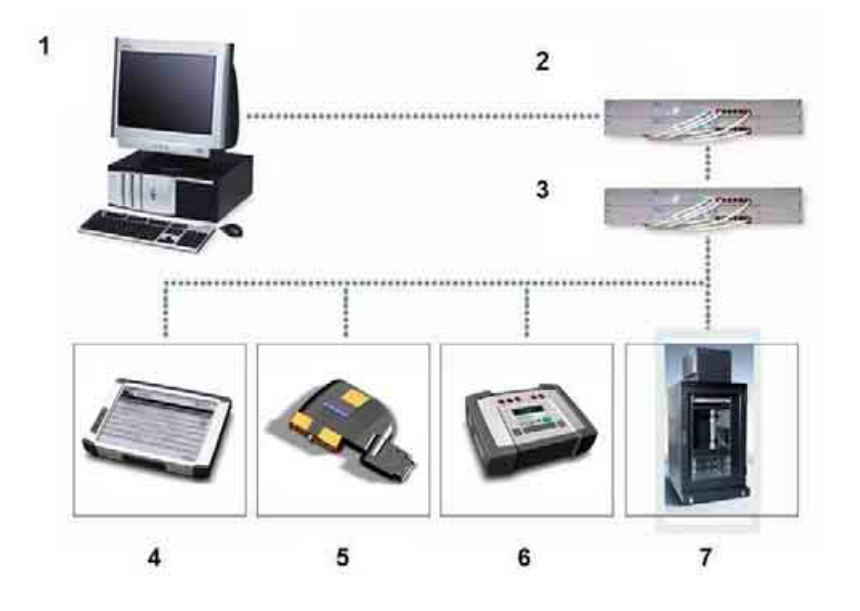

**Fig. 9: Dealer's network without sub-networks** 

#### **Legend ([Fig. 9\)](#page-13-3):**

l

Network with workshop PC (1), layer-2 switch (2), ISIS gigabit switch (3), ISID (4), ICOM (5), IMIB (6) and ISIS in the rack in an appropriate room (7)

The dealer computer network is free of IP subnets, i.e. there is only one IP network. The IP addresses of the connected devices consequently differ, for example, only in the last IP octet (i.e. with an IP XXX.XXX.XXX.YYY in the area YYY).

The connected devices (e.g. ISID) are located in the ISIS broadcast domain $^{\rm 1}$  $^{\rm 1}$  $^{\rm 1}$  and can thus be connected to any LAN socket for initial or new installation.

<span id="page-13-4"></span>Copyright © BMW AG / Workshop System Management User Guide Version 1.4 .0/ April 08 <sup>1</sup>A broadcast domain is a logical group of computers in a local network in which a broadcast reaches all domain members.

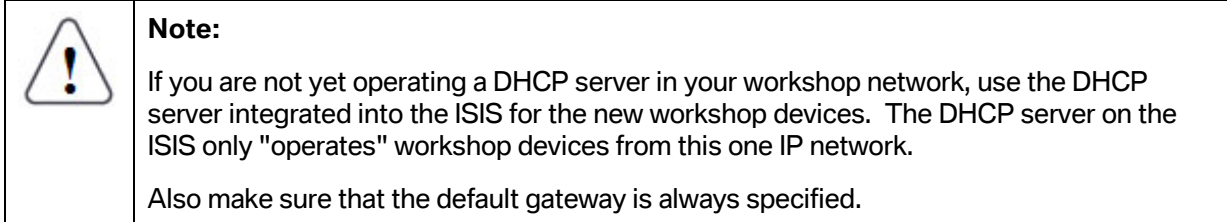

#### <span id="page-14-0"></span>**2.3.1.2 Dealer's network has a number of IP sub-networks**

<span id="page-14-1"></span>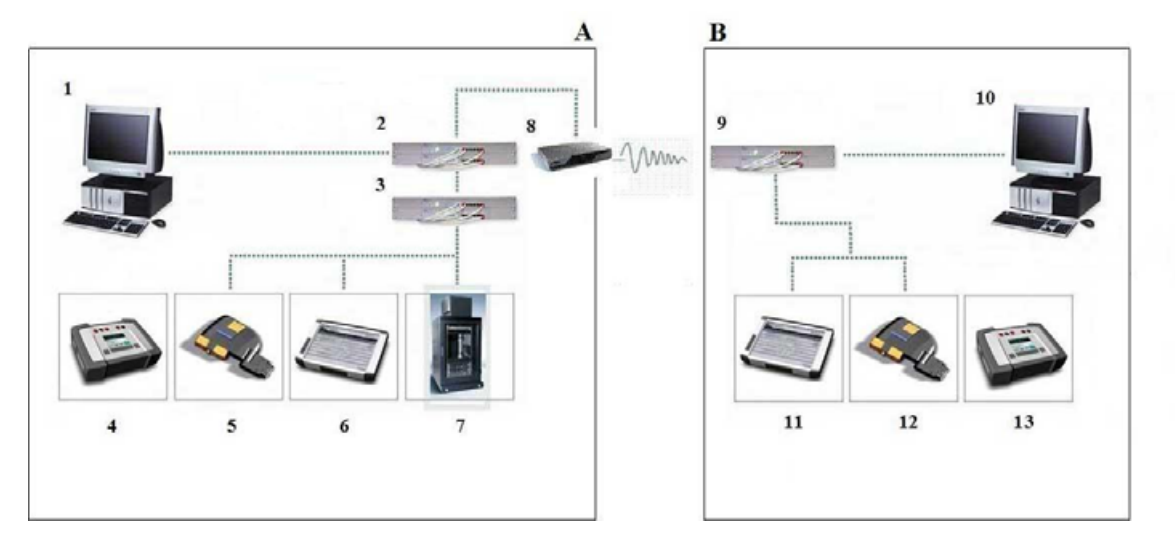

**Fig. 10: Dealer's network with two sub-networks** 

#### **Legend ([Fig. 10\)](#page-14-1):**

Subnet with workshop PC (1), layer-2 switch (2), ISIS gigabit switch (3), IMIB (4), ICOM (5), ISID (6), ISIS in the rack in an appropriate room (7) and a router (8) that has been configured accordingly

Subnet B with switch (9), workshop PC (10), ISID (11), ICOM (12) and IMIB (13)

The dealer's computer network has its own IP subnets, i.e. there is a subnet in which an ISIS is located, and at least one other subnet in which there is no ISIS. The IP addresses of the connected devices, for example, differ in more than the last IP octet (i.e. with an IP XXX.XXX.XXX.YYY in the areas YYY and XXX).

The connected devices (e.g. ISID) are **not** located in the ISIS broadcast domain and can thus be connected to the network in two different ways for the initial or new installation (according to the spatial circumstances).

#### **Connection variant 1 – no configuration of forwarding addresses:**

In this case, the device (e.g. ISID) must be connected to the ISIS in the subnet. This can be achieved by connecting the device to the gigabit switch of ISIS directly or to the gigabit switch of the ISIS via a connected layer-2 switch.

#### **Connection variant 2 – configuration of forwarding addresses:**

In this case, the forwarding addresses to the routers (see [Fig. 10\)](#page-14-1) that separate the IP subnet of the ISID from the IP subnet of the ISIS must be configured accordingly. Then the device (e.g. ISID) must be connected to any LAN socket in the IP subnet where the router is configured.

# **Note:**  If you are not yet operating a DHCP server in your workshop network, use the DHCP server integrated into the ISIS for the new workshop devices. The DHCP server on the ISIS only "operates" workshop devices from the same IP network, i.e. in other subnets, you have to provide a separate DHCP server (a separate DHCP server for each subnet). It is also important to make sure that the default gateway is always specified.

#### <span id="page-15-0"></span>**2.3.2 WLAN workshop network, DHCP and router configuration**

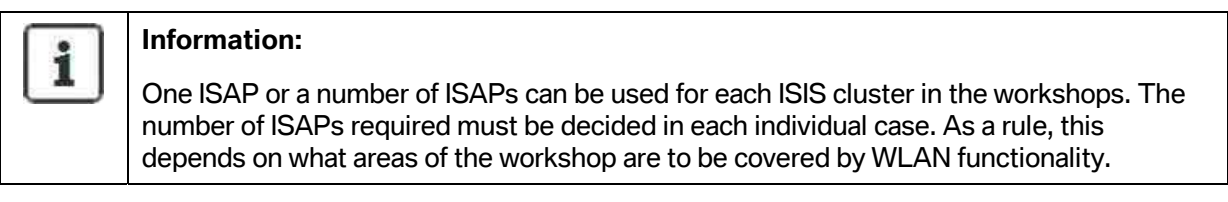

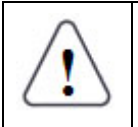

#### **Note:**

Each WLAN [\(Wireless LAN\)](http://de.wikipedia.org/wiki/Wireless_LAN) has a configurable SSID (Service Set Identifier) to identify the radio network. It functions as the name of the [network.](http://de.wikipedia.org/wiki/Rechnernetz)

#### <span id="page-15-1"></span>**2.3.2.1 Workshop network with only one ISAP**

In this case, a single ISAP provides the wireless connection of ISID, IMIB and ICOM to the workshop LAN of an ISIS cluster of the dealer (see [Fig. 11\).](#page-16-1)

<span id="page-16-1"></span>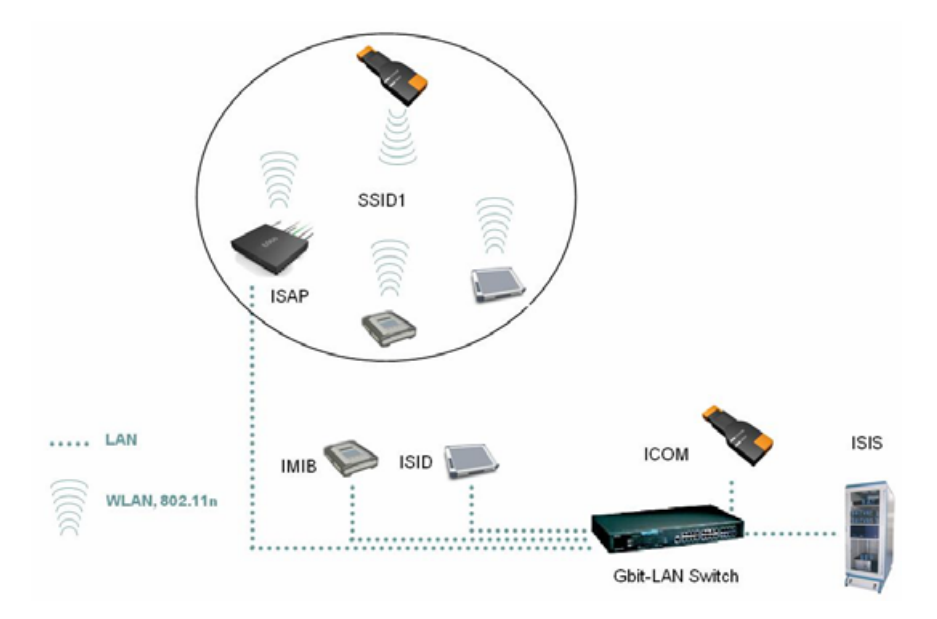

**Fig. 11: Workshop network with one ISAP** 

#### <span id="page-16-0"></span>**2.3.2.2 Workshop network with a number of ISAPs**

A number of ISAPs can be installed in the workshop. Here, a distinction is drawn as to whether the ISAPs are connected to a joint ISIS cluster or different ISIS clusters.

If the ISAPs are connected to and configured on a shared ISIS cluster, the corresponding overlap of the WLAN radio cells means that the ISID and IMIB devices can be moved between the radio cells of the ISAPs. In this case, a so-called roaming takes place (see [Fig. 12\).](#page-16-2)

If the ISAPs are connected to and configured on different ISIS clusters, then the ISID and IMIB devices cannot be moved between each of the radio cells because the radio networks for each ISIS cluster have different network IDs (SSIDs) (see [Fig. 13\).](#page-17-2)

<span id="page-16-2"></span>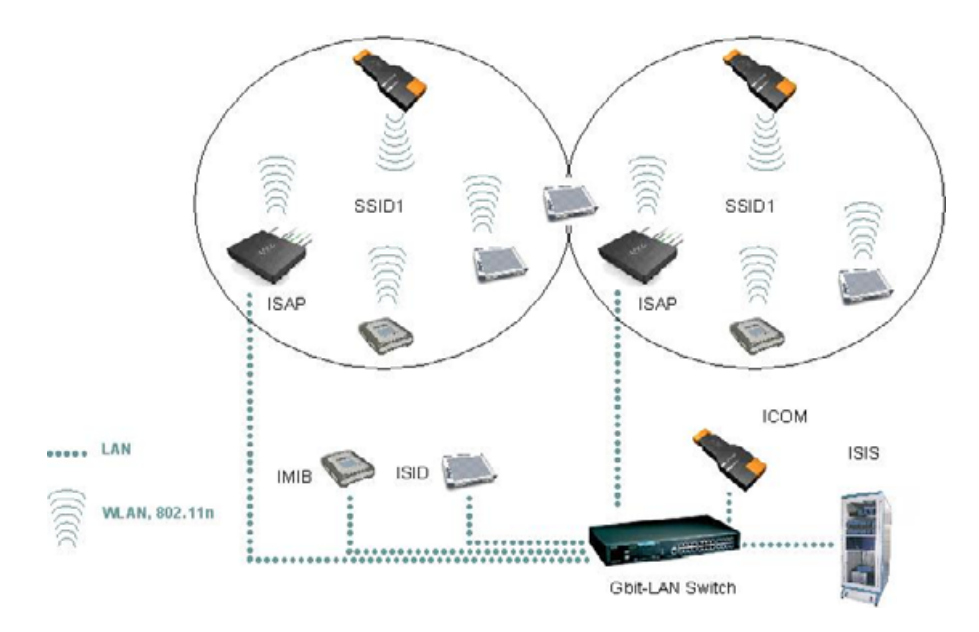

**Fig. 12: Roaming in the workshop network with a number of ISAPs** 

#### **WWW.MOTODOK.COM**

<span id="page-17-2"></span>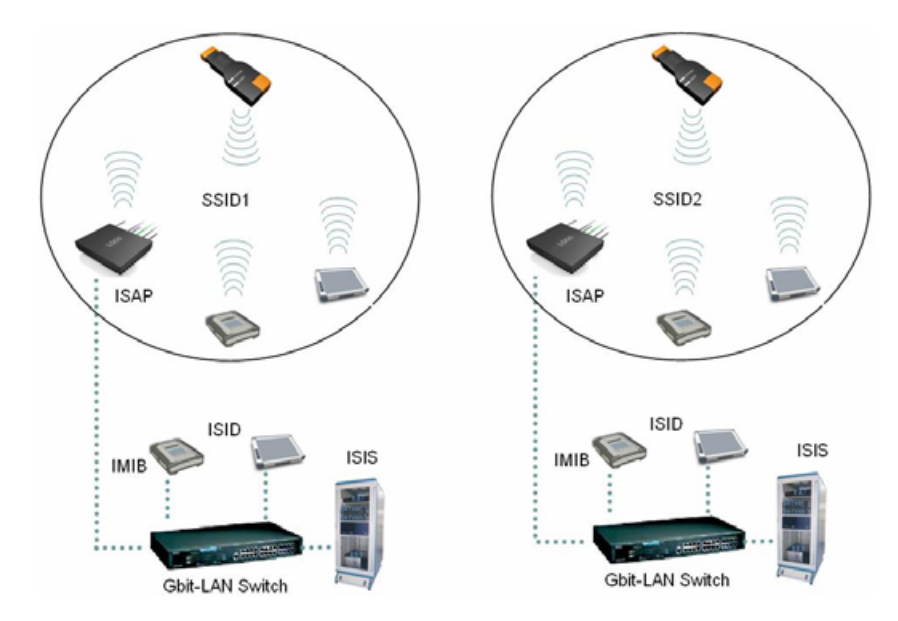

**Fig. 13: Workshop network with two ISIS clusters and two ISAPs** 

#### <span id="page-17-0"></span>**2.3.3 Internet connection**

Operation without an Internet connection is possible in principle but is not recommended because without an Internet connection, important online systems are unavailable. The consequences of absence of an Internet connection are:

- Software and data updates are not possible online: they are only possible after waiting several days for the corresponding DVD to arrive by mail.
- No access to the portals of the BMW Group, which results in a restricted function of ISPA (Integrated Service Process Application) and ISTA (Integrated Service Technical Application).

The Internet connection permits the dealer to use the necessary central services offered by the BMW Group.

#### <span id="page-17-1"></span>**2.3.4 Workshop / service PC**

The following requirements must be met for commissioning the devices or using the WSM via the workshop PC:

- Windows XP Professional with Service Pack 2
- MS Internet Explorer, Version 6.0 or later
- The browser settings must enable cookies so that the ISIS can be registered from the workshop PC.

# <span id="page-18-0"></span>**2.4 Layout of the Web interface of the WSM**

The Web interface of the WSM is divided into various areas for different information (see [Fig. 14\).](#page-18-2) These are explained in the following subsections.

<span id="page-18-2"></span>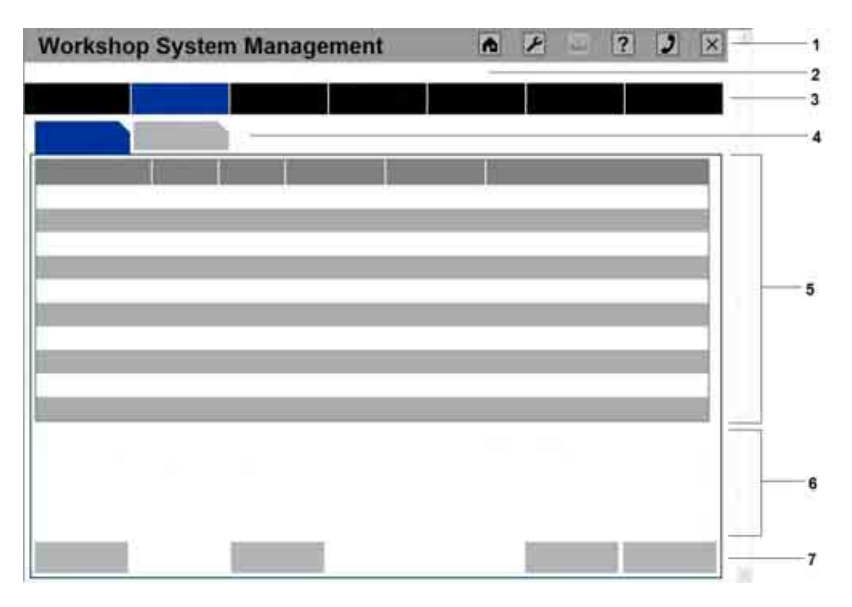

**Fig. 14: Layout of the Web interface** 

#### **Legend ([Fig. 14\)](#page-18-2):**

Web page with toolbar (1), information line (2), menu (main and submenu) (3), tab bar (4), workspace (5), information area (6) and button bar (7)

#### <span id="page-18-1"></span>**2.4.1 Icon bar**

The icon bar (see [Fig. 14](#page-18-2), item (1)) is visible in all screens. A short explanation of the icons and their function is provided in the following table. Detailed information is given in chapter [5.1.1.](#page-92-4)

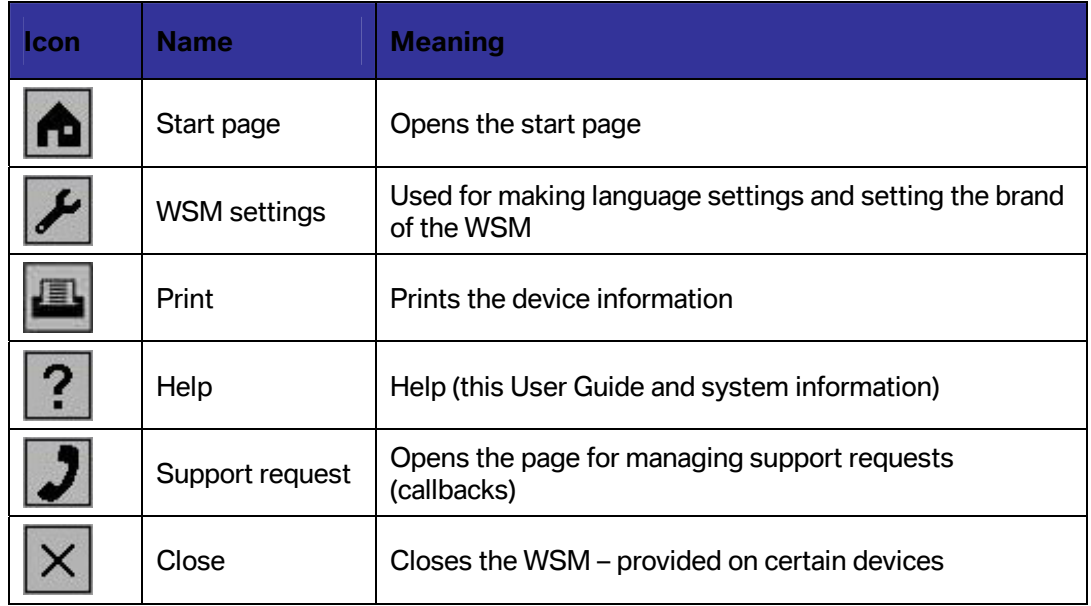

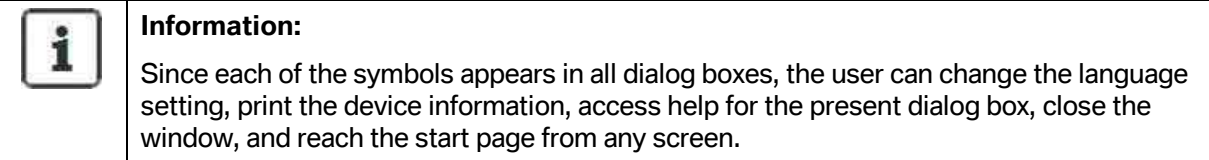

#### <span id="page-19-0"></span>**2.4.2 Header (information line)**

The header (see [Fig. 14](#page-18-2), item (2)) contains details about the selected device.

The information line does not always appear and does not always contain the corresponding details. The displays only appear if a device has been selected for which information is required or changes are to be made.

The following device information can be found in the information line:

- Device type
- Serial number
- Host name

#### <span id="page-19-1"></span>**2.4.3 Navigation (menus)**

You can navigate to the individual functions of the workshop system via

- (1) the main menu (first line),
- (2) the submenu (second line), and
- (3) the tab bar (third line).

A selected menu item or tab is highlighted in color to ensure orientation. The base color is determined by the dealer brand color. The brand is set on the 'Administration' screen (see chapter [5.1.1.2\).](#page-93-0)

#### <span id="page-19-2"></span>**2.4.4 Menus and tab bar**

The menu contains a main menu (see [Fig. 14,](#page-18-2) item (3)) and possibly a number of submenus.

In the same way as the main menu, the active submenu is highlighted with the corresponding brand color to assist orientation.

The tab bar (see [Fig. 14,](#page-18-2) item (4)) determines the individual screens of each menu that contain the corresponding information.

#### <span id="page-19-3"></span>**2.4.5 Workspace**

The workspace (see [Fig. 14,](#page-18-2) item (5)) can be divided into various parts and can contain information as well as input options.

#### <span id="page-20-0"></span>**2.4.6 Information area**

General or additional information, e.g. the time or available updates, appears in the information area (see [Fig. 14,](#page-18-2) item (6)).

#### <span id="page-20-1"></span>**2.4.7 Button bar (command line):**

Depending on the workspace, the button bar contains buttons that might also be 'grayed out' if certain functions are not available.

#### <span id="page-20-2"></span>**2.4.8 Possibilities for text input (virtual keyboard)**

In various screens, it can be necessary to enter text or characters.

In general, this can be done using the PC keyboard. In addition, the so-called "virtual keyboard" can be displayed (see [Fig. 15\).](#page-20-3) This is possible by clicking the "Display keyboard" button.

Only the buttons that represent a valid input in each function step are enabled on the virtual keyboard. Non-permitted characters cannot be selected on the virtual keyboard.

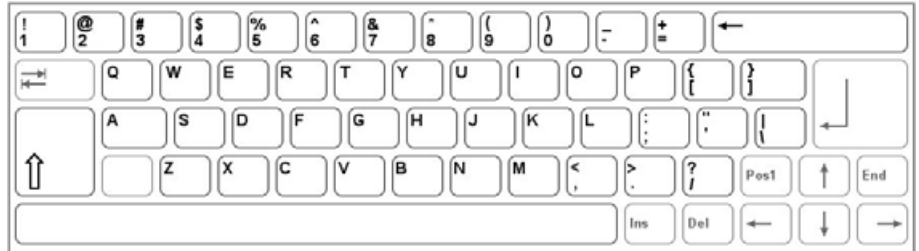

<span id="page-20-3"></span>**Fig. 15: Virtual keyboard** 

# <span id="page-21-0"></span>**3 Commissioning / new installation of the individual devices**

#### **Note:**

Please make sure that the corresponding requirements (described in chapter [2.3\)](#page-13-0) have been met before commissioning.

# <span id="page-21-1"></span>**3.1 Integrated Service Information Server (ISIS)**

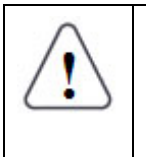

l

#### **Note:**

Please bear in mind that both the complete installation and the registration must be successfully concluded in order for the ISIS, the new generation devices (ISID, ICOM, IMIB), and the applications to be used to the full extent.

#### <span id="page-21-2"></span>**3.1.1 Requirements for commissioning / new installation**

Before you start commissioning the ISIS, check whether the following conditions have been met:

- There is a connection to the workshop network
- For online dealers: there is a connection to the Internet (this is not required for offline dealers)
- The latest version of the DVD installation medium is available
- The access data (user name and password) of the responsible BMW dealer portal is available (nor required for offline dealers or independent dealers)
- A pen and notepaper are available for noting down configurations and IP addresses as needed
- 17 static and 5 dynamic IP addresses must be available for the ISIS (advanced Details can be found in the "ISIS Cookbook"<sup>[2](#page-21-3)</sup>)
- A commercially available PC (with installed browser) is necessary for configuration of the ISIS
- The ISIS Connectivity Checker Tool $3$  [m](#page-21-4)ust have been run successfully to check the Internet connection and login data for the dealer portal.

<span id="page-21-3"></span> $^2$  The ISIS Cookbook provides assistance in preparation of the technical infrastructure and can be found on Servolution and/or is distributed via the Market Community.

<span id="page-21-4"></span><sup>&</sup>lt;sup>3</sup> The ISIS Connectivity Checker Tool (ICC Tool) checks, among other things, the usability of IP addresses for the ISIS. It can be found on Servolution and/or is distributed via the Market Community.

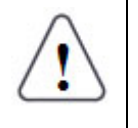

# **Note:**

Please check whether the UPS is switched on. If it is not, switch it on as described in the following point.

• If the **uninterruptible p**ower **s**upply (UPS) located in the ISIS rack has not already been switched on, then it must be switched on using the button (1) (see [Fig. 16\).](#page-23-1)

<span id="page-23-1"></span>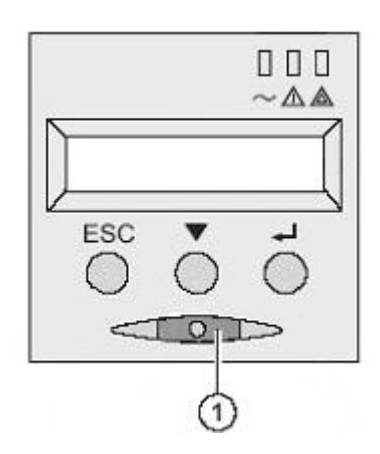

**Fig. 16: UPS operating section** 

#### <span id="page-23-0"></span>**3.1.2 Installation process**

<span id="page-23-2"></span>When installing 2 ISISs, it is possible to run these largely in parallel. The time sequence is shown in the following diagram (see [Fig. 17\)](#page-23-2).

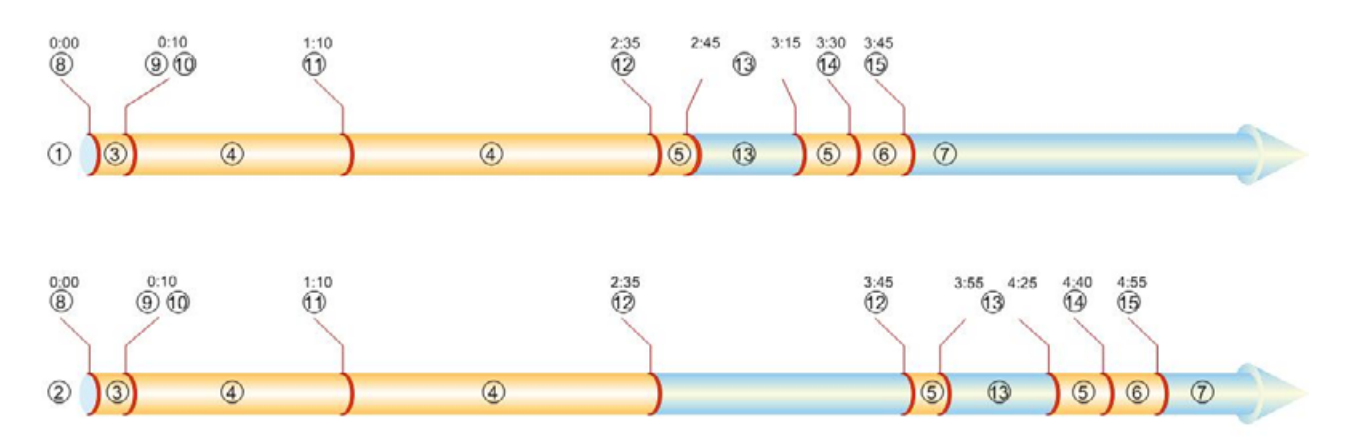

**Fig. 17: Time sequence of the ISIS installation** 

#### **Legend (**[Fig. 17](#page-23-2)**):**

ISIS1 master (1), ISIS2 slave (2), Wiping (3), Installation (4), Configuration (5), Registration (6), Normal operation (7), Inserting the WIPE CD (8), Ejecting the WIPE CD (9), Inserting the ISIS DVD (10), Ejecting the ISIS DVD (11), Display of the temporary IP address (12), Restarting the ISIS and changing the IP address (13), Starting the registration (14) and Ending the registration (15); Time sequentially indicated in hour:minute format

#### <span id="page-24-0"></span>**3.1.3 Selection of the installation type**

The ISIS is delivered in a preinstalled state. However, if a new installation of a server plug-in module is required because there is a new full version or due to a complete system failure, two variants are possible for the new installation. These are explained in the following two subsections.

#### <span id="page-24-1"></span>**3.1.3.1 Installation of a new base DVD with adoption of the configuration**

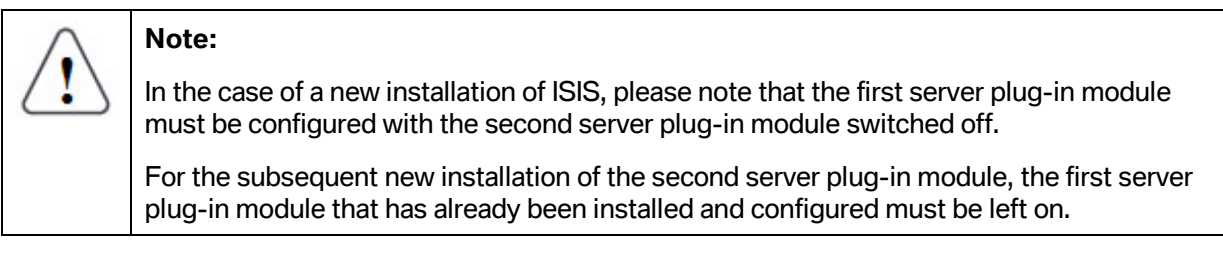

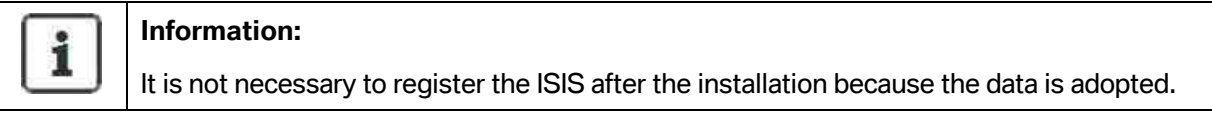

#### **ISIS is already switched on:**

• Insert the base DVD (see [Fig. 18\)](#page-24-2) and close the DVD drive

<span id="page-24-2"></span>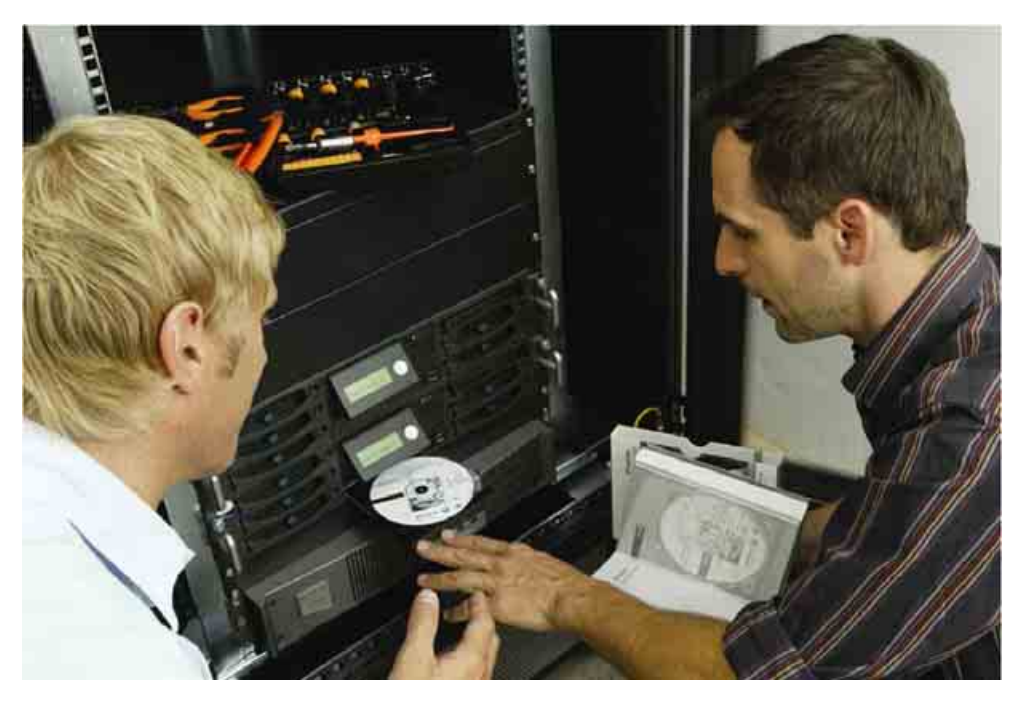

**Fig. 18: Inserting the base DVD in the ISIS DVD drive** 

#### **WWW.MOTODOK.COM**

- Restart the ISIS via the WSM by selecting the device in the "System Overview" in the "Overview" tab and clicking the "Restart Device" button (more detailed information on restarting can be found in chapter [5.1.6\)](#page-131-0)
- Continue with the steps from chapter [3.1.4](#page-27-0)

#### **ISIS is switched off:**

• Switch on ISIS by pressing the button (1) (see [Fig. 19\)](#page-25-1)

<span id="page-25-1"></span>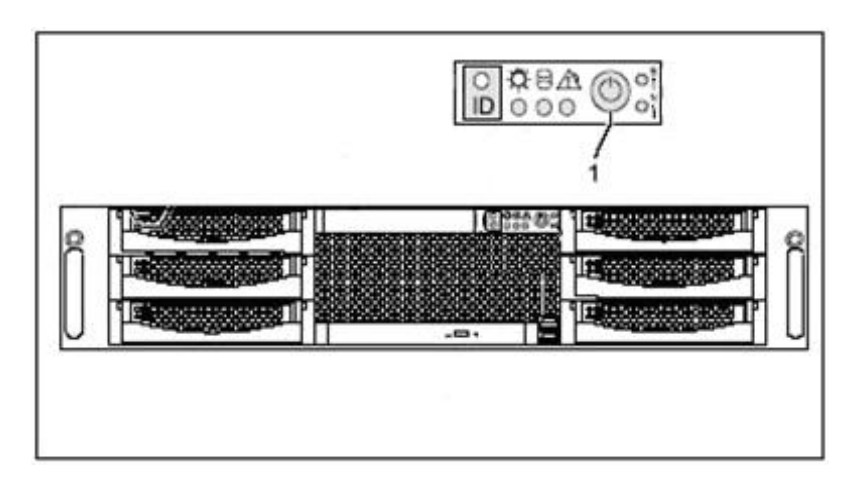

**Fig. 19: Front of the ISIS** 

- Insert the base DVD into the DVD drive (see [Fig. 18\)](#page-24-2) and close the drive again
- Switch off the server by pressing the button (1) (see [Fig. 19\)](#page-25-1) for at least 3 seconds.
- Switch on the server again by pressing the button (1) (see Fig. 19)
- Continue with the steps from chapter [3.1.4](#page-27-0)

#### <span id="page-25-0"></span>**3.1.3.2 Installation of a new base DVD without adopting the configuration by means of Wipe CD**

If the present configuration of the ISIS is not to be used any longer, a so-called Wipe CD is used. This enables automated removal of all components of the system used to date.

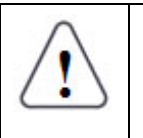

#### **Note 1:**

Before an ISIS is wiped, it must be unregistered according to the steps from chapter [5.1.3.7 t](#page-114-0)o enable a renewed registration after the new installation.

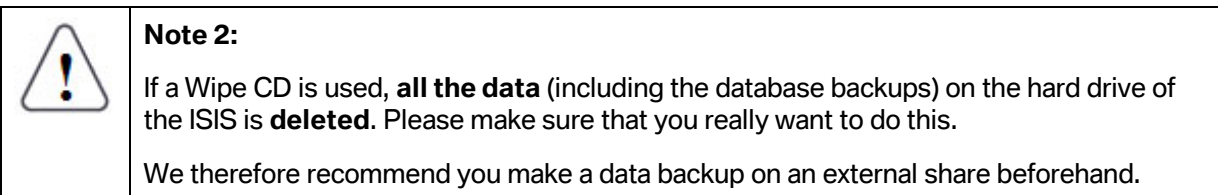

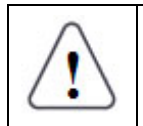

#### **Note 3:**

Wiping must be carried out on both server plug-in modules.

If the hard drive of an ISIS system must be deleted (e.g. the installation of a base DVD can require this), then proceed according to the following steps, depending on state of the ISIS (switched on or switched off):

#### **ISIS is switched on:**

- Insert the Wipe CD (as shown in [Fig. 18\)](#page-24-2) and close the DVD drive
- Restart the ISIS via the WSM by selecting the device in the "System Overview" in the "Overview" tab and clicking the "Restart Device" button (more detailed information can be found in chapter [5.1.6\)](#page-131-0)

#### **ISIS is switched off:**

• Switch on ISIS by pressing the button (1) (see [Fig. 20\)](#page-26-0)

<span id="page-26-0"></span>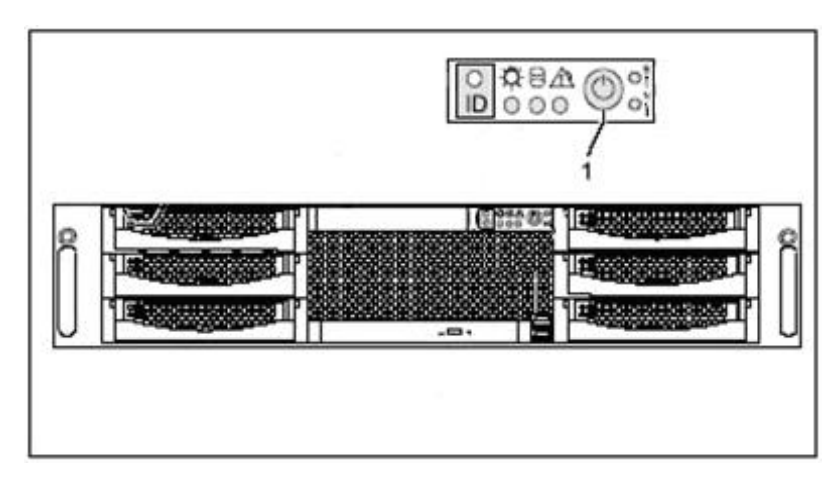

#### **Fig. 20: Front of the ISIS**

- Insert the Wipe CD into the DVD drive (as shown in [Fig. 18\)](#page-24-2) and close the DVD drive.
- Switch off the server by pressing the button (1) (see [Fig. 20\)](#page-26-0) for at least 3 seconds.
- Switch on the server again by pressing the button (1) (see [Fig. 20\)](#page-26-0)

#### **Remaining procedure:**

After a few seconds, the software of the Wipe CD is executed automatically. Wiping takes about 10 minutes. The CD is then ejected automatically and the prompt "Insert ISIS DVD" appears on the ISIS display.

The contents of the hard drive have now been deleted and the server can be reinstalled from the base DVD.

Proceed as follows:

• Insert the base DVD into the DVD drive and close the DVD drive.

The new installation is described in the following chapter.

#### <span id="page-27-0"></span>**3.1.4 Installation of the ISIS**

**Note 1:**  Please bear in mind that the complete installation of an ISIS without applications up to achievement of the configuration can take approx. 145 minutes.

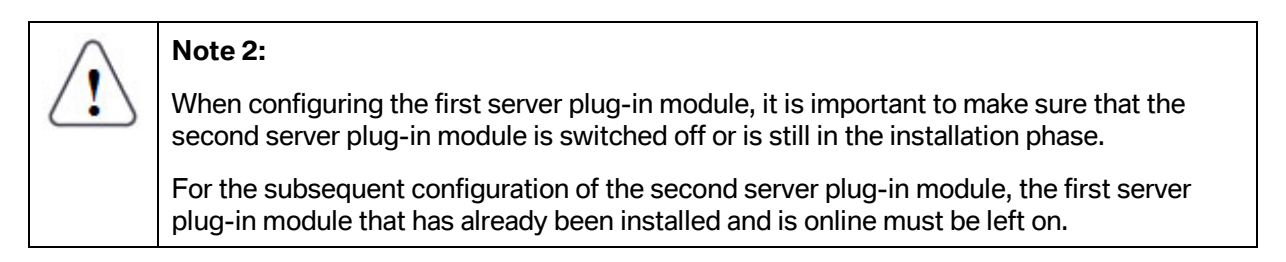

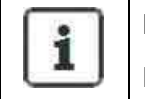

#### **Information:**

In the course of the installation, the server is automatically restarted several times.

To install an ISIS, perform the following steps:

If the ISIS display is not visible, then proceed as follows:

Lightly pressing against the front (3) (see [Fig. 21\)](#page-28-1) move the display outwards slightly. Then carefully pull the display out gradually until you are able to fold it downwards. The angle between the display and ISIS front should be set in such a way that the output can be read without difficulty.

<span id="page-28-1"></span>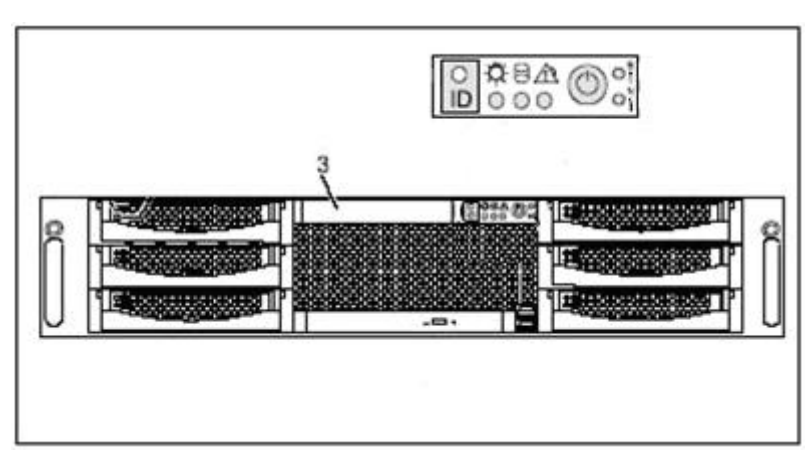

#### **Fig. 21: ISIS front**

- The data is copied onto the hard drive within about 60 minutes.
- When this time has elapsed, the DVD is automatically ejected.
- The DVD must be removed from the drive and the drive must be closed. Then the server installs the software and generates other text outputs on the small display (see chapter [10\).](#page-184-0) This can take approx. 85 minutes.
- As soon as the server remains switched off, the basic installation is finished.
- Now the server has to be switched on again. Wait until the server has completely powered up (the word 'SETUP' appears on the display, followed by the IP address of the server).

#### **3.1.5 Reading off and noting down the ISIS IP address**

l

<span id="page-28-0"></span>• As soon as an IP address appears on the display of the ISIS (see [Fig. 22\),](#page-28-2) it should be noted down.

<span id="page-28-2"></span>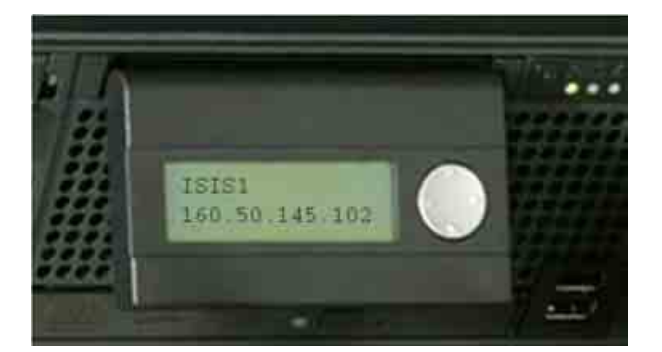

**Fig. 22: Reading the ISIS IP** 

If the IP address of the ISIS starts with 169<sup>4</sup>[,](#page-28-3) continue with the instructions in chapter 3.1.6. Otherwise, skip directly to the steps in chapter [3.1.7.](#page-31-0)

<span id="page-28-3"></span><sup>&</sup>lt;sup>4</sup> The ISIS expects the IP address of an external DHCP server. If no address of DHCP server is available, then the ISIS automatically receives an address from the range of the "IP autoconfiguration", which starts with 169.

#### <span id="page-29-0"></span>**3.1.6 Configuration of the workshop PC for subsequent ISIS configuration**

If the IP address of the ISIS starts with 169 (this is the case if no DHCP server is configured in the workshop network) or if an error has occurred during activation of the browser (see chapter [3.1.7\)](#page-31-0), then perform the following steps:

• Access the Control Panel of the workshop PC

On a Windows computer, click "Start" and then on "Control Panel" (see [Fig. 23\)](#page-29-1).

<span id="page-29-1"></span>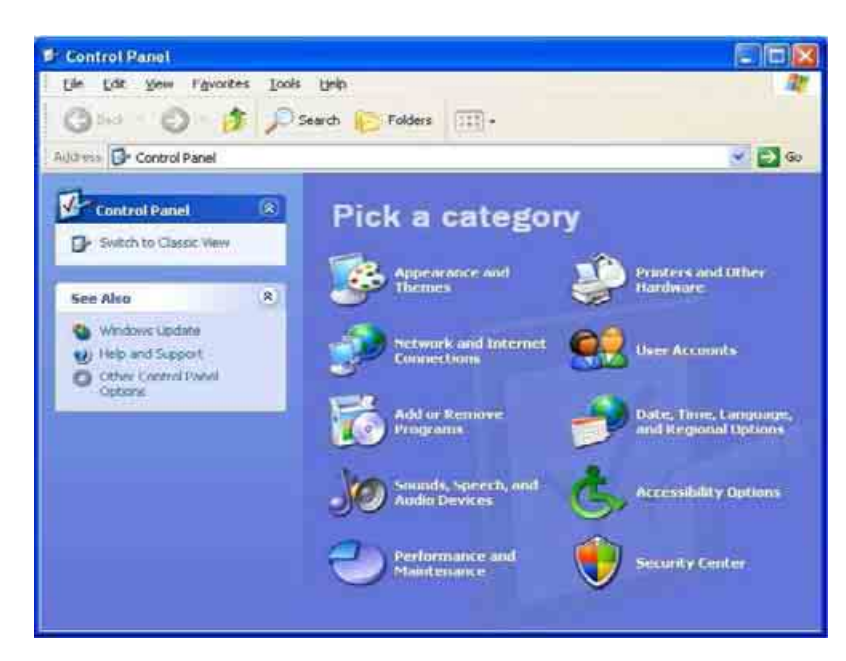

**Fig. 23: Windows Control Panel of the workshop PC** 

• Selection of the network environment

Selecting "Network and Internet Connections" and then "Network Connections" takes the user to the corresponding list of them.

• Open the properties of the network connection for the local network (LAN)

Right-clicking the symbol for the local network (see [Fig. 24\)](#page-29-2) and selecting the entry "Properties" opens the dialog box for setting the general properties of the LAN connection (see [Fig. 25\)](#page-30-0).

<span id="page-29-2"></span>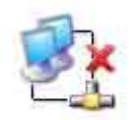

#### **Fig. 24: LAN (Local Area Network)**

<span id="page-30-0"></span>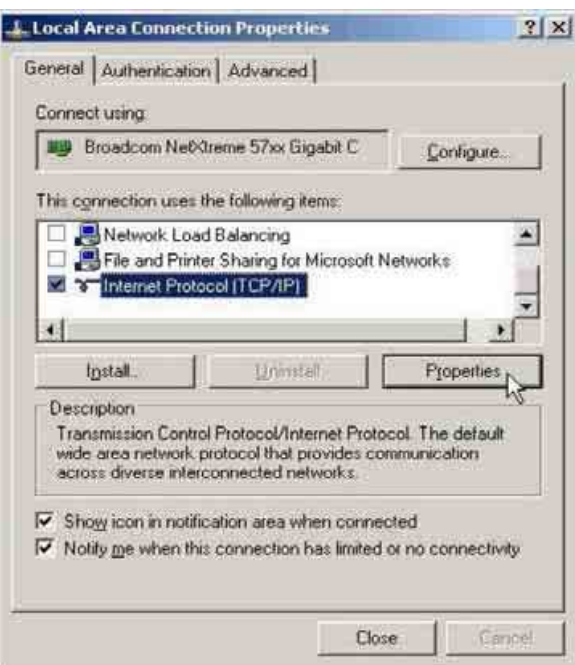

#### **Fig. 25: LAN properties of the workshop PC**

• Open the properties of the TCP/IP protocol

Selecting the "Internet Protocol (TCP/IP)" entry and clicking the "Properties" option opens the "Properties of Internet Protocol (TCP/IP)" dialog box (see [Fig. 26\)](#page-30-1).

<span id="page-30-1"></span>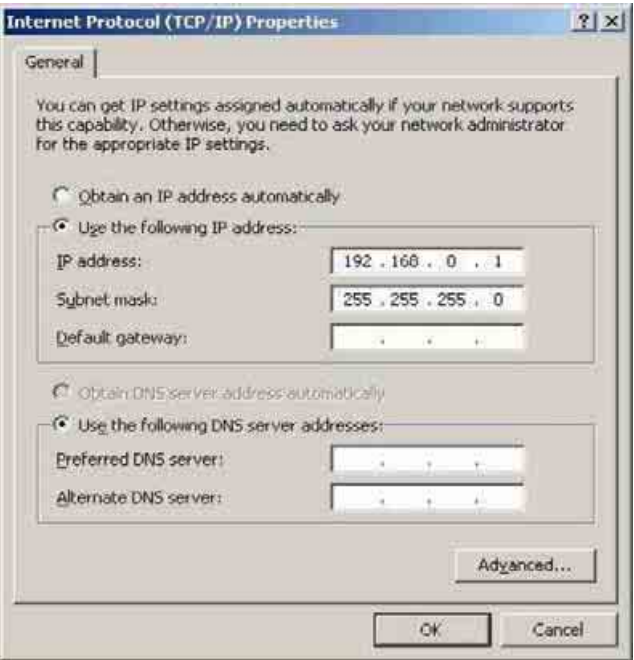

**Fig. 26: TCP/IP properties of the workshop PC** 

- Write down the values already configured in the dialog boxes. The values will be used accordingly at a later time (see chapter [3.1.9\)](#page-37-0).
- Select the DHCP mode in the TCP/IP protocol by selecting "Obtain an IP address" automatically" (see [Fig. 26\)](#page-30-1).
- The selection is confirmed by clicking "OK" and the opened dialog box is closed by clicking "Close".
- Please make sure that no check mark has been placed next to "Use Proxy Server for LAN (…)" in Internet Explorer at Extras -> Internet Options -> Connections -> Settings.

#### <span id="page-31-0"></span>**3.1.7 Accessing the ISIS setup program**

The network board of the PC must be connected to the switch with a patch cable.

Start a browser on the workshop PC. In the address line, enter the IP address that appeared on the display of the ISIS and was noted down (see [Fig. 27\)](#page-31-1).

<span id="page-31-1"></span>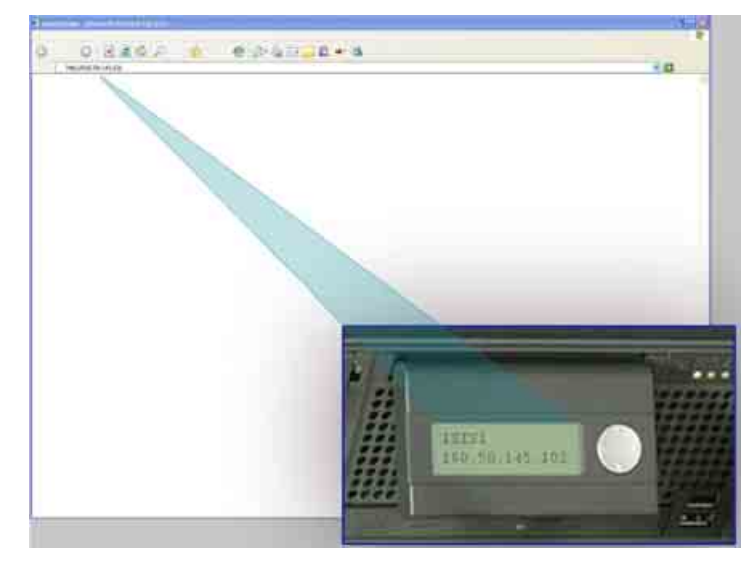

**Fig. 27: Accessing the ISIS setup program** 

If the entered URL is confirmed, then the first dialog box of the WSM configuration wizard for setting up the system appears and you can proceed immediately to the steps of the following chapter.

But if an error message appears, first check to make sure that the correct IP address was entered. If it was entered correctly and the error message still appears, then check the steps from chapter [3.1.6 o](#page-29-0)nce again.

#### <span id="page-32-0"></span>**3.1.8 Configuration of the ISIS (part 1)**

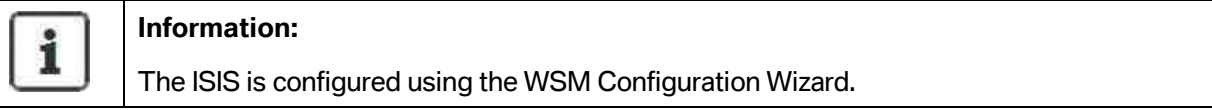

The WSM configuration wizard can be terminated at any time by clicking the "Close" icon. This deletes all of the settings that have been entered up to this point and when the WSM configuration wizard is restarted the first dialog box is displayed again.

Selecting the "Help" function displays this WSM User Guide.

The "Master-slave mode" display allows you check the mode of the ISIS that is currently being configured. It cannot be selected and is thus only used for information purposes.

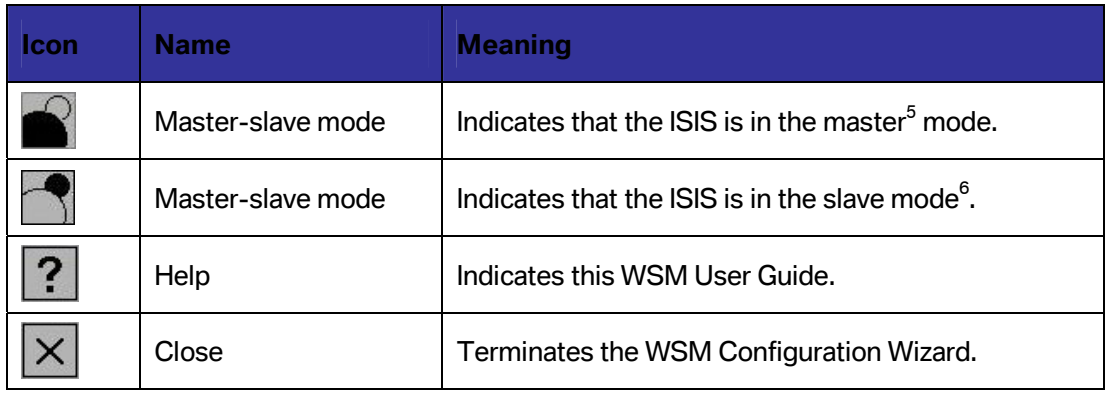

l

<span id="page-32-1"></span> $5$  The first installed ISIS is referred to as the master. This is indicated by (P) or  $*$ .

<span id="page-32-2"></span> $^6$  The second installed ISIS is referred to as the slave. This is indicated by (S). On configuration, the slave automatically adopts the settings of the master.

#### **3.1.8.1 Setting the language and country (startup page of the WSM Configuration Wizard)**

<span id="page-33-1"></span><span id="page-33-0"></span>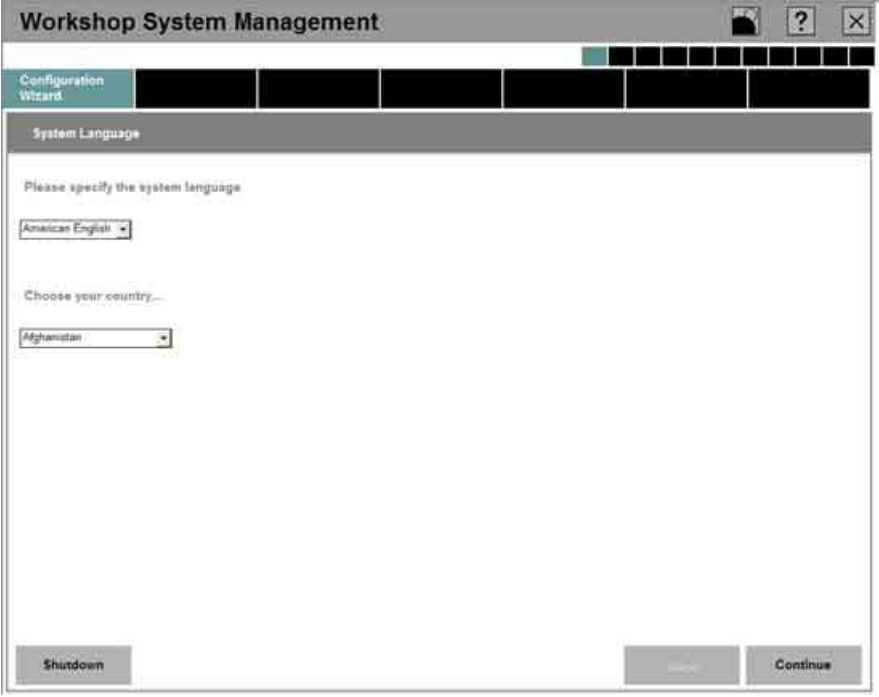

#### **Fig. 28: Configuration of the language and country**

In the present dialog box (see [Fig. 28\),](#page-33-1) the desired system language is selected for the WSM on the ISIS. To set the relevant language, click the small arrow and select the corresponding language from the specified list.

It is also necessary to select the corresponding country in which the dealer is located.

Clicking the "Continue" button saves the language and the user is then taken to the subsequent dialog boxes. These are displayed in the selected language.

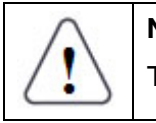

**Note:** 

These settings are mandatory in order to carry out a successful online registration.

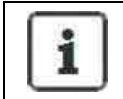

#### **Information:**

Setting the language and country automatically specifies the format for the date and time.

#### <span id="page-34-0"></span>**3.1.8.2 Setting the password for the Web interface**

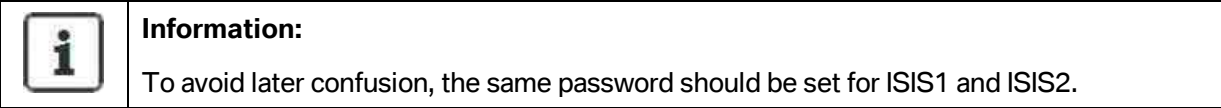

<span id="page-34-1"></span>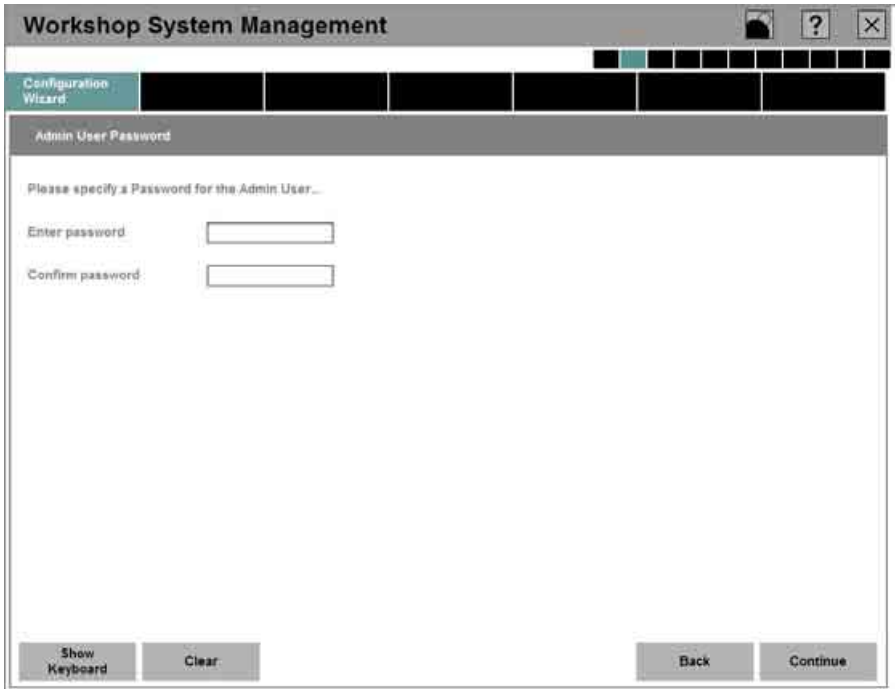

**Fig. 29: Configuration of the password** 

There are two reasons for setting an administrator password (see [Fig. 29\):](#page-34-1)

First, to safeguard the system against unauthorized changes to the configuration and second, to enable the subsequent setup of workshop PCs and other workshop devices. This password is requested for accesses to protected areas and can also be changed later (see chapter [5.1.17\).](#page-141-0)

The password must consist of at least eight characters (in upper and lower case letters) and should contain both letters and numbers. German 'umlauts' such as ä, ö, ü or special characters such as \$ or § not permitted.

The password must be entered in the upper input field. Repetition of the password in the lower input field confirms the intended password.

Clicking the "Back" button takes the user to the previous screen. In this case, the password is not saved.

If the user is satisfied with the password entry, the next screen is reached by clicking the "Continue" button.

Click the "Clear" button to delete a password that has already been entered.

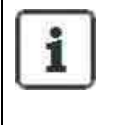

#### **Information:**

The WSM can also be used by normal users because read access to certain areas is also possible without a password.

#### **3.1.8.3 Configuration of the IP addresses of the device**

<span id="page-35-1"></span><span id="page-35-0"></span>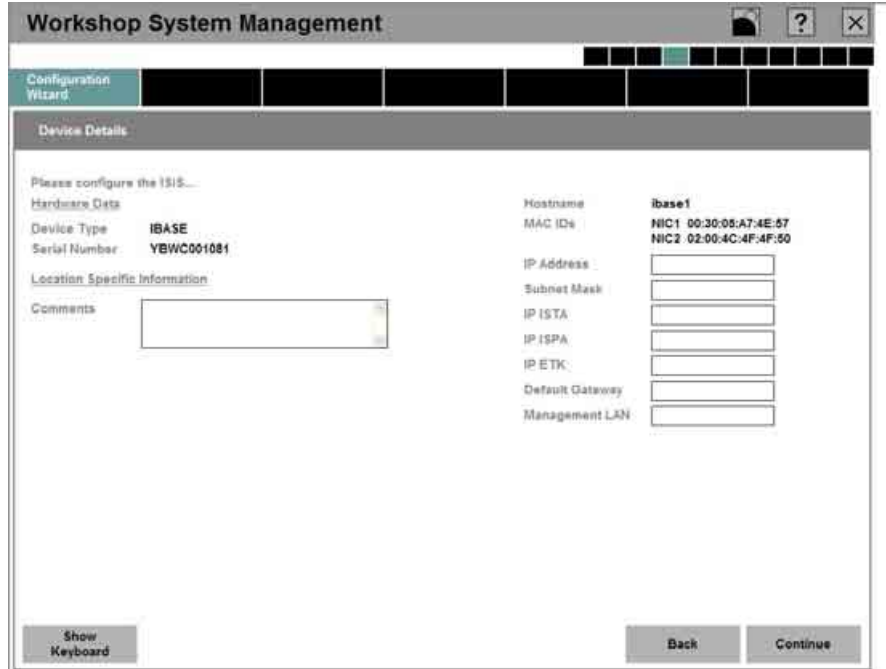

**Fig. 30: Configuration of the IP addresses of the device**

This dialog box (see [Fig. 30\)](#page-35-1) contains important device information and also has input fields to specify certain device information and data.

The following device details are determined and displayed automatically by the system as user information:

- Hardware data device type and serial number
- Host name (assigned by the system)
- MAC IDs (hardware network data)

The following data should be specified in the input fields specifically designed for the purpose:

- Comments The user has the option of writing a legend in his or her own words, e.g. to draw attention to problems.
- IP addresses IP addresses must be assigned both to the host and the applications ISTA, ISPA and EPC. The subnet mask, the default gateway, and the management LAN also receive an IP address in the course of entries.

The "ISIS Cookbook" provides support for selection of the IP addresses.

l

<span id="page-35-2"></span> $7$  A network board in the ISIS for technical support on site at the dealer.
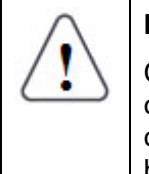

# **Note 2:**

Changing IP addresses after the fact has repercussions on the new generation devices in other subnets. Communication across subnet borders is no longer assured as a matter of course. In the worst case scenario, the devices in the reconfigured ISIS network must be briefly logged on to the ISIS.

Clicking the "Back" button takes the user to the previous screen; clicking "Continue" opens the following dialog box (see [Fig. 31\)](#page-36-0).

<span id="page-36-0"></span>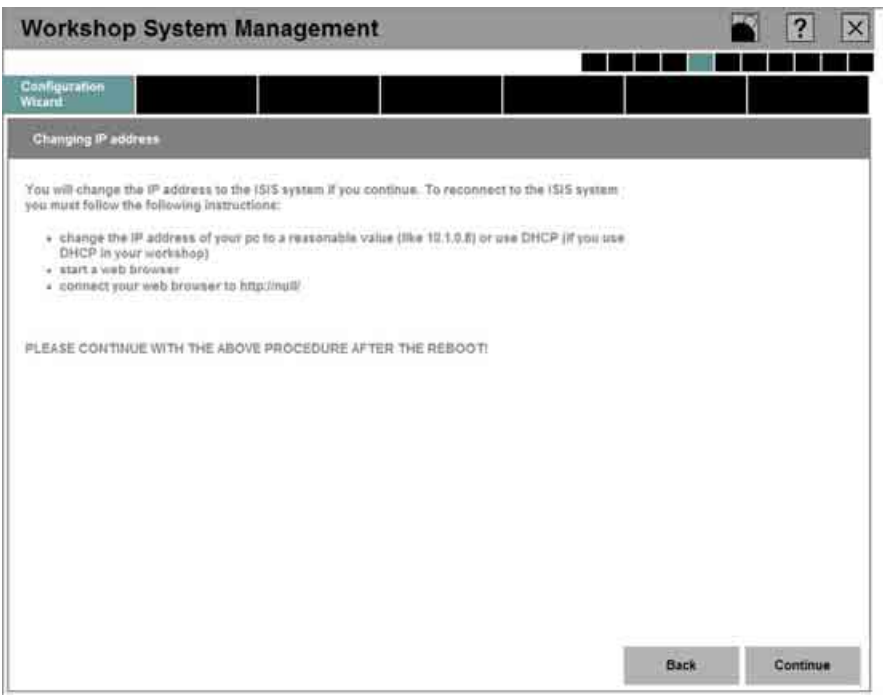

**Fig. 31: Confirmation of the network configuration** 

In this dialog box (see [Fig. 31\),](#page-36-0) the other steps to be carried out next are listed.

Clicking the "Continue" button opens the following dialog box (see [Fig. 32\)](#page-37-0), thus concluding the first part of the ISIS configuration. The ISIS is integrated into the network environment.

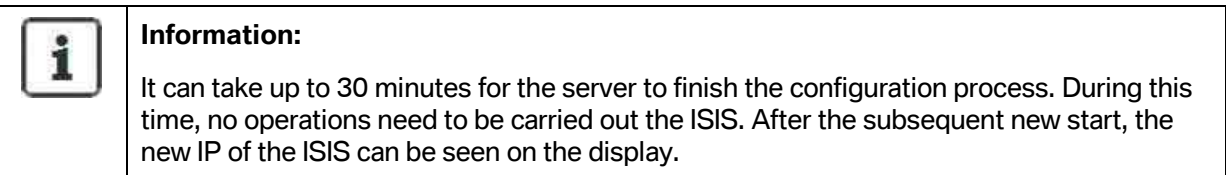

<span id="page-37-0"></span>

| <b>Workshop System Management</b>                                                                             | ?<br>$\times$ |
|----------------------------------------------------------------------------------------------------|---------------|
|                                                                                                    |               |
| Configuration<br>Witard                                                                                       |               |
| Setup is completing.                                                                                          |               |
| The setup with the entered informations is in progress.<br>The system is going down now  please stand by<br>m |               |

**Fig. 32: End of the configuration (part 1)** 

# **3.1.9 Recovery of the original workshop PC configuration**

If the workshop PC configuration was changed in the course of commissioning and installing the ISIS (i.e. the steps in chapter [3.1.6 w](#page-29-0)ere carried out), then these settings must be reset.

To do so, items 1-7 from chapter [3.1.6 m](#page-29-0)ust be repeated. In the dialog box (see [Fig. 26\)](#page-30-0), switch from the DHCP mode to the original setting and once again enter the values fixed in advance in writing (see item 5 in chapter [3.1.6\).](#page-29-0)

# **3.1.10 Configuration of the ISIS (part 2)**

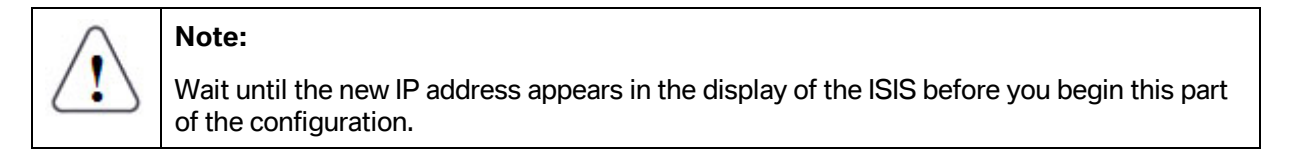

To continue configuration of the ISIS, open a browser and enter the IP set for the ISIS in chapter [3.1.8.3 i](#page-35-0)n the address line of the browser. Then the following dialog box appears (see [Fig. 33\)](#page-38-0).

# **3.1.10.1 Selection of the installation mode**

<span id="page-38-0"></span>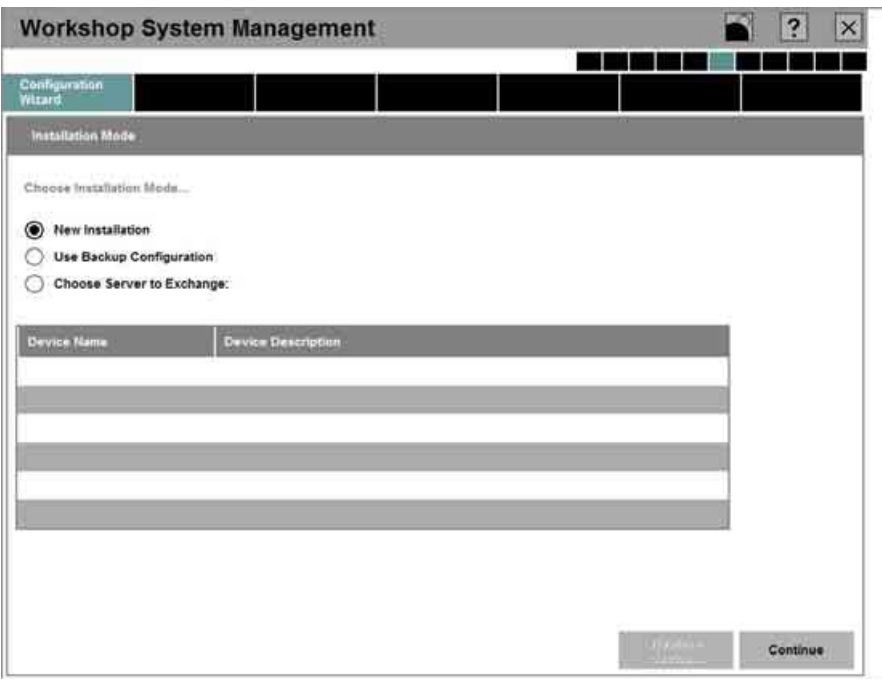

# **Fig. 33: Selection of the installation mode**

The installation mode is set based on this dialog box (see [Fig. 33\)](#page-38-0). There are three possibilities here:

- <New Installation> This mode is selected if this is an initial installation.
- <Use Backup Configuration> This mode is selected for two reasons:
	- $\circ$  First, if settings that have already been made are to be adopted, e.g. after a server failure
	- $\circ$  Second, if the hard disk content is not to be deleted under any circumstances in the case of a new installation (Wipe CD has not been used – see chapter [3.1.3.1\)](#page-24-0).
- <Choose Server to Exchange>

 This mode is selected if defective hardware is replaced with new hardware (mainboard or entire plug-in module). It is important here that it is necessary to switch off the server hardware to be replaced. Selecting the server to be replaced means that the new server is installed in the identical fashion.

Clicking the "Continue" button takes the user to the next screen.

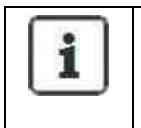

#### **Information:**

The configuration saved by the user and the server exchange cannot currently be selected.

> Copyright © BMW AG / Workshop System Management User Guide Version 1.4 .0/ April 08

**WWW.MOTODOK.COM**

# **3.1.10.2 Configuration of the network**

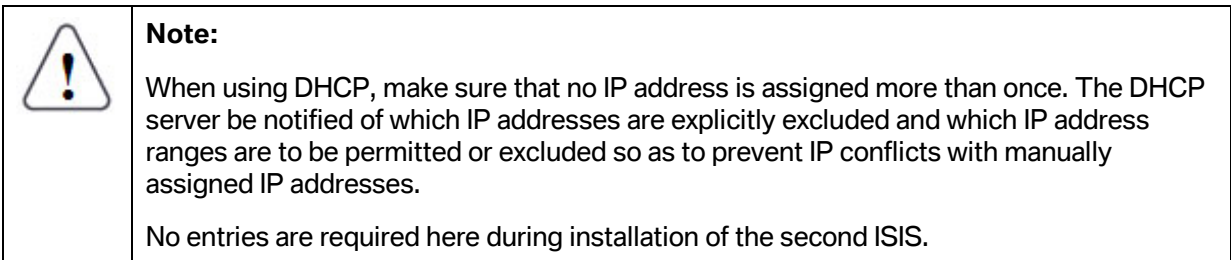

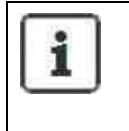

#### **Information:**

If the ISIS is not used as the DHCP server, the 2 screens "IP Address Pool" (see [Fig. 34\)](#page-39-0)  and "DHCP" (see [Fig. 35\)](#page-41-0) can be skipped without input by clicking "Continue".

<span id="page-39-0"></span>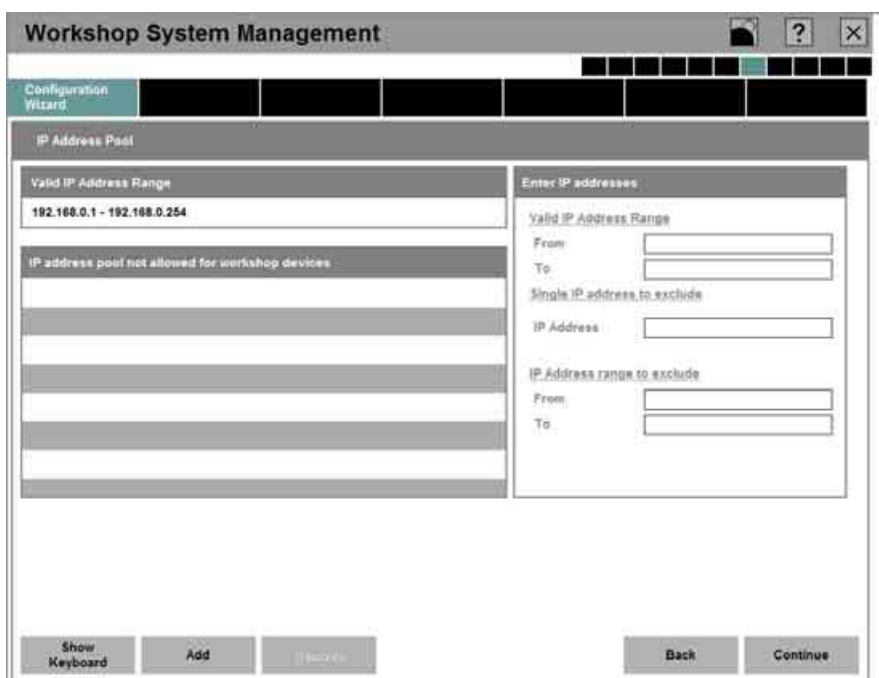

**Fig. 34: Configuration of the IP addresses** 

In this dialog box (see [Fig. 34\),](#page-39-0) the impermissible IP addresses can be set or unusable IP address ranges can be specified.

On the basis of the previously entered addresses for the ISIS, a proposal for the valid IP address range is calculated automatically. This range cannot be changed directly by the user; it can only be changed by the exclusion of IP addresses.

There are 2 different possibilities for entering corresponding IP addresses:

- Individual IP address Individual IP address that must not be used
- IP address range Start and end address of the non-permitted IP range

 Copyright © BMW AG / Workshop System Management User Guide Version 1.4 .0/ April 08 Since the IP addresses specified for the two ISIS systems are not automatically excluded, these 17 addresses (11 IP addresses for the ISIS and 6 IP addresses for the applications) still have to be manually excluded via "IP Address Range" (from - to, since this is a consecutive range).

If the addresses 192.168.0.10 – 192.168.0.26 are used for the ISIS, for example, then the address in the field "From" must be 192.168.0.10 and the address in the field "To" must be 192.168.0.26.

Clicking the "Add" button adds the entered addresses to the IP address pool. This can be repeated any number of times for various inputs. When doing so, make sure that the IP address of the gateway is not listed as excluded.

If an IP address or address range is to be removed from the list, then the entry must be highlighted and can be deleted from the list by clicking the "Remove" button.

To enter the next dialog box, simply click the "Continue" button or click the "Back" button to go back to the previous screen.

# **3.1.10.3 Configuration of the DHCP system (dynamic IP allocation)**

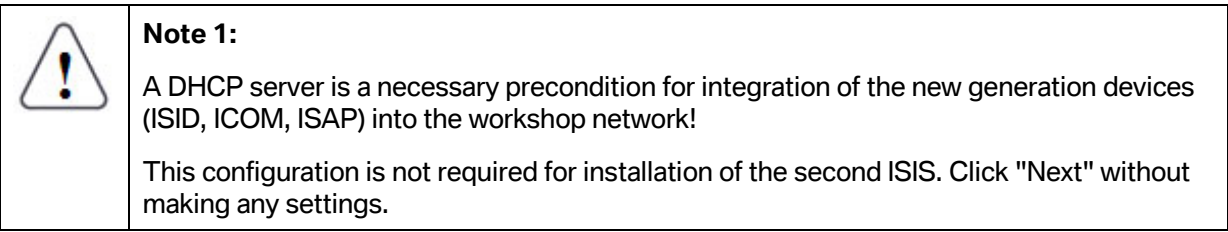

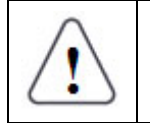

**Note 2:** 

Please also follow the instructions on how to use DHCP in the chapter [2.3.1.](#page-13-0) 

**Configuration:**

<span id="page-41-0"></span>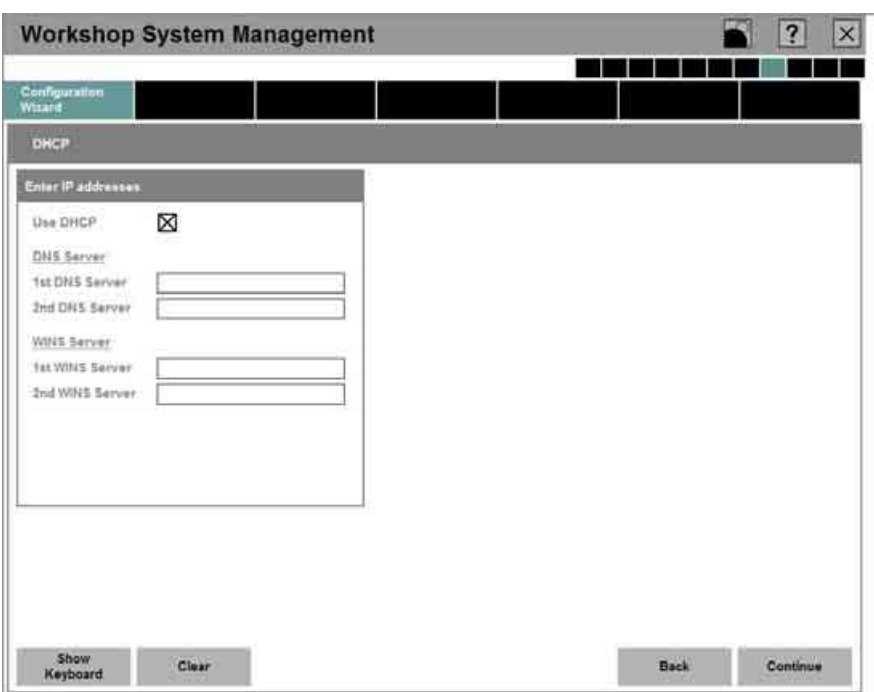

**Fig. 35: Configuration of the automatic IP allocation** 

Selecting "Use DHCP" (see [Fig. 35\)](#page-41-0) activates the ISIS DHCP server. However, it is only permissible to activate the dynamic address assignment if no other DHCP server (e.g. Windows 2000/2003 server, ISDN or DSL router) is active within the network (the subnet).

Under DNS Server, two different servers can be specified for the **D**omain **N**ame **S**ystem and under WINS Server two different servers can be specified for the **W**indows **I**nternet **N**aming **S**ystem.

Clicking the "Back" or "Continue" buttons takes the user to the previous or next screen.

# **3.1.10.4 Configuration of the update mode**

The Update mode defines the amount of data to be downloaded for the applications via online update.

<span id="page-42-0"></span>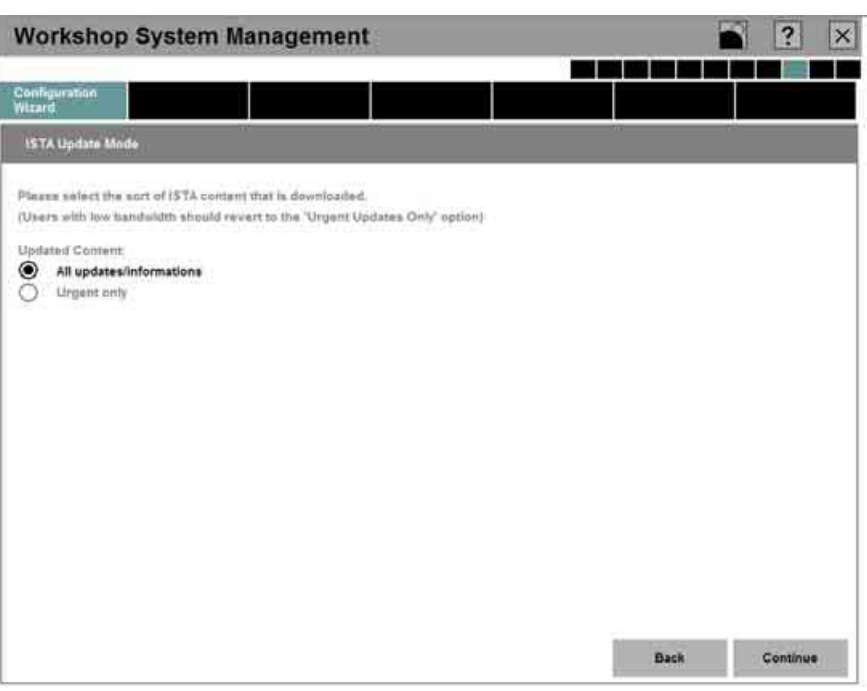

**Fig. 36: Configuration of the update mode** 

In this dialog box (see [Fig. 36\),](#page-42-0) the type and scope of the services to be used must be specified. If you are interested in obtaining all of the updates and information relating to ISTA online, click "All Updates/Information". But if you only want access to urgent information and updates that are essential for operation of the ISIS, then select "Only urgent updates/information".

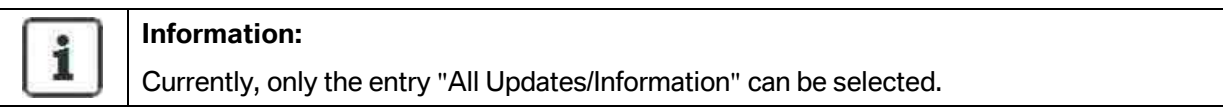

To move to the previous or next screen, click the "Back" or "Continue" button.

# **3.1.11 Registration of the ISIS**

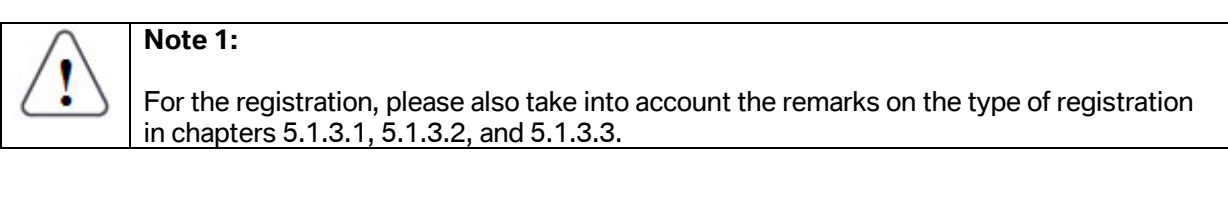

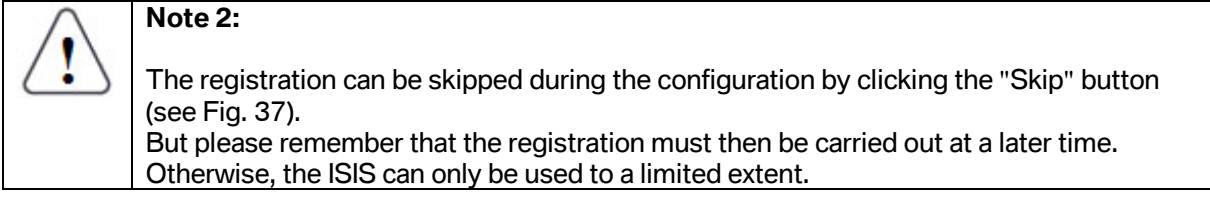

After configuration of the first ISIS has been carried out, the next step involves the online or offline registration (see chapter [3.1.11.1\)](#page-44-0) of this ISIS at the BMW Group.

Internet access is required for the online registration procedure. The authorized dealer must have this access so that the registration data can be exchanged between the dealer and BMW via the Internet.

If no Internet access is available, then an offline registration (see chapter [3.1.11.2\)](#page-48-0) must be made via fax using a registration form.

#### **Selection of a dealer portal:**

<span id="page-43-0"></span>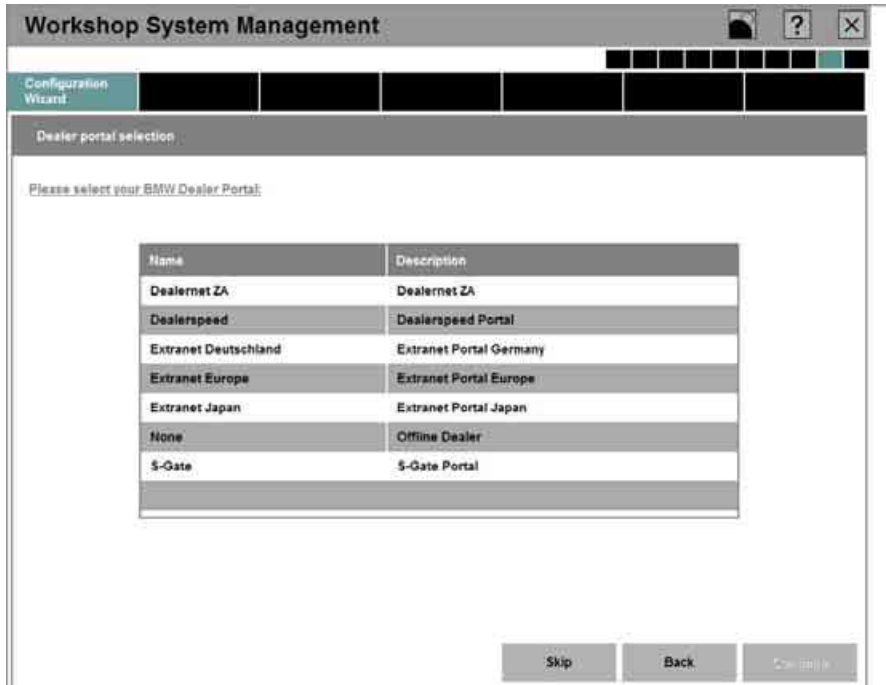

**Fig. 37: Selection of a portal** 

In a first step (see [Fig. 37\)](#page-43-0) click to select the BMW dealer portal responsible for the user region.

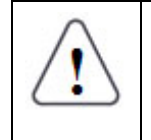

# **Note:**

For an offline dealer, select the portal "None" and run the offline registration (see chapter [3.1.11.2\)](#page-48-0).

Clicking the "Continue" button takes the user to the next screen.

# <span id="page-44-0"></span>**3.1.11.1 Online registration**

# **Note 1:**

This type of registration can only be carried out if an Internet connection and a dealer portal login are available.

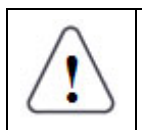

# **Note 2:**

Before the online registration, check whether the password is still valid.

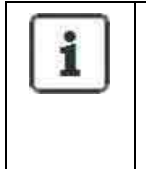

# **Information:**

In the rest of this guide, a dealer who has made this type of registration is also referred to as an "online dealer" and all of the new generation devices that are registered for this ISIS are also registered online.

# **Login to the dealer portal:**

The following procedure is described as an example for the dealer portal "S-Gate". All other dealer portals offer the same or similar screens for completion.

<span id="page-44-1"></span>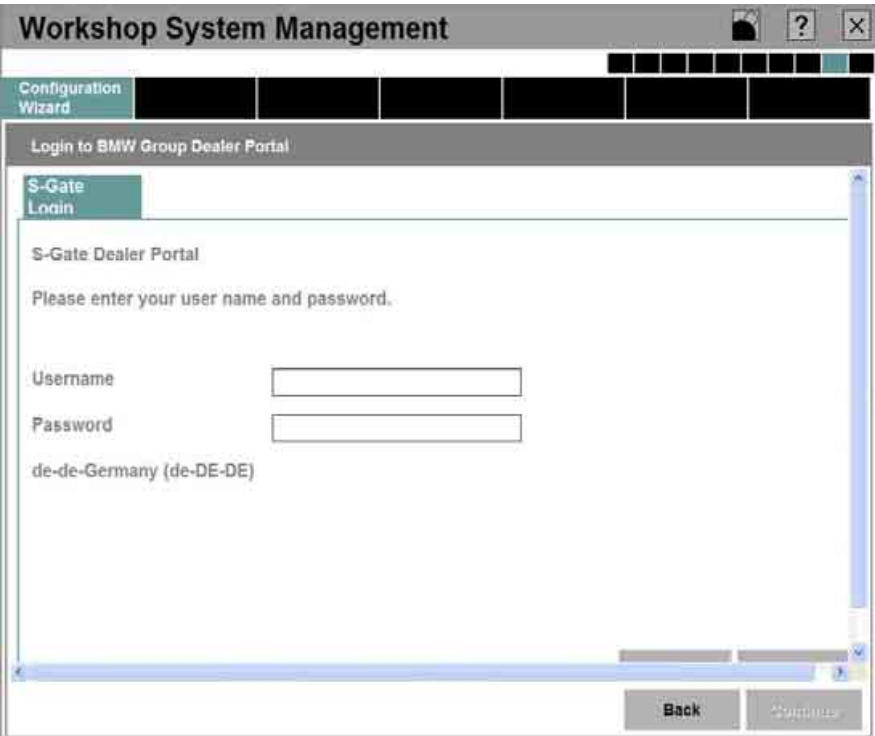

#### **Fig. 38: Login at the portal**

To log into the selected dealer portal, the user must enter a user name and password for the corresponding dealer portal (see [Fig. 38;](#page-44-1) here, the "S-Gate" portal is used as an example). When the "Login" button is clicked, the input data is checked.

**WWW.MOTODOK.COM**

As soon as the check is without errors, the user is taken to the screen for the input of dealer information (see [Fig. 39\)](#page-45-0).

<span id="page-45-0"></span>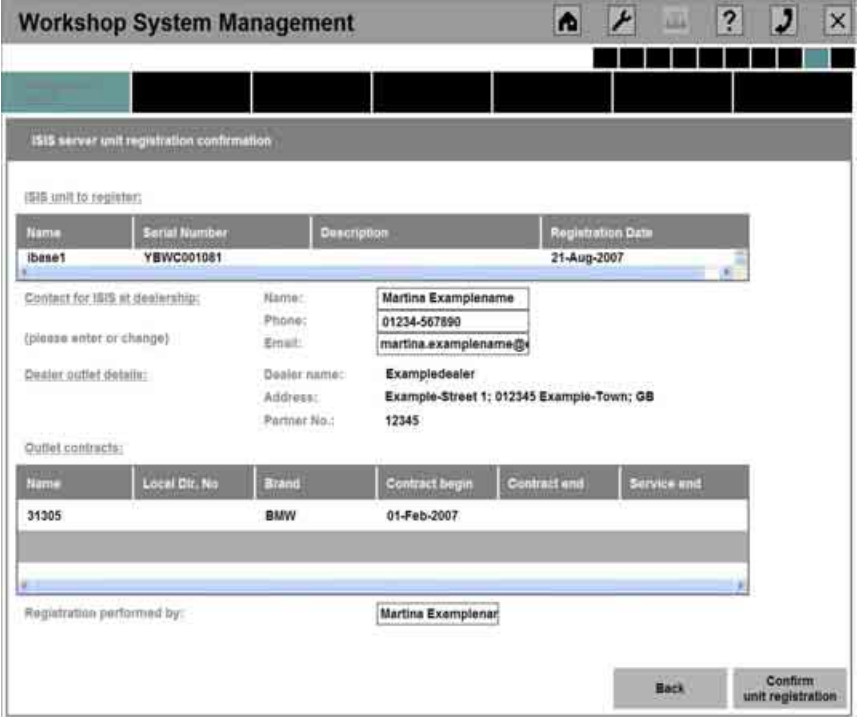

# **Display and specification of dealer data (registration acknowledgement):**

**Fig. 39: Registration acknowledgement** 

The ISIS server data is automatically generated in the first line of the dialog box for registration acknowledgement (see [Fig. 39\)](#page-45-0):

- Server name
- Serial number of the server
- Description of the server
- Day of registration

#### Contact person:

In the next section, supplementary data with regard to the contact person at the authorized dealership who is responsible for the ISIS must be entered. This involves the following details:

- Name
- Phone
- E-mail address

#### Authorized dealer:

The dealer data is determined automatically in the section "Dealership details" by the portal login and in the corresponding positions of the dialog box. This is the dealer name, the dealer address and the BMW partner number.

#### Contract data:

The system displayed the contract data of the dealer.

In the bottom field, the portal user name is inserted automatically as the person for completion of the registration.

Clicking the "Confirm Registration" button initiates a check of the entered data and carries out the registration.

After successful registration, the start page of the WSM is displayed (see [Fig. 40\)](#page-46-0).

<span id="page-46-0"></span>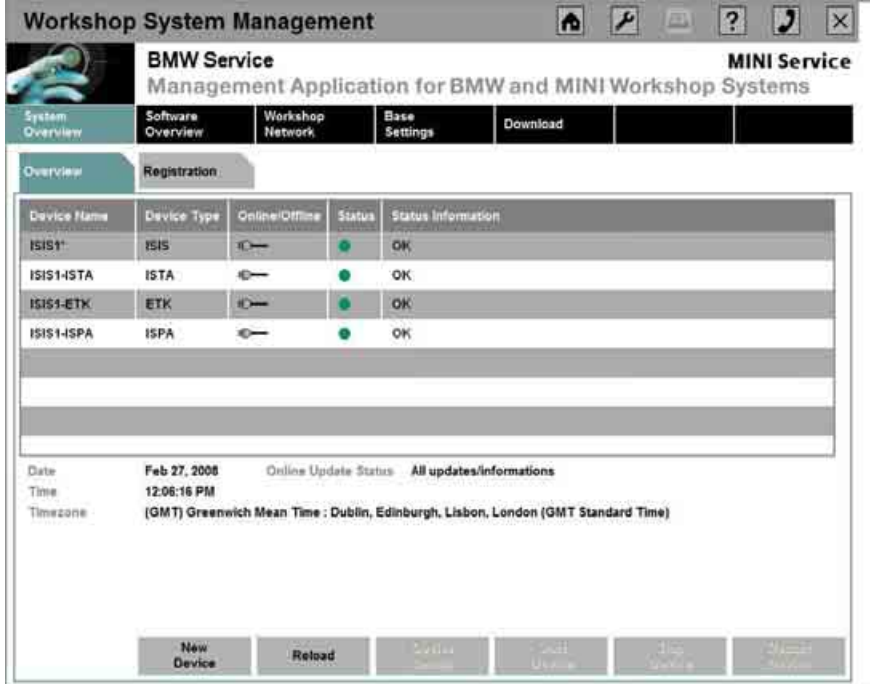

#### **Fig. 40: System overview after ISIS configuration and registration**

# **Completion of the online registration:**

To check whether the registration was successful, the registration overview in the "System Overview" menu at the "Registration" tab can be used. A green dot (see [Fig. 41\)](#page-47-0) should now appear after the ISIS that has just been installed and registered.

<span id="page-47-0"></span>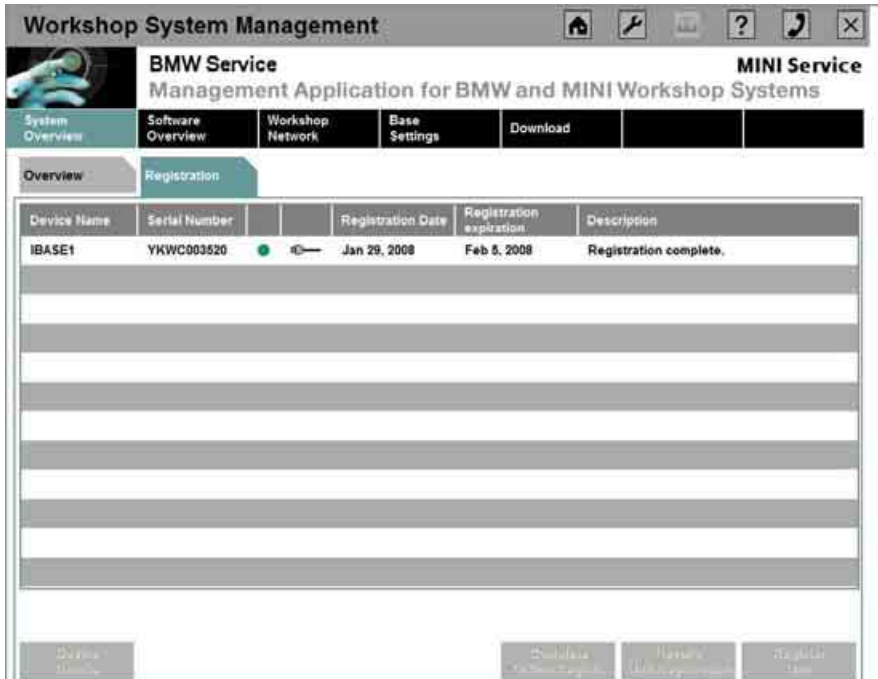

**Fig. 41: Registration overview** 

After successful completion of the online registration process, the server plug-in module has been installed, configured and registered and is now enabled for use.

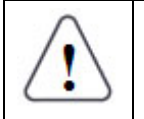

# **Note:**

In order to be able to use the ISIS and above all its applications to the full extent, continue with the instructions in chapter [4.](#page-82-0)

For configuration and registration of the second server plug-in module, follow the instructions from chapter [3.1.8 i](#page-32-0)n the same way for the ISIS2.

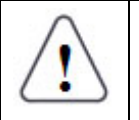

**Note:** 

**During configuration and registration of the ISIS2, the ISIS1 must remain switched on.** 

# **3.1.11.2 Offline registration (part 1) – generating the registration fax**

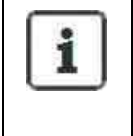

#### <span id="page-48-0"></span>**Information 1:**

Please bear in mind that the offline registration per fax can usually only be completed successfully after 2 working days.

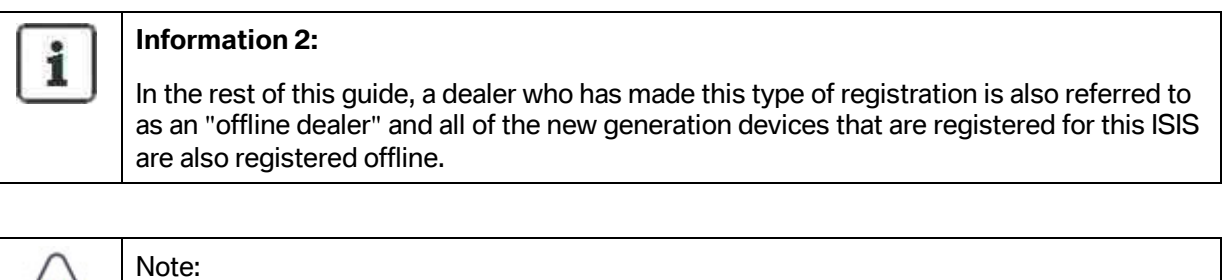

ISIS online functions (e.g. online update and others) are not available in the case of an offline registration.

If the authorized dealer does not have Internet access, it is possible to register the ISIS offline.

<span id="page-48-1"></span>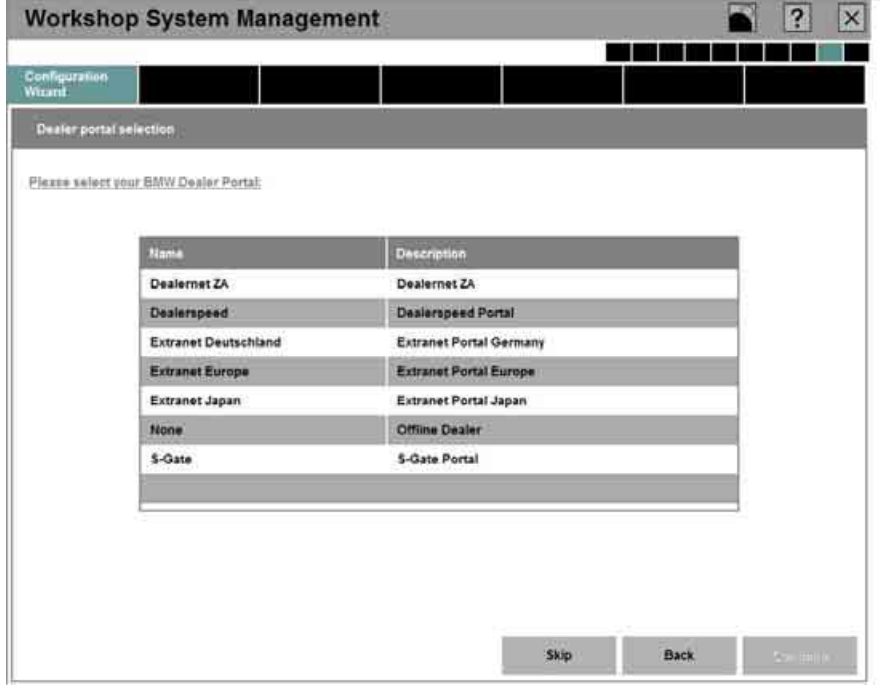

# **Fig. 42: Selection of the offline registration**

In this dialog box (see [Fig. 42\),](#page-48-1) select as portal "None - Offline Dealer".

#### **Entering the dealer data:**

<span id="page-49-0"></span>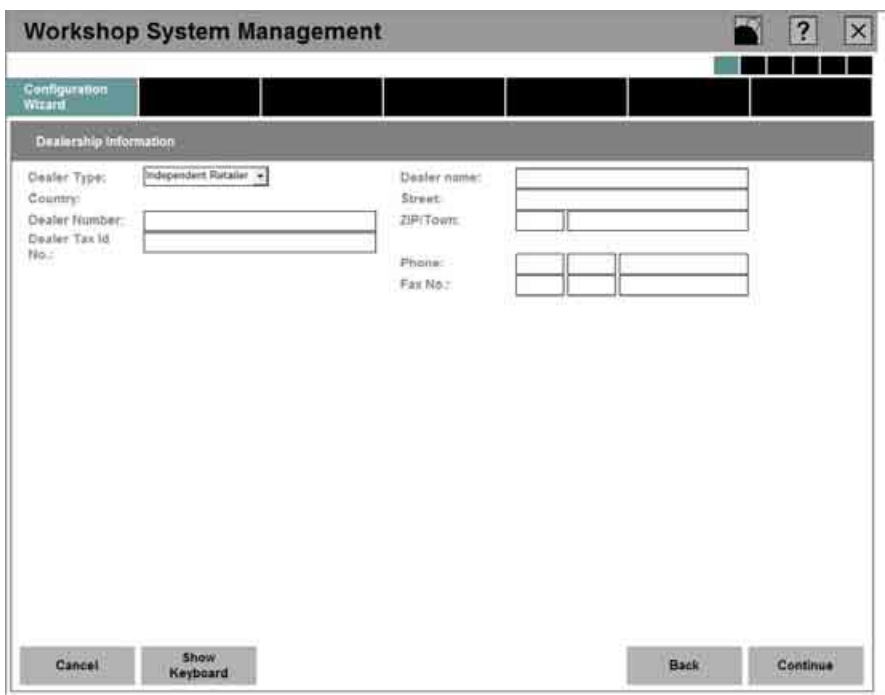

**Fig. 43: Entering the dealer data** 

Exact entry of the dealer data is required on this screen (see [Fig. 43\).](#page-49-0)

The user is asked to enter the following data in the fields specifically designed for the purpose:

- Selection of the dealer type (independent dealer or partner dealer)
- Dealer number according to dealer contract
- Dealer name
- Street
- Zip/Town
- Country selection
- Phone
- Fax number
- Dealer Tax ID number

To move on to the previous or next screen, click the "Back" or "Continue" button respectively.

**Specifying the contact person:** 

<span id="page-50-0"></span>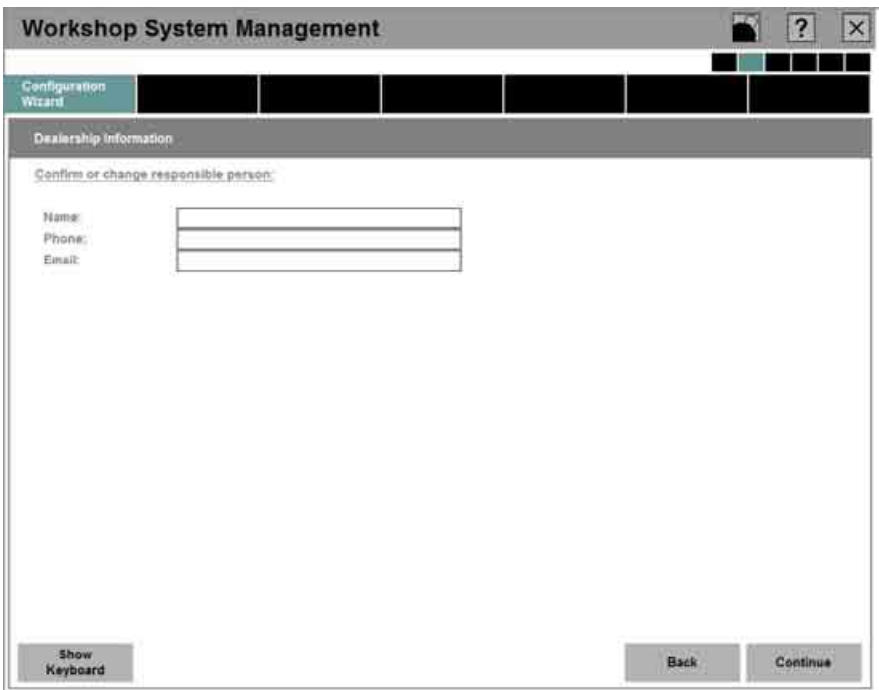

# **Fig. 44: Specifying the contact person**

The present dialog box (see [Fig. 44\)](#page-50-0) can be used to provide precise details about the employee responsible for the ISIS in the company. These can also be changed again at a later time. Regardless of whether this is an initial entry or a later change, the input fields must be completed accordingly:

- Last name
- First name
- Telephone
- e-mail

To switch to the previous or next screen, click the "Back" or "Continue".

**Confirmation of the details and printing the registration:** 

**WWW.MOTODOK.COM**

<span id="page-51-0"></span>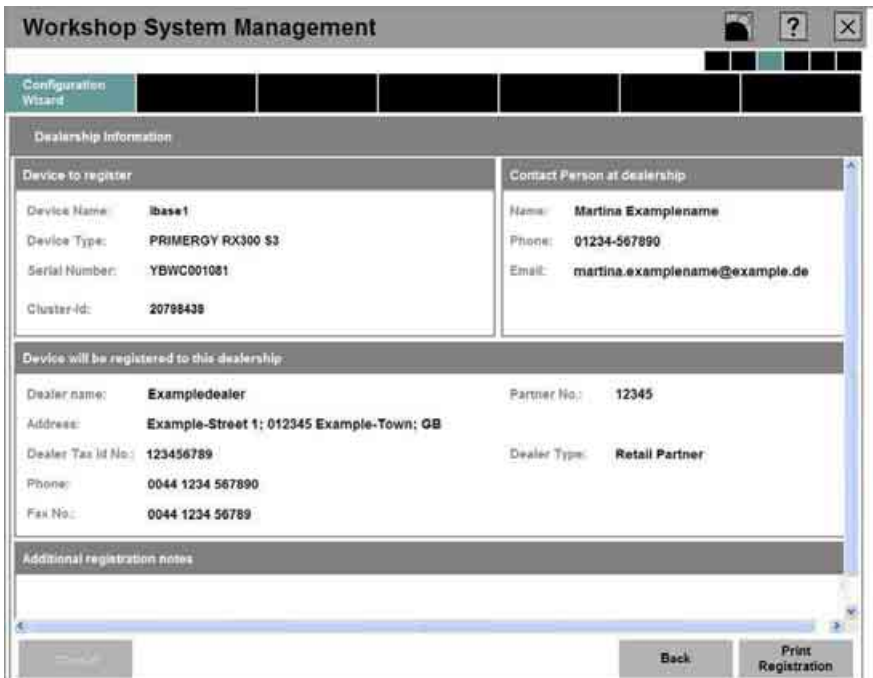

# **Fig. 45: Confirmation of the details and printing the registration**

The system now generates the data specified by the user and summarizes it as follows (see [Fig. 45\)](#page-51-0):

- Dealer type
- Dealer number
- Dealer address
- Telephone and fax numbers
- Dealer Tax ID number
- Contact person
- Designation of the ISIS server unit

If you agree to the confirmed details, the following dialog box (see [Fig. 46\)](#page-52-0) appears and the form is printed by clicking the "Print registration" button.

#### **Sending the fax:**

<span id="page-52-0"></span>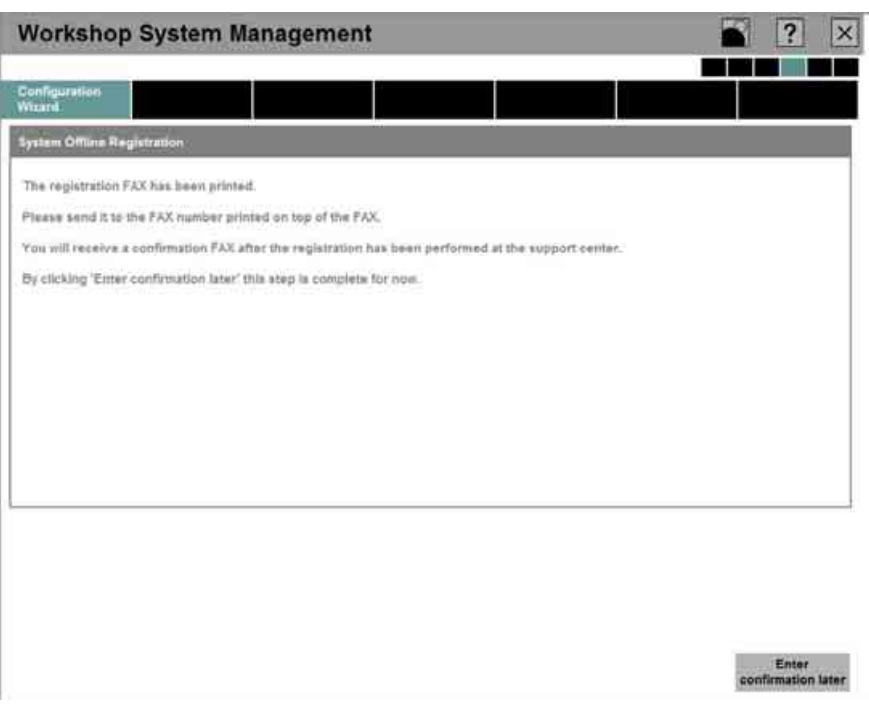

**Fig. 46: Prompt for printing the registration** 

<span id="page-52-1"></span>Workshop Management Registration

The printed form (see [Fig. 47\)](#page-52-1) must then be sent to fax number shown in the top right of the fax.

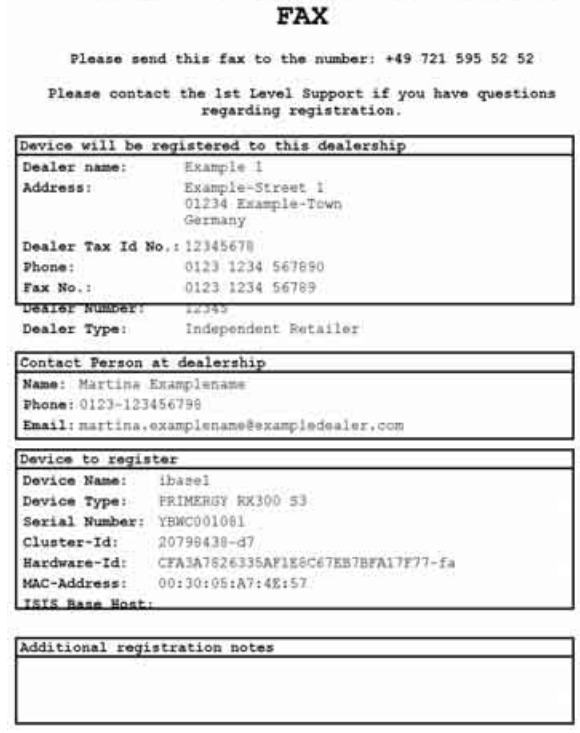

#### **Fig. 47: Registration fax**

Clicking the "Confirm later" button (see [Fig. 46\)](#page-52-0) takes you to the start page (System Overview) of the WSM.

# **Completion of the offline registration (part 1):**

This concludes the first part of the offline registration. In the WSM, a white dot appears in the System Overview in the 'Registration' tab (see also chapter [5.1.3\).](#page-98-0) This indicates that the first part of the offline registration has been carried out (see [Fig. 48\)](#page-53-0).

<span id="page-53-0"></span>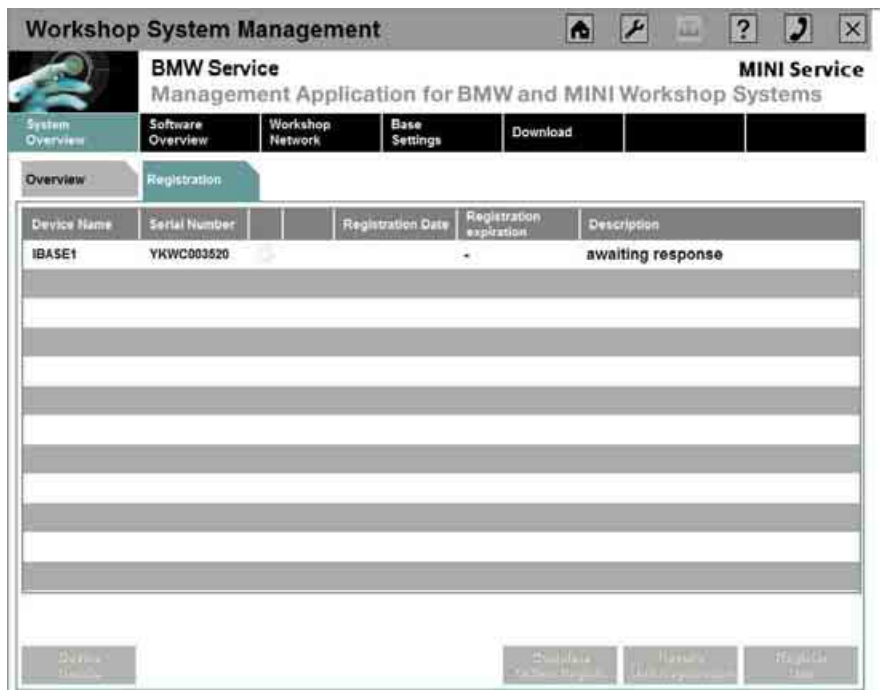

**Fig. 48: Completion of the offline registration (part 1):** 

The user will receive a reply fax from BMW AG within one working day. You can then continue with the steps from the following chapter (see chapter [3.1.11.3\).](#page-53-1)

#### <span id="page-53-1"></span>**3.1.11.3 Offline registration (part 2) – reply fax for the registration received**

The second part of the offline registration of the ISIS takes place in the same way as the procedure described in chapter [5.1.3.6.](#page-108-0)

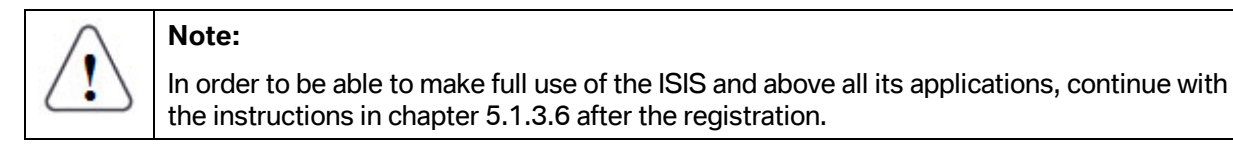

For configuration and registration of the second server plug-in module,, follow the instructions from chapter [3.1.8 i](#page-32-0)n the same way for the ISIS2.

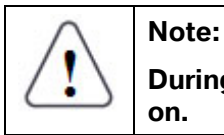

**During configuration and registration of the ISIS2, the ISIS1 must remain switched** 

# **3.1.12 Installation of the applications**

The installation of the applications (ISTA, ISPA and EPC) is implemented via the WSM. The exact procedure is described in chapter [4.](#page-82-0) 

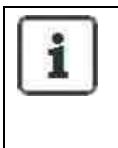

# **Information:**

After registration is complete, the first ISIS is ready for operation. The second ISIS must then be started and the installation carried out according to the steps in Chapter [3.1.4,](#page-27-0) following the special instructions for installation of the second ISIS.

# **3.2 Integrated Service Information Display (ISID)**

The ISID is not delivered in a preinstalled state, which means that commissioning involves installation. This installation is executed via the ISIS.

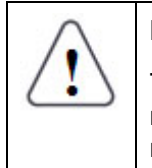

# **Note 1:**

The commissioning and initial installation of an ISID takes place via the ISIS; it is therefore necessary to make sure that an ISIS has already been successfully commissioned and registered.

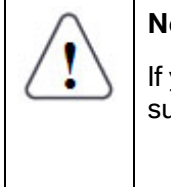

# **Note 2:**

If you wish to commission a number of ISIDs, it is advisable to install the ISIDs in succession.

# **3.2.1 Important requirements**

For commissioning, the following conditions must be met:

- For the initial installation, a DHCP server must be present in the workshop network. This can be implemented via the ISIS or another DHCP server in the workshop network. This DHCP server ensures that the ISID is automatically supplied with an IP address.
- There must be an image on the ISIS, previously loaded onto the ISIS from the supplied DVD (see chapter [5.1.4.1\).](#page-115-0)

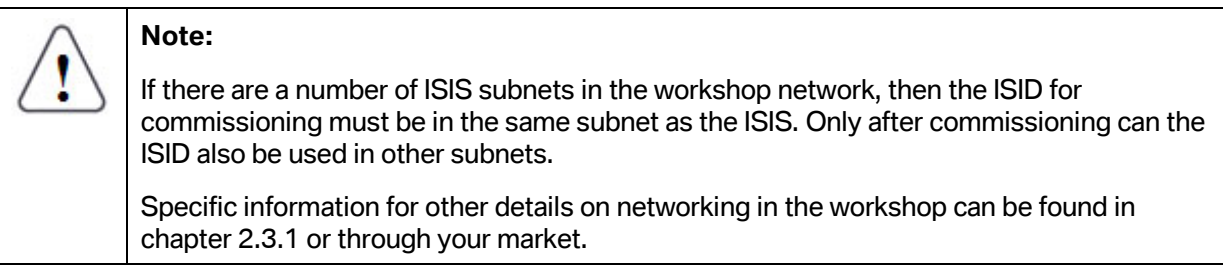

# **3.2.2 Sequence for commissioning**

Commissioning requires execution of a number of steps on the ISID as well as in the WSM on the ISIS. Registration of the device is carried out after completion of the steps.

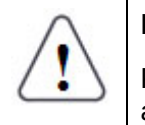

#### **Note:**

Please bear in mind that an installation without applications can take up to 90 minutes and an installation with applications can take up to 180 minutes.

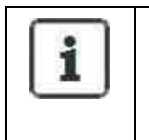

#### **Information:**

No additional devices are required for the initial installation (keyboard etc.). However, if you have a USB mouse or USB keyboard, these can be used.

# **3.2.2.1 Reading off and noting down the LAN MAC address**

The MAC address of the ISID is the hardware address and its purpose is to uniquely identify the ISID in the network. It is required for the WSM to integrate the ISID.

To read off the MAC address, disconnect the operating unit from the docking station. The MAC address of the LAN adapter is located on the back; please note it down (see [Fig. 49,](#page-55-0) LAN: 00-01-A9- 00-20-00).

<span id="page-55-0"></span>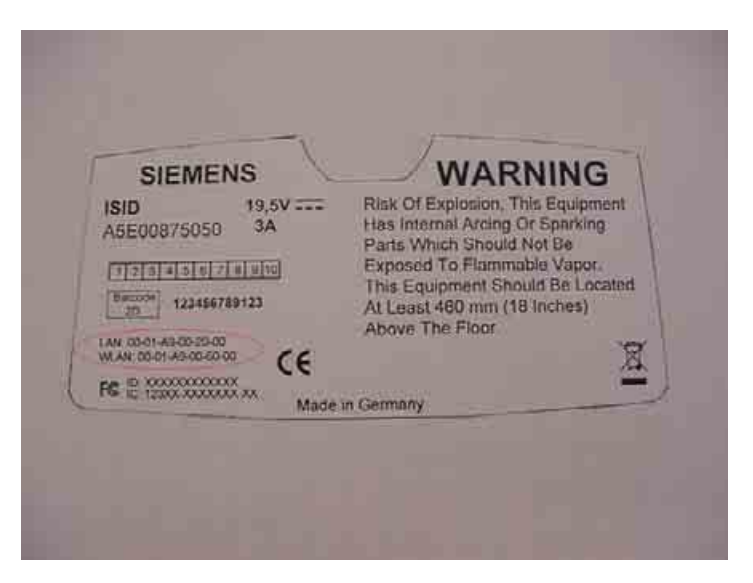

# **Fig. 49: Reading off the ISID LAN MAC address**

**WWW.MOTODOK.COM**

 Copyright © BMW AG / Workshop System Management User Guide Version 1.4 .0/ April 08

#### **3.2.2.2 Setting up ISID as a new device in the WSM**

- The workshop PC is used to start the WSM of the ISIS on which the ISID is to be commissioned.
- In the WSM, click the "New device" button on the start page.
- In the dialog box that follows (see [Fig. 50\),](#page-56-0) enter the MAC address of the device (which you noted down before) and select the device type "ISID".
- Confirm the input by clicking the "Apply" button. The ISID is now configured automatically and the server plug-in modules are synchronized. This takes around 20 minutes. This sets up the ISID as a new device in the WSM.

<span id="page-56-0"></span>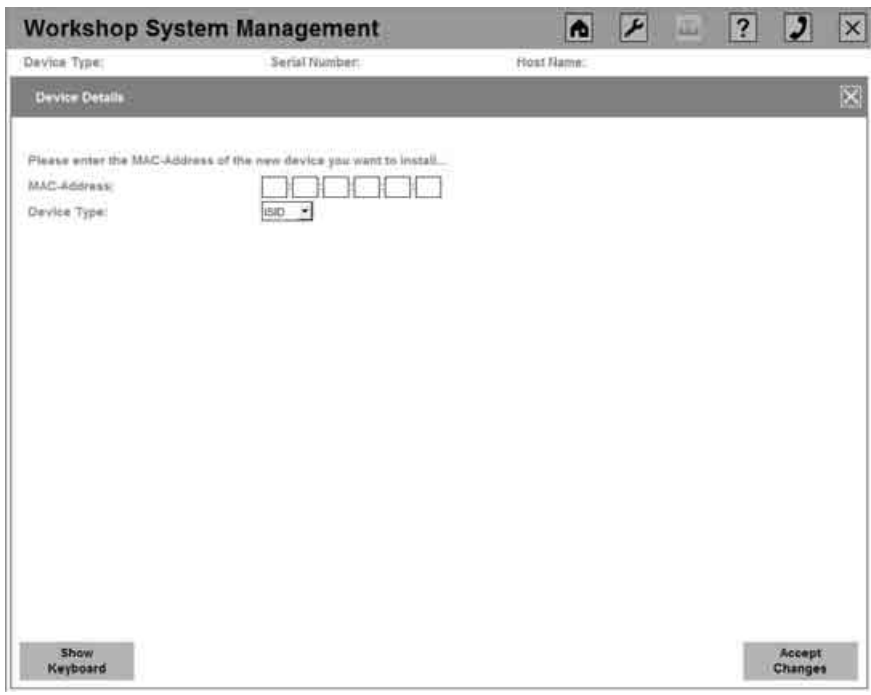

# **Fig. 50: Setting up a new ISID in the WSM**

# **3.2.2.3 Connecting ISID to the network**

After the requirements for the ISIS have been met, the ISID installation can be prepared.

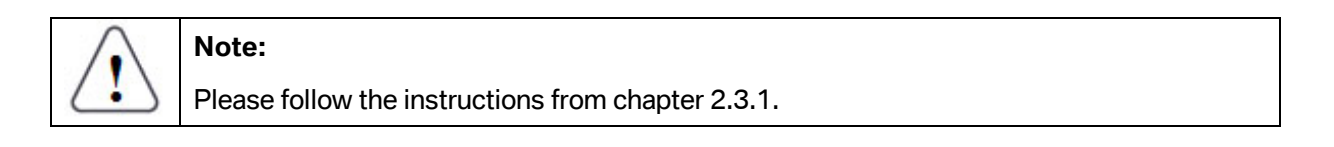

# i

# **Information:**

The ISID can be installed when it is docked or undocked.

However, it is advisable for the operating unit to be docked for the new installation of the ISID and supplied with voltage via the external power supply so that the installation is not aborted due to a dead battery.

• Connecting the ISID to the active workshop network by means of LAN

For a docked operating unit, this is done via the docking station (see [Fig. 51\)](#page-57-0). For an undocked operating unit, it is done directly via the operating unit itself (see [Fig. 52\)](#page-57-1).

<span id="page-57-0"></span>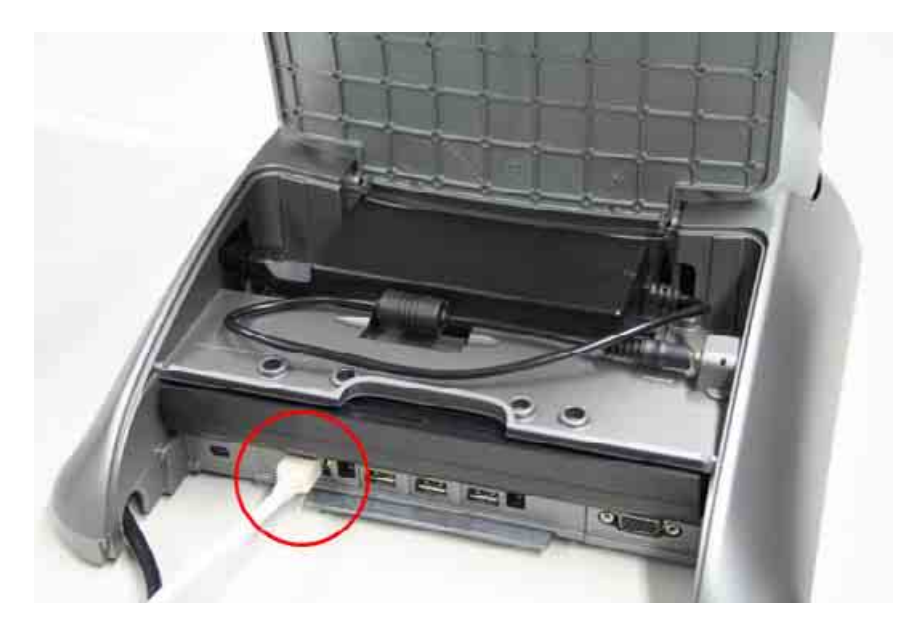

**Fig. 51: Connecting the ISID to the workshop network via the docking station** 

<span id="page-57-1"></span>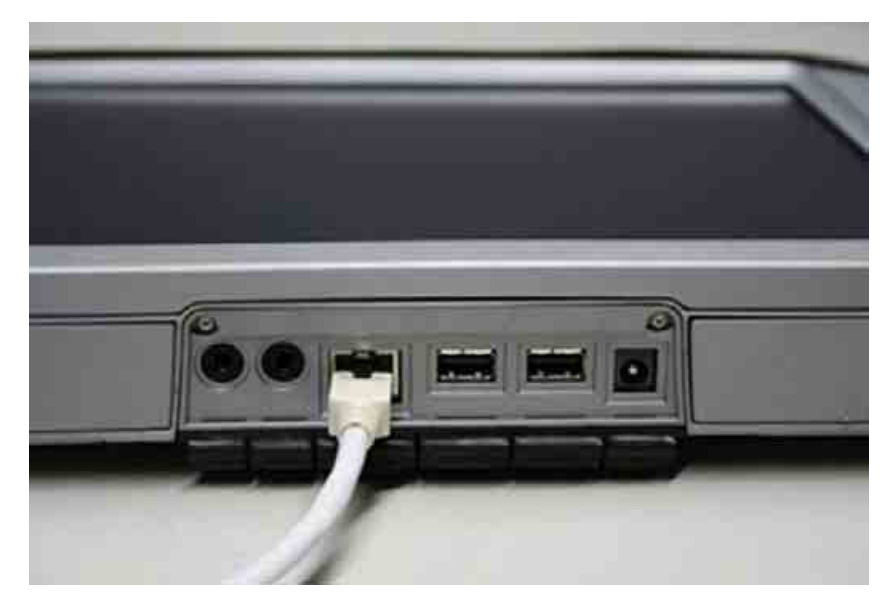

 Copyright © BMW AG / Workshop System Management User Guide Version 1.4 .0/ April 08 **Fig. 52: Connecting the ISID to the workshop network without docking station** 

**WWW.MOTODOK.COM**

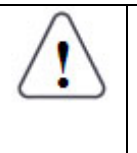

# **Note:**

For the initial installation, only the wired network (LAN) is operational. The purpose of the two LEDs directly on the LAN connecting socket is to monitor the functioning of the network.

# **3.2.3 Switching on the ISID for installation**

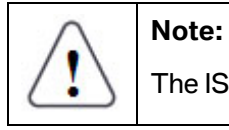

The ISID must **not** be physically moved during the installation.

• Start the ISID by pressing the on/off button (29) on the front of the operating unit (see [Fig.](#page-58-0)  [53\).](#page-58-0) The LEDs (see [Fig. 53:](#page-58-0) LED area (25) surrounding the LEDs (26), (27) and (28)) flash briefly in succession.

<span id="page-58-0"></span>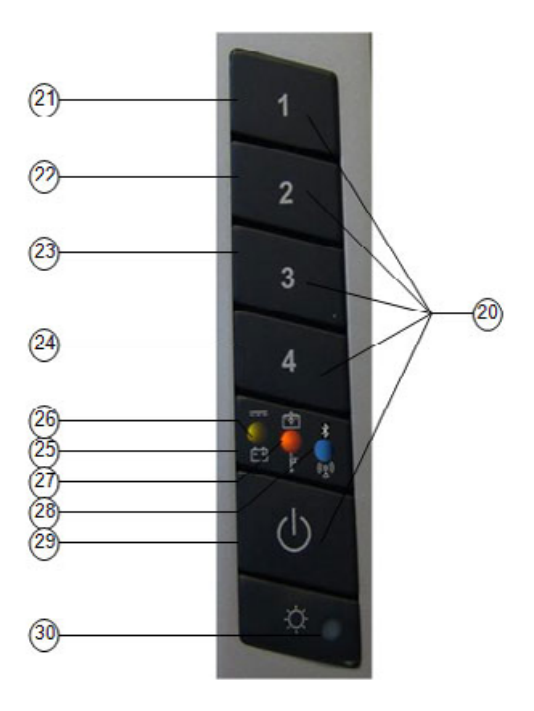

**Fig. 53: Device buttons of the ISID operating unit** 

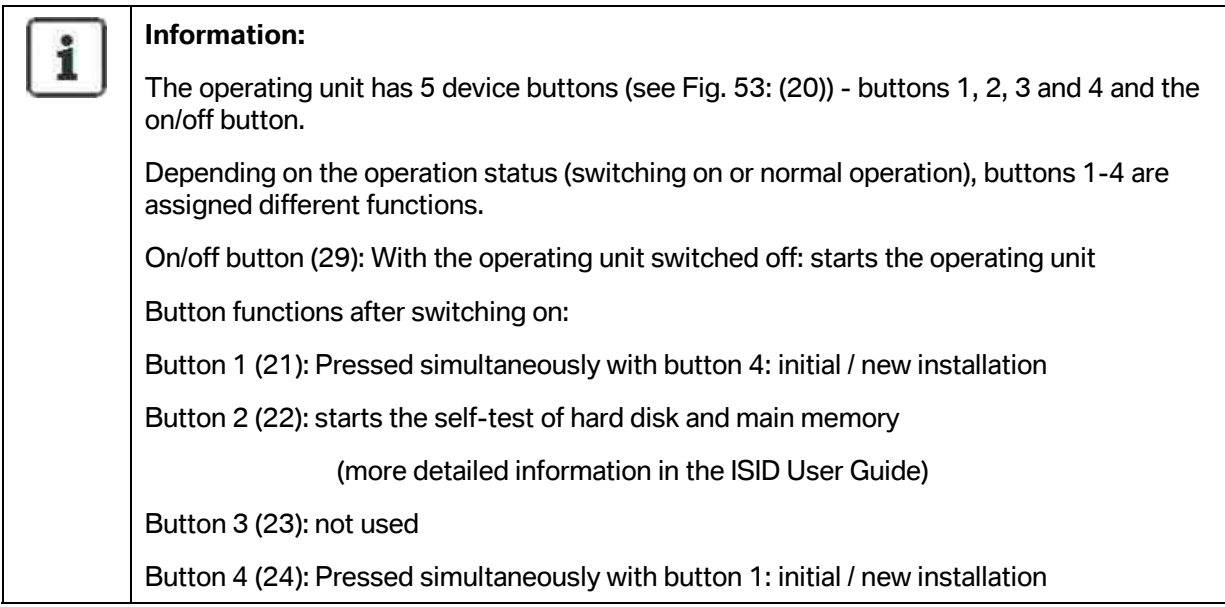

• As soon as the prompt for setup (see [Fig. 54\)](#page-59-0) appears after switching on, simultaneously press device buttons 1 and 4 (see [Fig. 53\)](#page-58-0) buttons (21) and (24)).

<span id="page-59-0"></span>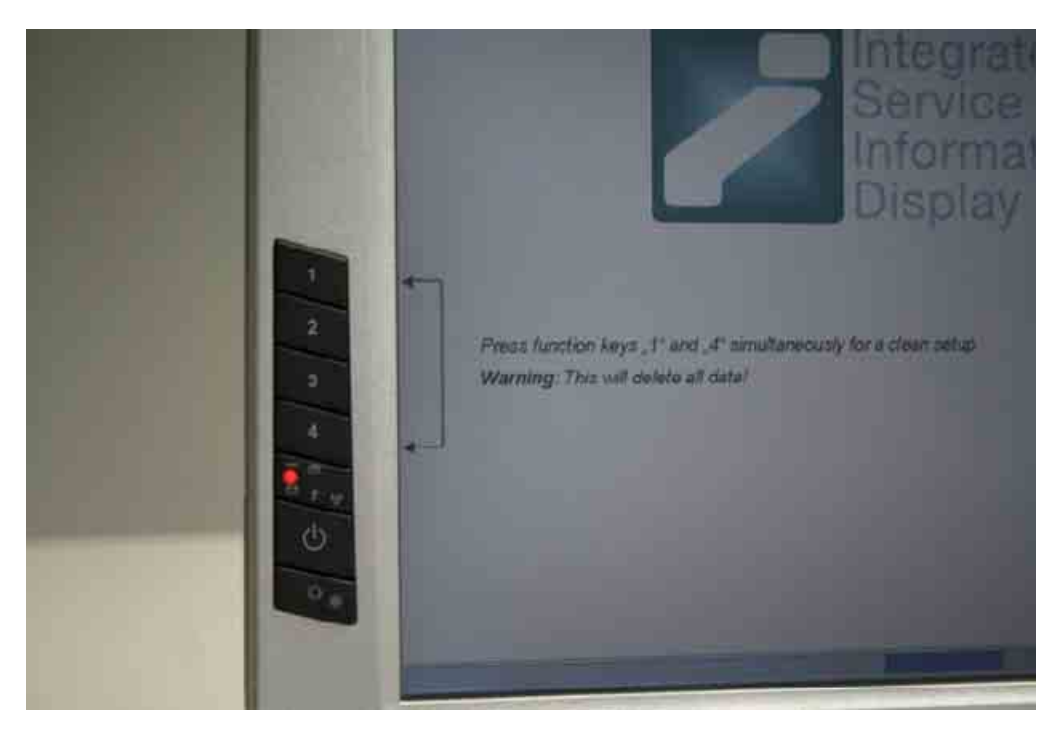

**Fig. 54: Prompt for setup when starting the ISID** 

 $\overline{\phantom{a}}$ 

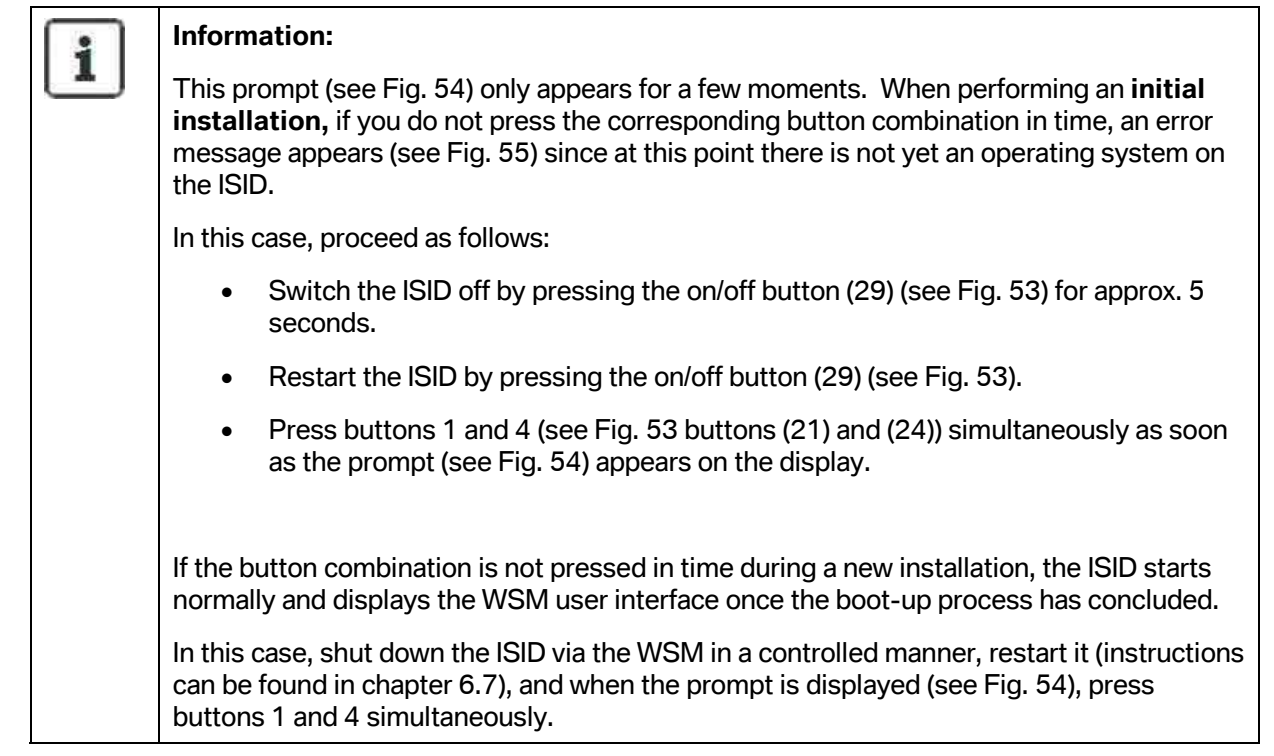

Restart the ISID. For setup hold keys 1 and 4 simultaneously when system starts.

# <span id="page-60-0"></span>**Fig. 55: Error message with lack of operating system**

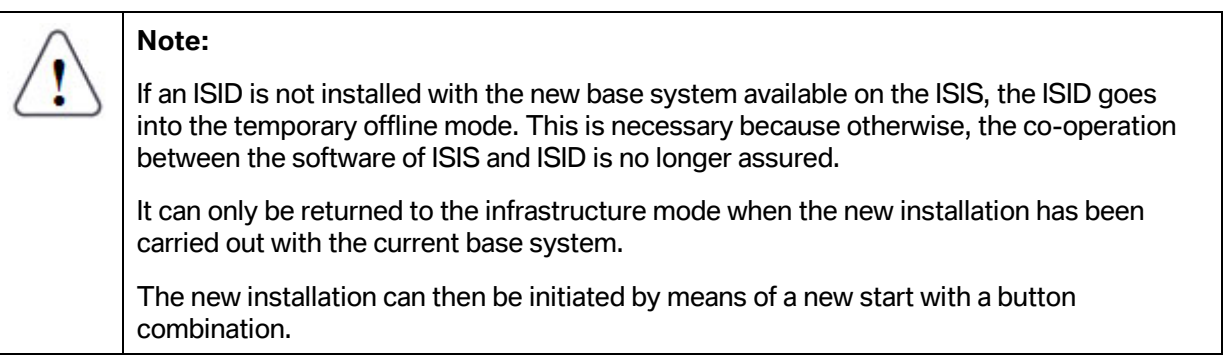

# **3.2.4 Selection of the boot menu**

After switching on the ISID for the image installation, a selection menu (boot menu) appears (see [Fig. 56\)](#page-61-0) with two possible selections.

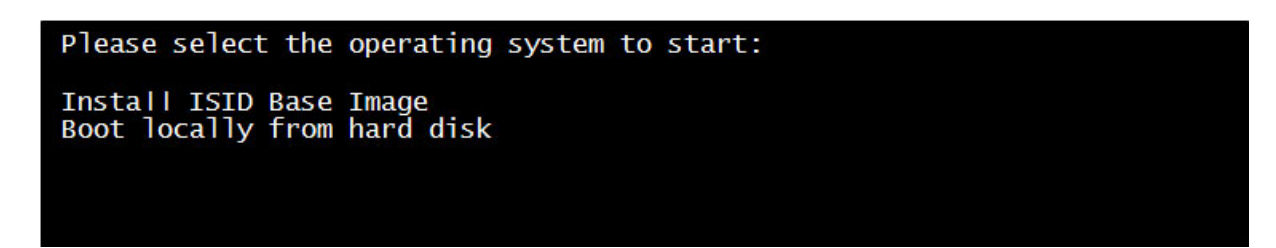

#### <span id="page-61-0"></span>**Fig. 56: ISID boot menu**

Select "Install ISID Base Image" for the image installation.

A selection can be made by pressing buttons 1 and 2 on the front of the operating unit (see [Fig. 53](#page-58-0)  buttons (21) and (22)). Press button 4 (see [Fig. 53 b](#page-58-0)utton (24)) to confirm the selection.

Once "Install ISID Base Image" is selected, the installation occurs automatically. No other user input is required.

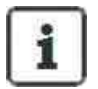

#### **Information:**

If a new installation is inadvertently initiated by pressing buttons 1 and 4 (see [Fig. 53](#page-58-0)  buttons (21) and (24)), this can be canceled either by selecting the option "Boot locally from hard disk" in the boot menu (see [Fig. 56\)](#page-61-0) or by disconnecting the LAN cable and then switching off the ISID.

# **3.2.5 Installation**

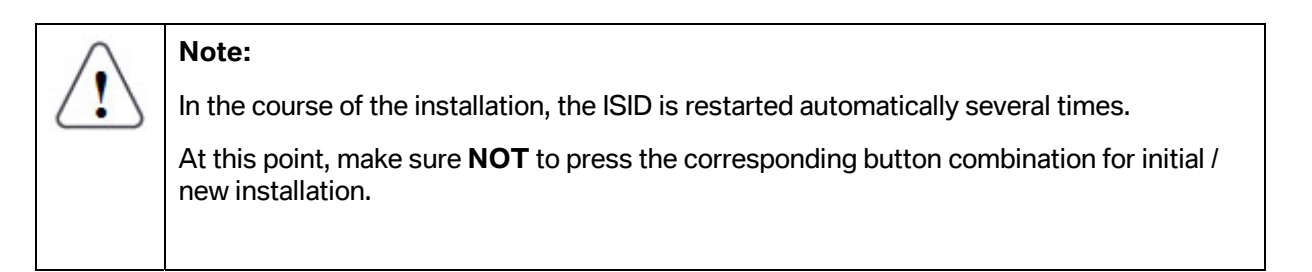

The installation is carried out in three phases (according to [Fig. 57,](#page-62-0) [Fig. 58,](#page-63-0) and [Fig. 59\)](#page-63-1).

<span id="page-62-0"></span>

| Begin connect to server<br>_ Step (1/2)<br>$\_$ Step $(2/2)$                                                                 |
|----------------------------------------------------------------------------------------------------|
| Begin cleaning the registry<br>Step (1/2)<br>Step (2/2)                                                                      |
| Begin partition of disk<br>Step (1/1)                                                                                        |
| Begin format<br>Step (1/3)<br>Step (2/3)<br>Step (3/3)                                                                       |
| Begin ntis rights<br>_ Step (1/7)<br>- Step<br>(217)<br>Step (3/7)<br>_ Step (4/7)<br>Step (5/7)<br>Step (6/7)<br>Step (7/7) |
| Begin copy files from netshare (this may take a while)<br>Step (1/4)<br>Step (2/4)<br>Step (3/4)<br>(4/4)<br>_ Step          |
| Begin deploy archives (this may take a while)<br>Step (1/4)<br>Step (2/4)<br>_ Step<br>(3/4)<br>Step (4/4)                   |
| Begin delete sources<br>Step (1/4)<br>$-$ Step $(2/4)$<br>Step (3/4)<br>Step (4/4)                                           |
| Initiating reboot _<br>3<br>$\overline{\mathbf{2}}$<br>1<br>ø                                                                |

**Fig. 57: ISID installation phase 1** 

<span id="page-63-0"></span>

| Starting FBA phase (part 1 from 2)<br>ĩ                  |  |
|----------------------------------------------------------|--|
|                                                          |  |
|                                                          |  |
|                                                          |  |
| Deleting blocking registry values                        |  |
| Step (1/3)                                               |  |
| $\ldots$ Step (2/3)                                      |  |
| Step (3/3)                                               |  |
| Changing Driveletters                                    |  |
| Step (172)                                               |  |
| Step (2/2)                                               |  |
| Copying System-API                                       |  |
| $$ Step (1/3)                                            |  |
| Step (2/3)<br>Step (3/3)                                 |  |
| Starting post-installation tasks (This may take a while) |  |
| $$ Step $(1/1)$                                          |  |
| Changing hostname                                        |  |
| Step (1/1)                                               |  |
| Installing ISID Software                                 |  |
| Step (1/3)                                               |  |
| Step (2/3)                                               |  |
| Step (3/3)                                               |  |
|                                                          |  |
|                                                          |  |
|                                                          |  |
|                                                          |  |
|                                                          |  |
|                                                          |  |
|                                                          |  |
|                                                          |  |
|                                                          |  |
|                                                          |  |

<span id="page-63-1"></span>**Fig. 58: ISID installation phase 2** 

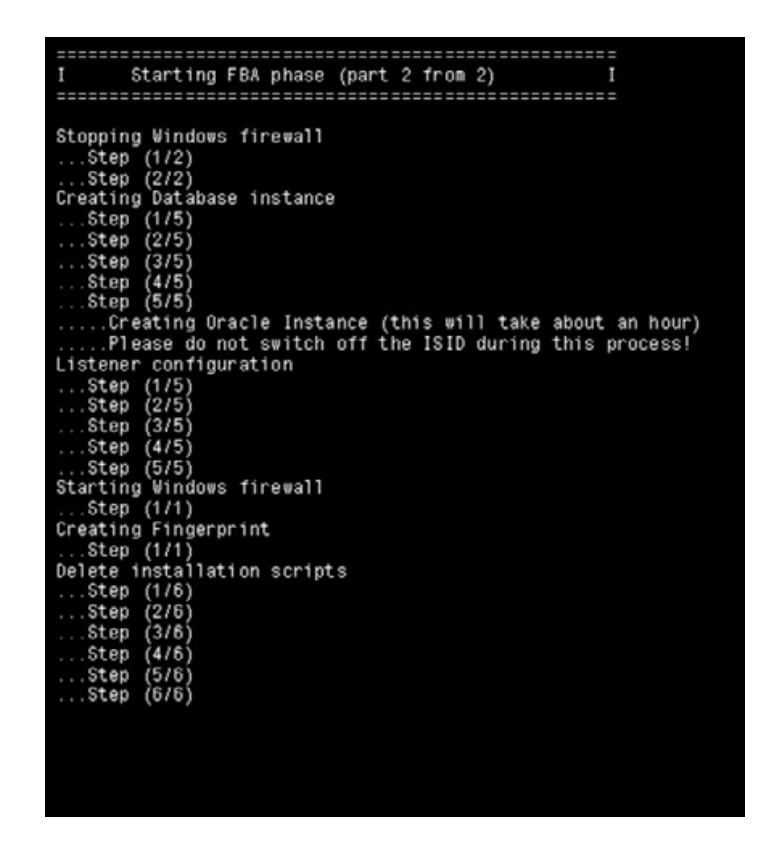

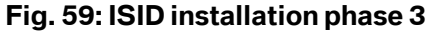

After successful installation, the WSM configuration wizard is started. The configuration can be carried out according to the following chapter.

 Copyright © BMW AG / Workshop System Management User Guide Version 1.4 .0/ April 08

**WWW.MOTODOK.COM**

# **3.2.6 Configuration of the ISID**

The configuration of the ISID is carried out using the WSM configuration wizard described below.

# **3.2.6.1 Calibrating the touch-screen**

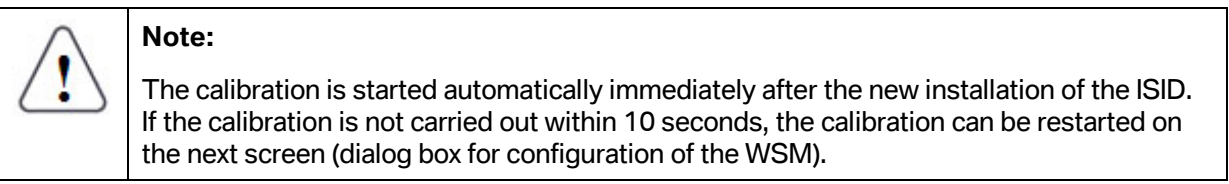

Because the operating unit is delivered without an operating system and thus without calibration data, calibration is required after the initial installation.

The calibration is carried out as follows:

• A circle (see [Fig. 60\)](#page-64-0) appears in the top-left corner, adjacent to which is the word "TOUCH" (see [Fig. 61\).](#page-65-0)

<span id="page-64-0"></span>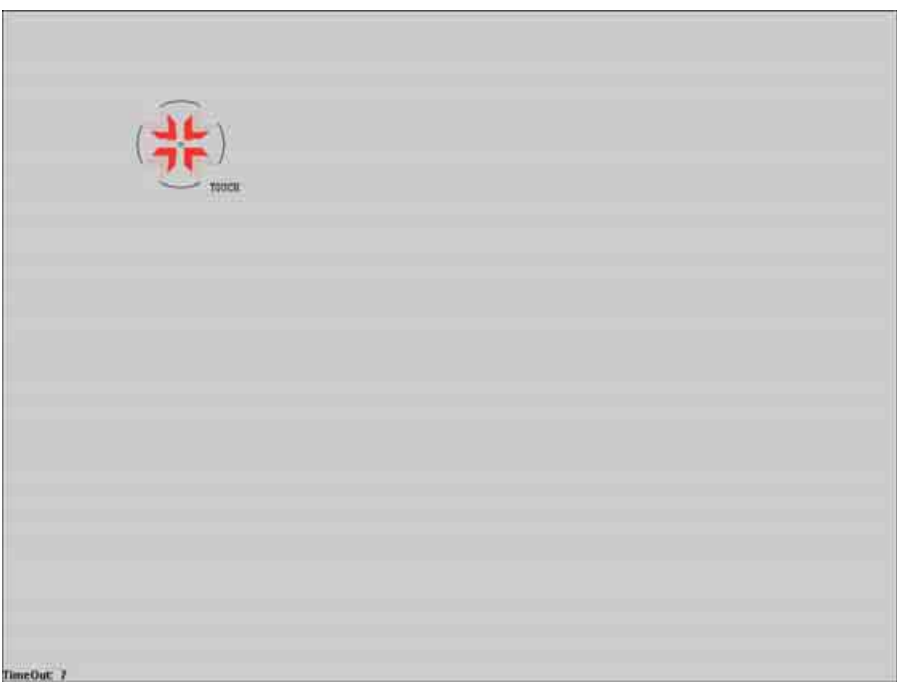

# **Fig. 60: Calibration of the ISID**

<span id="page-65-0"></span>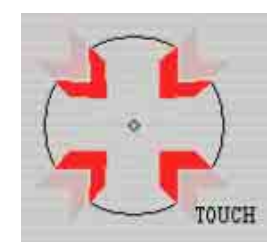

**Fig. 61: Touch symbol during ISID calibration** 

• Now use the touchpen to touch the display in the centre of the circle.

The circle becomes smaller the longer the centre of the circle is touched with the pen, during which time, the word "HOLD" is displayed beside the circle (see [Fig. 62\).](#page-65-1)

<span id="page-65-1"></span>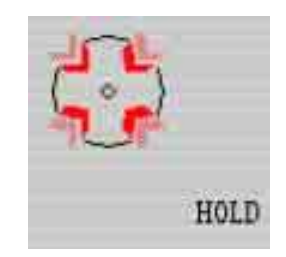

# **Fig. 62: Hold symbol for ISID calibration**

• Hold down the selected point until the circle has almost disappeared and the word "RELEASE" appears beside it (see [Fig. 63\).](#page-65-2)

<span id="page-65-2"></span>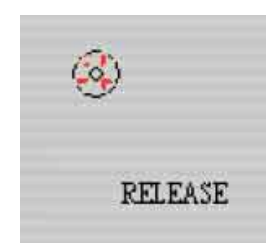

**Fig. 63: Release symbol for ISID calibration** 

• Repeat this operation for the remaining corners (top right, bottom right and bottom left).

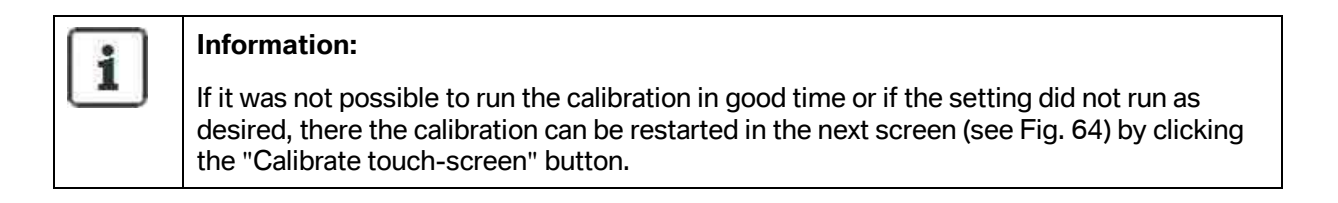

# **3.2.6.2 Settings for the WSM**

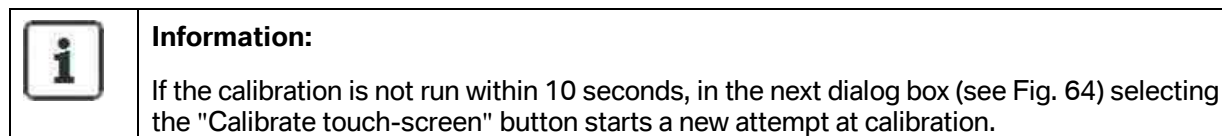

<span id="page-66-0"></span>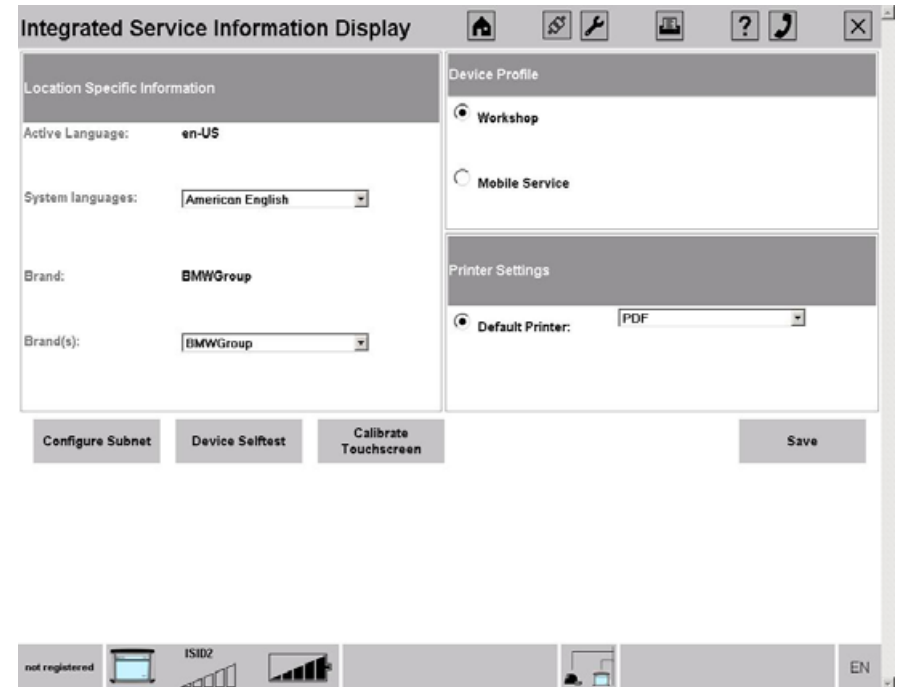

**Fig. 64: Settings of the WSM on the ISID** 

#### **Setting the language:**

In this dialog box (see [Fig. 64\),](#page-66-0) the desired system language for the WSM on the ISID is selected on the upper left-hand side. To set the relevant language, click the small arrow and select the corresponding language.

#### **Setting the brand – determining the color assignment of the WSM:**

If the dealer sells a number of brands, each ISID can be configured to conform with the brands (same as color allocation of the WSM of the ISIS). The corresponding brand can be selected on the lower left-hand side of the screen (see [Fig. 64\)](#page-66-0) by clicking the small arrow next to the field.

# **Setting the profile:**

Since the ISID can be used both within the workshop network and for Mobile Service, you can set the purpose of the ISID in the configuration in the upper area of the right-hand side of the dialog box (see [Fig. 64\)](#page-66-0).

Here, two profiles that set the scope of the installed applications are distinguished:

- "Workshop" profile
- "Mobile Service" profile

After completion of the initial installation, the application "Workshop System Management" is already installed.

In the "Workshop" profile, the ISTA application is installed.

For the "Mobile Service" profile, the additional application ELOS is installed.

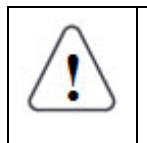

**Note:** 

Only when the applications have been set up on the ISIS (see chapter [4\)](#page-82-0) can they also be installed on the ISID.

#### **Setting the printer:**

The printer responsible for print output can be selected on the lower right-hand side of the screen (see [Fig. 64\)](#page-66-0) when the ISID is in the infrastructure mode.

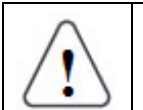

# **Note 1:**

A local printer (USB printer) is only possible for Mobile Service.

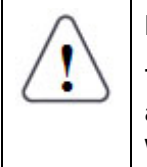

# **Note 2:**

The current version supports saving the print jobs as pdf files. These are transferred automatically onto the ISIS and can be opened there using the Acrobat Reader of the workshop PC and printed out on the printer installed there.

Selecting the "Continue" button saves the settings and the corresponding applications are installed in the background according to the selected profile.

The Jumpgate (see [Fig. 65\)](#page-68-0) appears.

Installation and management of workshop systems of 195

<span id="page-68-0"></span>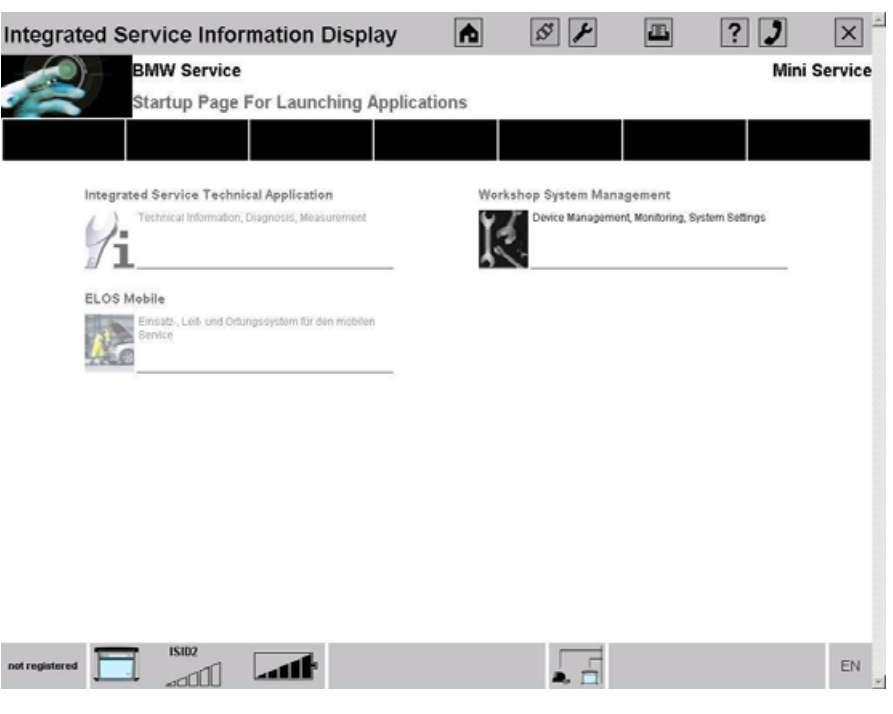

**Fig. 65: Jumpgate** 

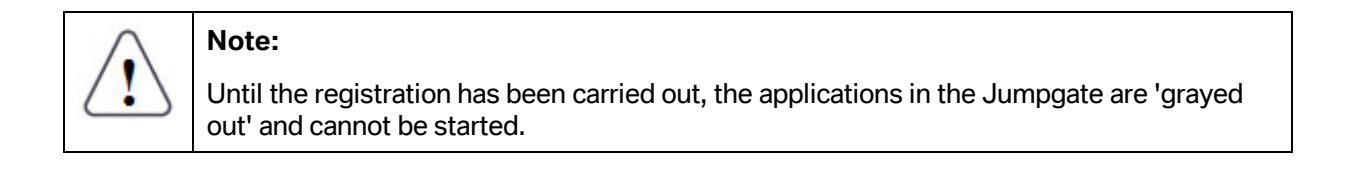

# **3.2.6.3 Registration of the ISID**

The ISID is registered according to the steps in chapter [5.1.3.4 f](#page-100-1)or online registration or according to the steps in the chapters [5.1.3.5 a](#page-103-0)nd [5.1.3.6 f](#page-108-0)or offline registration.

|                    | <b>Workshop System Management</b>                                                                     |                      |               |                              | n.                                                                                | $\overline{r}$ | 囸 | $\vert$ ? | Ы             | $\boldsymbol{\times}$ |
|--------------------|----------------------------------------------------------------------------------------------------|----------------------|---------------|------------------------------|-----------------------------------------------------------------------------------|----------------|---|-----------|---------------|-----------------------|
|                    | <b>BMW Service</b><br><b>MINI Service</b><br>Management Application for BMW and MINI Workshop Systems |                      |               |                              |                                                                                   |                |   |           |               |                       |
| System<br>Overview | Workshop<br>Software<br>Overview<br><b>Network</b>                                                    |                      |               | Base<br>Download<br>Settings |                                                                                   |                |   |           |               |                       |
| <b>Overview</b>    | Registration                                                                                          |                      |               |                              |                                                                                   |                |   |           |               |                       |
| Device Name        | Device Type                                                                                           | Online/Offline       | <b>Status</b> | <b>Status Information</b>    |                                                                                   |                |   |           |               |                       |
| <b>ISIS1'</b>      | <b>ISIS</b>                                                                                           | $\sum$               |               | <b>OK</b>                    |                                                                                   |                |   |           |               |                       |
| <b>ISIS1-ISTA</b>  | <b>ISTA</b>                                                                                           | <b>C-</b>            |               | OK.                          |                                                                                   |                |   |           |               |                       |
| ISI51-ETK          | ETK.                                                                                                  | $rac{1}{2}$          |               | OK                           |                                                                                   |                |   |           |               |                       |
| <b>ISIS1-ISPA</b>  | <b>ISPA</b>                                                                                           | $-$                  |               | OK.                          |                                                                                   |                |   |           |               |                       |
| <b>ISAPT</b>       | <b>ISAP</b>                                                                                           | $\sim$               |               | OK                           |                                                                                   |                |   |           |               |                       |
| ISID1              | <b>ISID</b><br>OK<br>$\leftarrow$<br>40                                                               |                      |               |                              |                                                                                   |                |   |           |               |                       |
| Date<br>Time       | Feb 27, 2008<br>12:06:16 PM                                                                           | Deline Update Status |               |                              | All updates/informations                                                          |                |   |           |               |                       |
| Timezone           |                                                                                                    |                      |               |                              | (GMT) Greenwich Mean Time : Dublin, Edinburgh, Lisbon, London (GMT Standard Time) |                |   |           |               |                       |
|                    |                                                                                                    |                      |               |                              |                                                                                   |                |   |           |               |                       |
|                    | Naw<br><b>Oevice</b>                                                                                  | Reload               |               | <b>Brown</b>                 | 阿里比                                                                               |                | œ |           | <b>IL BIT</b> |                       |

**Fig. 66: ISID in the WSM System Overview** 

The WLAN symbol (see [Fig. 67\)](#page-69-0) directly beside the status message indicates that the ISID supports WLAN.

# O)

# <span id="page-69-0"></span>**Fig. 67: WLAN symbol**

# **3.2.6.4 Installation of the applications**

The applications are installed automatically after completion of the configuration wizard.

# **3.3 Integrated Communication Optical Module (ICOM)**

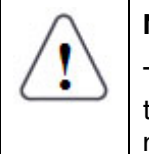

# **Note:**

The commissioning and initial installation of an ICOM takes place via the ISIS; it is therefore necessary for one ISIS to have already been successfully commissioned and registered.

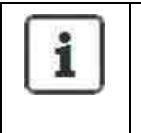

# **Information:**

The delivered ICOM is already preinstalled, which means that an initial installation is **not** necessary.

# **3.3.1 Important precondition**

For commissioning, the following condition must be met:

• For commissioning, a DHCP server must be present in the workshop network. This can be implemented via the ISIS or via another DHCP server in the workshop network. This DHCP server ensures that the ICOM is automatically supplied with an IP address.

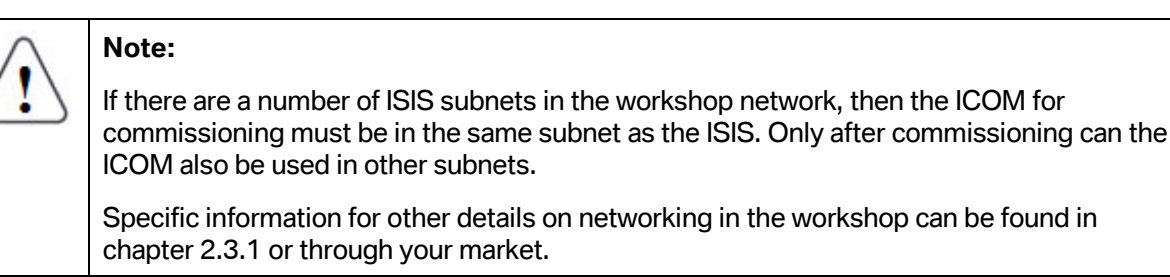

# **3.3.2 Sequence for commissioning**

Commissioning requires execution of a number of steps on the ICOM as well as in the WSM on the ISIS. Registration of the device is carried out after completion of the steps.

# **3.3.2.1 Reading off and noting down the LAN MAC address**

The MAC address of the ICOM is the hardware address and its purpose is to uniquely identify the ICOM in the network. It is required for the WSM to integrate the ICOM.

The MAC address is located on the back of the ICOM (see [Fig. 68\)](#page-71-0); please note it down.

<span id="page-71-0"></span>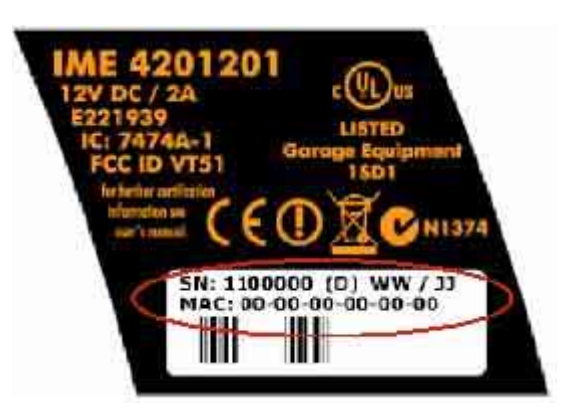

**Fig. 68: Reading off the ICOM LAN MAC address** 

#### **3.3.2.2 Setting up ICOM as a new device in the WSM**

- The workshop PC is used to start the WSM of the ISIS on which the ICOM is to be commissioned.
- In the WSM, click the "New device" button on the start page.
- In the dialog box that follows (see [Fig. 69\),](#page-71-1) enter the MAC address of the device (which you noted down before) and select the device type "ICOM".
- For an ICOM, a color can also be selected from the list. The color should be selected in accordance with the attached color marking to prevent confusion between the devices.
- Confirm the input by clicking the "Apply" button. This sets up the ICOM as a new device in the WSM.

<span id="page-71-1"></span>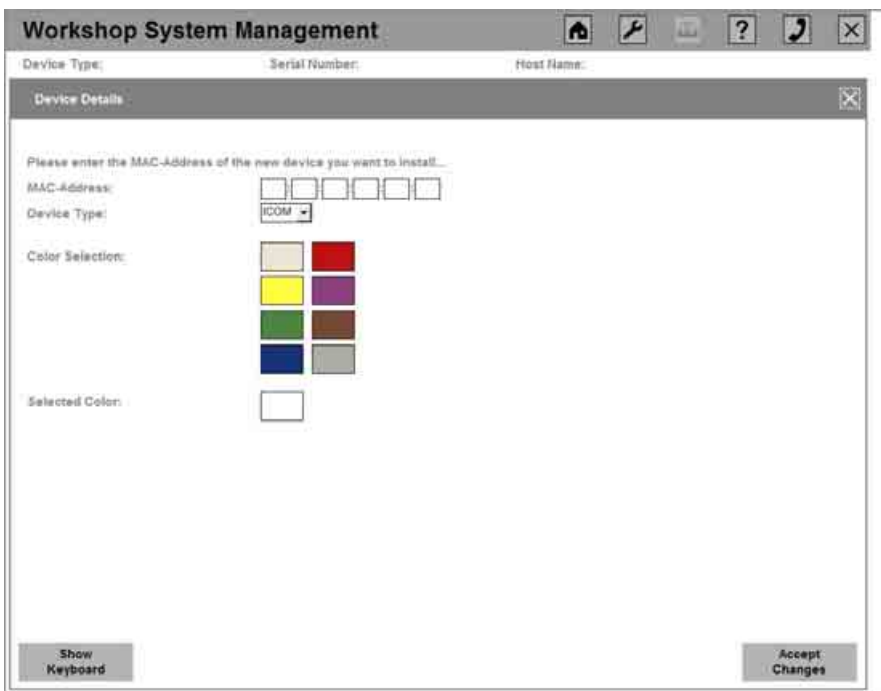

# **Fig. 69: Setting up a new ICOM in the WSM**

 Copyright © BMW AG / Workshop System Management User Guide Version 1.4 .0/ April 08
#### **3.3.2.3 Connecting ICOM to the network**

• Connect the ICOM to the workshop network via LAN (see [Fig. 70\).](#page-72-0)

<span id="page-72-0"></span>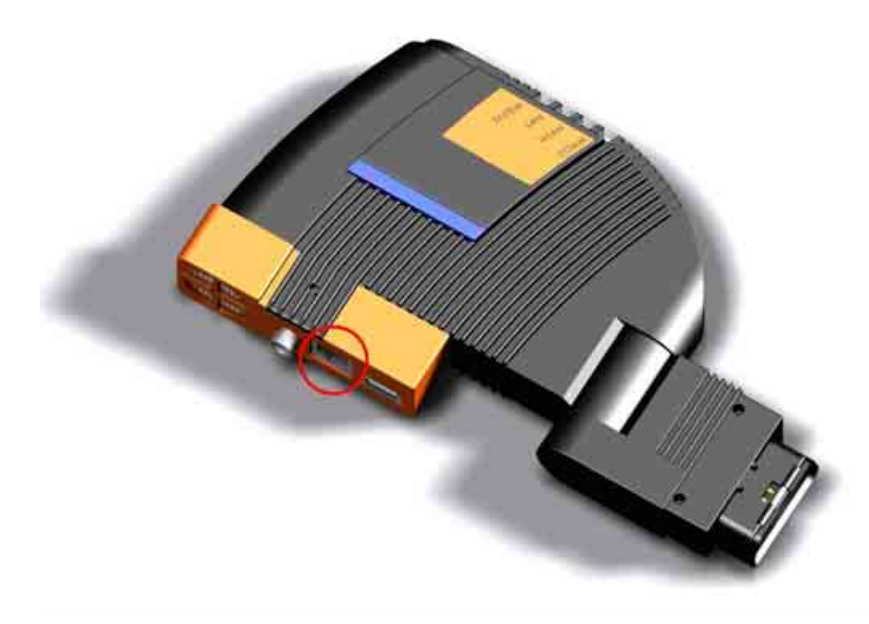

**Fig. 70: Connecting the ICOM to the workshop network** 

• Connect the ICOM to the vehicle via the OBD plug (see [Fig. 71\)](#page-72-1) to establish the power supply for the ICOM.

<span id="page-72-1"></span>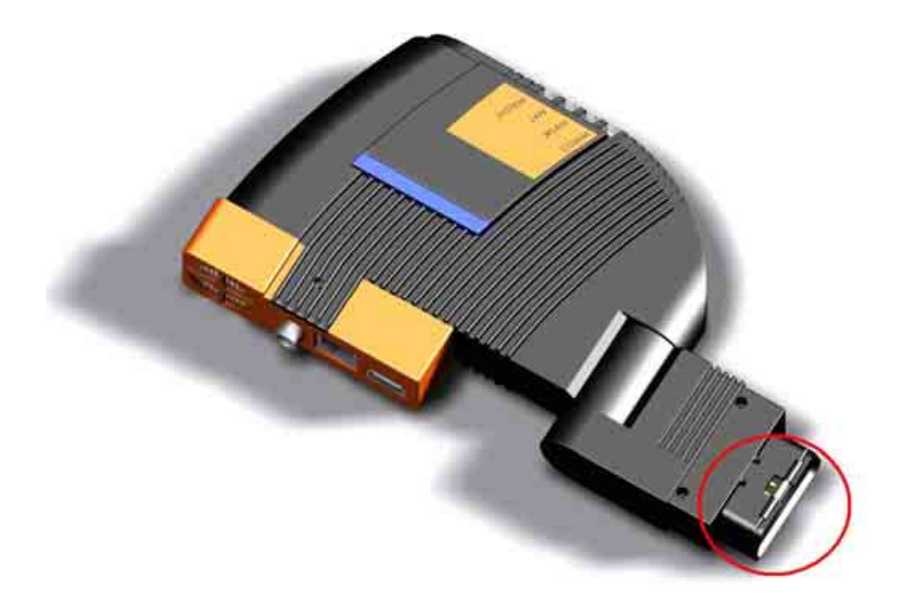

**Fig. 71: Connecting the ICOM to the vehicle** 

 Copyright © BMW AG / Workshop System Management User Guide Version 1.4 .0/ April 08 • The ICOM is listed as a device in the System Overview (see [Fig. 72\).](#page-73-0)

<span id="page-73-0"></span>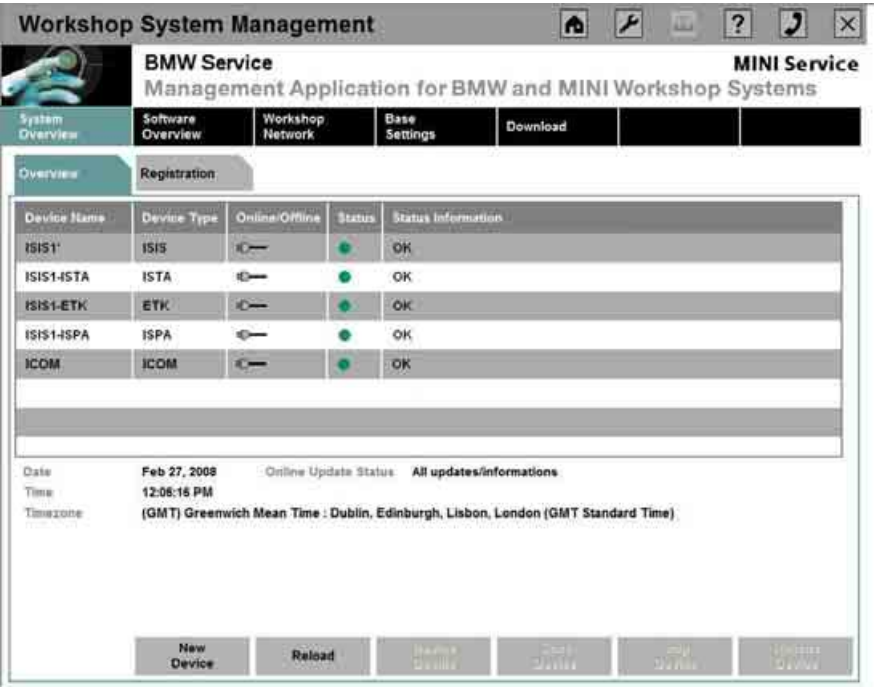

#### **Fig. 72: ICOM in the WSM System Overview after starting the ICOM**

#### **3.3.3 Registration of the ICOM**

The ICOM is registered according to the steps in chapter [5.1.3.4 f](#page-100-0)or online registration or according to the steps in the chapters [5.1.3.5 a](#page-103-0)nd [5.1.3.6 f](#page-108-0)or offline registration.

# <span id="page-73-1"></span>**3.4 Integrated Service Access Point (ISAP)**

# **Information:**  i

The appropriate software is already installed on the delivered ISAP, which means that an initial installation is **not** necessary. However, the ISAP must be initially configured for deployment in the workshop network.

# **3.4.1 Important requirements**

For commissioning, the following condition must be met:

• For commissioning, a DHCP server must be present in the workshop network. This can be implemented via the ISIS or via another DHCP server in the workshop network. This DHCP server ensures that the ISAP is automatically supplied with a required IP address.

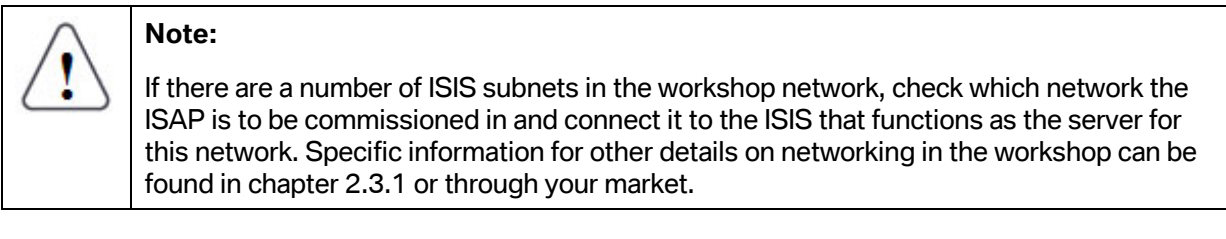

#### **Note:**

The ISAP is usually commissioned and operated in the same LAN segment as the corresponding ISIS. However, two other scenarios are also possible:

- The ISAP is first connected in the LAN segment of the ISIS and successfully configured with the steps described in the following sections. Then, the ISAP can be mounted in its final installation position and also connected to a LAN segment that does not contain the ISIS.
- Because of its installation position, the ISAP is commissioned and operated on a different LAN segment than that of the ISIS, using the steps described in the following sections. For this to occur, ISAP and ISIS must be able to exchange the multicast packages required by the Service Location Protocol (SLP). This means deployment and corresponding configuration of routers with multicast capability between the LAN subnets.

# **3.4.2 Sequence for commissioning**

# **3.4.2.1 Reading off and noting down the LAN MAC address**

The MAC address of LAN interface of the ISAP is a specific hardware address and its purpose is to uniquely identify the ISAP in the network. It is also required so that the WSM can identify and integrate the ISAP.

The MAC address of the LAN interface is located on the back of the ISAP. This must be noted down before the ISAP is installed and connected to the power supply and LAN in step [3.4.2.3.](#page-75-0) 

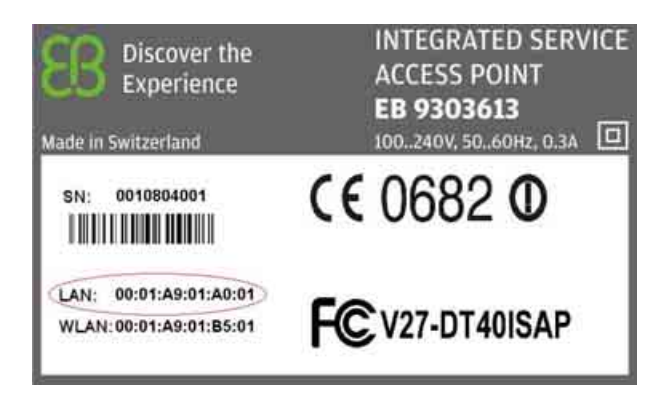

# **Fig. 73: Reading off the ISAP LAN MAC address**

# **3.4.2.2 Setting up ISAP as a new device in the WSM**

# **Please note:**  This step must be performed before connection of the ISAP to the power supply and LAN. If the ISAP has already been connected to the power supply and LAN, disconnect the ISAP from both and, after completing the steps described in this section, briefly interrupt the power supply to restart the ISAP so that it can be recognized by the WSM.

- The WSM console of the ISIS cluster on which the ISAP is to be commissioned is accessed via the ISID or the workshop PC.
- In the System Overview, clicking the "New Device" button takes you to the screen for inputting the previously noted MAC address of the LAN interface of the ISAP.
- Select "ISAP" as device type, enter the MAC address, and click the "Apply" button (see [Fig. 74\).](#page-75-1) This meets the requirements for the ISAP to be recognized as a new device when it is connected to the workshop LAN.

<span id="page-75-1"></span>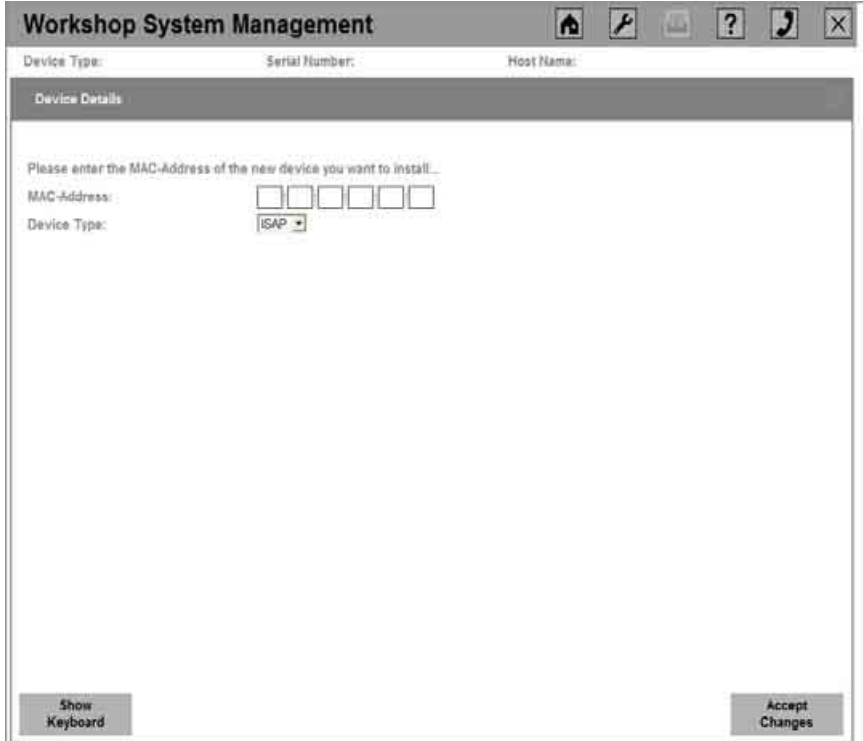

# **Fig. 74: Selection of ISAP device type and input of the ISAP MAC address**

#### **3.4.2.3 Installing ISAP and connection to the network**

- <span id="page-75-0"></span>• The ISAP should now be installed according to the quidelines in the ISAP User Guide. Bear in mind that compliance with these guidelines with regard to the installation position of the ISAP is critical to the later performance of the WLAN network.
- The ISAP is connected to the LAN subnet of the corresponding ISIS cluster.
- Do not connect the ISAP to the power supply until it has been connected to the LAN. This sequence is necessary for proper powering up of the ISAP.

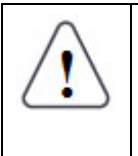

#### **Please note:**

For initial configuration, the ISAP must be connected to the same LAN segment as the ISIS cluster. After completion of the initial configuration and a successful test of the WLAN functionality, the ISAP can also be connected to and operated on another LAN segment.

# **3.4.3 Registration of the ISAP**

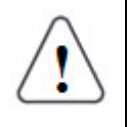

# **Note:**

The ISAP is registered according to the steps in chapter [5.1.3.4 f](#page-100-0)or online registration or according to the steps in the chapters [5.1.3.5 a](#page-103-0)nd [5.1.3.6 f](#page-108-0)or offline registration.

# <span id="page-76-0"></span>**3.4.4 Update of the ISAP**

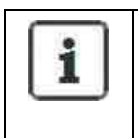

#### **Information:**

If an update is available on the ISIS at the time that the ISAP is switched on, then it is automatically installed on the ISAP.

#### **3.4.5 Standard configuration in the WSM**

- Once the MAC address of the ISAP has been declared in the WSM and the ISAP has been connected to the LAN and power supply, WSM automatically recognizes the presence of a new ISAP device in the workshop network. The new device is listed in the WSM System Overview.
- In the System Overview, select the ISAP to be configured. "Device Details" takes the user to the standard view of the ISAP.
- When the "Edit Configuration" button is clicked, the user is prompted to enter the WSM administrator password, which activates the configuration mode.
- Within the framework of the initial configuration, a dialog box appears in a new window, prompting the user to restart the ISIS. For the rest of the configuration of the ISAP, the prompt must be confirmed by clicking "Yes".
- After restarting the ISIS, the ISAP is once again in the "Online" status (see [Fig. 75\).](#page-77-0) Clicking the "Device Details" button takes the user to the device configuration view of the ISAP (see [Fig. 76\).](#page-77-1)

<span id="page-77-0"></span>

|                    | <b>BMW Service</b><br>Management Application for BMW and MINI Workshop Systems |                                                                                   |               |                                               |                        |  |                           | <b>MINI Service</b> |                           |  |
|--------------------|--------------------------------------------------------------------------------|-----------------------------------------------------------------------------------|---------------|-----------------------------------------------|------------------------|--|---------------------------|---------------------|---------------------------|--|
| Seatom<br>Overview | <b>Software</b><br>Overview                                                    | Workshop<br><b>Network</b>                                                        |               | <b>Base</b><br>Settings                       | Download               |  |                           |                     |                           |  |
| Overvisw           | <b>Registration</b>                                                            |                                                                                   |               |                                               |                        |  |                           |                     |                           |  |
| Device Name        | Device Type                                                                    | Online/Offline                                                                    | <b>Status</b> | <b>Stanus Information</b>                     |                        |  |                           |                     |                           |  |
| 151511             | <b>ISIS</b>                                                                    | $n \rightarrow \infty$                                                            |               | OK                                            |                        |  |                           |                     |                           |  |
| <b>ISIS1-ISTA</b>  | <b>ISTA</b>                                                                    | e-                                                                                |               | <b>OK</b>                                     |                        |  |                           |                     |                           |  |
| ISIS1-ETK          | ETK                                                                            | $\sim$                                                                            |               | OK                                            |                        |  |                           |                     |                           |  |
| ISIS1-ISPA         | <b>ISPA</b>                                                                    | ๛                                                                                 |               | <b>OK</b>                                     |                        |  |                           |                     |                           |  |
| ISAP1              | <b>FSAP</b>                                                                    | $\sim$                                                                            |               | OK                                            |                        |  |                           |                     |                           |  |
| Date               | Feb 27, 2008                                                                   |                                                                                   |               | Online Update Status All updates/informations |                        |  |                           |                     |                           |  |
| Time               | 12:06:16 PM                                                                    |                                                                                   |               |                                               |                        |  |                           |                     |                           |  |
| Timezone:          |                                                                                | (GMT) Greenwich Mean Time : Dublin, Edinburgh, Lisbon, London (GMT Standard Time) |               |                                               |                        |  |                           |                     |                           |  |
|                    | New<br>Device                                                                  | Reload                                                                            |               | $\frac{1}{2}$                                 | $-141$<br><b>Print</b> |  | تركان<br><b>Harristan</b> |                     | Up . O T<br><b>Branch</b> |  |

**Fig. 75: ISAP in the WSM System Overview after starting the ISIS** 

<span id="page-77-1"></span>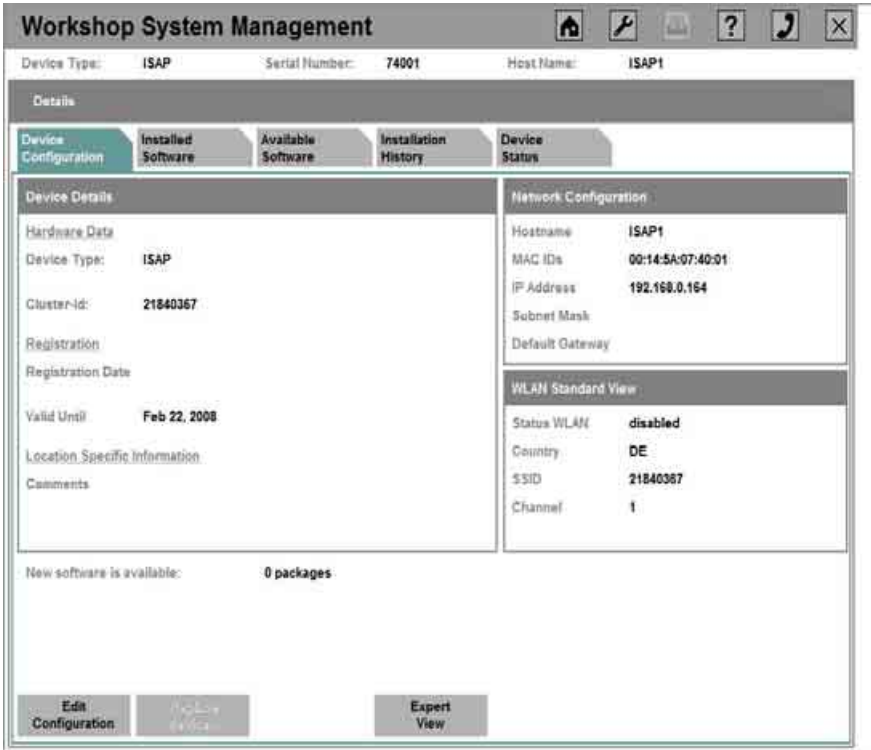

**Fig. 76: View of the device configuration of the ISAP during initial configuration** 

• When the "Edit Configuration" button is clicked, the user is prompted to enter the WSM administrator password, which activates the configuration mode. This mode enables editing of the "Comments" field and selection of a suitable WLAN radio channel ("Channel" field) (see [Fig. 77\).](#page-78-0)

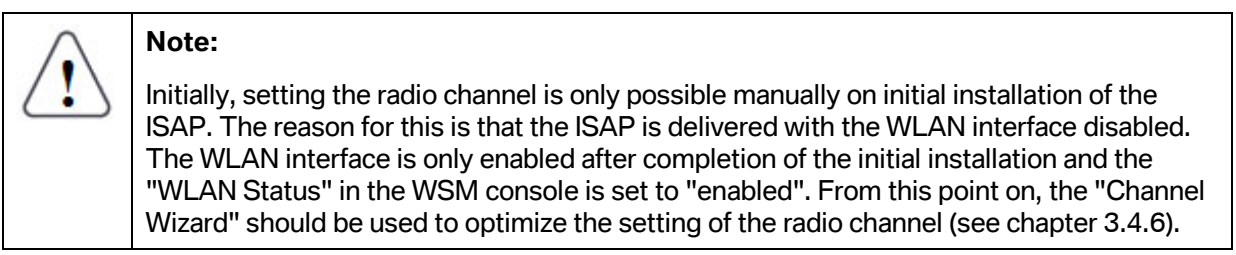

<span id="page-78-0"></span>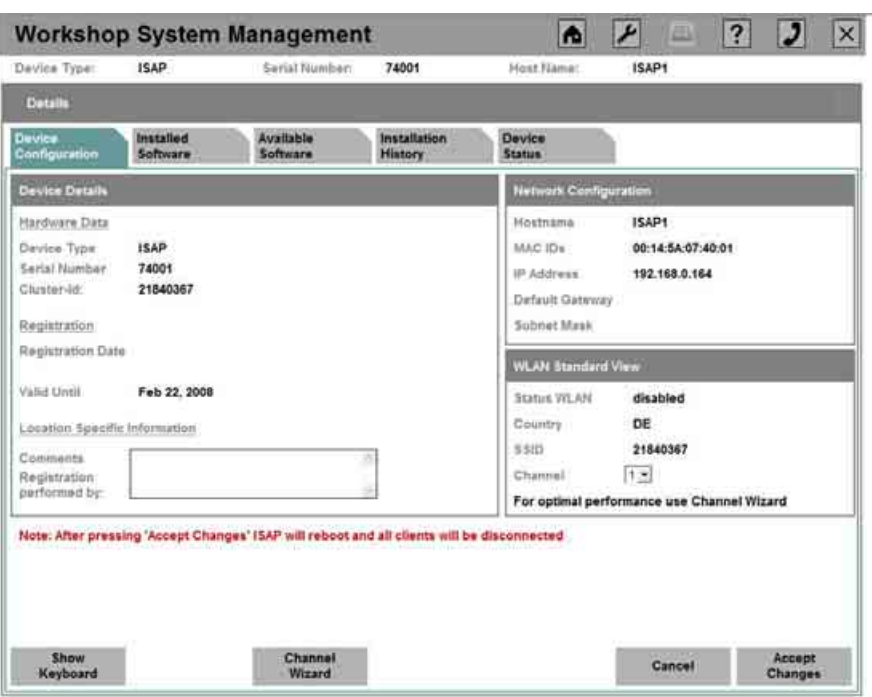

**Fig. 77: Editing the device configuration** 

• After the "Apply" button has been clicked, the new configuration is saved on the ISAP and the ISAP automatically reboots. After completion of the reboot (duration approx. 1 minute), the ISAP is ready for operation, but the display in the WSM System Overview only changes into the "OK" status after a delay of up to 1 minute. You can then start activating the WLAN functionality of the new generation devices in the workshop.

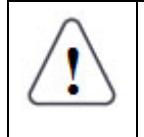

# **Note:**

If there are a number of WLAN networks, it is advisable to use the Channel Wizard (see next chapter).

# <span id="page-79-0"></span>**3.4.6 Channel Wizard**

The Channel Wizard helps you find the radio channel required for optimal performance of the WLAN radio network in the workshop. If you suspect that there are other WLAN radio networks in the immediate vicinity of the workshop that could disrupt the WLAN radio network, it is advisable to use the "Channel Wizard". It detects the interference from neighboring WLAN networks and suggests a radio channel that has the lowest level of interference and therefore promises the best performance.

The Channel Wizard can only be used after completion of the initial configuration of the ISAP, when the "Status WLAN" has the value "enabled".

Use the following steps to find and set the optimal WLAN radio channel:

- Highlight the relevant ISAP in the WSM System Overview, select the "Device Details" menu and then the "Edit Configuration" tab, and click the "Channel Wizard" button
- The ISAP then scans all WLAN radio channels and checks whether the radio channels are occupied by other WLAN radio networks. This process can take up to 90 seconds.

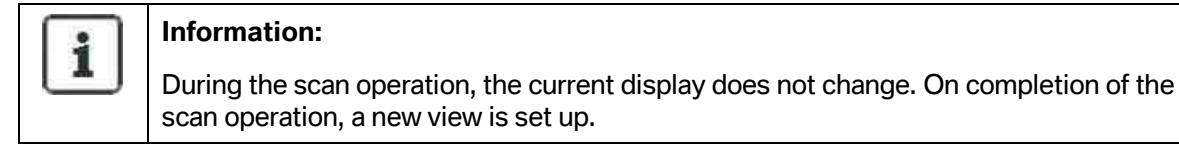

- The scan operation also determines the strength of the received signals of the neighboring WLAN radio networks. On the basis of these measurements, the ISAP determines a recommendation that can be adopted by the user. To do so, click the radio button of the recommendation and then click the "Apply" button (see [Fig. 78\).](#page-80-0)
- When configuring the ISAP, if you know that the WLAN radio channel proposed by the Channel Wizard should not be selected, a list of other WLAN radio channel recommendations, sorted in descending order, is available, i.e. the table entry with no. 1 is the WLAN radio channel with the least interference, entry no. 2 is the WLAN radio channel with the second-lowest amount of interference, etc.

However, it is not possible to adopt a WLAN radio channel directly from the list in this view. The user must note the relevant value, exit from the Channel Wizard by clicking "Cancel" and select the value for the WLAN radio channel in the configuration view.

<span id="page-80-0"></span>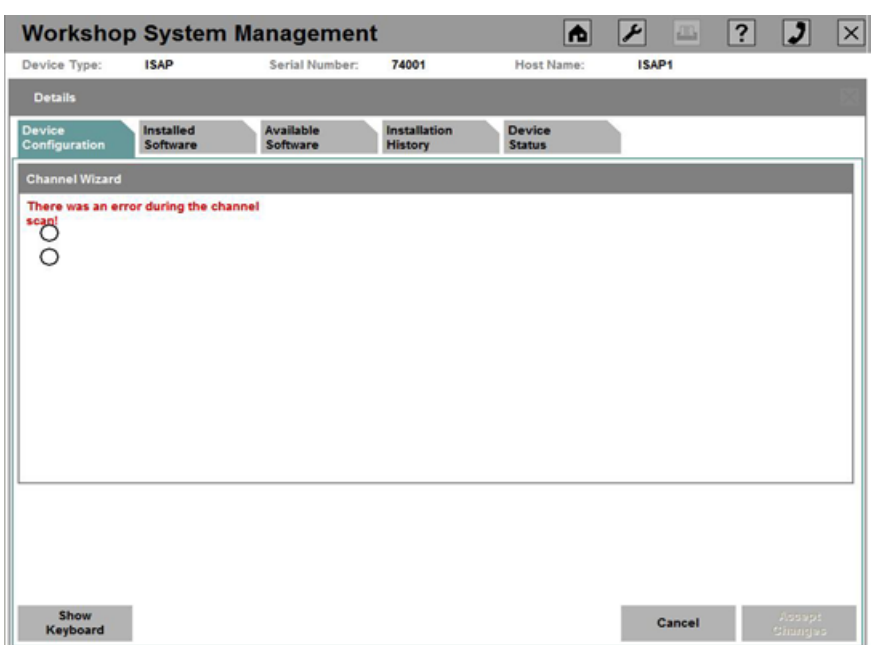

#### **Fig. 78: Result and recommendation of the Channel Wizard**

#### **3.4.7 Expert configuration in the WSM**

The steps described in section [3.4.4 c](#page-76-0)ommission the ISAP in a very simple manner, subsequently providing the desired WLAN functionality in the workshop. With this configuration, the ISAP transmits on a radio channel in the 24 GHz band.

The existence of WLAN radio networks or deployment of more than one ISAP can make it necessary under certain circumstances to operate the ISAP in the 5 GHz band. The switch from the default 2.4 GHz band into the 5 GHz band and selection of a corresponding WLAN radio channel from this band take place in the "Expert View".

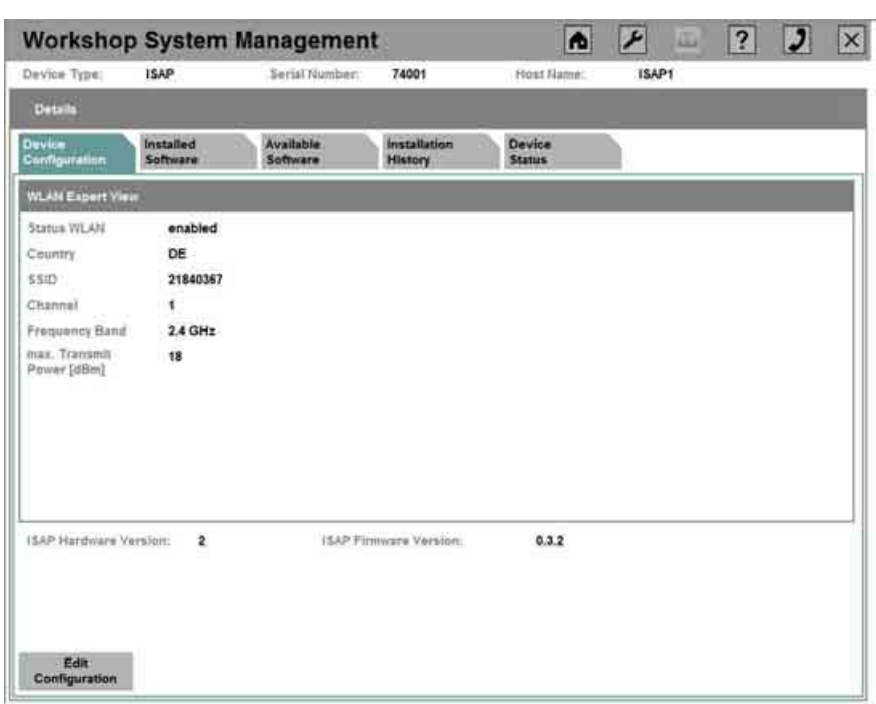

**Fig. 79: Expert View of the device configuration of the ISAP** 

To support optimized selection of a WLAN radio channel, it is advisable to use the "Channel Wizard" in the "Expert View" to measure the existing usage of the 2.4 GHz and 5 GHz bands and to obtain a recommendation for a radio channel from the ISAP. Using it takes the user through a procedure analogous to the one described in section [3.4.6.](#page-79-0) 

# **4 Installation of the ISIS software on the workshop PC**

So that a workshop PC can be used in conjunction with an ISIS, the corresponding software is delivered with the ISIS. This software runs on any standard PC equipped with the operating system Windows XP (with Service Pack 2 or later).

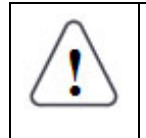

# **Note 1:**

To install the packages on the workshop PC, the corresponding applications must already have been installed on the ISIS.

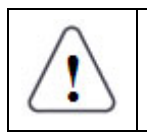

# **Note 2:**

Administrator rights are required for installation of the applications on the workshop PC.

# **4.1 Installation of the ISIS Launcher on the workshop PC**

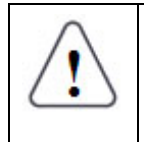

# **Note:**

The ISIS Launcher must be installed on the workshop PC in order to use ISTA, EPC, and ISPA on this PC.

To install the client software, the IP of an ISIS must be entered in the browser (see [Fig. 80\)](#page-83-0). The WSM System Overview is displayed. Selecting the "Software Overview" menu and the "Client Installer" tab opens a dialog box (see [Fig. 81\)](#page-83-1) that displays the available software packages.

<span id="page-83-0"></span>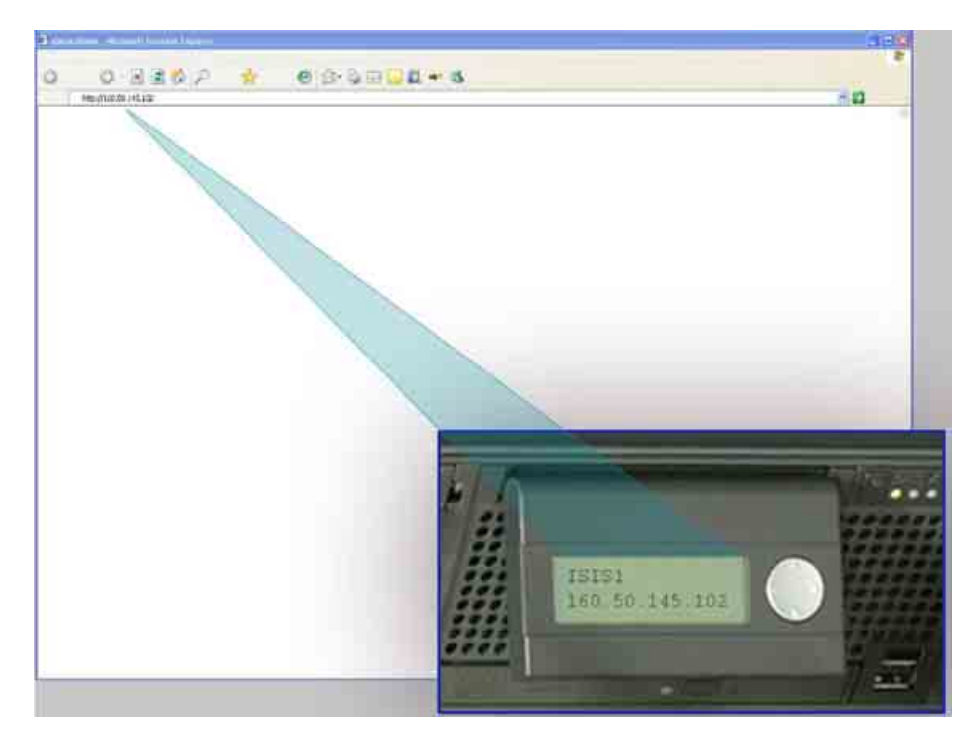

**Fig. 80: Input of the ISIS IP into the browser** 

<span id="page-83-1"></span>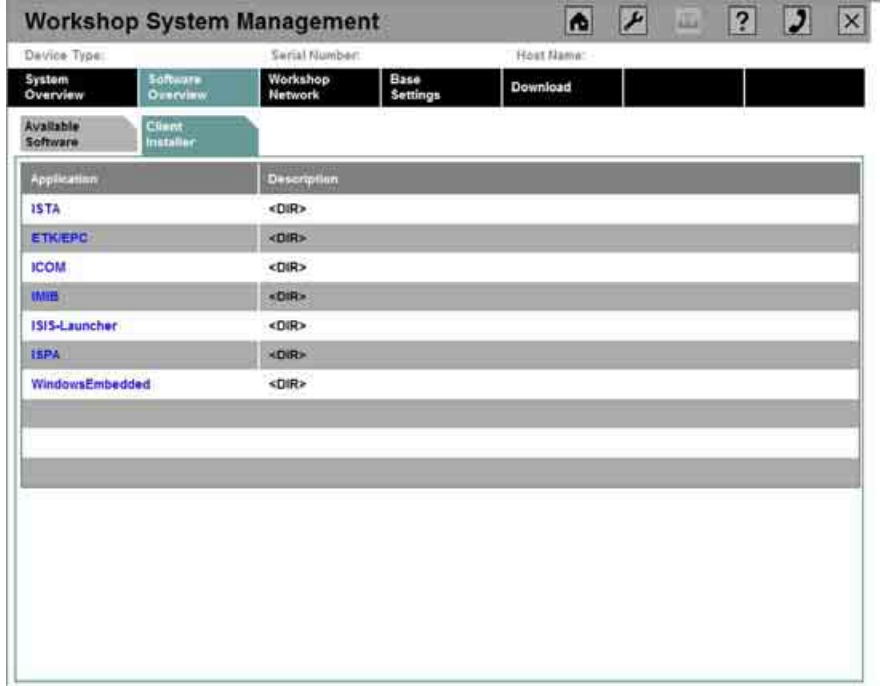

# **Fig. 81: Software for the workshop PC**

Selecting the package and clicking the "Save" button as confirmation in the pop-up window that appears downloads the software package onto the workshop PC. It can then be started from the corresponding memory location.

Clicking the "Run" button in the pop-up window that appears triggers immediate initialization of the installation process without downloading the package.

In a first step, the ISIS Launcher must be installed on the workshop PC and then started. The ISIS Launcher prepares the PC to use the ISIS software (e.g. ISTA, ISPA or EPC).

To do so, perform the following steps after downloading the package:

#### **Step 1:**

Starting the installer via the icon from [Fig. 82](#page-84-0) or the "Run" button in the pop-up window initializes the installation process (see [Fig. 83](#page-84-1)). Then the setup wizard is started and the following prompt (see [Fig.](#page-84-2)  [84](#page-84-2)) appears.

<span id="page-84-0"></span>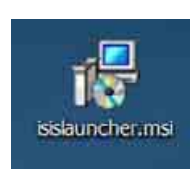

**Fig. 82: Installer for the ISIS Launcher** 

<span id="page-84-1"></span>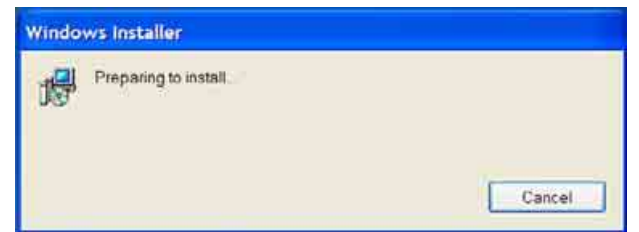

<span id="page-84-2"></span>**Fig. 83: Preparation for installation of the ISIS Launcher** 

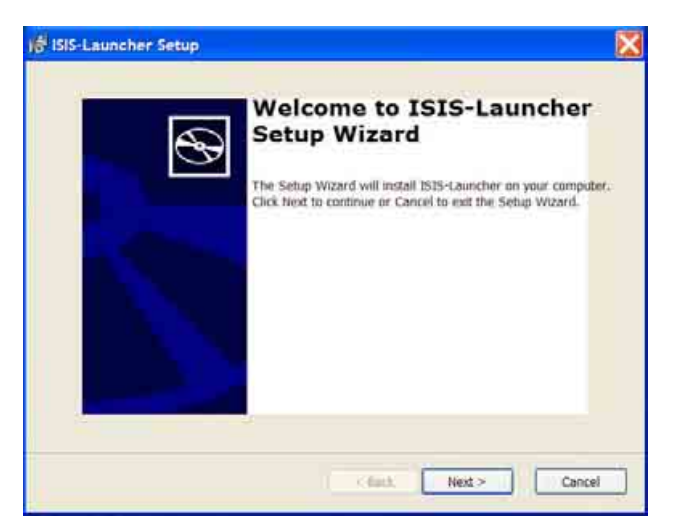

**Fig. 84: ISIS Launcher setup – step 1** 

Clicking the "Next" button takes the user to the next dialog box (see [Fig. 85](#page-85-0)).

The installation can be cancelled by clicking the "Cancel" button.

**WWW.MOTODOK.COM**

#### **Step 2:**

In the window that follows, select the directory in which the ISIS Launcher is to be installed (see [Fig. 85](#page-85-0)).

<span id="page-85-0"></span>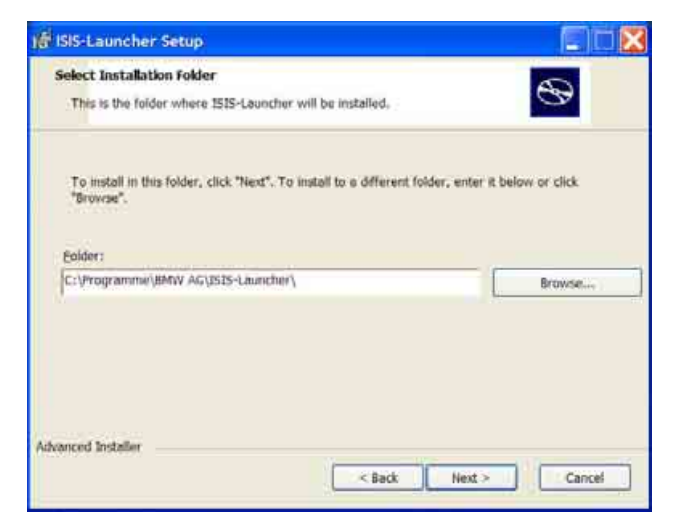

**Fig. 85: ISIS Launcher setup – step 2** 

Clicking "Next" confirms the input and opens the next dialog box (see [Fig. 86](#page-85-1)).

The installation can be cancelled by clicking the "Cancel" button.

#### **Step 3:**

The installation of the software package is started by clicking the "Install" button (see [Fig. 86\)](#page-85-1).

<span id="page-85-1"></span>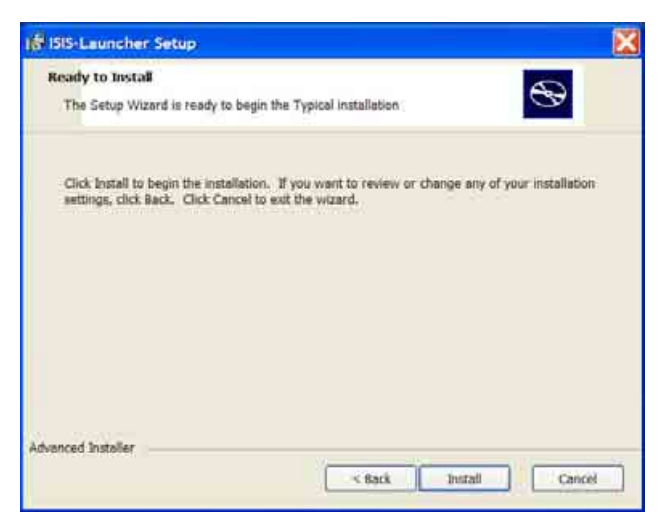

**Fig. 86: ISIS Launcher setup – step 3** 

During the installation, the following progress bar appears (see [Fig. 87\).](#page-86-0)

<span id="page-86-0"></span>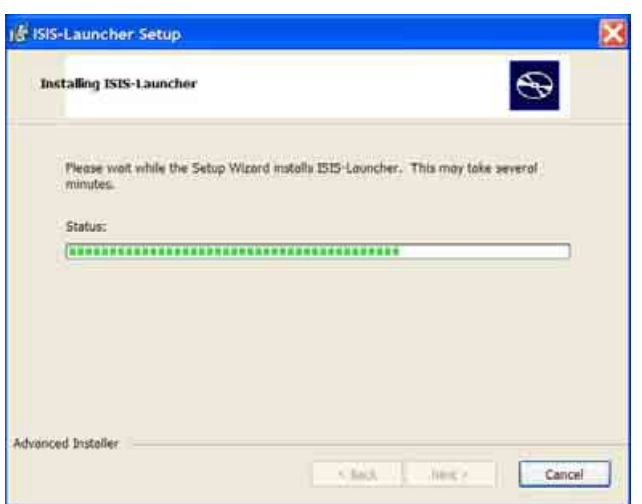

**Fig. 87: ISIS Launcher setup – step 3** 

#### **Step 4:**

To conclude the installation, click the "Finish" button in the next window (see [Fig. 88\)](#page-86-1).

<span id="page-86-1"></span>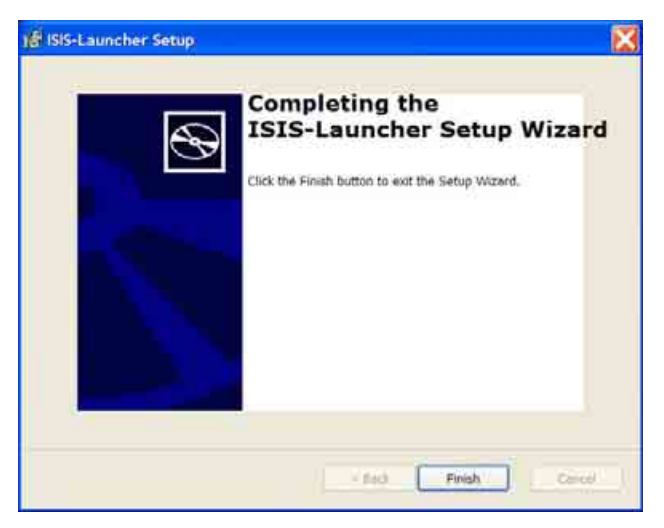

**Fig. 88: ISIS Launcher setup – step 4** 

# **4.1.1 Initial start of the ISIS Launcher**

After the installation, the ISIS Launcher starts automatically. If this does not occur, the ISIS Launcher can be started manually using the Windows start menu.

#### **Language selection for the ISIS Launcher:**

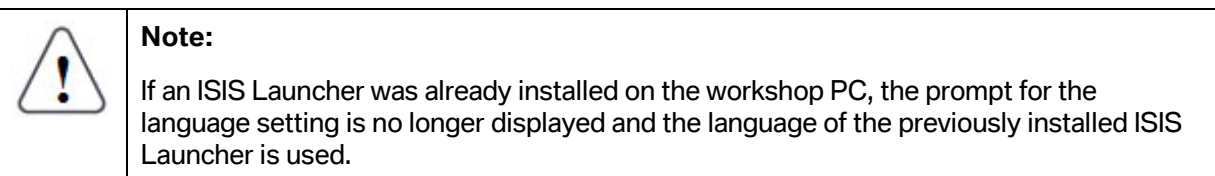

First, a prompt appears for the language selection (see [Fig. 89\)](#page-87-0); in this case, though, there is only a choice between German and English.

<span id="page-87-0"></span>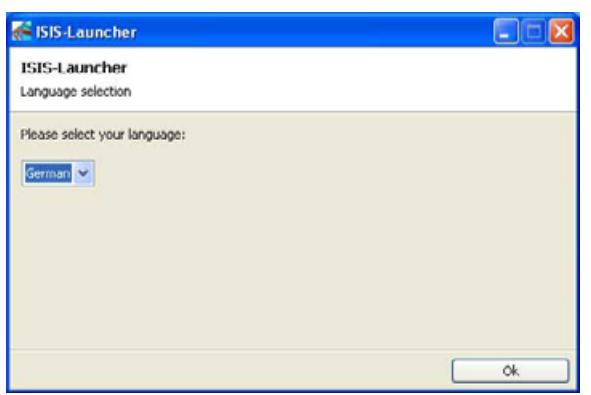

**Fig. 89: Language selection for the ISIS Launcher** 

Clicking the "OK" button starts the automatic search for an ISIS (see [Fig. 90\)](#page-87-1).

The ISIS Launcher can be terminated during the next steps by clicking "Cancel".

# **Searching for an ISIS:**

First, an automatic search is run for an ISIS (see [Fig. 90\).](#page-87-1)

<span id="page-87-1"></span>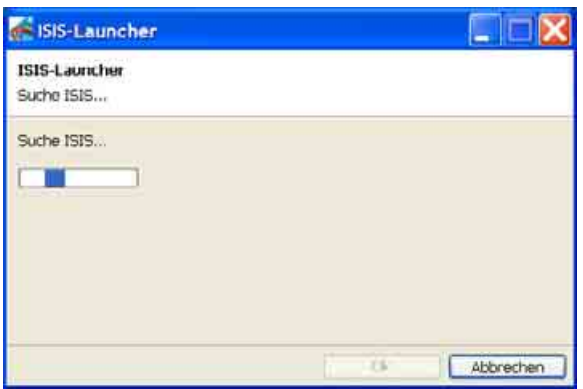

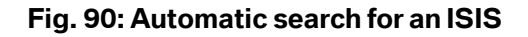

If the ISIS Launcher does not find the ISIS automatically in the course of the initial start, the Launcher starts an IP query (see [Fig. 91\)](#page-88-0).

<span id="page-88-0"></span>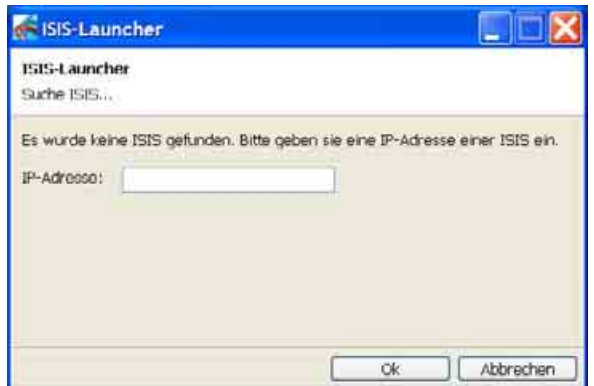

**Fig. 91: Starting an IP query** 

Enter the IP address of the ISIS in the free field for "IP address" and then confirm this by clicking "OK".

<span id="page-88-1"></span>

| <b>ISIS-Launcher</b>        |                 |
|-----------------------------|-----------------|
| ISIS-Launcher<br>Suche ISIS |                 |
| Suche ISIS                  |                 |
|                             | Abbrechen<br>下家 |

**Fig. 92: Search for the ISIS** 

If the ISIS Launcher has received the corresponding IP address, its starts the search for the ISIS (see [Fig. 92\)](#page-88-1). If the search is successful, the next dialog box appears (see [Fig. 93\).](#page-89-0)

If no ISIS is found, the dialog box from [Fig. 91 i](#page-88-0)s displayed again.

<span id="page-89-0"></span>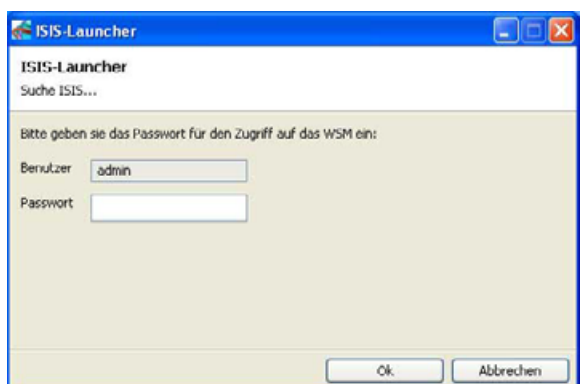

**Fig. 93: Starting a user query for the password** 

For authorization of the access, the expression "admin" is a fixed default setting in the user line. The password is the password established during installation (see chapter [3.1.8.2\)](#page-34-0) or the password changed at a later point (see chapter [5.1.17\)](#page-141-0).

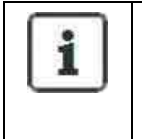

# **Information:**

The password query only appears when the Launcher is started for the first time or if the WSM password has been changed.

<span id="page-89-1"></span>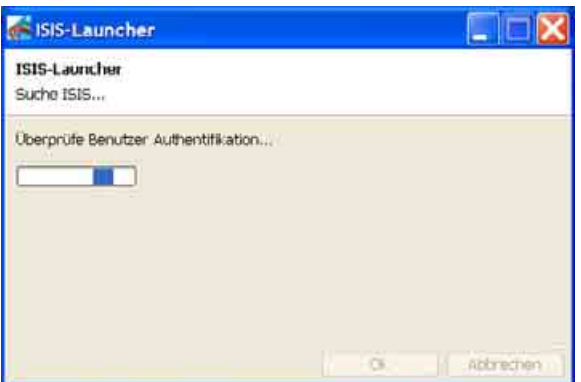

# **Fig. 94: Check of authorization**

After a successful check of the user authorization (see [Fig. 94\),](#page-89-1) the ISIS Launcher starts the WSM System Overview in a Web browser (see [Fig. 95\).](#page-90-0) The workshop PC is thus prepared for use together with the ISIS.

<span id="page-90-0"></span>

| Software<br>Workshop<br><b>Base</b><br>System<br>Download<br><b>Network</b><br>Settings<br><b>Dverview</b><br>Overview<br>Overview<br><b>Registration</b><br>Online Offline<br><b>Device Type</b><br><b>Device Name</b><br><b>Status Information</b><br><b>Status</b><br>1515<br>15151'<br>$x \rightarrow$<br>OK<br><b>ISIS1-ISTA</b><br><b>ISTA</b><br>๛<br>OК<br>$\sim$<br>ETK<br>ISIS1-ETK<br><b>OK</b><br>ISIS1-ISPA<br><b>ISPA</b><br><b>OK</b><br>⊶<br><b>ISIS2</b><br><b>ISIS</b><br><b>OK</b><br>$\sim$<br><b>ISIS2-ISTA</b><br><b>ISTA</b><br>0K<br>-<br>io-<br>ISIS2-ETK<br>ETK<br>OK<br><b>ISPA</b><br>OK.<br>ISI52-ISPA<br><b>D-</b><br>Feb 27, 2008<br>Orilline Update Status: All updates/informations<br><b>Cats</b><br>12:06:16 PM<br>Timar<br>Timurzone | <b>BMW Service</b><br><b>MINI Service</b><br>Management Application for BMW and MINI Workshop Systems |  |  |  |  |  |  |  |  |  |  |
|----------------------------------------------------------------------------------------------------|----------------------------------------------------------------------------------------------------|--|--|--|--|--|--|--|--|--|--|
|                                                                                                    |                                                                                                    |  |  |  |  |  |  |  |  |  |  |
|                                                                                                    |                                                                                                    |  |  |  |  |  |  |  |  |  |  |
|                                                                                                    |                                                                                                    |  |  |  |  |  |  |  |  |  |  |
|                                                                                                    |                                                                                                    |  |  |  |  |  |  |  |  |  |  |
|                                                                                                    |                                                                                                    |  |  |  |  |  |  |  |  |  |  |
|                                                                                                    |                                                                                                    |  |  |  |  |  |  |  |  |  |  |
|                                                                                                    |                                                                                                    |  |  |  |  |  |  |  |  |  |  |
|                                                                                                    |                                                                                                    |  |  |  |  |  |  |  |  |  |  |
|                                                                                                    |                                                                                                    |  |  |  |  |  |  |  |  |  |  |
|                                                                                                    |                                                                                                    |  |  |  |  |  |  |  |  |  |  |
|                                                                                                    |                                                                                                    |  |  |  |  |  |  |  |  |  |  |
| nter Sevens                                                                                                    | (GMT) Greenwich Mean Time : Dublin, Edinburgh, Lisbon, London (GMT Standard Time)                     |  |  |  |  |  |  |  |  |  |  |

**Fig. 95: Display after connection of the ISIS Launcher to an ISIS** 

# **4.1.2 Status messages in the notification field**

The symbol in the notification field of the task bar can be used to monitor the current status of the ISISs (see [Fig. 96\)](#page-90-1).

The status symbol can be activated via the entry "Launcher Notification" in the Windows start menu. After the first start, the status symbol opens automatically every time the workshop PC is started.

Depending on the status of the ISIS, information is shown in a speech balloon in the notification field, e.g. "No Connection to ISIS" (see [Fig. 96\)](#page-90-1).

<span id="page-90-1"></span>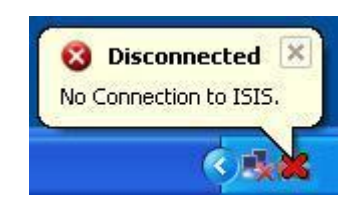

**Fig. 96: Message ISIS Disconnect** 

More information on problems that occur can be found in the "Device Details".

Possible statuses of the ISIS indicated by a status symbol:

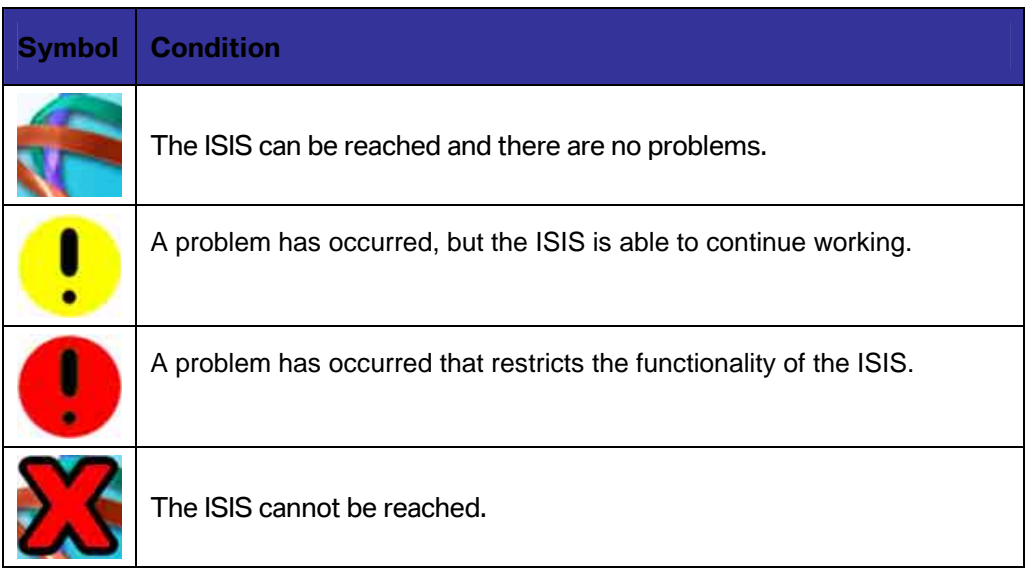

# **4.1.3 Update of the ISIS Launcher**

If a new version of the ISIS Launcher is available, this is downloaded automatically to the workshop PC and installed the next time the PC is started.

# **4.2 Software package ISTA for the workshop PC**

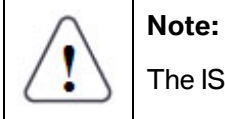

The ISIS Launcher must be installed on the workshop PC in order to use ISTA on this PC.

To install the ISTA client, open the ISTA installation package in the WSM menu "Software Overview" under the tab "Client Installer" (see [Fig. 81\).](#page-83-1) More information is given in the documentation for the ISTA application.

# **4.3 Software package ISPA for the workshop PC**

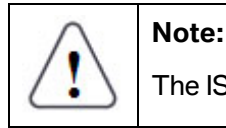

The ISIS Launcher must be installed on the workshop PC in order to use ISPA on this PC.

To install the ISPA client, open the ISPA installation package in the WSM menu "Software Overview" under the tab "Client Installer" (see [Fig. 81\).](#page-83-1) More information is given in the documentation for the ISPA application.

# **4.4 Software package EPC for the workshop PC**

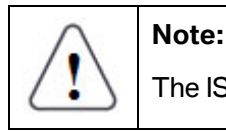

The ISIS Launcher must be installed on the workshop PC in order to use EPC on this PC.

To install the EPC client, open the EPC installation package in the WSM menu "Software Overview" under the tab "Client Installer" (see [Fig. 81\).](#page-83-1) More information is given in the documentation for the EPC application.

# **5 Using the WSM**

# **5.1 Overview**

# **5.1.1 General functions in the WSM**

This chapter describes the general functions behind the icons in the icon bar. Since this bar appears on each individual screen of the Web interface, the following functions can be activated from each screen within the WSM.

# **5.1.1.1 Start page**

Clicking the 'Home' icon (see [Fig. 97\)](#page-92-0) in the icon bar opens the start page of the WSM.

<span id="page-92-0"></span>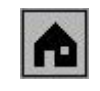

#### **Fig. 97: Home icon**

 Copyright © BMW AG / Workshop System Management User Guide Version 1.4 .0/ April 08

The start page shows the menu items "System Overview", "Software Overview", "Workshop Network", "Base Settings" and "Download", which are explained below:

- The menu item "System Overview" shows all new generation workshop devices that are enabled or disabled in the workshop environment.
- The menu item "Software Overview" is used to manage the software of the ISIS, the software systems ISTA, ISPA and EPC, as well as the data of the new hardware generation.
- The menu item "Workshop Network" is used to administer the automatic IP management for the new device hardware generation.
- The menu item "Base Settings" is used to configure dealer data, etc..
- The menu item "Download" makes documents created on the ISID available for downloading.

#### **5.1.1.2 Administration - setting the WSM language and the brand**

Clicking the 'wrench' icon (see [Fig. 98\)](#page-93-0) in the icon bar opens the 'Administration' screen (see [Fig. 99\)](#page-93-1) of the WSM.

<span id="page-93-0"></span>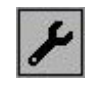

#### **Fig. 98: 'Wrench' icon**

<span id="page-93-1"></span>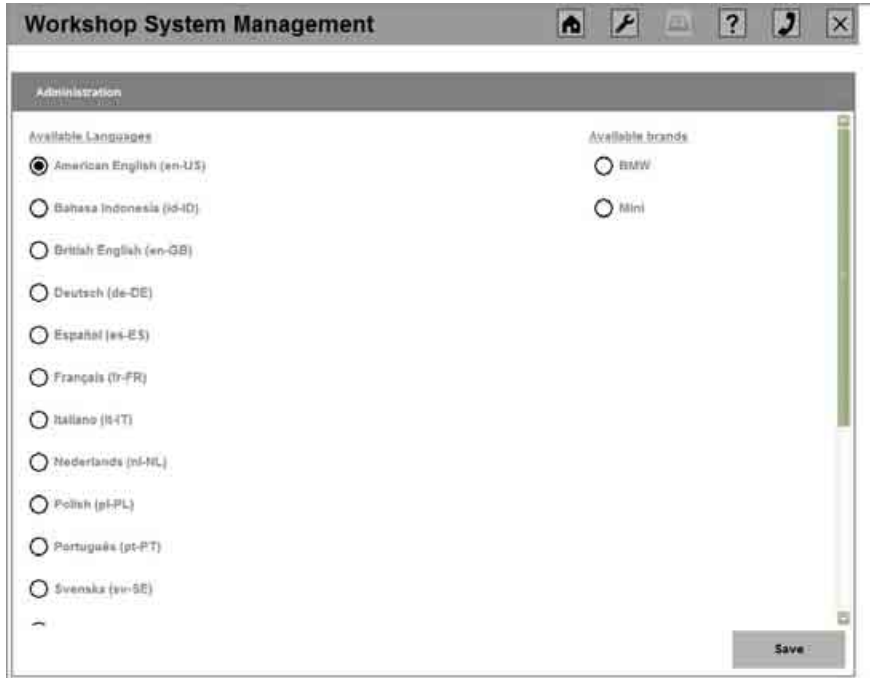

**Fig. 99: Administration – setting the language and brand** 

# **WWW.MOTODOK.COM**

On the 'Administration' screen, you can specify the language of the WSM user interface and the brand, thus setting the color assignment of the active menus in the WSM.

Select the language on the left-hand side by clicking the corresponding radio button to the left of the relevant language.

On the right-hand side, the list of brands available to this dealer is displayed according to the dealer data. Selecting the relevant brand sets the color assignment of the active menu.

Clicking the "Save" button adopts the changes.

# **5.1.1.3 Printing**

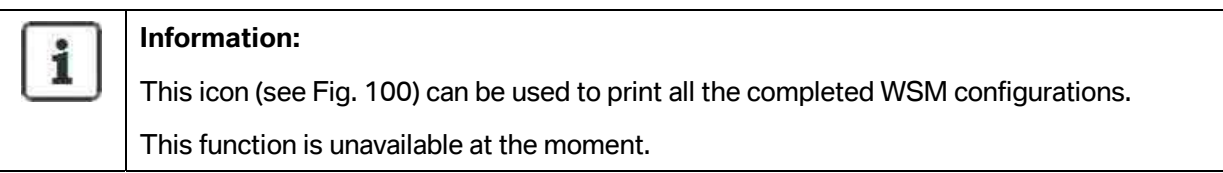

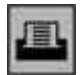

# <span id="page-94-0"></span>**Fig. 100: Printer icon**

# **5.1.1.4 Help - WSM User Guide and system information**

Clicking the question mark icon (see [Fig. 101\)](#page-94-1) in the icon bar opens the Help screen (see [Fig. 102\)](#page-95-0) with the tabs "Index" and "System Information" of the WSM.

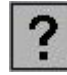

#### <span id="page-94-1"></span>**Fig. 101: Question mark icon**

<span id="page-95-0"></span>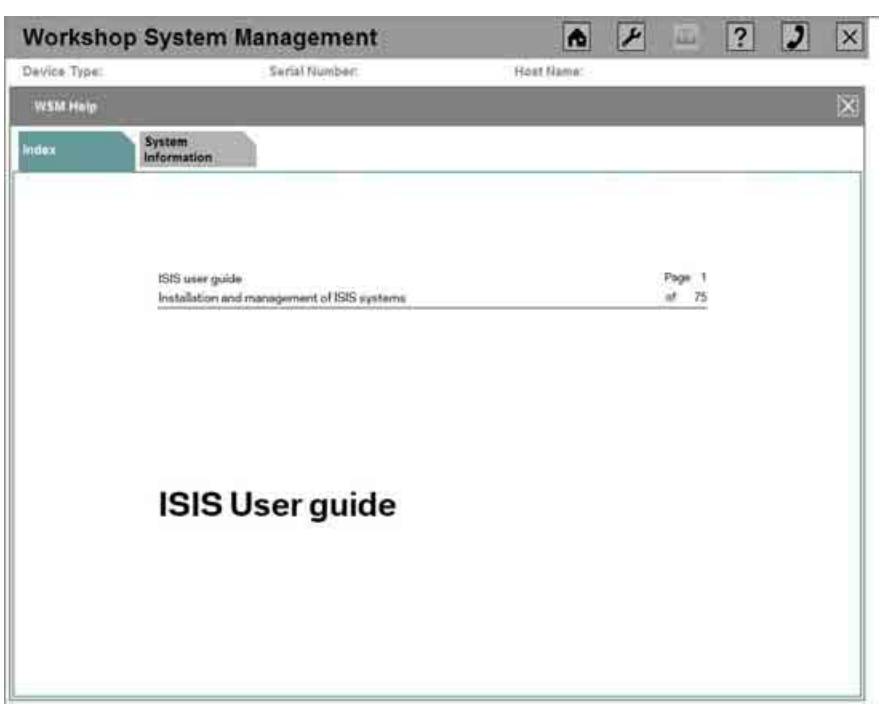

**Fig. 102: WSM help (User Guide)** 

This User Guide can be found in PDF format under the "Index" tab (see [Fig. 102\)](#page-95-0) and the installed WSM version appears under the "System Information" tab.

# **5.1.1.5 Callback**

Clicking the telephone receiver icon (see [Fig. 103\)](#page-95-1) in the icon bar opens the start page to enter a callback, i.e. a query to BMW support, or displays an overview of existing callbacks (see [Fig. 104\)](#page-96-0).

<span id="page-95-1"></span>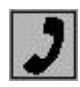

**Fig. 103: Telephone receiver icon** 

<span id="page-96-0"></span>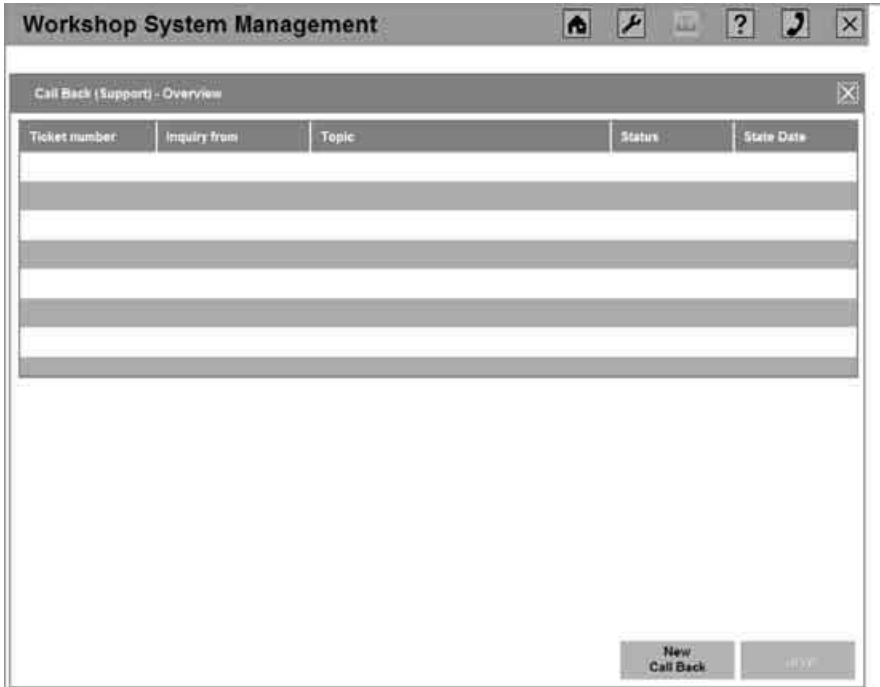

**Fig. 104: Callback start page** 

More detailed information on the procedure for entering a callback is given in section [8.5.](#page-173-0) 

# **5.1.1.6 Closing the WSM**

Clicking the "X" icon (see [Fig. 105\)](#page-96-1) in the icon bar closes the current WSM session and closes the browser.

<span id="page-96-1"></span>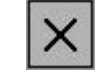

# **Fig. 105: X icon**

To start a new WSM session, either start the ISIS Launcher or enter the IP address of the ISIS in the browser.

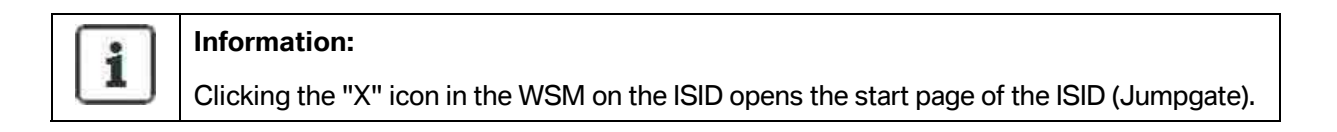

# **5.1.2 Adding and removing devices in the WSM**

All the devices that can be used in the workshop are listed in the WSM "System Overview".

To keep this overview up to date, it is necessary for all new devices to be recorded in the WSM and for all devices that are no longer used in the workshop to be removed from the "System Overview".

# **5.1.2.1 Adding devices to the WSM**

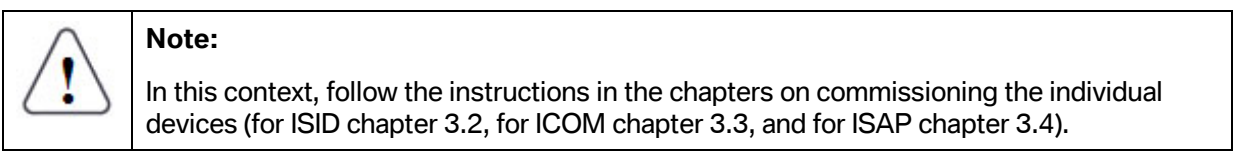

As a general principle, adding devices to the WSM works as follows:

- In the WSM, click the "New device" button on the start page.
- In the dialog box that follows (see [Fig. 106\),](#page-97-0) enter the MAC address of the device (which you noted down before) and select the device type ("ISID", "ICOM", or "ISAP".

<span id="page-97-0"></span>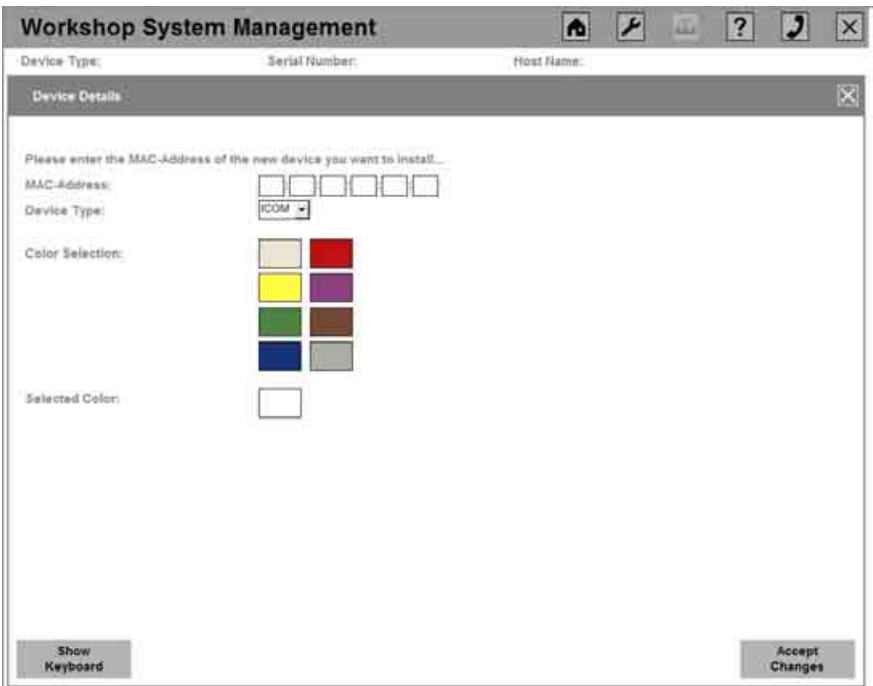

# **Fig. 106: Adding a new device to the WSM**

- For an ICOM, an additional color can be selected to make it easier, among other things, to assign it to a color marking.
- Confirm the input by clicking the "Apply" button. This sets up a new device.

#### **5.1.2.2 Removing devices from the WSM**

# i

# **Information:**

At the time of this printing, it is not yet possible to remove devices from the WSM overview.

# **5.1.3 Registration of devices**

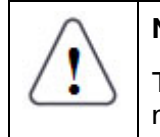

# **Note:**

The maximum number of registered servers for one dealer is normally two server plug-in modules.

The current status of the registration of the individual devices is shown in the "System Overview" in the "Registration" tab (see [Fig. 107\).](#page-98-0)

<span id="page-98-0"></span>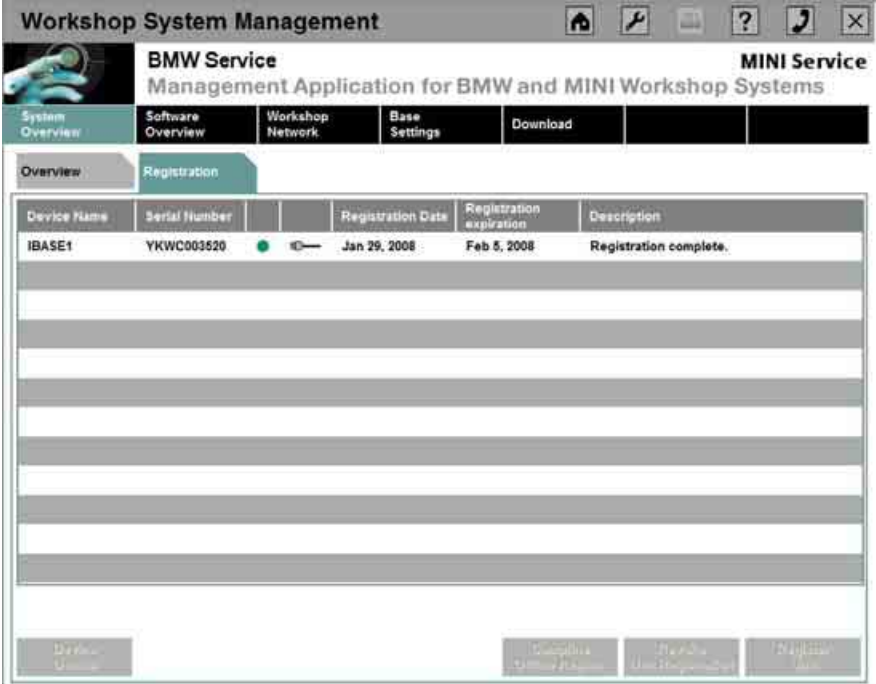

# **Fig. 107: Registration overview**

This overview also provides the following information:

- Device and its serial number
- Registration status

**Symbol | Meaning** 

 Copyright © BMW AG / Workshop System Management User Guide Version 1.4 .0/ April 08

**WWW.MOTODOK.COM**

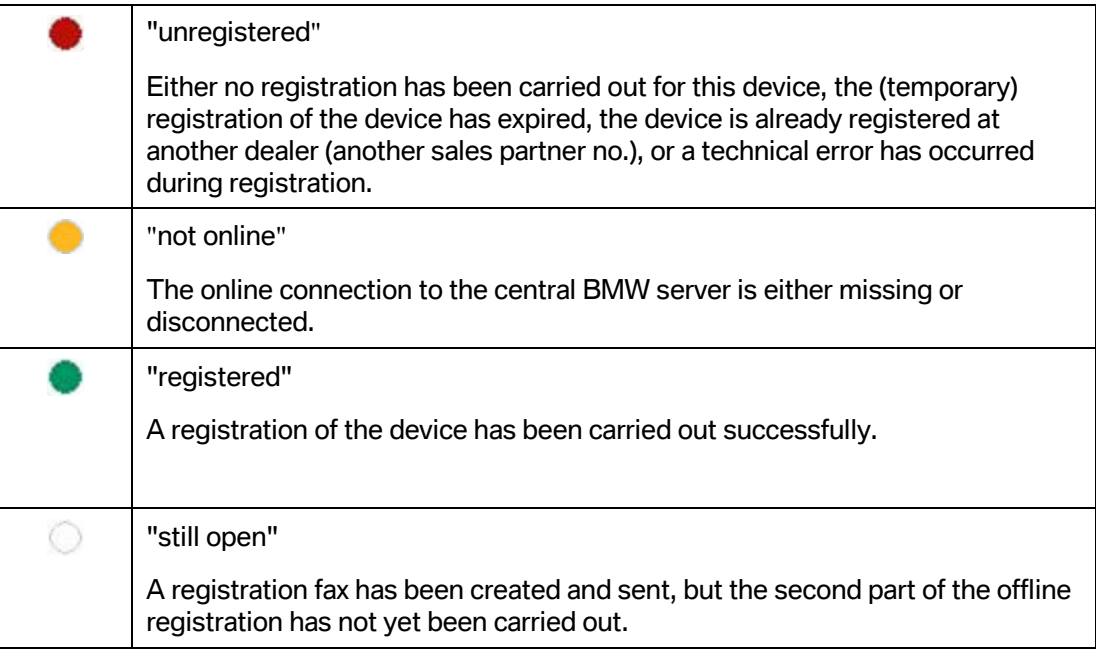

- Registration date and end of the registration
- Description of the registration status, for example if the second part of the offline registration has not yet been carried out

There are two different types of registration with regard to the Internet connection of the dealer:

- Online registration for dealers that are connected to the BMW Group via the Internet
- Offline dealers (also independent dealers) that are not connected to the BMW Group via the Internet

#### **5.1.3.1 Purpose of registration**

The registration promotes user support and the tracking of devices in the event of theft. Without registration (or before the registration has been successfully concluded), the device can only be used to run the WSM, i.e. applications cannot be used without a valid registration.

A device that is already registered cannot be registered again in another ISIS network (e.g. at another dealer).

#### **5.1.3.2 Types of dealer and their registration options**

Internet access is required for the online registration procedure. The authorized dealer must have this access so that the registration data can be exchanged via Internet between the dealer and BMW.

If no Internet access is available, then an offline registration can be made via fax using a registration form.

#### **Authorized dealers with Internet connection and access to the BMW portal**

Authorized dealers who have an Internet connection and a BMW portal login account can carry out the registration online by selecting the corresponding portal from a list.

#### **Authorized dealers with Internet connection but no access to the BMW portal**

Authorized dealers with an Internet connection but no BMW portal login account can, if they wish to use the online functions, request a portal login account (e.g. S-Gate) from their distribution company on delivery of the ISIS. That portal can be used for online registration but not for accessing any other BMW online application. If a defined portal access account is not requested, the offline registration alternative must be used.

#### **Authorized dealer without Internet connection:**

The registration must be carried out as an offline registration.

As soon as the dealer is granted access to the BMW dealer portal, the offline registration can be switched at any time to an online registration.

#### **Independent dealer:**

An independent dealer must carry out an offline registration.

# **5.1.3.3 Effect of the ISIS registration on the registration of other devices**

Registering new generation devices (ISID, ICOM, ISAP) requires prior registration of the relevant ISIS ("online" or "offline") and thus also the availability of dealer master data on the ISIS. A valid registration of the ISIS is required for registration of an ISID or ICOM.

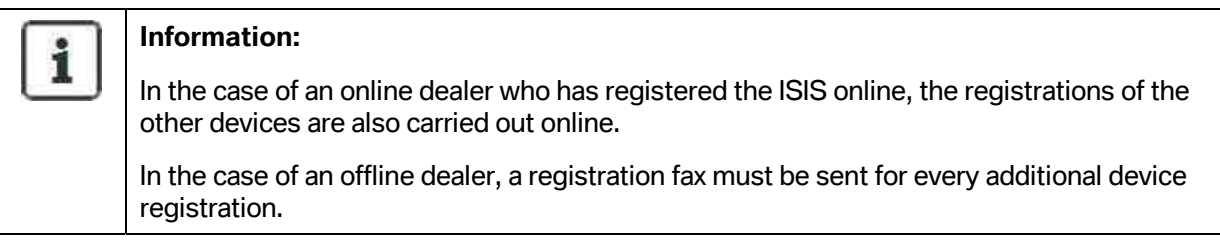

# **5.1.3.4 Carrying out the online registration**

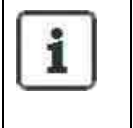

#### <span id="page-100-0"></span>**Information:**

The procedure described below should also be followed if the registration was skipped in the configuration wizard on registration of the ISIS.

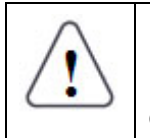

# **Note:**

Please make sure that you have selected the corresponding dealer portal (corresponding chapter [5.1.13\)](#page-137-0) and contact person (corresponding chapter [5.1.8\)](#page-132-0).

<span id="page-101-0"></span>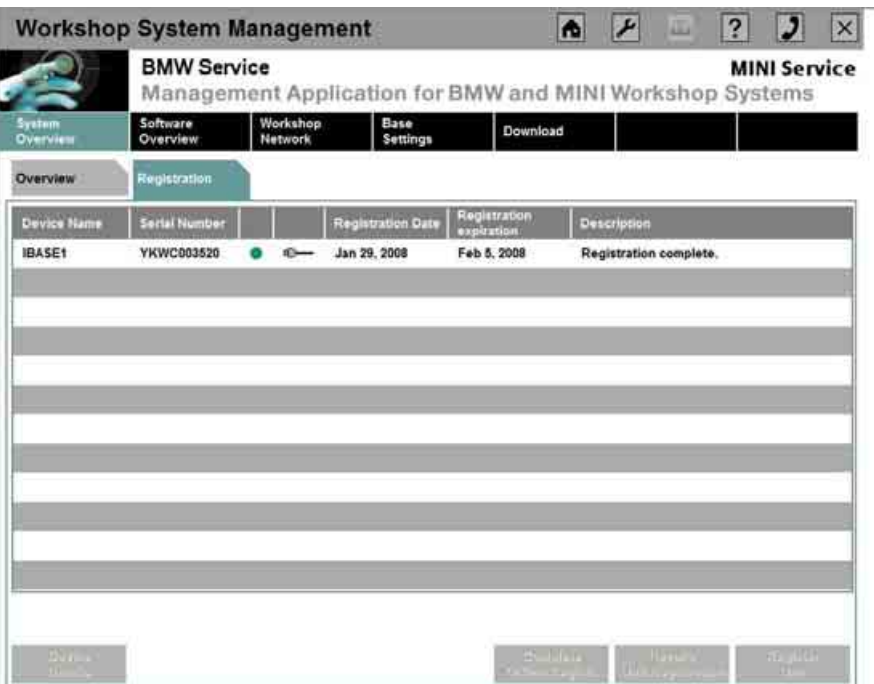

#### **Fig. 108: Registration overview**

Selecting the "Registration" tab in the "System Overview" displays all devices that can be registered or have already been registered (see [Fig. 108\).](#page-101-0)

To register a device, select it and then click the "Register device" button.

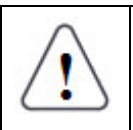

# **Note:**

Registering the devices ICOM, ISID and ISAP no longer requires the portal login because registration of the devices only takes place on the ISIS.

A screen appears that queries the dealer portal access data (see [Fig. 109,](#page-102-0) demonstrated here with an S-Gate access as an example).

<span id="page-102-0"></span>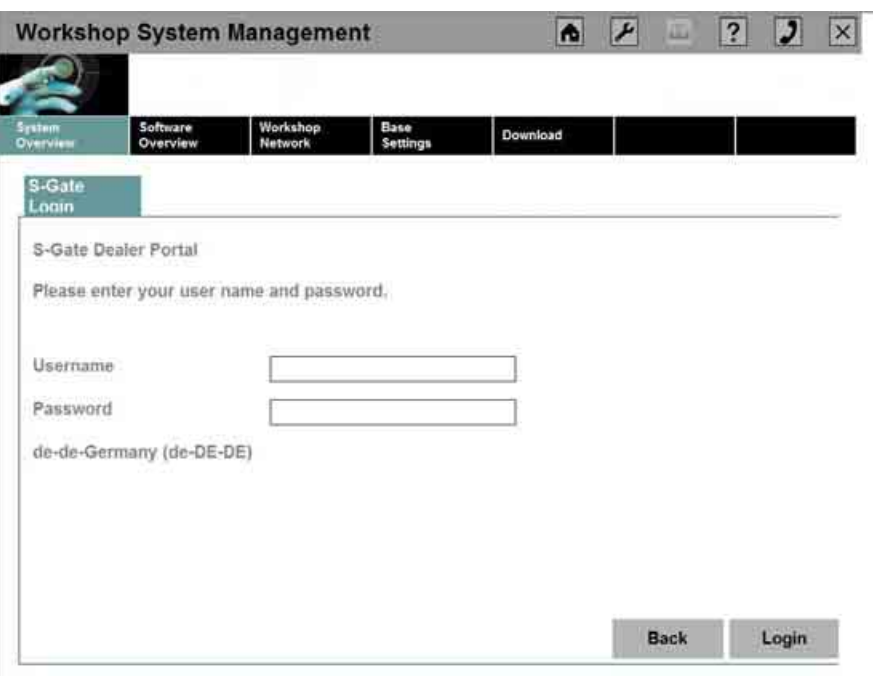

**Fig. 109: Online registration: Query of dealer portal access data** 

After successful input and subsequent check of the input data, the screen for registration of the selected device (see [Fig. 110\)](#page-102-1) is displayed.

<span id="page-102-1"></span>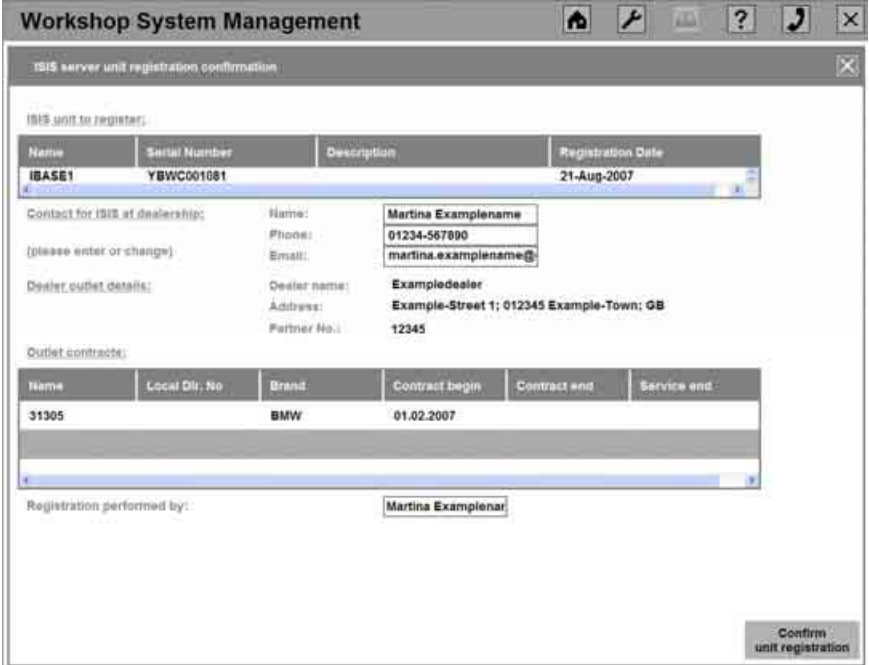

**Fig. 110: Carrying out the online registration** 

The following data is entered automatically in the corresponding fields in the screen shown above (see [Fig. 110\):](#page-102-1)

**WWW.MOTODOK.COM**

Copyright © BMW AG / Workshop System Management User Guide Version 1.4 .0/ April 08

- Device to be registered (name, serial number, description and registration date)
- Dealership branch details (dealership branch, address and partner number)
- Existing contracts with the dealership branch

The following fields for the contact person responsible in the dealer company are to be completed:

- Name
- **Phone**
- E-mail address

Clicking the "Confirm Registration" button initiates a check of the entered data and carries out the registration. To confirm the success of the process, you can look in the "System Overview" under the "Registration" tab to see whether the status has been set to green.

If you need to cancel the registration, select the "X" in the second line.

#### **5.1.3.5 Carrying out the offline registration (part 1) – generating the registration fax**

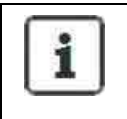

#### <span id="page-103-0"></span>**Information 1:**

The procedure described below should also be followed if the registration was skipped in the configuration wizard on registration of the ISIS.

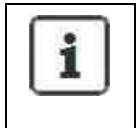

#### **Information 2:**

A registration fax must be created and sent to the BMW Group for each device that is to be registered.

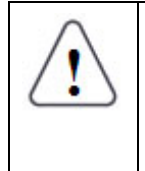

#### **Note:**

Please make sure that you have selected the corresponding BMW portal "None" (configuration, see chapter [5.1.13\)](#page-137-0) and contact person (see chapter [5.1.8\)](#page-132-0) to carry out an offline registration.

<span id="page-104-0"></span>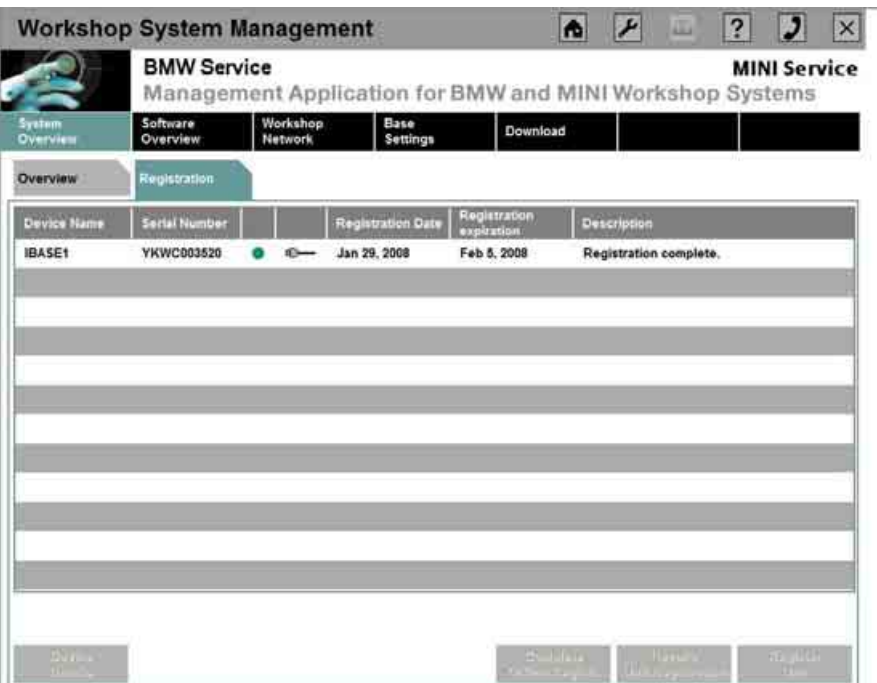

**Fig. 111: Registration overview** 

Selecting the "Registration" tab in the "System Overview" displays all the devices that can be registered or have already been registered (see [Fig. 111\)](#page-104-0).

To register a device, select it and then click the "Register device" button.

<span id="page-104-1"></span>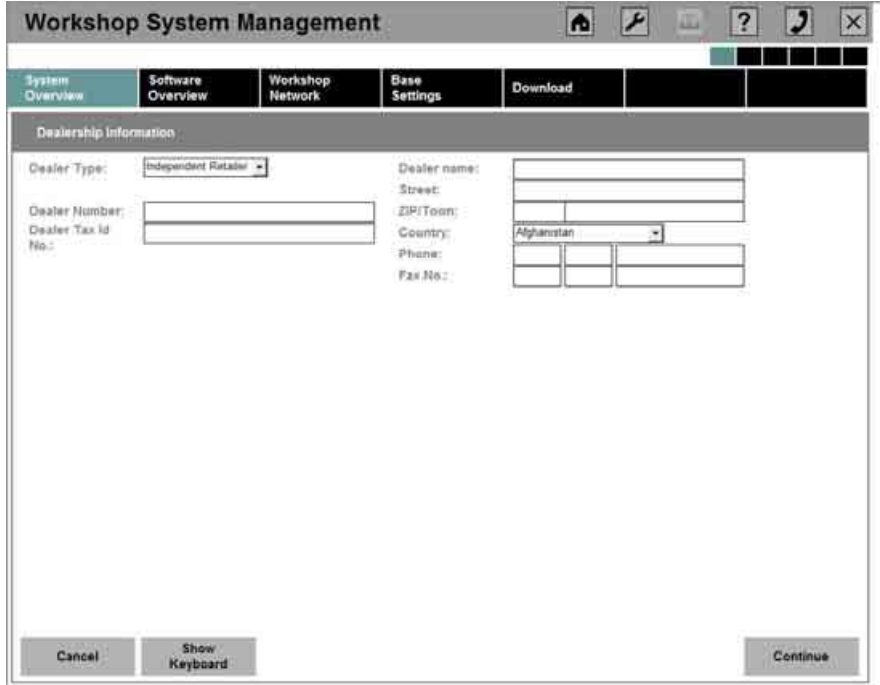

**Fig. 112: Offline registration: Dealer information** 

Provide details on the dealership in the screen (see [Fig. 112\)](#page-104-1).

In a first step, the dealer type is designated. Here, it is possible to choose between "Independent dealer" and "Partner dealer" by clicking the small arrow to the right of the selection field.

The following input is required:

- Dealer number
- VAT ID no.
- Dealership branch
- Address of the dealer (full address and postal code)
- Country of the dealer headquarters (Here, too, select by clicking the small arrow to the right of the selection field)
- Telephone number and fax number; make sure to enter the country code in the first of the three input fields

Creation of the registration fax can be aborted by clicking the "Cancel" button.

Clicking the "Continue" button takes the user to the screen for inputting the contact person at the dealership (see [Fig. 113\)](#page-105-0). This is where to check or enter information on the name, telephone number and e-mail address of the contact person.

<span id="page-105-0"></span>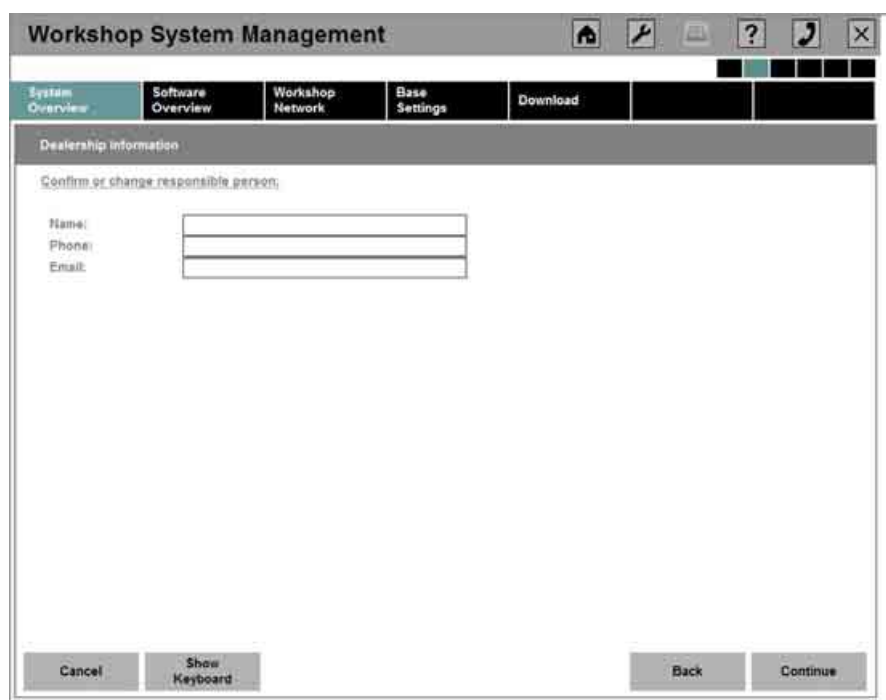

#### **Fig. 113: Offline registration: Dealer point of contact**

Clicking the "Continue" button brings up a summary of the data entered for the registration fax (see [Fig. 114\)](#page-106-0).

**WWW.MOTODOK.COM**

Clicking the "Back" button takes the user to the previous screen; the "Cancel" button cancels the registration.

<span id="page-106-0"></span>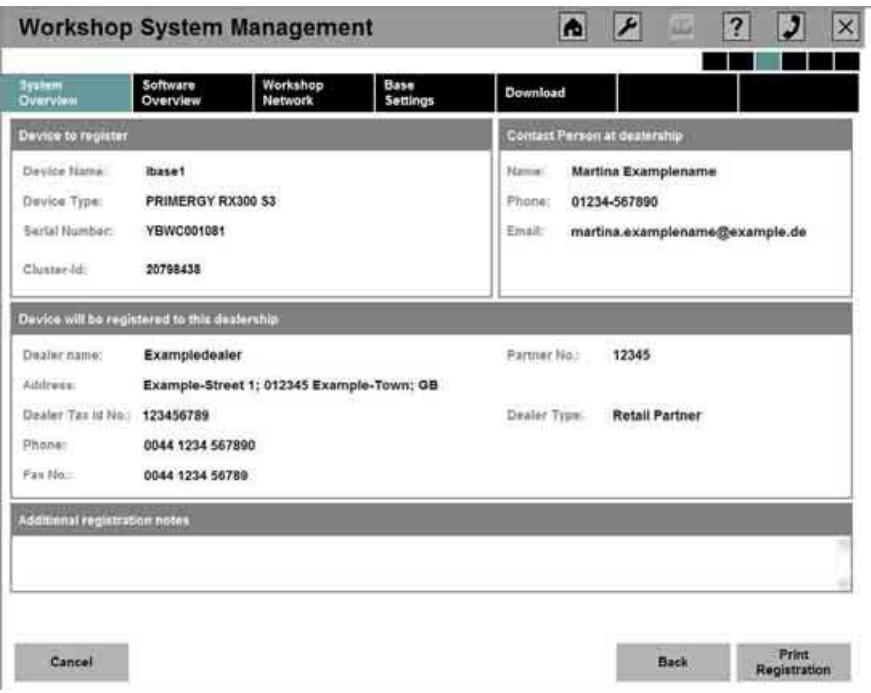

**Fig. 114: Offline registration: Summary** 

In this dialog box (see [Fig. 114\),](#page-106-0) additional registration notes can be added in the lower area by clicking the field and entering the corresponding input directly.

Here, too, clicking the "Back" button takes the user to the previous screen and the registration procedure can be terminated by clicking "Cancel".

Clicking the "Print Registration" button sends the registration fax to the printer (see [Fig. 115\).](#page-107-0) The following prompt then appears (see [Fig. 116\)](#page-107-1) in the WSM.

#### Workshop Management Registration FAX

<span id="page-107-0"></span>Please send this fax to the number: +49 721 595 52 52

Please contact the 1st Level Support if you have questions regarding registration.

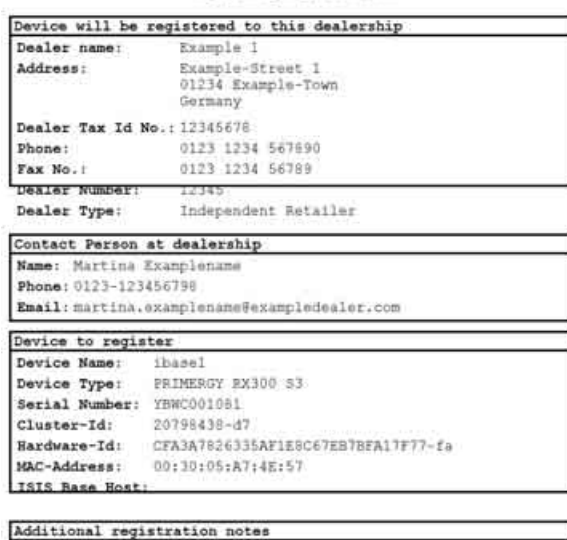

#### **Fig. 115: Registration fax**

<span id="page-107-1"></span>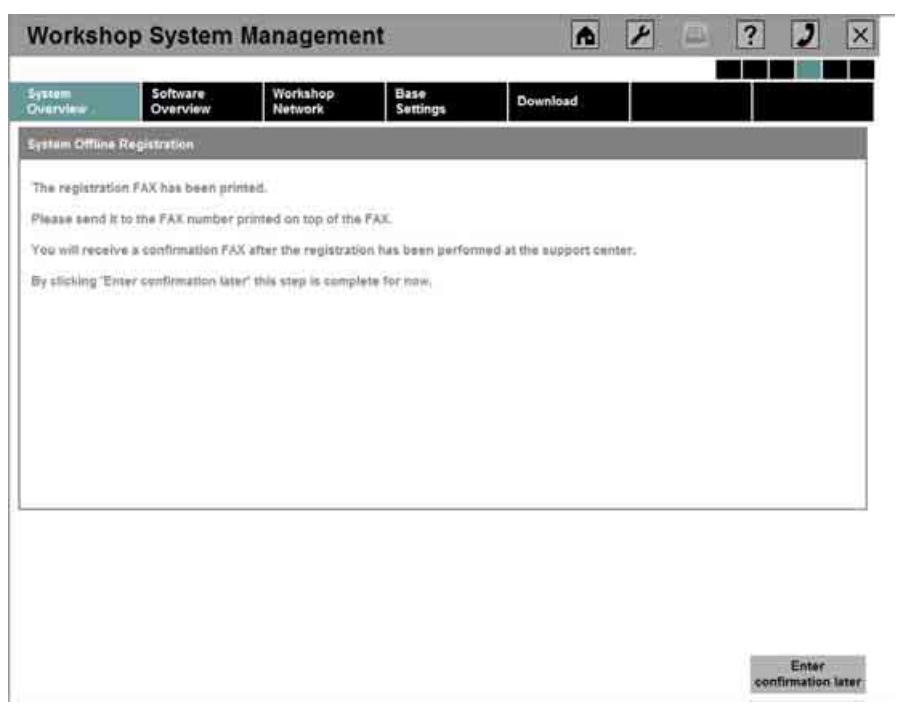

**Fig. 116: Offline registration: Prompt for fax printing** 

 Copyright © BMW AG / Workshop System Management User Guide Version 1.4 .0/ April 08

# **WWW.MOTODOK.COM**
# **Note:**

Within one working day of sending the fax of the registration printout, the user will receive a reply fax from the BMW Group.

The reply fax contains the data the user requires to complete the registration (according to the steps in the next chapter).

# **5.1.3.6 Carrying out an offline registration (part 2) – reply fax for the registration received**

To be able to complete the offline registration, open the "System Overview" in the WSM, click on the "Registration" tab (see [Fig. 117\)](#page-108-0), and select the corresponding device.

<span id="page-108-0"></span>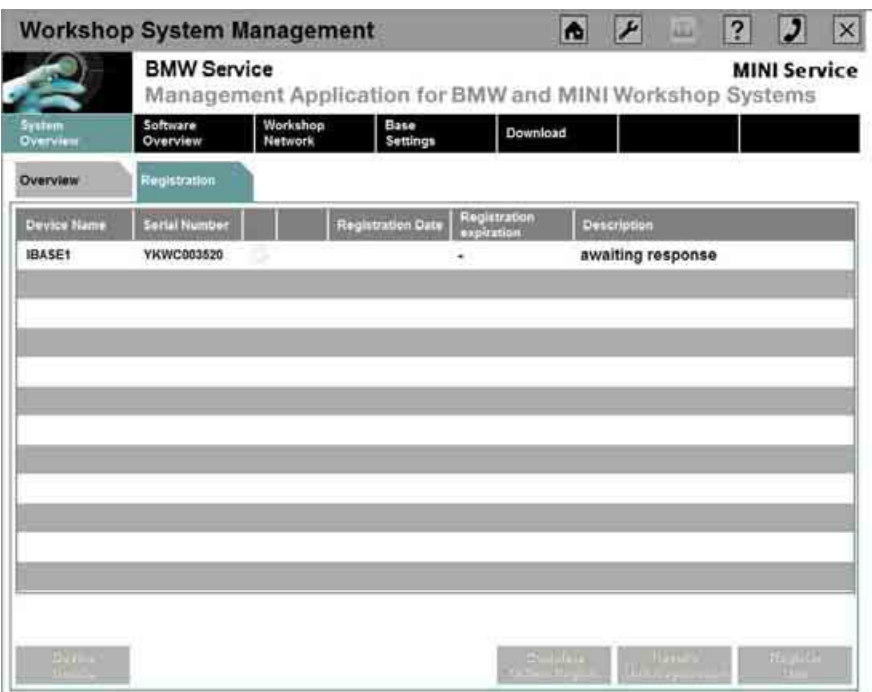

# **Fig. 117: Starting the offline registration (part 2)**

Clicking the "Complete offline registration" button takes the user to the following dialog box (see [Fig. 118\),](#page-109-0) where the corresponding data of the confirmation fax must be entered.

<span id="page-109-0"></span>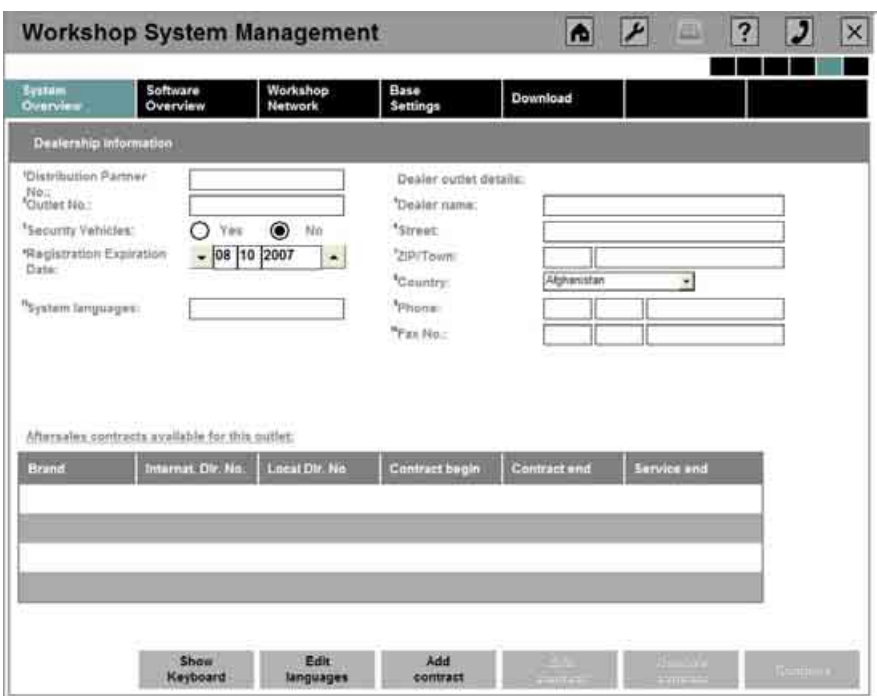

**Fig. 118: Offline registration: Enter dealer information** 

# **Selection of the system language:**

Select the system language by clicking the "Edit system languages " button (see [Fig. 118\)](#page-109-0), then selecting the corresponding language from the list (see [Fig. 119\)](#page-109-1), and adopting it by clicking "Save".

<span id="page-109-1"></span>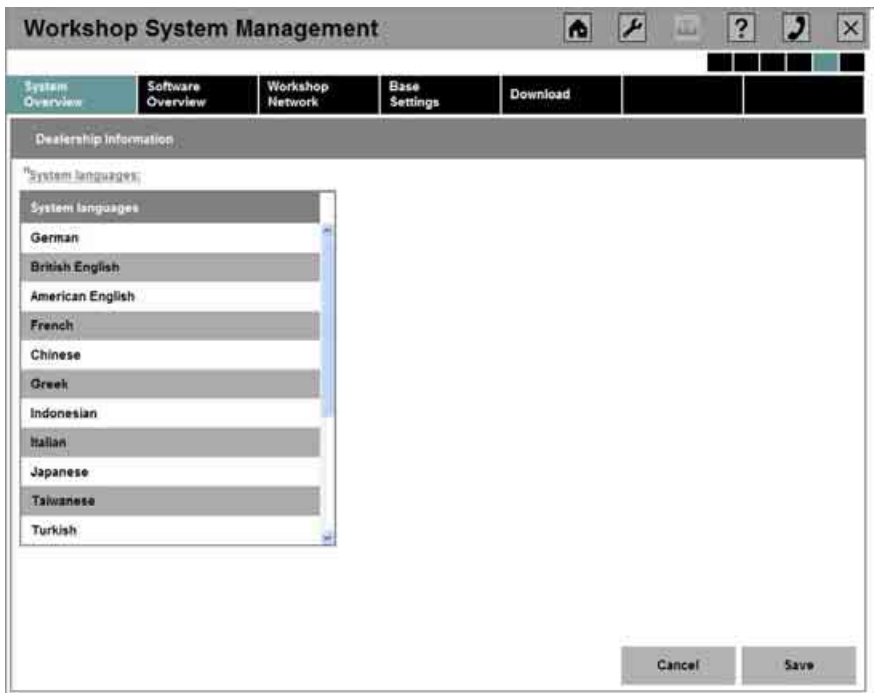

**Fig. 119: Offline registration: System language** 

# **Entering the data from the confirmation fax:**

# **Note:**  The data must be entered correctly and completely; the registration cannot be carried out successfully without it.

<span id="page-110-0"></span>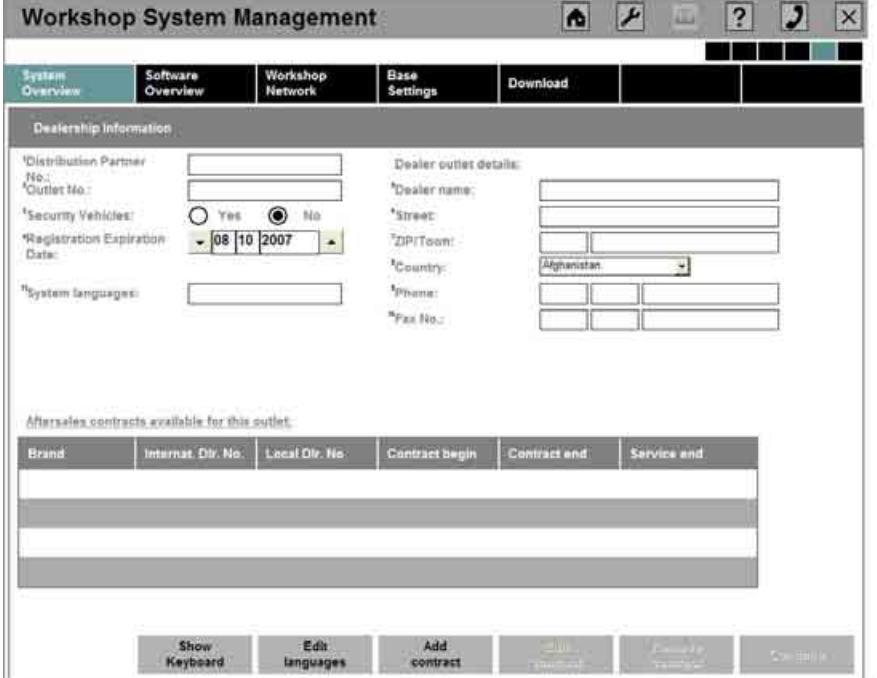

**Fig. 120: Offline registration: Data input** 

The first part of the data of the reply fax must be entered into the above dialog box (see [Fig. 120\)](#page-110-0) as follows:

- BMW partner number of the dealer (distribution partner number)
- Outlet number
- Security vehicle selection
- Registration expiration date
- Location name (dealership branch)
- Street
- ZIP/Town
- Country selection
- Phone
- Fax number

# **Entering the contract data:**

The corresponding contract data can be selected by clicking the "Add Contract" button (see [Fig. 120\)](#page-110-0) in the dialog box that appears (see [Fig. 121\)](#page-111-0).

<span id="page-111-0"></span>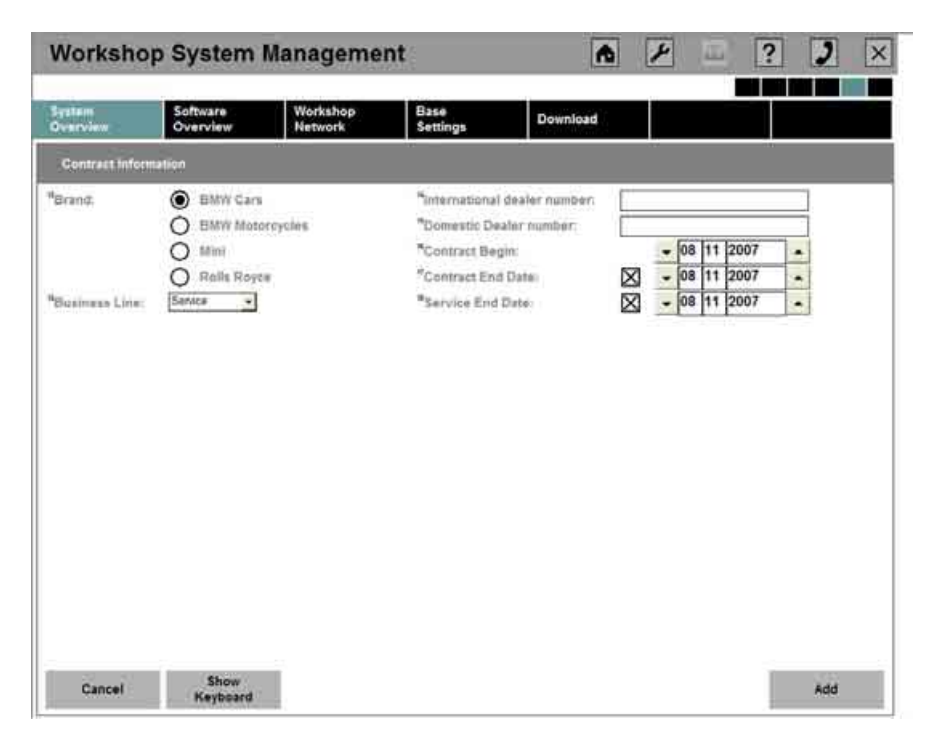

**Fig. 121: Entering the contract data** 

The second part of the data of the BMW reply fax must be entered in this dialog box (see [Fig. 121\).](#page-111-0)

The input fields are to be completed for those brands of cars for which the partner company has concluded service contracts. If the user company works with BMW, Mini, and Rolls-Royce, complete all three subsections of the dialog box by entering the contract data for each individual brand. If services are only offered for one (of three) or two (of three) brands of cars, only these sections are to be edited; the following details are of interest:

- International dealer number
- Domestic dealer number
- Start of the dealer contract
- Expiration of the dealer contract
- Expiration of the service agreements specified in the contract

If the no expiration date for dealer contracts or service agreements is specified in the confirmation fax, these entry fields can be hidden by clicking the checkboxes to the left of the contract end date and service end date in the dialog box (see [Fig. 121\)](#page-111-0).

The business line (Service or Vehicle Sales) is specified by clicking the arrow beside the selection field and selecting the corresponding line of business.

**WWW.MOTODOK.COM**

Click "Add" to confirm the input for the contracts.

The following dialog box (see [Fig. 122\)](#page-112-0) now contains the summarized details of the contract.

<span id="page-112-0"></span>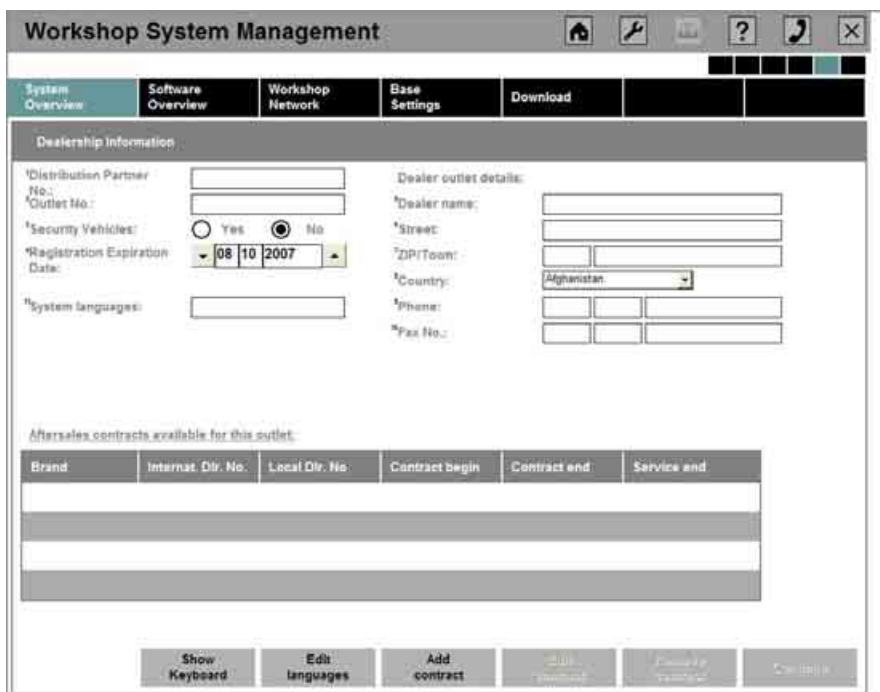

**Fig. 122: Offline registration: Contract added** 

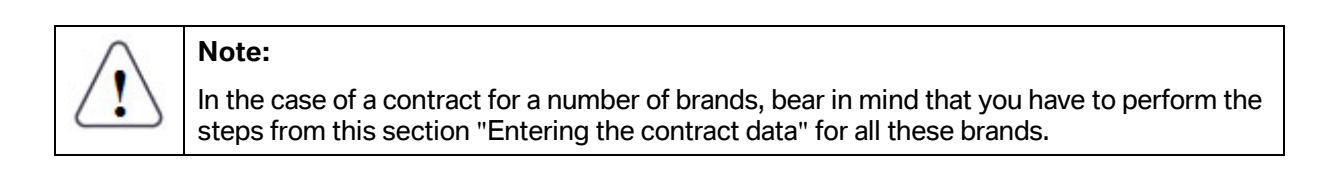

If other contracts are to be added, click "Add Contract" to do so.

If changes to existing contracts are required, select the corresponding contract and then click the "Edit Contract" button . The following screen corresponds to the one in [Fig. 121.](#page-111-0)

A contract can be deleted by selecting it and then clicking "Remove Contract".

Clicking "Continue" confirms the data entered from the confirmation fax.

#### **Confirmation of the registration data by entering the check code:**

<span id="page-113-0"></span>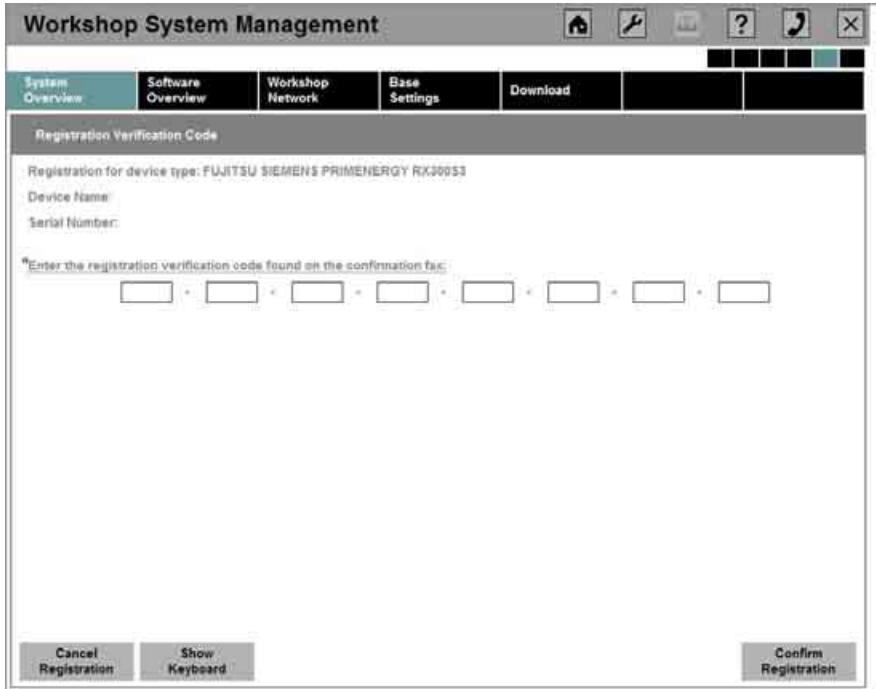

# **Fig. 123: Input of the check code**

The check code assigned by the BMW Group, which is also included in the reply fax, must be entered in the provided field in order to complete the offline registration procedure (see [Fig. 123\).](#page-113-0) This check code ensures that the entries are correct. Click the "Confirm Registration" button to finish.

After successful registration, the start page of the WSM is displayed.

# **Completion of the offline registration:**

Use the registration overview in the "System Overview" menu under the "Registration" tab to confirm that the registration was successful. A green dot (see [Fig. 124\)](#page-114-0) should now appear to the right of the ISIS that has just been registered.

<span id="page-114-0"></span>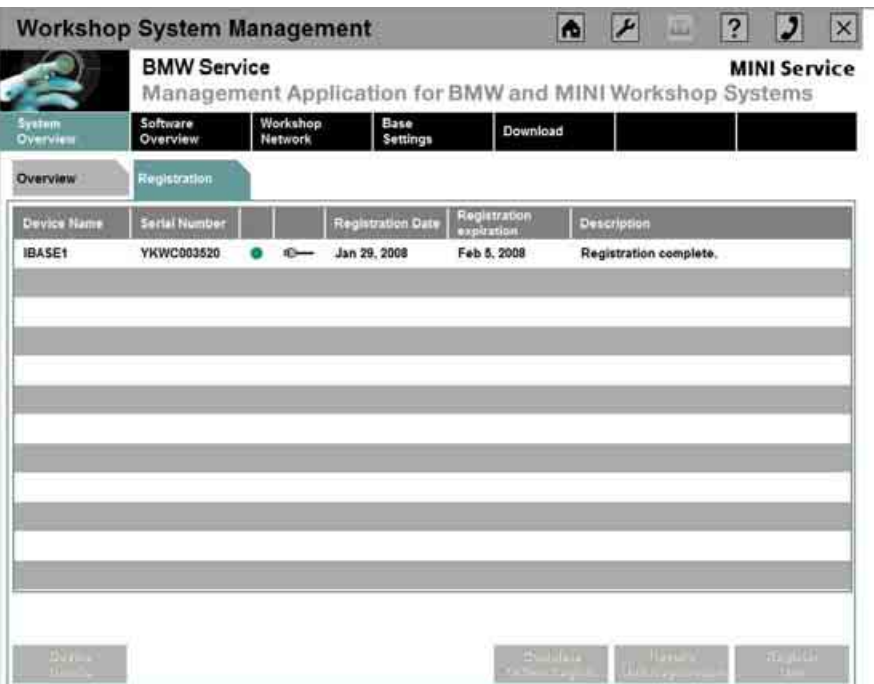

# **Fig. 124: Registration overview**

After successful completion of the offline registration process, the corresponding device has been installed and registered and is now enabled for use.

# **5.1.3.7 Unregistration**

# 1

# **Information 1:**

A device can only be unregistered if a registration for this device has already been carried out successfully.

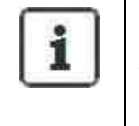

# **Information 2:**

The unregistration of a device can only take place in the home network in which the registration of the device was carried out.

# **Need for unregistering the ISIS:**

When an ISIS is replaced, it must be unregistered because one dealer can only register a certain number of servers. This is the only way to assure the registration of a new server.

An ISIS must also be unregistered if a new installation is carried out using the Wipe CD. This is important for enabling re-registration of the ISIS after the new installation.

# **Need for unregistering ICOM, ISID, and ISAP:**

The primary purpose of unregistering ICOM, ISID, and ISAP is for data maintenance on the ISIS if this device is no longer used in the workshop (e.g.: defective device).

The online unregistration is carried out in the "System Overview" under the "Registration" tab by selecting the device to be unregistered and then clicking the "Undo Registration" button (see [Fig. 124\).](#page-114-0)

The offline unregistration takes place via First Level Support.

# **5.1.4 Software installation and update**

For software installation or an update, open the "Software Overview" (see [Fig. 125\)](#page-115-0).

<span id="page-115-0"></span>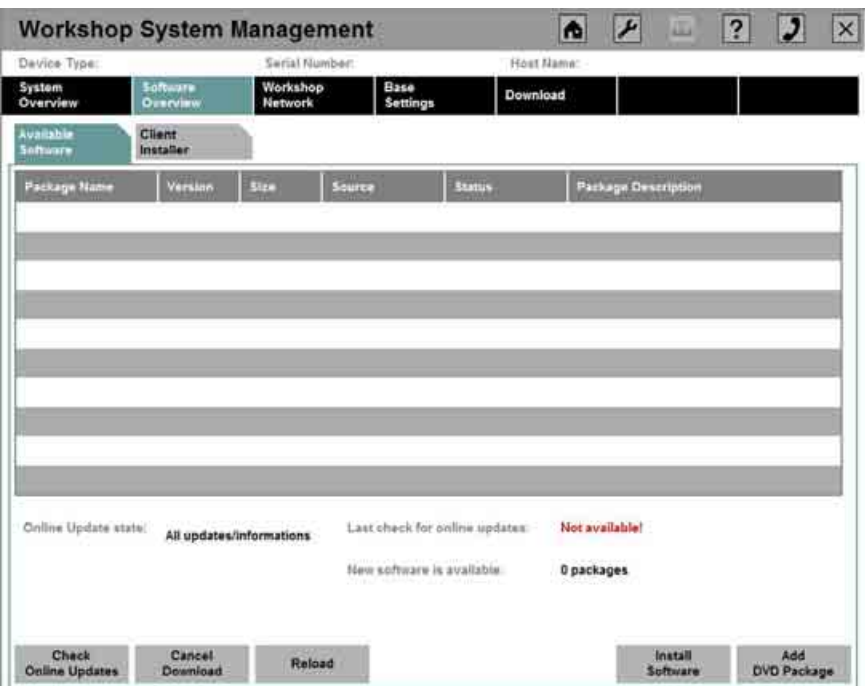

**Fig. 125: Software Overview** 

All software installations and update packages for the ISIS, ISID, ICOM and ISAP are loaded from this screen. There are two different possible procedures; these are explained in the following two chapters.

# <span id="page-115-1"></span>**5.1.4.1 Loading the software onto the ISIS via DVD**

Once the "Add DVD Package" button in the "Software Overview" (see [Fig. 125\)](#page-115-0) has been clicked, the corresponding DVD drawer opens on the ISIS and the system prompts you to insert the disc (see [Fig.](#page-116-0)  [126\).](#page-116-0) The DVD must be inserted into the drive and the drive must be closed.

<span id="page-116-0"></span>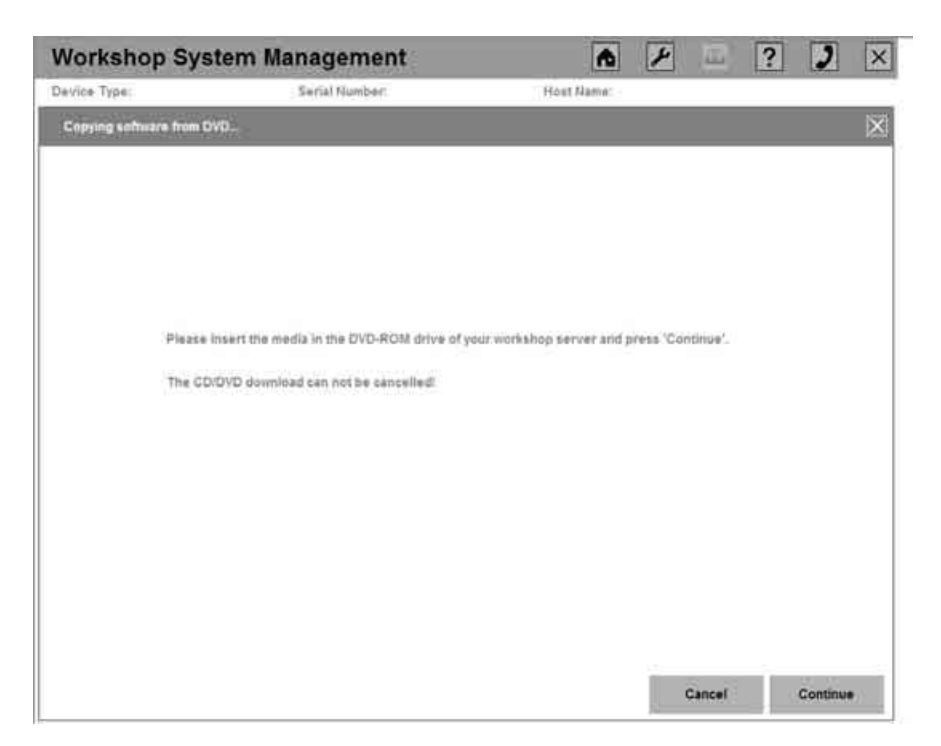

**Fig. 126: Prompt to insert a CD / DVD** 

The process can be aborted by pressing "Cancel". Otherwise, the user clicks the "Continue" button.

A list of the software packages is displayed and clicking the "Download" button copies all of the listed packages onto the ISIS.

This starts the copying process and a corresponding message is displayed on the screen.

During the download, the process can be aborted by clicking "Cancel Download".

After successful completion, the system displays the packages available for installation in the "Software Overview".

# <span id="page-116-1"></span>**5.1.4.2 Online download of the software onto the ISIS**

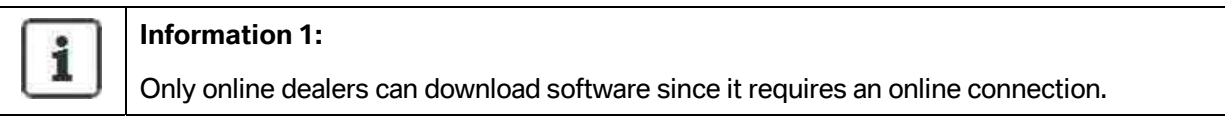

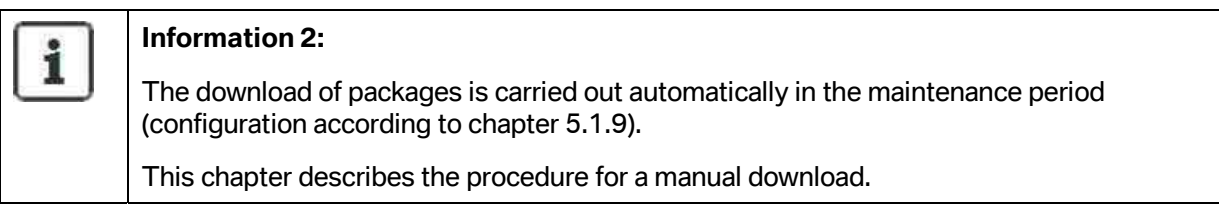

In the "Software Overview", clicking the "Find Online Updates" button initiates a search for online updates and the available packages are subsequently listed.

All the software packages available for download are displayed. Use the right-hand scrollbar to view the list of all packages.

The information area displays information about how many packages can be downloaded and the amount of data to be transferred.

The transfer operation can be terminated by clicking "Cancel" or initiated by clicking the "Download" button.

The next dialog box can be used to observe the download status.

Click "Cancel download" to interrupt the download operation. This can then be restarted at any time. Sections that have already be loaded are retained.

After successful termination of the download operation, the "Software Overview" dialog box appears; it now lists the packages to be installed.

The installation of the packages can then be continued as described in the next chapter.

# <span id="page-117-0"></span>**5.1.4.3 Installing software packages on the ISIS**

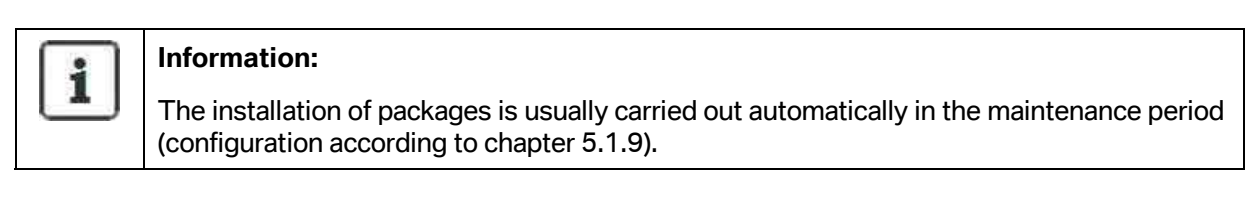

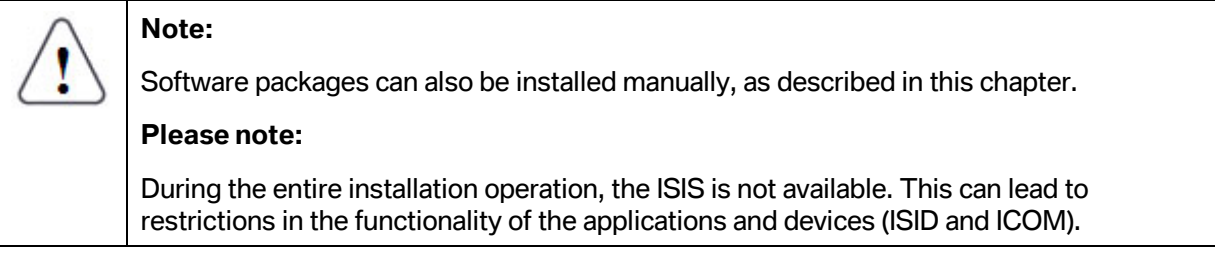

The manual installation is started via the Software Overview by clicking the "Install Package" button.

After displaying a message that the installation has been started, the program switches to the "System Overview". The status is shown in yellow to the right of each server plug-in module and the installation indicator "Software Installed" appears in "Status Information". Here, the applications are in the offline mode (plug icon crossed out).

The software is installed on the ISIS in accordance with the installation process. If software has been loaded for the devices ISID, ICOM, and ISAP, then the corresponding steps from the next two subchapters ([5.1.4.4 a](#page-118-0)nd [5.1.4.5\)](#page-119-0) must be performed.

# **5.1.4.4 Software installation and update of the ISID**

# <span id="page-118-0"></span>**Note 1:**

Before the software installation or update can be started, the packages must be loaded onto or downloaded onto the ISIS (see chapter [5.1.4.1 o](#page-115-1)r [5.1.4.2\)](#page-116-1) and then installed on the ISIS (see chapter [5.1.4.3\)](#page-117-0).

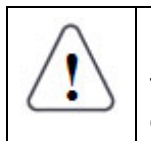

# **Note 2:**

To be able to run an installation or update on the ISID, make sure that the ISID is connected in the workshop network. The corresponding ISIS must also be available.

When updating the ISID, there is a difference between updating individual applications that are on the ISID and updating the base system (new image installation).

# **Update of individual applications on the ISID:**

A check for available updates takes place:

- On switching on the ISID
- Every 4 hours if the ISID is switched on and in the infrastructure mode
- On switching off the ISID
- On switching from the temporary offline mode into the infrastructure mode
- During the initial installation if the configuration was carried out

In general, all the updates are required to continue use. The ISTA program is an exception to this because it takes a long time to update.

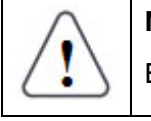

# **Note 1:**

ELOS can only be installed if the "Mobile Service" profile is set on the ISID.

If an update is available, a corresponding message is issued and you are asked whether the update should be carried out now.

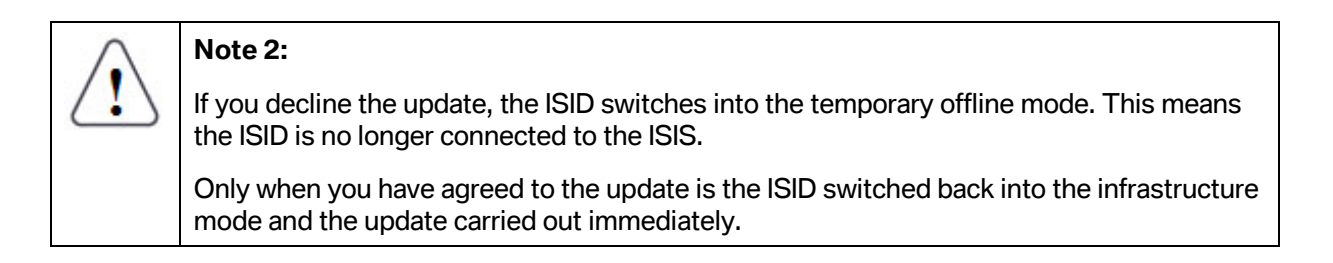

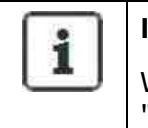

# **Information:**

While the ISID is being updated, a corresponding message appears in the WSM in the "System Overview".

# **Image new installation:**

Here, when the ISID is switched on, the prompt (see [Fig. 127\)](#page-119-1) for a new image is displayed. You can then proceed in the same way as for a new installation of an ISID (see chapter [3.2.3 a](#page-58-0)nd later).

<span id="page-119-1"></span>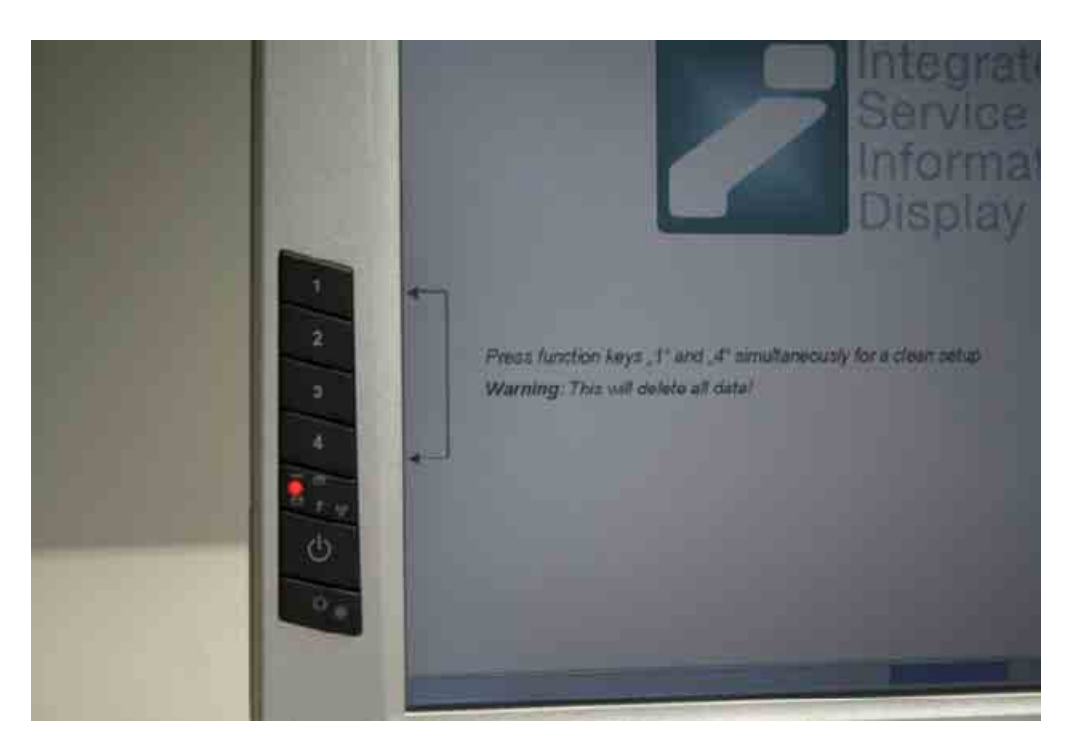

**Fig. 127: ISID prompt to press the button combination** 

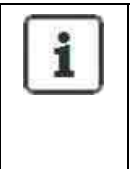

# **Information:**

A renewed registration and configuration of the ISID is not required because the old settings have been stored on the ISIS and are adopted automatically after the new installation.

# **5.1.4.5 Update of the ICOM**

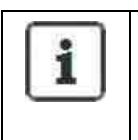

# <span id="page-119-0"></span>**Information:**

If an update is available on the ISIS at the time that the ICOM is switched on, then it is automatically installed on the ICOM. The LEDs of the ICOM flash red in sequence.

> Copyright © BMW AG / Workshop System Management User Guide Version 1.4 .0/ April 08

# **5.1.5 Displaying and editing device configurations**

<span id="page-120-0"></span>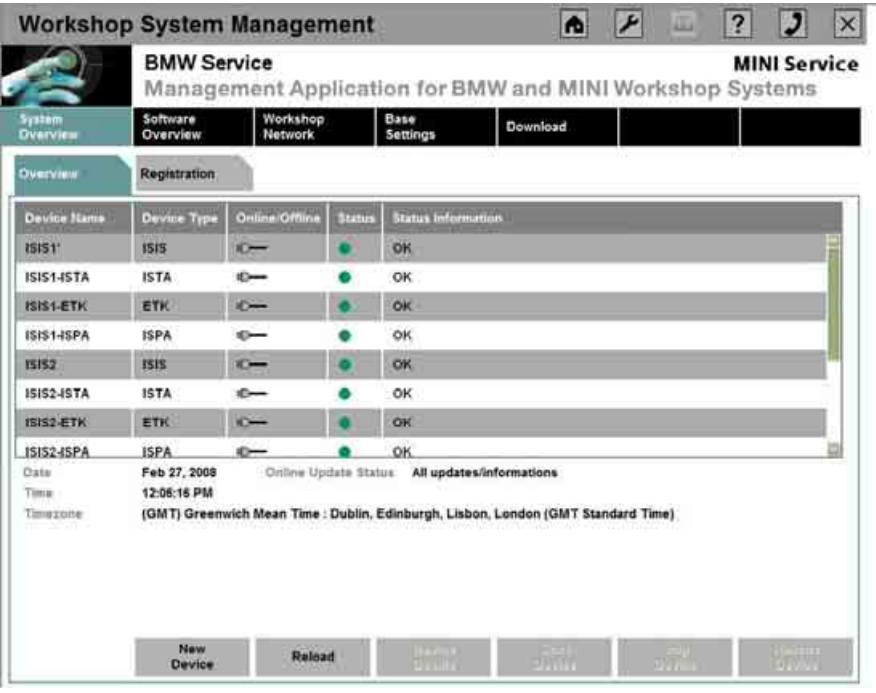

**Fig. 128: System Overview** 

The main menu item "System Overview*"* (see [Fig. 128\)](#page-120-0) shows all enabled or disabled new generation workshop devices. Applications such as ISTA, EPC, or ISPA that are installed on the corresponding ISIS are also listed here.

In this overview, the applications are treated as separate physical devices.

The submenu item "Overview" provides a list of all devices in the workshop network and also describes the device name, the device type, whether the device is currently online or offline, as well as the device status.

The entries "Online" (plug icon, see [Fig. 129\)](#page-120-1) or "Offline" (crossed-out plug icon, see [Fig. 130\)](#page-120-2) indicate the current mode of the corresponding device.

<span id="page-120-1"></span>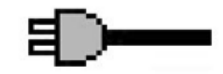

# **Fig. 129: Online mode**

<span id="page-120-2"></span>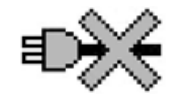

**Fig. 130: Offline mode** 

**WWW.MOTODOK.COM**

The footer is located below the device list. It provides the following information:

- Date, time, time zone
- Online update status (to indicate the update method)

If a problem or error occurs, the status of each device is displayed in the "System Overview" after the relevant device name.

The following symbols are used for the corresponding status:

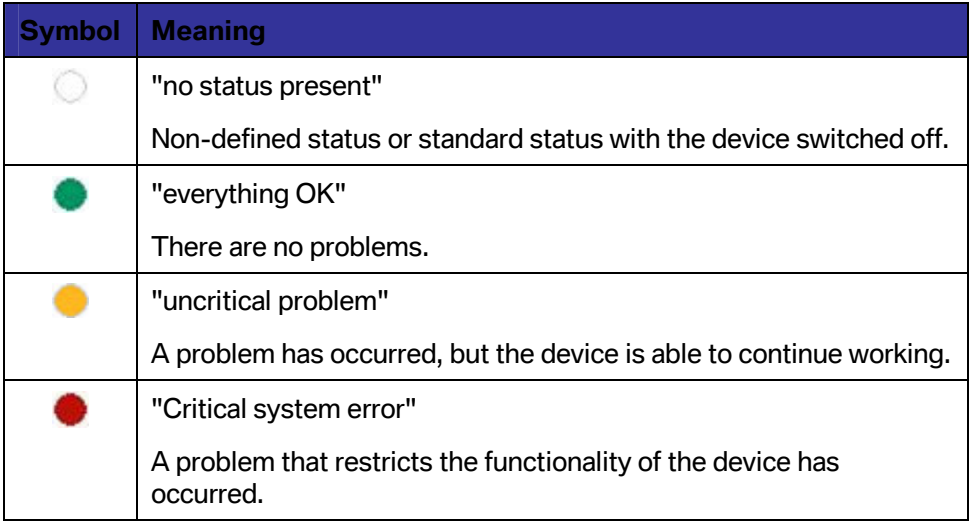

If a status has been set, e.g., to yellow, the "Device Details" provide more detailed information on what problem has occurred.

If the WLAN symbol (see [Fig. 131\)](#page-121-0) is shown directly beside the status message, WLAN is available for this device.

# O)

# <span id="page-121-0"></span>**Fig. 131: WLAN symbol**

Further information regarding the software version and configuration of each selected device is also displayed.

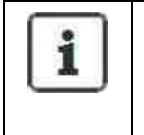

# **Information:**

The input fields and configurable values differ depending on the selected device. More information is provided in the following 5 chapters.

# **5.1.5.1 ISIS - Displaying and changing the device configuration**

Selecting the ISIS in the "System Overview" and clicking the "Device Details*"* button opens a dialog box for the device configuration (see [Fig. 132\).](#page-122-0)

<span id="page-122-0"></span>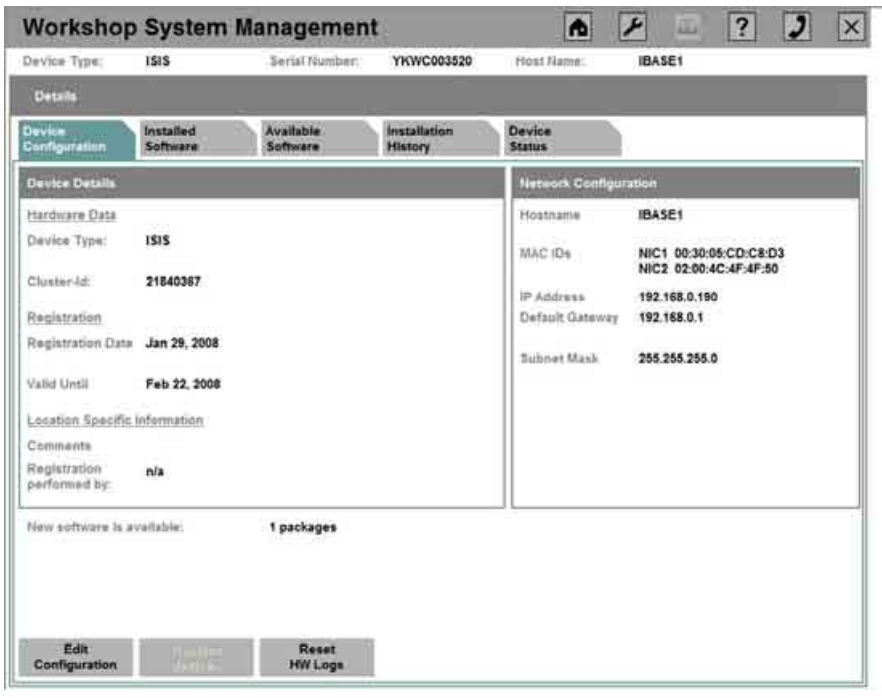

**Fig. 132: Displaying the device configuration of the ISIS** 

The following details can be added or changed by clicking the "Edit configuration" button (see [Fig. 133\):](#page-123-0)

- A comment assigned by the dealer, e.g. with regard to the location in the workshop and the employee of the company who carried out the registration
- IP configuration of the device (IP address, default gateway, subnet mask)

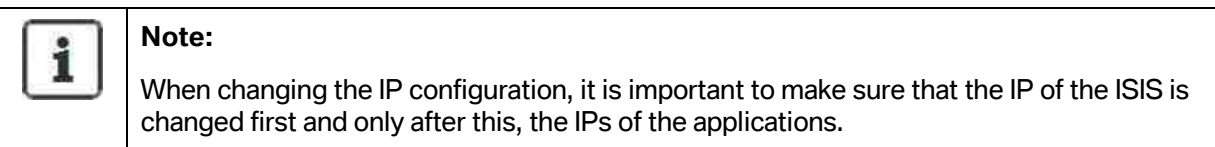

The purpose of the "Reset HW Logs" button is to delete existing log files. Log files contain automatically created logs of certain actions by processes on the ISIS. These files enable tracking of any errors. For this reason, this button should only be pressed if technical support instructs you to do so or if a technician does so when performing work on the system.

<span id="page-123-0"></span>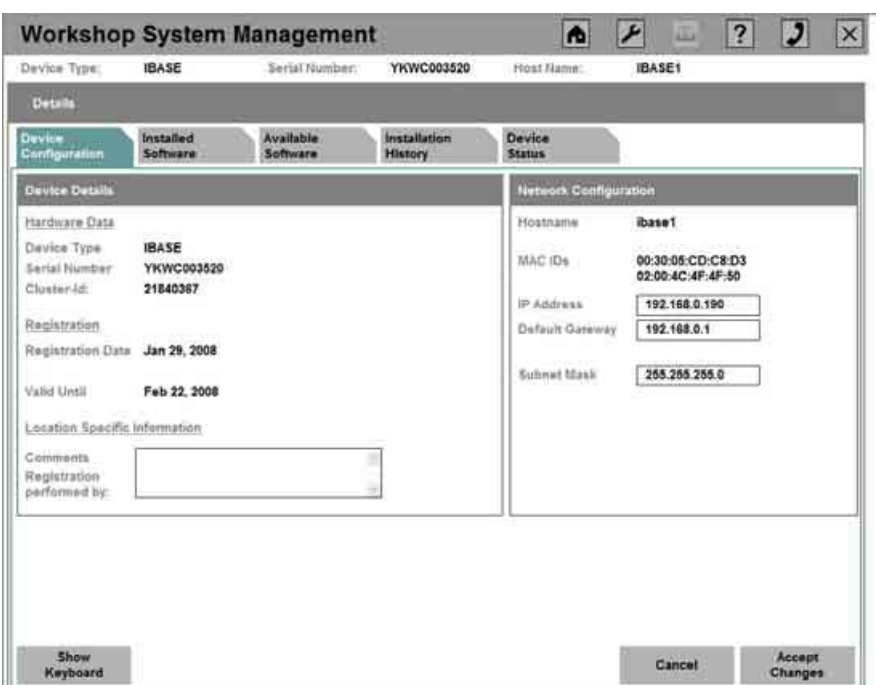

# **Fig. 133: Editing the device configuration of the ISIS**

The inputs are saved by clicking "Apply" and rejected by clicking "Cancel".

The "Device Details" menu can be closed by clicking the "X" icon in the third line.

# **5.1.5.2 ISID - Displaying and changing the device configuration**

Selecting the ISID in the "System Overview" and clicking the "Device Details*"* button opens a dialog box for the device configuration (see [Fig. 134\).](#page-124-0)

<span id="page-124-0"></span>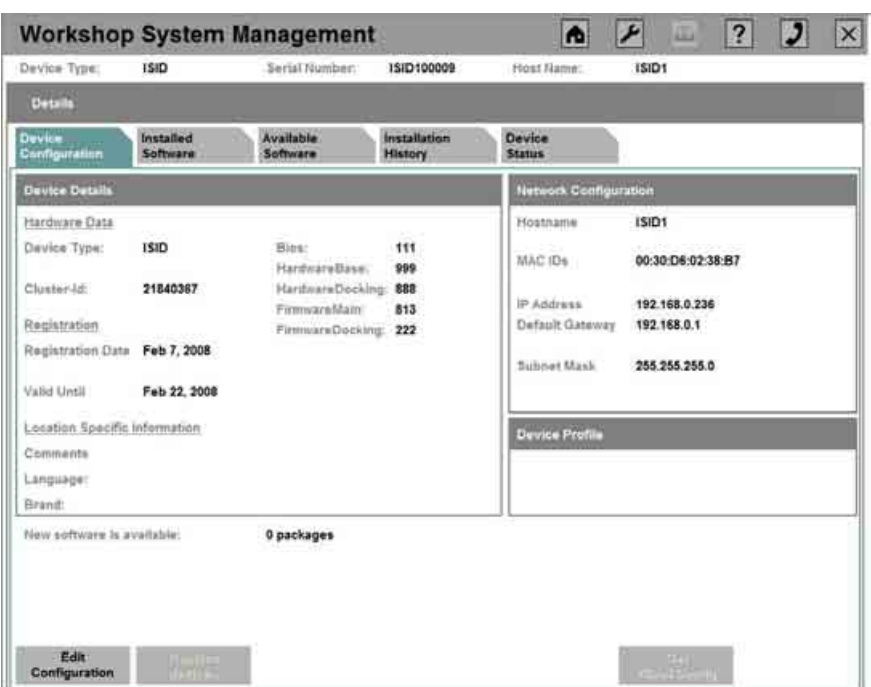

# **Fig. 134: Displaying the device configuration of the ISID**

The following details can be added or changed by clicking the "Edit configuration" button (see [Fig. 135\):](#page-124-1)

- The active language of the ISID
- A certain brand for which the ISID was configured
- A comment assigned by the dealer, e.g. with regard to the location in the workshop

<span id="page-124-1"></span>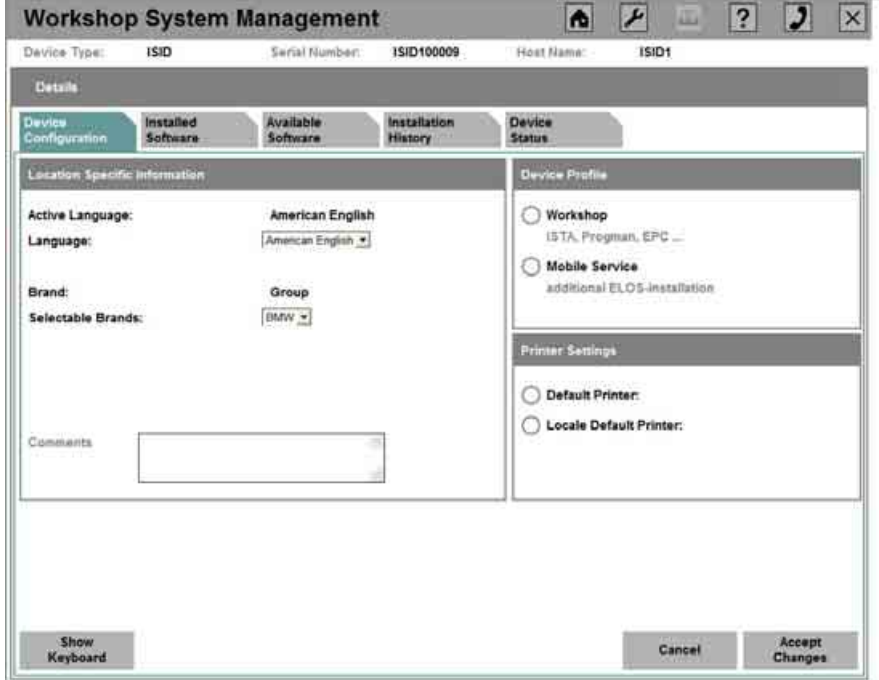

# **Fig. 135: Editing the device configuration of the ISID**

 Copyright © BMW AG / Workshop System Management User Guide Version 1.4 .0/ April 08 The inputs are saved by clicking "Apply" and rejected by clicking "Cancel".

The "Device Details" menu can be closed by clicking the "X" icon in the third line.

# **5.1.5.3 ICOM - Displaying and changing the device configuration**

Selecting the ICOM in the "System Overview" and clicking the "Device Details*"* button opens a dialog box for the device configuration (see [Fig. 136\).](#page-125-0)

<span id="page-125-0"></span>

| Details<br>Device<br>Installation<br>Installed<br>Available<br>Software<br>Software<br><b>History</b><br>Status<br><b>Network Configuration</b><br>Mostmame<br><b>ICOM215</b><br><b>ICOM</b><br>NIC1 00:01:a9:00:a0:40<br>MAC (Ds.)<br>NIC2 null<br>21840367<br>IP Address<br>192.168.0.215<br>Default Gateway<br>192.168.0.254<br>Subnet Mask<br>255, 255, 255.0<br>Feb 22, 2008 | Davice Type:                                                                                                   | <b>ICOM</b> | Serial Number: | ICOM0079464 | Host Name: | <b>ICOM215</b> |
|----------------------------------------------------------------------------------------------------|----------------------------------------------------------------------------------------------------|-------------|----------------|-------------|------------|----------------|
| Device<br>Device<br>Configuration<br><b>Device Details</b><br>Registration Date<br>Location Specific Information                                                                                                    |                                                                                                    |             |                |             |            |                |
|                                                                                                    |                                                                                                    |             |                |             |            |                |
|                                                                                                    |                                                                                                    |             |                |             |            |                |
|                                                                                                    | <b>Hardware Data</b><br>Davice Type:<br>Chriter-ld<br>Registration<br>Valid Until<br>Comments<br>Davice Color: |             |                |             |            |                |

**Fig. 136: Displaying the device configuration of the ICOM** 

The following details can be added or changed by clicking the "Edit configuration" button (see [Fig. 137\):](#page-126-0)

- A comment assigned by the dealer, e.g. with regard to the location in the workshop
- Change in color to facilitate assignment of the color-coded devices

<span id="page-126-0"></span>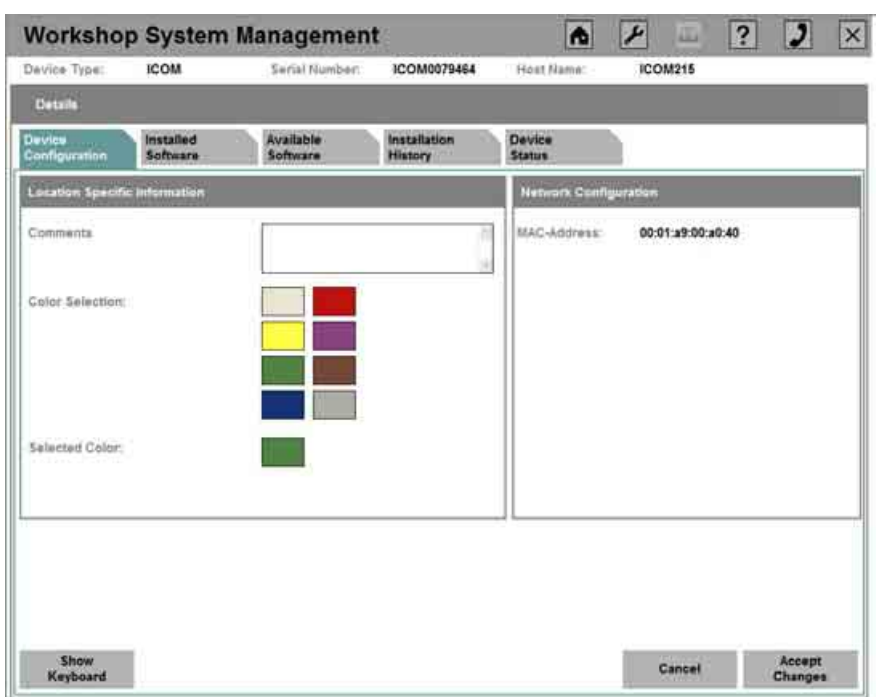

# **Fig. 137: Editing the device configuration of the ICOM**

The inputs are saved by clicking "Apply" and rejected by clicking "Cancel".

The "Device Details" menu can be closed by clicking the "X" icon in the third line.

# **5.1.5.4 ISAP - Displaying and changing the device configuration**

Selecting the ISAP in the "System Overview" and clicking the "Device Details*"* button opens a dialog box for the device configuration (see [Fig. 138\).](#page-127-0)

<span id="page-127-0"></span>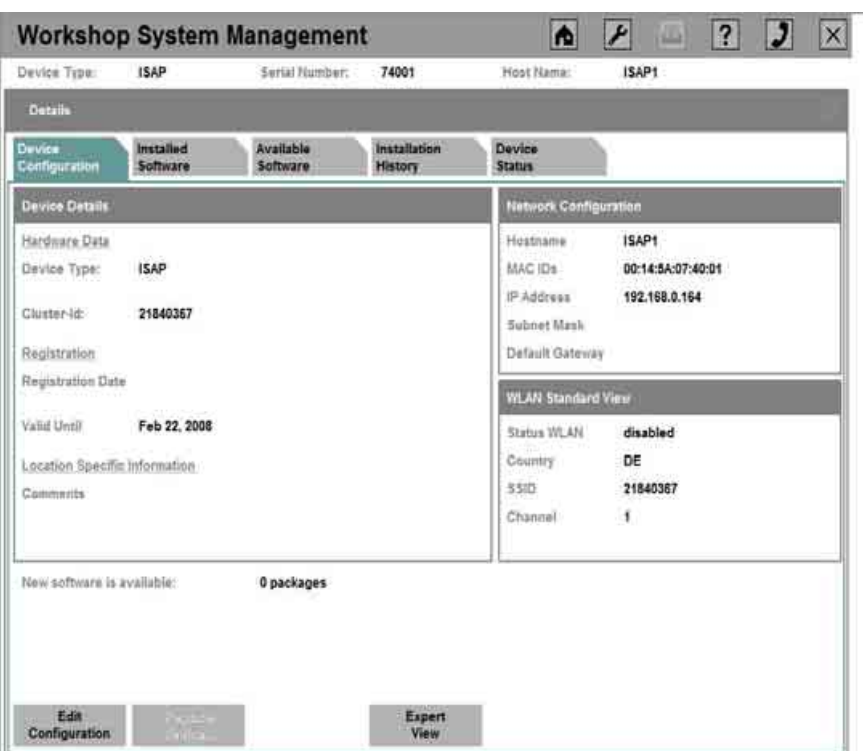

**Fig. 138: Displaying the device configuration of the ISAP** 

The following details can be added or changed by clicking the "Edit configuration" button (see [Fig. 139\):](#page-127-1)

- A comment assigned by the dealer, e.g. with regard to the location in the workshop and the employee of the company who carried out the registration
- Channel over which the ISAP is to transmit and receive (see chapter 3.5.5)

<span id="page-127-1"></span>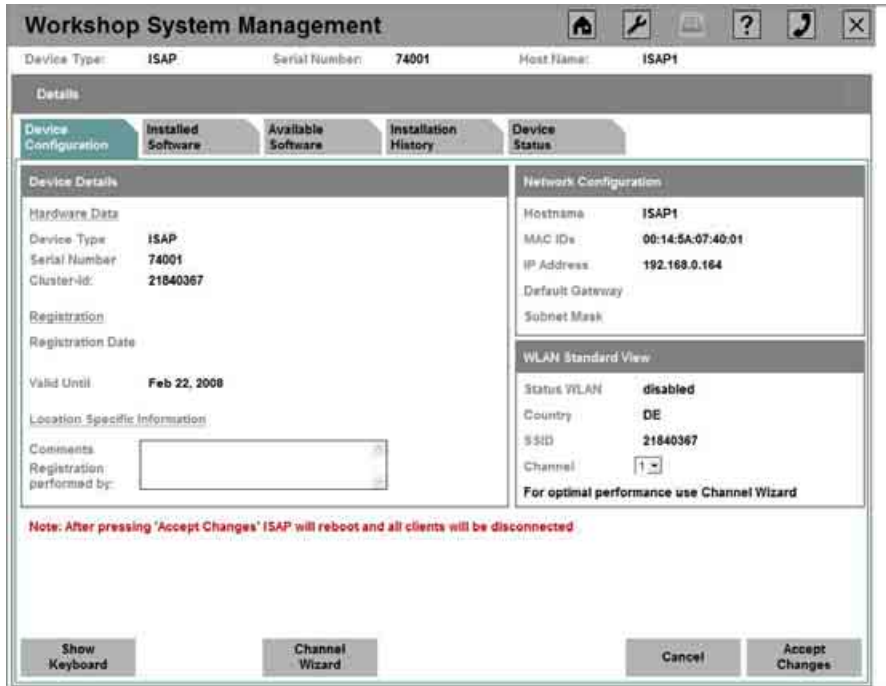

**Fig. 139: Editing the device configuration of the ISAP** 

 Copyright © BMW AG / Workshop System Management User Guide Version 1.4 .0/ April 08

**WWW.MOTODOK.COM**

The inputs are saved by clicking "Apply" and rejected by clicking "Cancel".

The "Device Details" menu can be closed by clicking the "X" icon in the third line.

# **Expert configuration in the WSM:**

If a WLAN radio network already exists or a number of ISAPs are to be deployed, it may be necessary to operate the ISAP in another band. This change can be made in the "Expert View".

By default, the 2.4 GHz band is set for the ISAP. This view can be used to switch to the 5 GHz band and to select a corresponding WLAN radio channel from this band.

To support optimized selection of a WLAN radio channel, it is advisable to use the "Channel Wizard" in the "Expert View" to measure the present use of the 5 GHz band and to obtain a recommendation for a radio channel from the ISAP. Using it takes the user through a procedure analogous to the one described in section [3.4.6.](#page-79-0) 

<span id="page-128-0"></span>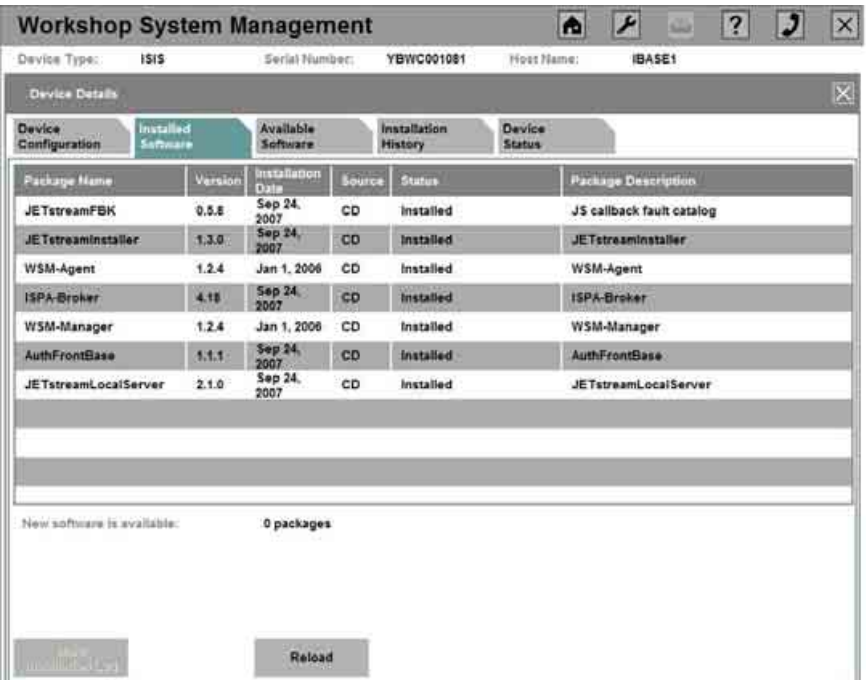

# **5.1.5.5 Overview of the currently installed software of a device**

**Fig. 140: Overview of the currently installed software of a device** 

Highlighting a device in the "System Overview", then clicking "Device Details" and selecting the "Installed Software" tab opens the above dialog box (see [Fig. 140\)](#page-128-0), containing the following information in the overview:

- Package name of the currently installed software package
- Version information of the current software
- Date and time of installation
- Source of the package (online or from DVD)
- Package description; what this package involves

If the software package is selected and then the "Show Installation Log" button is clicked, a detailed list with recorded information for the log file of the installation appears.

Other details are provided in the information area:

• Information regarding whether new software packages are available for the currently selected device

# **5.1.5.6 Overview of available software for a device**

<span id="page-129-0"></span>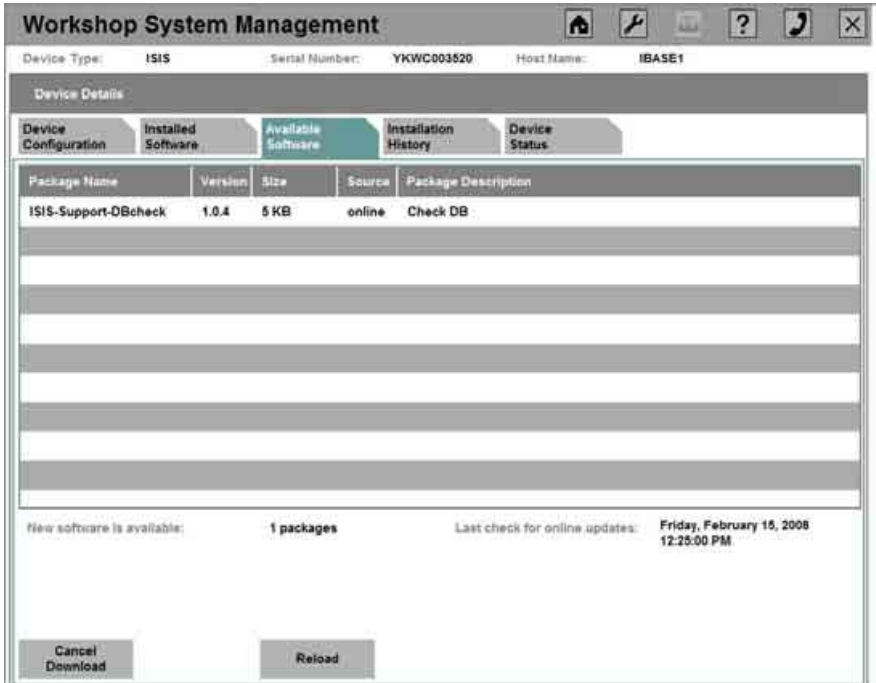

**Fig. 141: Overview of available software for a device** 

Selecting a device in the "System Overview", then clicking "Device Details" and selecting the "Available Software" tab opens the above dialog box (see [Fig. 141\)](#page-129-0).

The list contains all the available packages with:

- The corresponding name
- Version information
- Size of the package
- The source of supply

• Package description; precisely which software is involved

Other details are provided in the information area:

- Information regarding how many more-recent versions are available
- Time when the last update query was carried out

# **5.1.5.7 Installation history of a device**

<span id="page-130-0"></span>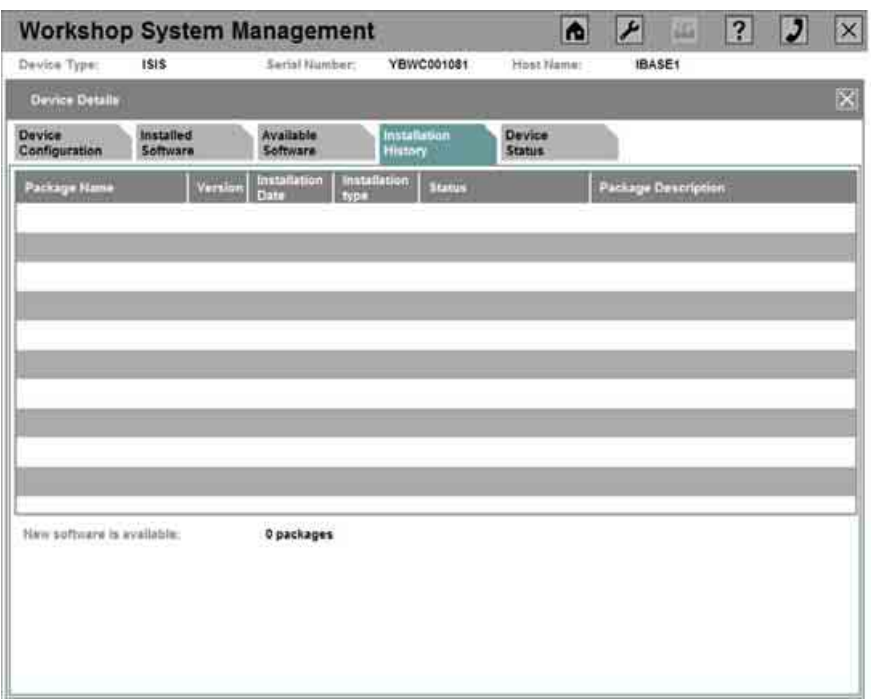

**Fig. 142: Installation history of a device** 

Selecting a device in the "System Overview", then clicking "Device Details" and selecting the "Installation History" tab opens the above dialog box (see [Fig. 142\),](#page-130-0) containing the following information on all packages installed to date:

- Names of all the software packages ever installed on this device
- Version information
- Date of the installation
- Source of the package (online or from DVD)
- Package description; what this package involves

Other details are provided in the information area:

• Information regarding whether more-recent versions are available

# **5.1.6 Switching off and restarting the devices (including applications)**

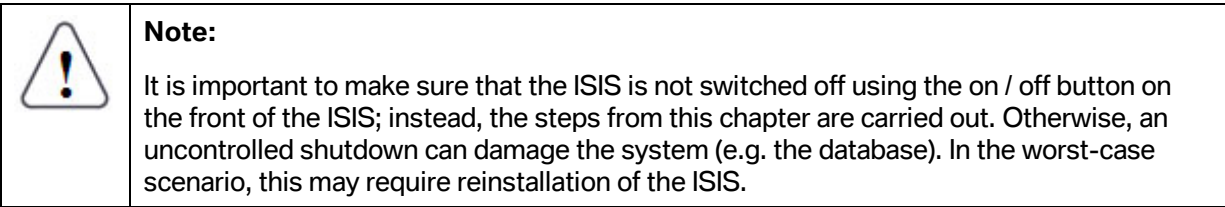

To either switch a device off or restart it, select the corresponding device in the "System Overview" under the "Overview" tab. Click the "Stop Device" or "Restart Device" button to trigger the desired action.

It must be noted here that a device can only be switched off or restarted if the device is already switched on and connected to the workshop network, i.e. a plug icon (see [Fig. 143\)](#page-131-0) appears after the device.

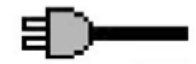

# <span id="page-131-0"></span>**Fig. 143: Plug icon in the System Overview**

# **5.1.7 Displaying dealer data**

The overview of the dealer data is displayed automatically when you select the main menu "Base Settings".

<span id="page-131-1"></span>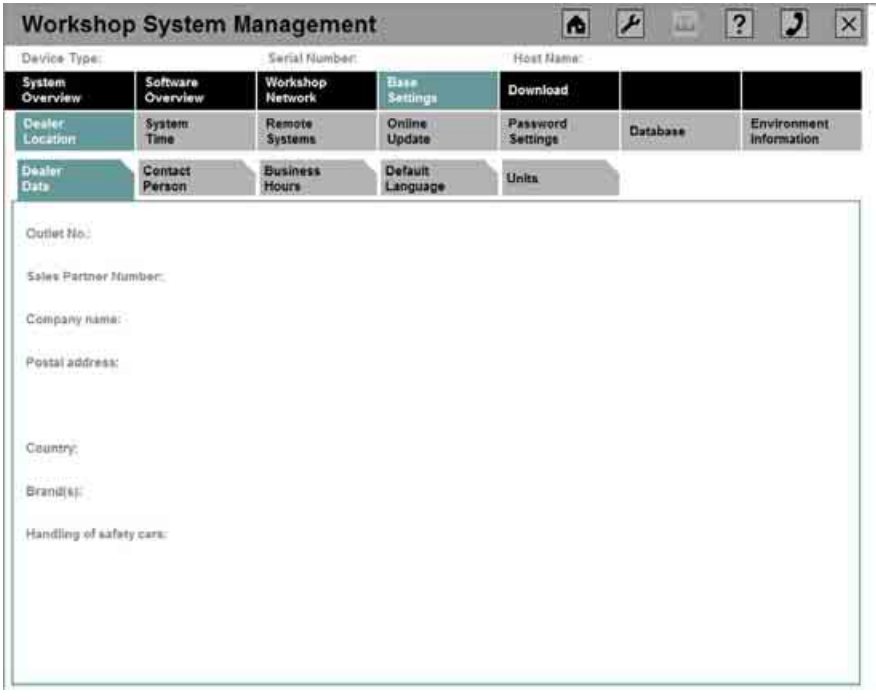

# **Fig. 144: Display of the dealer data**

If the device has been successfully registered, the dealer data that were used to register the ISIS can be viewed here (see [Fig. 144\):](#page-131-1)

- Outlet number
- Sales partner number (VPN)
- Company name and the postal address of the dealer location as well as the corresponding country
- Brand(s) for which the dealer has concluded sales agreements.
- Permission for security vehicles

# **5.1.8 Specifying / changing the contact person**

Open the "Base Settings" menu, then the "Dealer Settings" submenu, and then the "Contact Person" tab to view the settings for the contact person.

<span id="page-132-0"></span>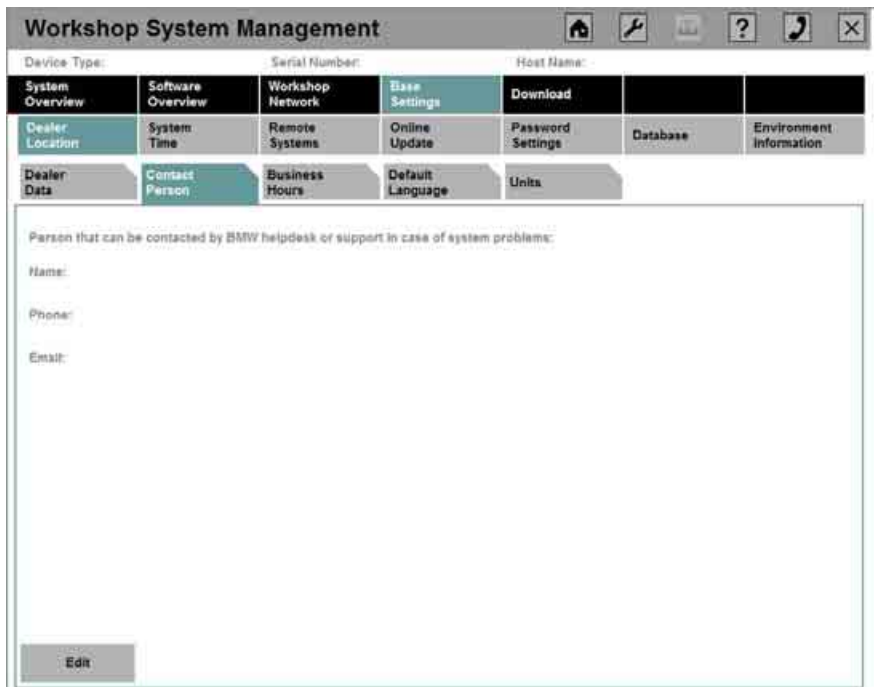

**Fig. 145: Data of the contact person** 

The present dialog box (see [Fig. 145\)](#page-132-0) shows the data with regard to the contact person of the dealership. This contact person is also the contact person responsible for the workshop devices.

If the user clicks "Edit", a dialog box appears in which the data for the contact person responsible can be changed.

The name, telephone number, and e-mail address must be specified for the contact person.

Clicking the "Save" button saves the entered information.

Clicking "Cancel" takes the user back to the previous dialog box.

# <span id="page-133-0"></span>**5.1.9 Specifying and changing the business hours / maintenance period of the dealer**

The settings for the business hours are shown in the "Base Settings" menu, in the "Dealer Settings" submenu, under the "Business Hours" tab.

<span id="page-133-1"></span>

| Davice Type:                     |                       | Serial Number:             |                               | Host Name:                |          |                                   |
|----------------------------------|-----------------------|----------------------------|-------------------------------|---------------------------|----------|-----------------------------------|
| System<br>Overview               | Software<br>Overview  | Workshop<br><b>Network</b> | <b>Tissa</b><br>Settings      | <b>Download</b>           |          |                                   |
| <b>Dealer</b><br>Location        | <b>System</b><br>Time | Remote<br><b>Systems</b>   | Online<br>Update              | Password<br>Settings      | Database | Environment<br><b>Information</b> |
| Dealer<br>Data                   | Contact<br>Person     | Business<br>Hours          | <b>Default</b><br>Language    | Units                     |          |                                   |
| Daily hours of work:             |                       |                            |                               |                           |          |                                   |
| (Begin and End)                  |                       |                            |                               |                           |          |                                   |
| Montay                           | Tuesday               |                            | Wednesday                     | Thursday                  | Friday   |                                   |
| 07:00 AM<br>120 - 120 - 120      | 6일은 20ml (*           | 07:00 AM                   | 07:00 AM                      | 87:00 AM                  | 07:00 AM |                                   |
| the motion to public<br>06:00 PM |                       | 06:00 PM                   | <b>CONTRACTOR</b><br>06:00 PM | <b>NHEATY</b><br>06:00 PM | 06:00 PM |                                   |
|                                  |                       |                            |                               |                           |          |                                   |
|                                  |                       |                            |                               |                           |          |                                   |
|                                  |                       |                            |                               |                           |          |                                   |
|                                  |                       |                            |                               |                           |          |                                   |
|                                  |                       |                            |                               |                           |          |                                   |
|                                  |                       |                            |                               |                           |          |                                   |
|                                  |                       |                            |                               |                           |          |                                   |
|                                  |                       |                            |                               |                           |          |                                   |

**Fig. 146: Business hours of the dealer** 

This dialog box is for entering the business hours of the dealer (see [Fig. 146\).](#page-133-1)

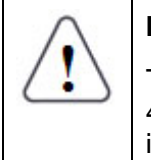

# **Note:**

The working time should not exceed 20 hours per day, leaving a time window of at least 4 hours for online updates as well as certain maintenance processes. During these inactive periods, the ISIS cannot be used or only to a limited extent.

If you wish to make changes, go to "Edit", select the corresponding field to edit in the next dialog box (see [Fig. 147\)](#page-134-0) and click the adjacent arrow buttons to raise or lower the number.

In addition, days can be configured in such a way that the maintenance period can be extended to the entire day. The other settings for such non-working days are hidden by clicking the X next to the day.

To make hidden days accessible again for setting business hours, click in the box next to the day to insert an X.

All of the entries are adopted and activated by clicking "Save".

<span id="page-134-0"></span>

| Serial Number:<br>Davice Type:<br>Host Name:<br>Software<br>Workshop<br>Base<br>System<br>Download<br>Overview<br>Overview<br>Network<br>Settings<br>Remote<br>Password<br>Dealer<br>Environment<br>System<br>Online<br><b>Database</b><br>Location<br>Settings<br>Information<br>Time<br>Systems<br>Update<br>Dealer<br>Contact<br><b>Default</b><br><b>Business</b><br><b>Units</b><br>Hours<br>Person<br>Data<br>Language<br>Dally hours of work:<br>(Begin and End)<br>⊠<br>⊠<br>⊠<br>⊠<br>⊠<br>Wednesday<br>Munday<br><b>Tuesday</b><br>Thursday<br>Friday<br>07 00 AM<br>07 00 AM -<br>07 00 AM -<br>07 00 AM -<br>07 00 AM<br>$\cdot$<br>۰<br>$\cdot$<br>$\overline{\phantom{a}}$<br>×.<br>06 00 PM<br>06 00 PM<br>06 00 PM<br>06 00 PM -<br>06 00 PM<br>٠<br>$\ddot{\bullet}$<br>٠<br>$\bullet$<br>٠ | <b>Workshop System Management</b> |               | <b>A</b> | A<br><b>AG</b> | $\overline{\mathbf{?}}$<br>Đ<br>$\times$ |
|----------------------------------------------------------------------------------------------------|-----------------------------------|---------------|----------|----------------|------------------------------------------|
|                                                                                                    |                                   |               |          |                |                                          |
|                                                                                                    |                                   |               |          |                |                                          |
|                                                                                                    |                                   |               |          |                |                                          |
|                                                                                                    |                                   |               |          |                |                                          |
|                                                                                                    | Saturday                          | <b>Sunday</b> |          |                |                                          |

**Fig. 147: Editing the dealer business hours** 

# **5.1.10 Changing the default language of the dealer**

The settings for the default language can be viewed and edited by opening the "Base Settings" menu, then the "Dealer Settings" submenu, and then clicking the "Default Language" tab (see [Fig. 148\)](#page-134-1).

<span id="page-134-1"></span>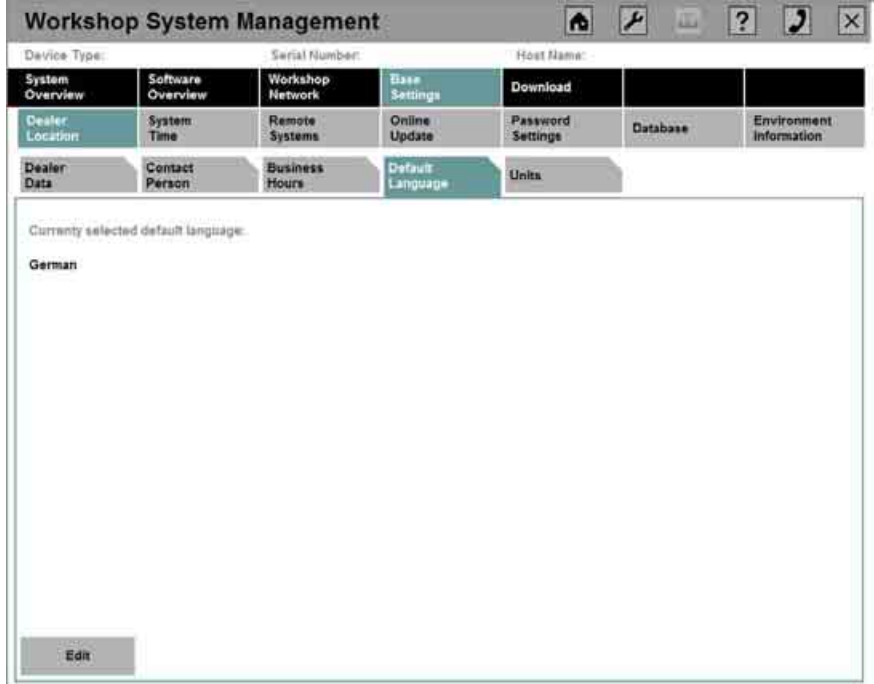

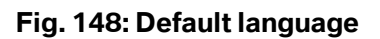

 Copyright © BMW AG / Workshop System Management User Guide Version 1.4 .0/ April 08 The languages available for selection are based on the circumstances of the market.

Once it has been set, the language can be changed by clicking "Edit", selecting the appropriate language in the next dialog box, and confirming this by clicking "Save".

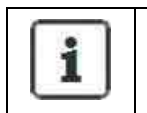

**Information:** 

Certain applications are geared to the system language set in the WSM.

# **5.1.11 Configuring units**

The settings for units of distance are shown in the "Base Settings" menu, in the "Dealer Settings" submenu, under the "Units" tab (see [Fig. 149\)](#page-135-0).

<span id="page-135-0"></span>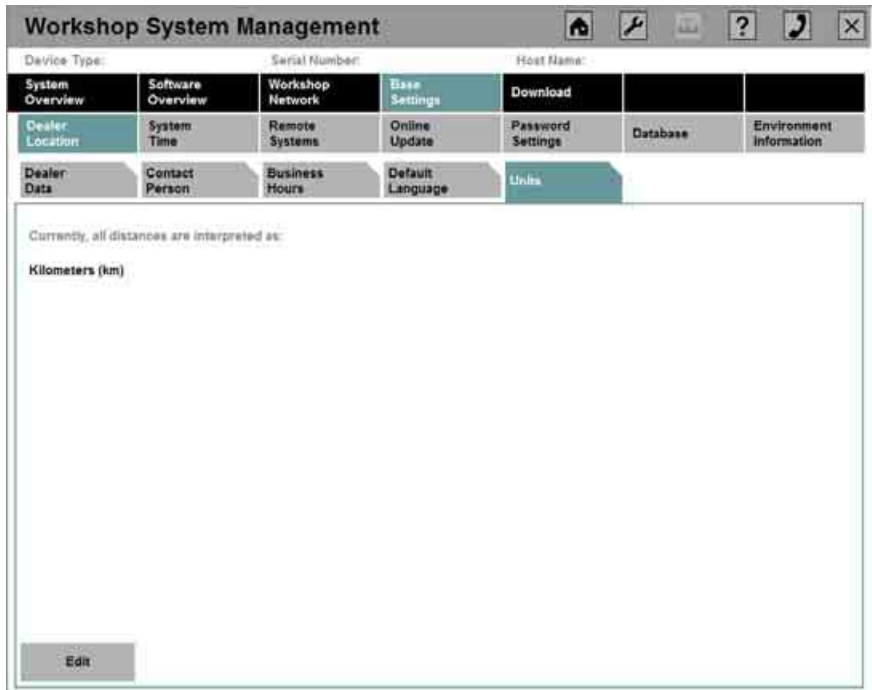

**Fig. 149: Metric units** 

Once the units have been set, they can be changed by clicking "Edit" and then choosing between kilometers and miles.

The selection is confirmed by clicking "Save".

# **5.1.12 Setting the system time**

The "Base Settings" menu, in the "System Time" submenu provides the "System Time" tab (see [Fig. 150\)](#page-136-0) that lists the system's time settings.

<span id="page-136-0"></span>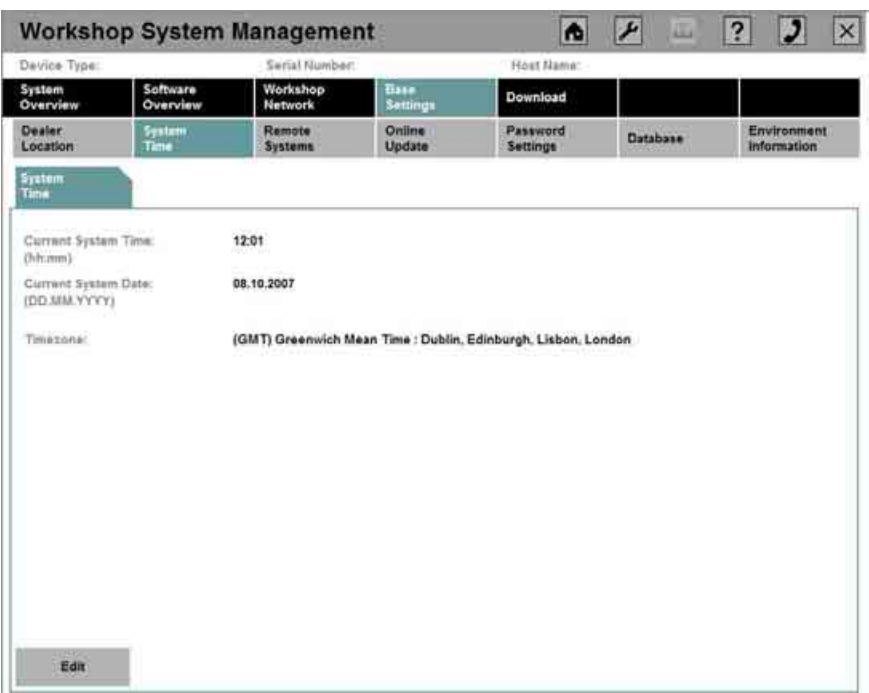

**Fig. 150: System time** 

The settings can be changed by clicking the "Edit" button.

In the case of offline servers, the system time of the ISIS and the workshop devices is set at the ISIS itself. To do so, the time, date, and time zone applicable to the dealer must be entered.

If the ISIS is a system that is connected online, only the time zone can be set.

Abort the input by clicking "Cancel". Confirm the entry by clicking "Save".

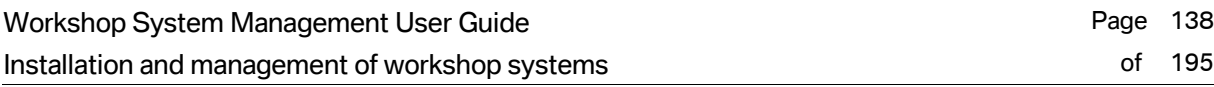

# **5.1.13 Selecting the BMW dealer portal**

The setting of the portal via which the registration is to be completed is shown in the "Base Settings" menu, in the "Remote Systems" submenu, under the "Dealer Portal" tab (see [Fig. 151\)](#page-137-0).

<span id="page-137-0"></span>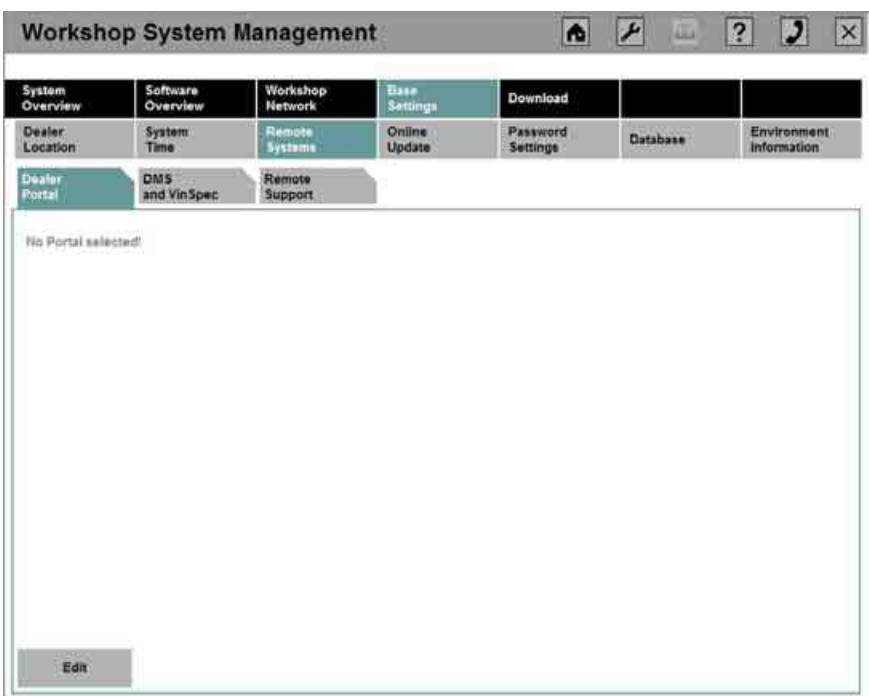

# **Fig. 151: Display of the dealer portal used**

If you wish to change the portal setting, click "Edit" and then select a portal from the list (see [Fig. 152\).](#page-138-0) Click "Save" to confirm.

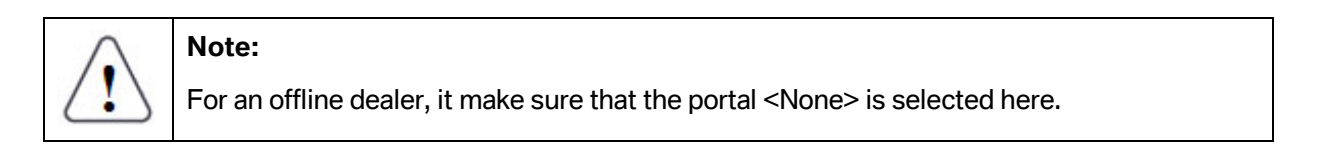

<span id="page-138-0"></span>

| System<br>Overview      | Software<br>Overview                  | Workshop<br><b>Network</b> | Base<br>Settings               | Download             |          |                            |
|-------------------------|---------------------------------------|----------------------------|--------------------------------|----------------------|----------|----------------------------|
| Dealer<br>Location      | <b>System</b><br>Time                 | Remote<br>Systems          | Online<br>Update               | Password<br>Settings | Database | Environment<br>Information |
| <b>Dealer</b><br>Portal | DMS<br>and VinSpec                    | Remote<br>Support          |                                |                      |          |                            |
|                         | Please select your BMW Dealer Portal: |                            |                                |                      |          |                            |
|                         |                                       |                            |                                |                      |          |                            |
|                         | <b>Name</b>                           |                            | <b>Description</b>             |                      |          |                            |
|                         | Dealernet ZA                          |                            | Dealernet ZA                   |                      |          |                            |
|                         | Dealerspeed                           |                            | <b>Dealerspeed Portal</b>      |                      |          |                            |
|                         | <b>Extranet Deutschland</b>           |                            | <b>Extranet Portal Germany</b> |                      |          |                            |
|                         | <b>Extranet Europe</b>                |                            | <b>Extranet Portal Europe</b>  |                      |          |                            |
|                         | <b>Extranet Japan</b>                 |                            | <b>Extranet Portal Japan</b>   |                      |          |                            |
|                         | None                                  |                            | Offine Dealer                  |                      |          |                            |
|                         | S-Gate                                |                            | S-Gate Portal                  |                      |          |                            |
|                         |                                       |                            |                                |                      |          |                            |
|                         |                                       |                            |                                |                      |          |                            |

**Fig. 152: Selection of a dealer portal** 

# **5.1.14 Configuring DMS and VINSpec systems**

The menu "Base Settings", in the "Remote Systems" submenu, contains the "DMS and VINSpec" tab (see [Fig. 153\),](#page-138-1) which lists the settings of the addresses of the Dealer Management Systems for the applications ISPA and EPC, as well as the entry of the address of the VINSpec server.

<span id="page-138-1"></span>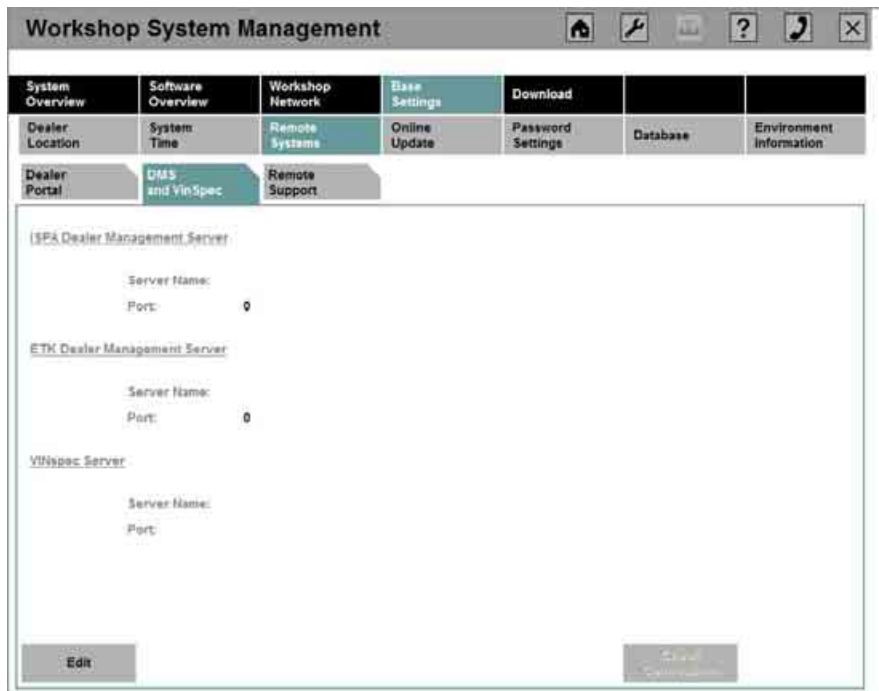

# **Fig. 153: Configuration of DMS and VINSpec systems**

Changes can be made to the configuration by clicking "Edit" and specifying the corresponding server name and corresponding port.

The connections can be tested by clicking "Test Connection" and then the settings can be adopted by clicking "Save".

# **5.1.15 Activating and deactivating remote support**

The setting for remote support is shown in the "Base Settings" menu, in the "Remote Systems" submenu, under the "Remote Support" tab (see [Fig. 154\).](#page-139-0)

<span id="page-139-0"></span>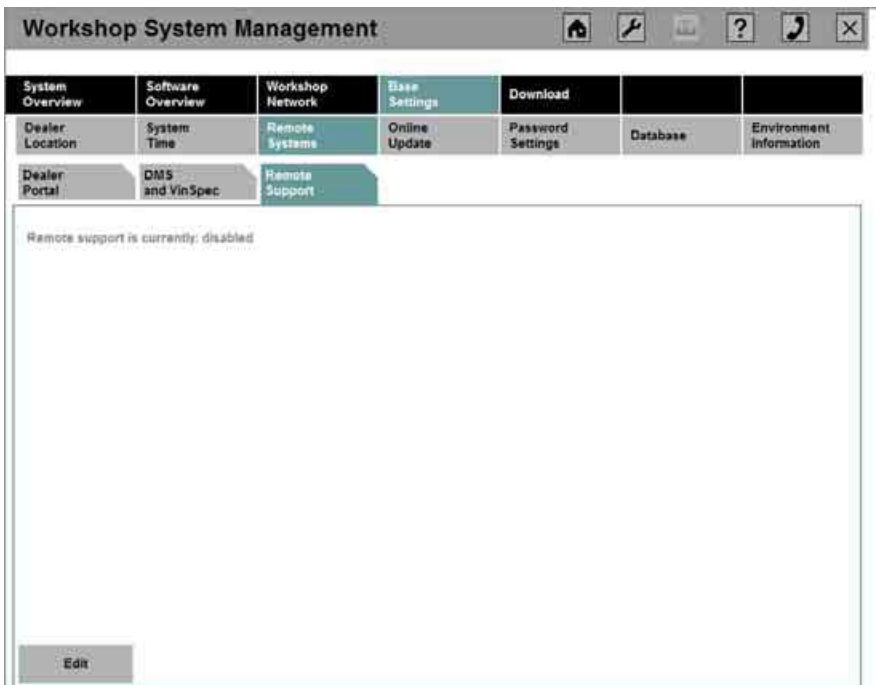

**Fig. 154: Settings for remote support** 

You can enable or disable remote support by clicking the "Edit" button.

Only if the remote support has been enabled can remote desktop connections to the ISIS be set up so that support can provide assistance with problems.

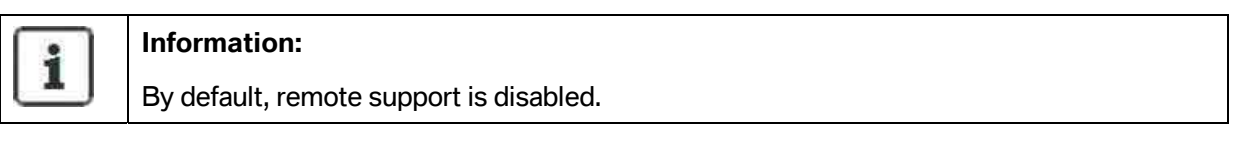

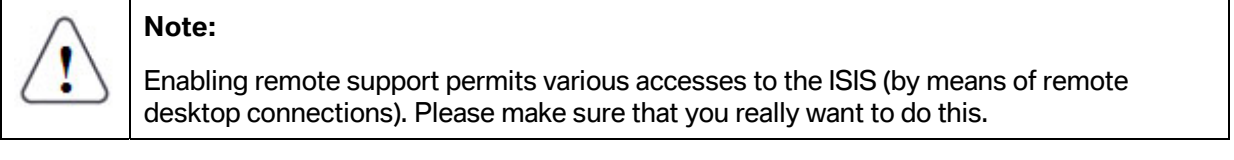

The change can be enabled by clicking "Save".

# **5.1.16 Setting the online update mode**

To view the setting for the online update mode, open the main menu "Base Settings" and the submenu "Online Update" (see [Fig. 155\)](#page-140-0).

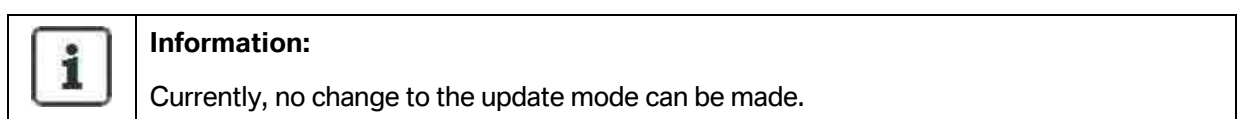

<span id="page-140-0"></span>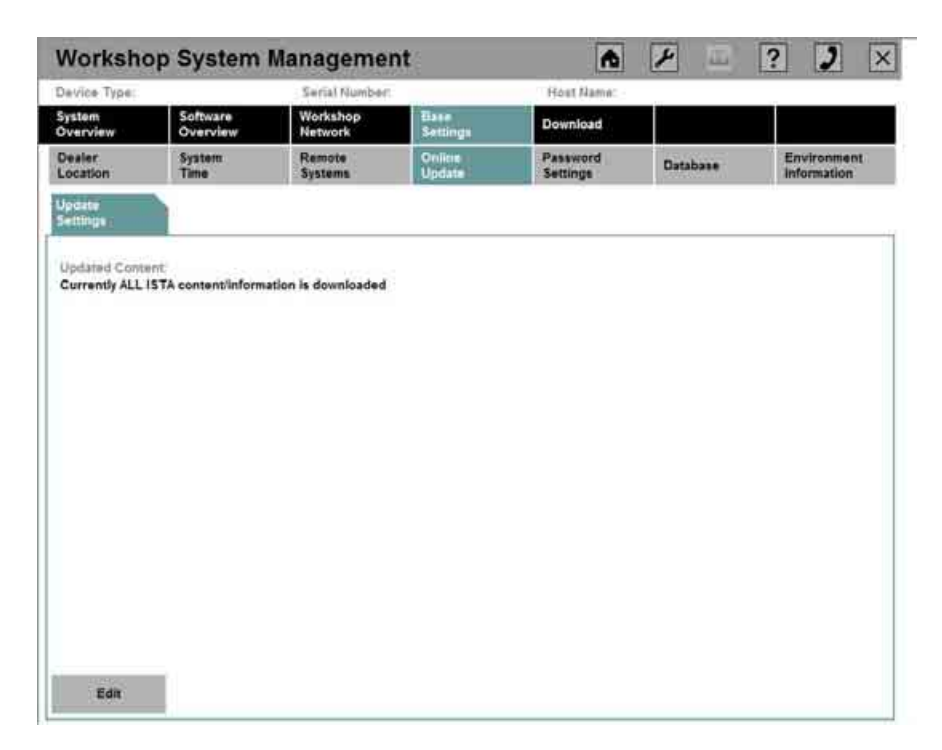

**Fig. 155: Online update mode** 

# **5.1.17 Changing the WSM password**

A change to the WSM password can be made in the main menu "Base Settings", in the submenu "Password Settings".

<span id="page-141-0"></span>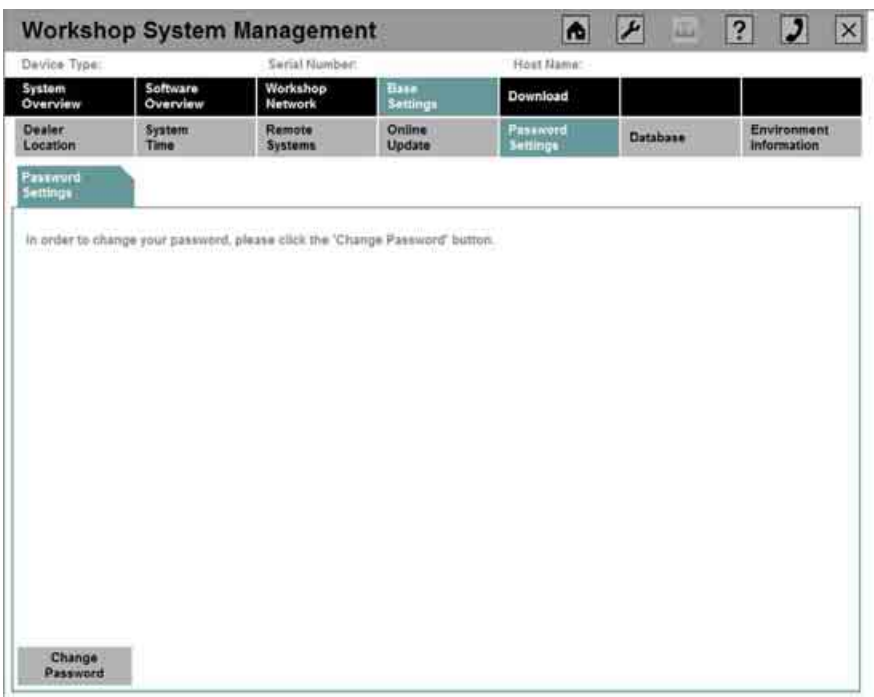

# **Fig. 156: Changing the password**

The purpose of the password is to secure access to protected areas in the WSM and it should only be known to the person responsible for IT in the workshop in order to prevent unauthorized changes to the system.

The password is set for the first time during the installation (see chapter [3.1.8.2\)](#page-34-0) and can be changed in the present dialog box (see [Fig. 156\)](#page-141-0) by clicking "Change Password".

<span id="page-142-0"></span>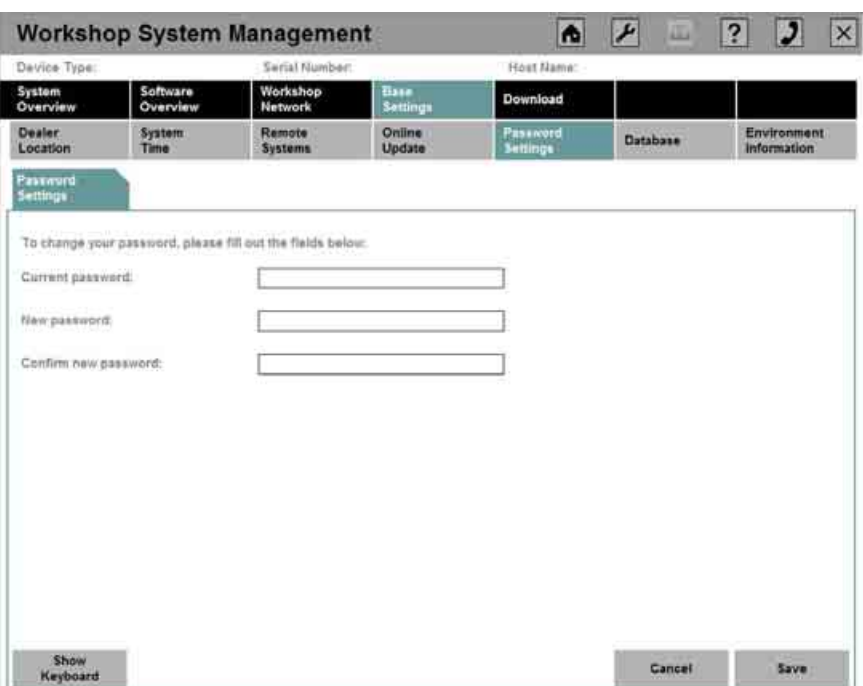

# **Fig. 157: Entering a new password**

To change the password (see [Fig. 157\)](#page-142-0), first enter the current password and then the new password twice.

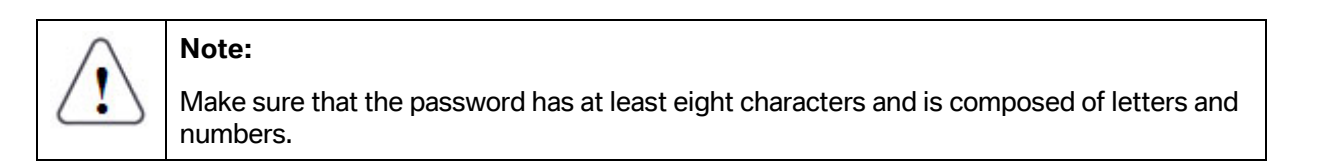

The new password is confirmed by clicking "Save" or rejected by clicking "Cancel".

If the user happens to forget the password, a password with limited validity can be requested from support. This password can be used to enter protected areas and set a new password.

# **5.1.18 Data backup**

By default, data backup is carried out for all data.

If adaptations to the configuration of the data backup are required, continue with the next sub-chapter. Otherwise, this chapter can be skipped.

# **5.1.18.1 Configuration of the data backup**

The data backup is configured under the "Configuration" tab in the main menu "Base Settings", in the submenu "Database" (see [Fig. 158\)](#page-143-0).

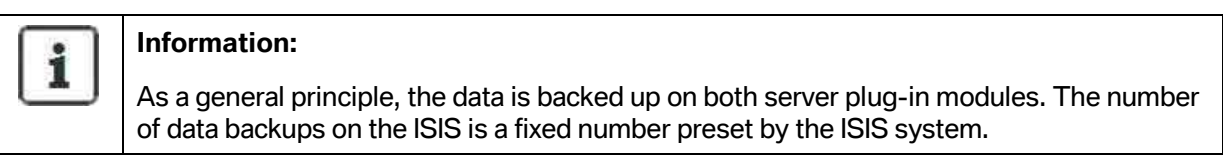

It is also possible to save the data on an external share. A corresponding UNC path must be specified.

<span id="page-143-0"></span>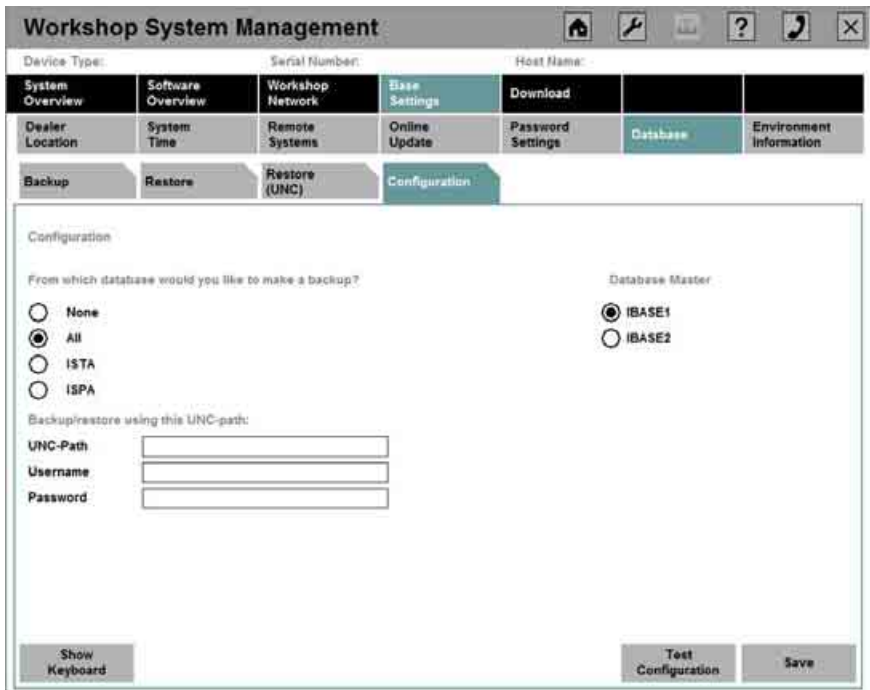

#### **Fig. 158: Configuration of the data backup**

In the upper section of the dialog box (see [Fig. 158\),](#page-143-0) select which data is to be saved. On the righthand side, select the active database which is to be backed up on both server plug-in modules . This is important in the event of an error so that the current data are correspondingly available.
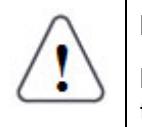

l

### **Note:**

Please bear in mind that if the option "none" has been selected, it might not be possible to restore data in the event of a server failure.

For configuration of the UNC path in the lower part of the dialog box, please note the following:

Access to the external system requires a UNC $^{\rm 8}$  $^{\rm 8}$  $^{\rm 8}$  path, consisting of the computer name and share name.

For a corresponding authorization to access the share, a user name must be specified, consisting of the computer name\user or domain<sup>9</sup>\user. If required, the person responsible for IT at the company can provide information about both possibilities.

In addition, the corresponding password for access to the share must be specified.

The configuration can be tested by clicking "Test Configuration" and subsequently adopted by clicking "Save".

### **5.1.18.2 Running a data backup**

#### **General information on data backup:**

To prevent data on the ISIS from being lost, it should be backed up regularly. For data backup, the following functions are provided:

- Regular automated internal backup (daily at 12 noon and 12 midnight)
- Distributed data backups across all server plug-in modules to ensure a corresponding redundancy in the event of a failure
- Storage of data backups on external systems (by UNC path)

In addition to the automatic backup, it is also possible to start a manual backup.

The manual data backup is activated (see [Fig. 159\)](#page-145-0) via the main menu "Base Settings", in the submenu "Database" and is carried out based on the configuration (see chapter [5.1.18.1\)](#page-143-0).

<span id="page-144-0"></span> $^8$  UNC stands for *Uniform Naming Convention* and is regarded as the standard if a user wishes to reach shared resources in a computer network. If the UNC path is selected, there is no need for a connection with assignment of a drive letter. The format of such a path under Windows is: \\servername\sharename\path.

<span id="page-144-1"></span><sup>&</sup>lt;sup>9</sup> In the Microsoft operating systems, a domain is a closed, trustworthy administrative structure and is not to be confused with the principle of a work group. Within a domain, users are not administered on the individual PC, rather centrally on one or a number of server systems.

<span id="page-145-0"></span>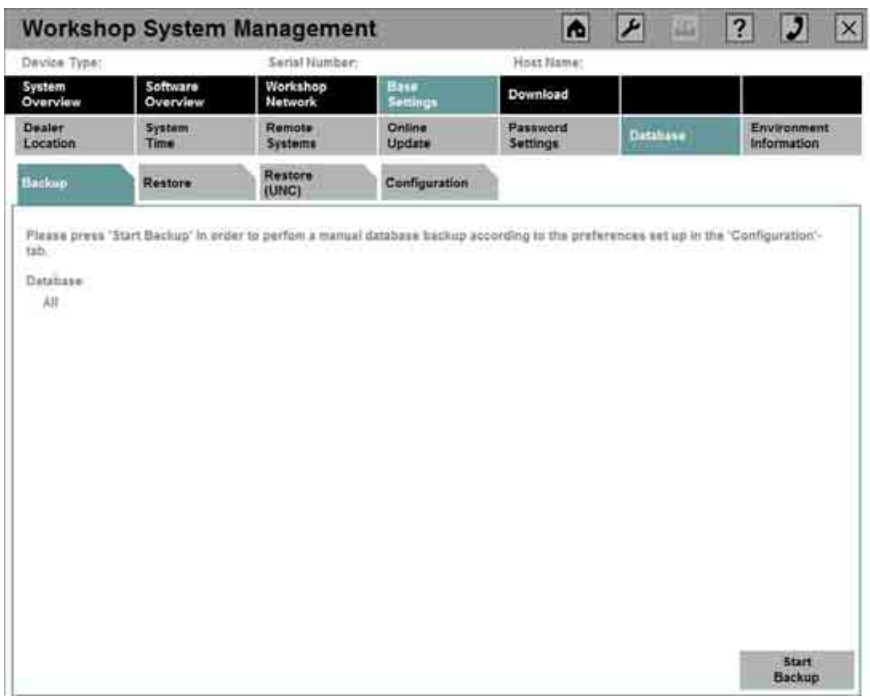

**Fig. 159: Running a data backup** 

To create a backup, click the "Start Backup" button. The backup is then made available for data recovery (see chapter [5.1.19\)](#page-145-1).

While the backup is being created, a corresponding message is displayed in the information area.

### <span id="page-145-1"></span>**5.1.19 Running data recovery**

The "Base Settings" menu item, in the "Database" submenu, under the "Restore" or "Restore (UNC)" tab lists the available ISTA and ISPA data backups.

Depending on the configuration, not only the local data backup of the ISIS (can be found in the "Restore" tab) but also the backup via an external share (to be found under the "Restore (UNC)" tab) can be used for data recovery.

<span id="page-146-0"></span>

| Davice Type:       |                      | Serial Number:             |                  | Host Name:           |          |                            |  |  |
|--------------------|----------------------|----------------------------|------------------|----------------------|----------|----------------------------|--|--|
| System<br>Overview | Software<br>Overview | Workshop<br><b>Network</b> | Base<br>Settings | Download             |          |                            |  |  |
| Dealer<br>Location | System<br>Time       | Remote<br><b>Systems</b>   | Online<br>Update | Password<br>Settings | Database | Environment<br>Information |  |  |
| Backup             | Restore              | Restore<br>(UNC)           | Configuration    |                      |          |                            |  |  |
| Date               | Time                 | <b>Information</b>         |                  |                      |          |                            |  |  |
| Oct 8, 2007        | 12:00:01             | <b>ISTA</b>                |                  |                      |          |                            |  |  |
| Oct 8, 2007        | 07:00:19             | <b>ISTA</b>                |                  |                      |          |                            |  |  |
| Oct 5. 2007        | 12:00:01             | ISTA                       |                  |                      |          |                            |  |  |
| Oct 5, 2007        | 97:00:19             | <b>ISTA</b>                |                  |                      |          |                            |  |  |
| Oct 4, 2007        | 12:00:02             | <b>ISTA</b>                |                  |                      |          |                            |  |  |
| Oct 2, 2007        | 12:00:01             | ISTA                       |                  |                      |          |                            |  |  |
| Oct 2, 2007        | 07:00:02             | <b>ISTA</b>                |                  |                      |          |                            |  |  |
| Oct 1, 2007        | 12:00:02             | <b>ISTA</b>                |                  |                      |          |                            |  |  |
| Sep 28, 2007.      | 12:00:01             | <b>ISTA</b>                |                  |                      |          |                            |  |  |
| Sep 28, 2007       | 07:00:01             | <b>ISTA</b>                |                  |                      |          |                            |  |  |
| Sep 27, 2007       | 18:00:01             | <b>ISTA</b>                |                  |                      |          | s                          |  |  |
|                    |                      |                            |                  |                      |          |                            |  |  |
|                    |                      |                            |                  |                      |          | $n$ ili                    |  |  |

**Fig. 160: Recovery of the data** 

To trigger data recovery, select the desired backup in the corresponding dialog box (in this case, by clicking "Restore" as an example; see [Fig. 160\)](#page-146-0) and click the "Load" button.

Use the scrollbar to view the entire list of the backup.

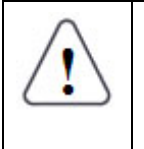

### **Note 1:**

When a data recovery has been started, the currently active database is overwritten with the data from the backup. Depending on which backup has been selected, there can be a loss of data between the current status and the selected backup.

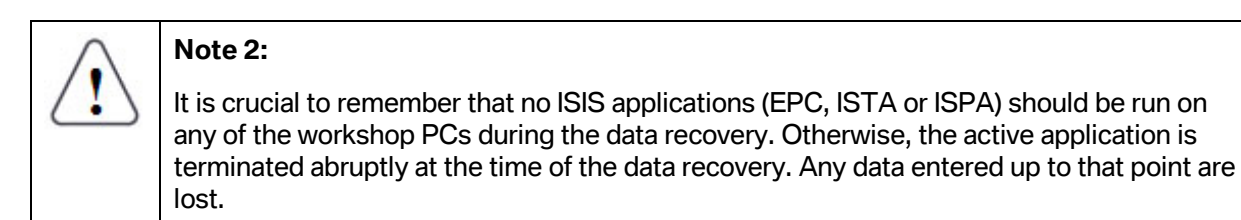

## **5.1.20 Specifying environment information**

Some applications (e.g. ISPA) require application-specific settings that can be made in the "Base Settings" main menu, in the "Environment Information" submenu (see [Fig. 161\).](#page-147-0)

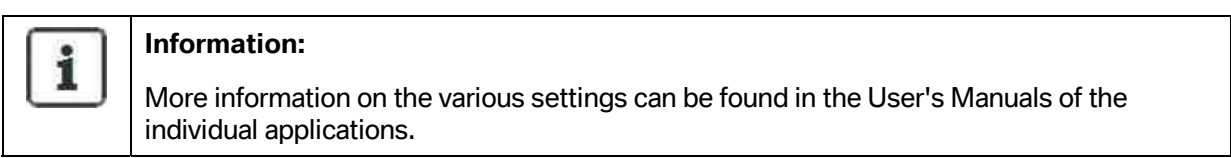

<span id="page-147-0"></span>

|                                                     |                                                              | <b>Workshop System Management</b> |                         | Œ.                   | P<br>画   | $\overline{?}$<br>臤<br>$\vert x \vert$ |
|-----------------------------------------------------|--------------------------------------------------------------|-----------------------------------|-------------------------|----------------------|----------|----------------------------------------|
| Davice Type:                                        |                                                              | Serial Number:                    |                         | Host Name:           |          |                                        |
| System<br>Overview                                  | Software<br>Overview.                                        | Workshop<br><b>Network</b>        | Base<br><b>Settings</b> | Download             |          |                                        |
| <b>Dealer</b><br>Location                           | System<br>Time                                               | Remote<br><b>Systems</b>          | Online<br>Update        | Password<br>Settings | Database | Environment.<br>Information            |
| <b>ISPA</b>                                         |                                                              |                                   |                         |                      |          |                                        |
| Master 1515 IP-address<br>DMS user for synchronizer | Environment Infos for ISPA:<br>OMS password for synchronizer |                                   |                         |                      |          |                                        |
|                                                     | Synchonizer atert time from (HH:MM)                          |                                   |                         |                      |          |                                        |
|                                                     | Time for daily synchronizer-run                              |                                   | 01:00 GMT               |                      |          |                                        |
|                                                     |                                                              |                                   |                         |                      |          |                                        |
|                                                     |                                                              |                                   |                         |                      |          |                                        |
|                                                     |                                                              |                                   |                         |                      |          |                                        |
|                                                     |                                                              |                                   |                         |                      |          |                                        |
|                                                     |                                                              |                                   |                         |                      |          |                                        |
|                                                     |                                                              |                                   |                         |                      |          | <b>Save</b>                            |

**Fig. 161: Specifying environment information** 

The settings can be adopted by clicking the "Save" button.

## **5.1.21 ISIS DHCP configuration**

The ISIS-DHCP configuration includes specifying an address pool from which the IP addresses for the DHCP service can be selected and enabling or disabling the DHCP service.

### **5.1.21.1 Specifying the IP address pool**

The overview in the "Workshop Network" menu (submenu "Network Settings", tab "IP Address Pool") is used to display and configure the IP address pool.

If the DHCP server is to be used via the ISIS, a corresponding IP address pool must be made available for the devices to obtain the corresponding IP addresses.

The valid IP address range as well as non-permitted IP addresses and ranges for workshop devices are displayed in the screen.

<span id="page-148-0"></span>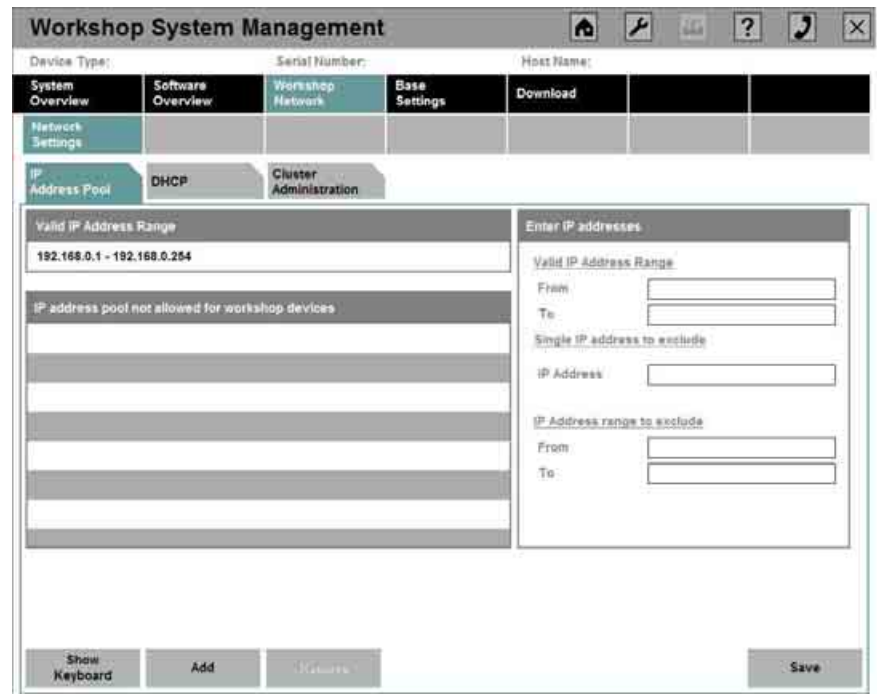

The configuration can be changed by clicking the "Edit" button (see [Fig. 162\)](#page-148-0).

**Fig. 162: Editing the IP address pool** 

Here, the valid IP address range can be changed and IPs and IP address ranges can be excluded from the valid range.

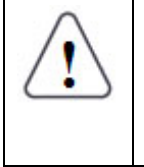

### **Note:**

If static IP addresses have already been allocated in the workshop network, these have to be excluded individually from the possible address range in order to prevent IP address conflicts.

The inputs are adopted into the list on the left-hand side by clicking "Add".

Other IP inputs can be made in the same way.

To remove a non-permitted IP address or a non-permitted IP address range from the left-hand list, select the IP address or address range and then click the "Remove" button.

The complete configuration can be adopted and activated by clicking "Save". The user is then automatically returned to the overview that contains the new configuration.

To enable the DHCP server, proceed according to the steps in the next chapter.

#### **5.1.21.2 Enabling and disabling DHCP**

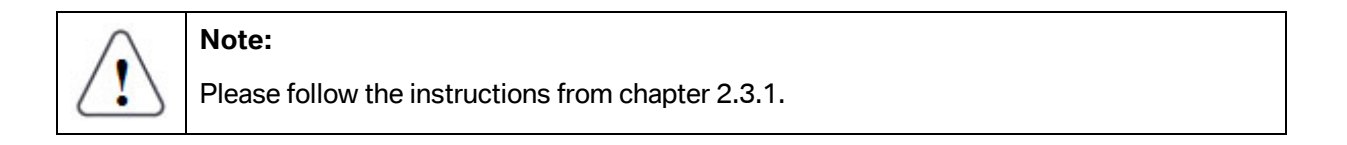

Other DHCP settings, including the enabling and disabling of the DHCP server of the ISIS, can be made in the main menu "Workshop Network" (in the submenu "Network Settings"), under the tab "DHCP" (see [Fig. 163\).](#page-149-0)

<span id="page-149-0"></span>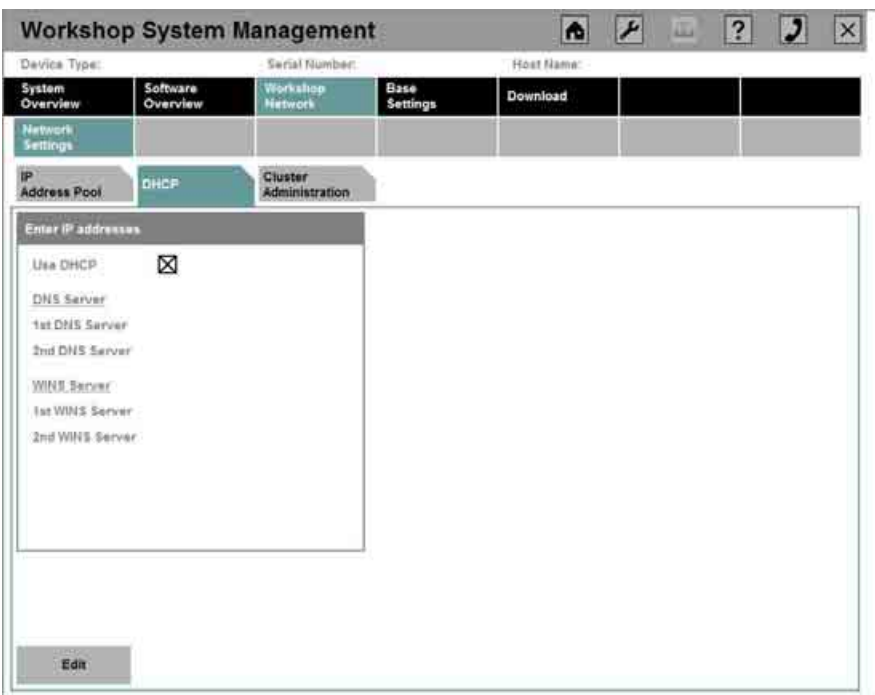

#### **Fig. 163: DHCP settings**

The configuration can be changed by clicking "Edit".

Selecting "Use DHCP" enables the ISIS DHCP server.

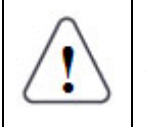

l

### **Note:**

The dynamic address assignment may only be enabled if no other DHCP server (e.g. Windows 2000/2003 server, ISDN, or DSL router) is active within the network.

In addition,  $DNS^{10}$  and WINS $^{11}$  servers can be configured in this screen.

<span id="page-149-1"></span><sup>10</sup> The **Domain Name System** (**DNS**) has the task, among others, of converting Internet addresses into the corresponding IP address.

<span id="page-149-2"></span><sup>&</sup>lt;sup>11</sup> The **Windows Internet Name Service (WINS)** is a system for the dynamic resolution of NetBIOS names. WINS works in a similar manner to DNS. If a new device goes on the network, it registers its name automatically with the WINS server, which means that manual intervention is not necessary. Furthermore, not only the NetBIOS name but also the name of the domain and the names of the logged in users and user groups are registered.

Thereafter, the settings can be adopted by clicking "Save".

#### **5.1.22 Cluster administration**

The ISIS clusters known to the system can be found via the menu item "Workshop Network", in the submenu "Network Settings", under the tab "Cluster Administration".

In order to use the database on another ISIS cluster (this can be the case, for example, when various subsidiary dealership branches want to use the database of the main dealership), one cluster must make the other cluster aware of the database.

The "Cluster Administration" screen contains a list of the various cluster addresses with the following information:

- Cluster ID
- Cluster IP
- Current status of reachability
- Number of attempts if the cluster is not reached

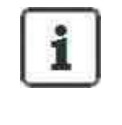

#### **Information:**

Approx. 180 attempts are made to reach a cluster. However, if no connection can be set up, the cluster is automatically removed from the list.

#### **Editing the cluster administration settings:**

If you wish to make your own cluster known to other clusters, select "Edit" to make the corresponding settings in the dialog box that follows (see [Fig. 164\).](#page-150-0)

<span id="page-150-0"></span>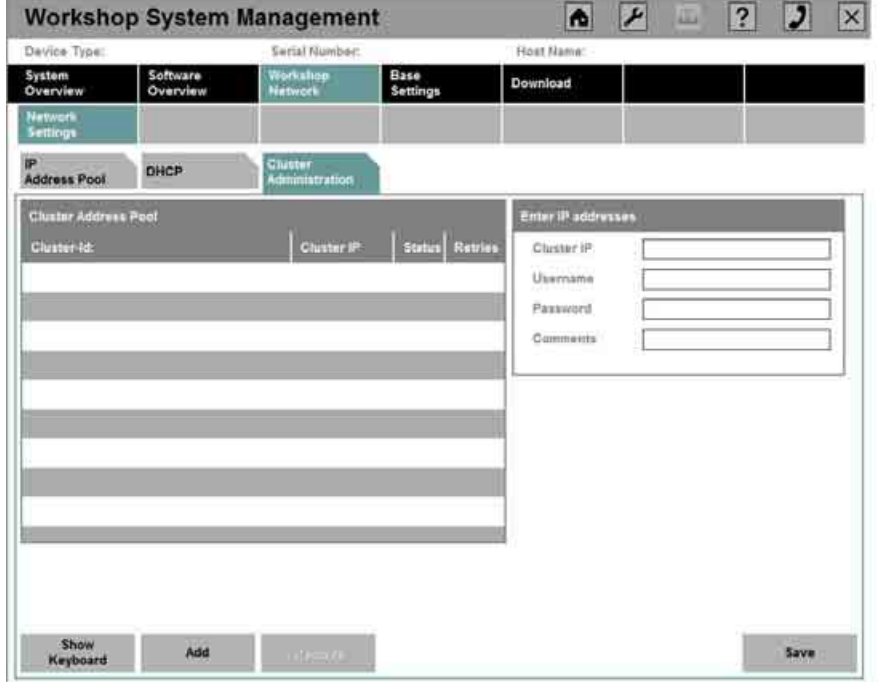

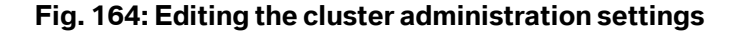

On the right-hand side of the screen (see [Fig. 164\),](#page-150-0) the cluster IP, the corresponding user name with password and an additional comment can be specified for each cluster. After the inputs have been checked, they are included in the list on the left by clicking "Add".

This operation can be repeated for any number of clusters.

Existing clusters can be deleted from the list by selecting them in the left-hand overview and then clicking the "Remove" button.

To adopt the changes you have made, click the "Save" button.

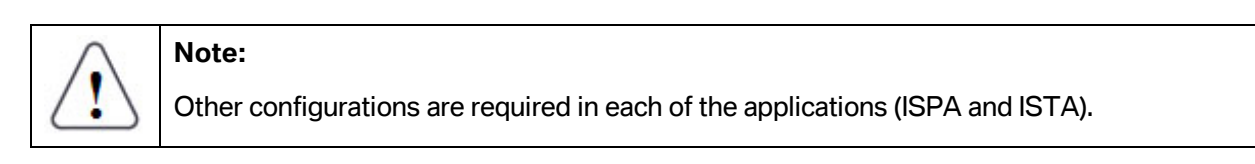

#### <span id="page-151-1"></span>**5.1.23 Displaying and downloading stored PDF files**

In the main menu "Download" (see [Fig. 165\),](#page-151-0) documents created on the ISID (by means of a PDF printer driver, see chapter [6.4\)](#page-159-0) are provided for downloading.

<span id="page-151-0"></span>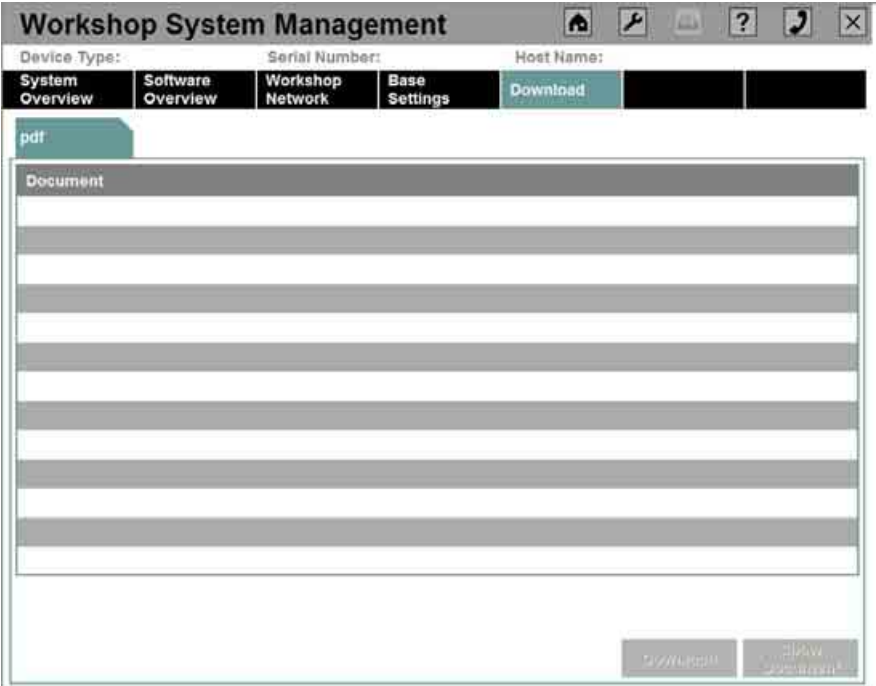

#### **Fig. 165: Downloading documents**

The corresponding document can be selected and subsequently displayed in the overview ("Display Document" button) or downloaded onto the workshop PC ("Download" button).

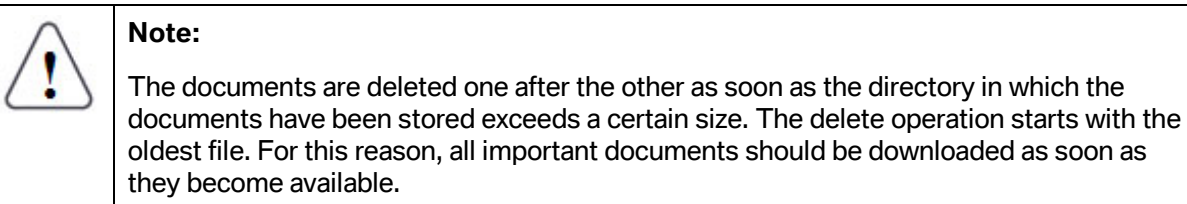

# **5.1.24 Reinstalling applications (EPC, ISTA, ISPA)**

The WSM provides a simple possibility to reinstall the applications used.

Select the corresponding application in the System Overview and then click the "Device Details" button.

In the dialog box that appears (see [Fig. 166\),](#page-152-0) the details of the device are listed and the application can be uninstalled by clicking the "Replace Device" button. The application is then installed anew in the next maintenance period.

<span id="page-152-0"></span>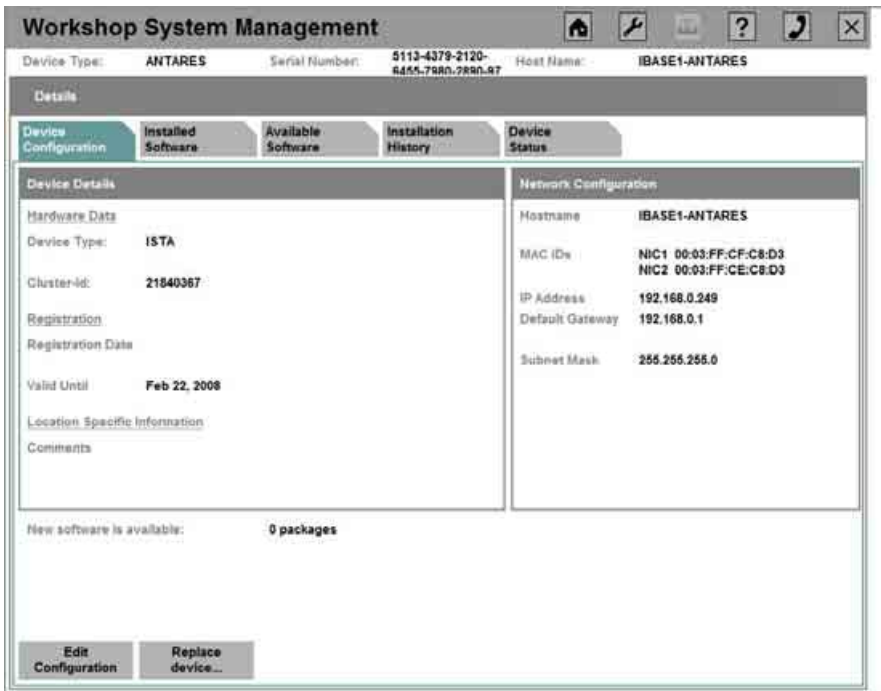

# **Fig. 166: Reinstalling applications**

# **6 Special features of the WSM on the ISID**

This chapter describes only the different or additional functions of the WSM on the ISID.

# **6.1 Start page of the ISID**

The start page of the ISID is also referred to as 'Jumpgate' (see [Fig. 167\)](#page-153-0).

<span id="page-153-0"></span>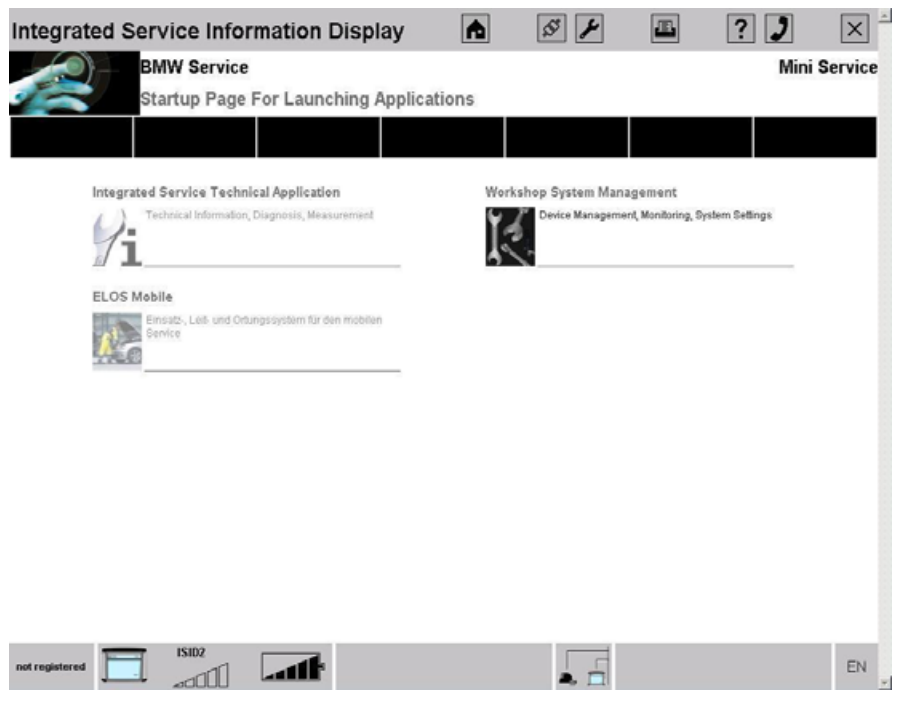

**Fig. 167: Jumpgate** 

The various applications (such as WSM, ISTA, and ELOS) can be started from this start page.

## **6.1.1 Icon bar on the start page of the ISID**

The icon bar on the startup page of the ISID has a design similar to that of the icon bar in the WSM. The meanings of the individual icons are given in the following table.

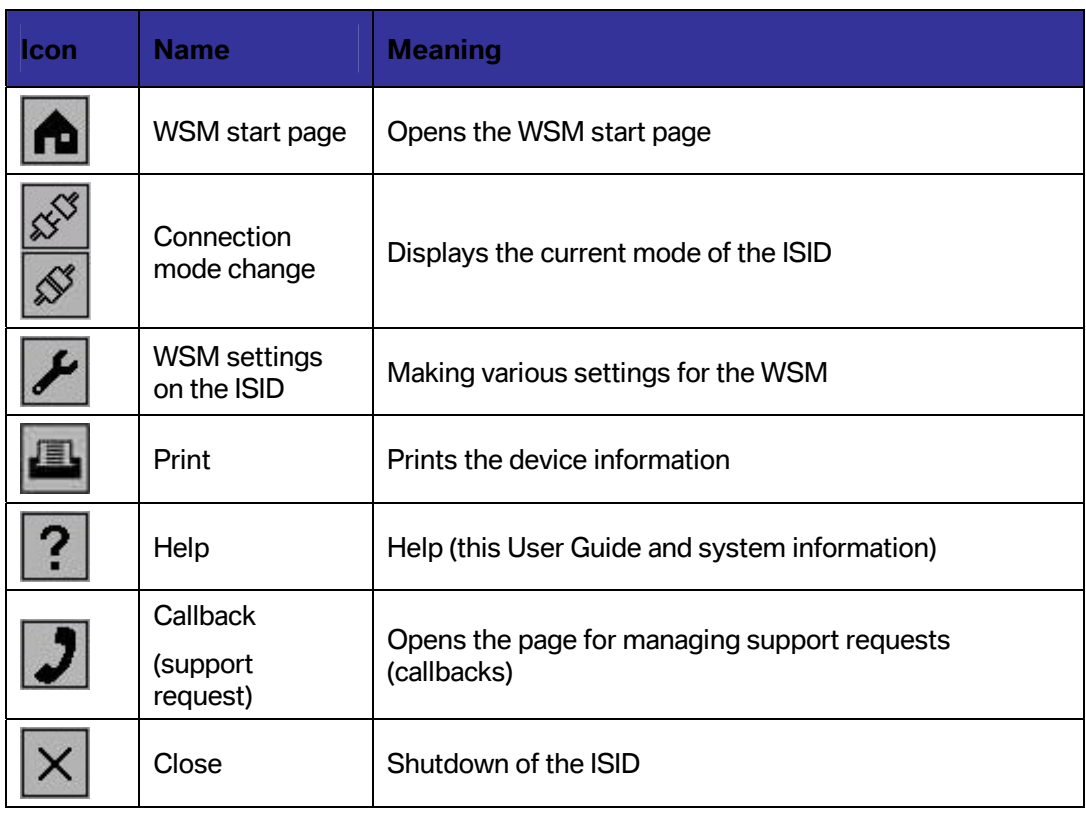

# **6.1.2 Status bars on the ISID**

The status bar contains various items of information regarding the status of the ISID.

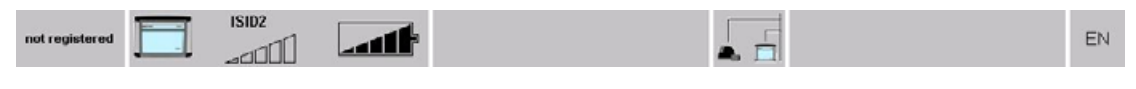

### **Fig. 168: ISID status bar**

The meanings of the individual displays are given in the following table:

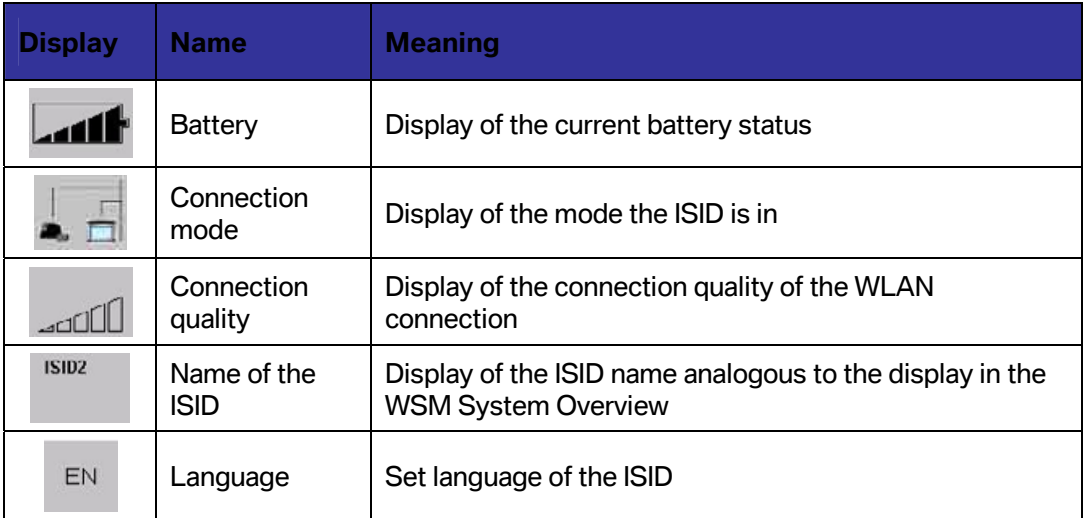

## **6.2 Changing the connection (infrastructure mode, temporary offline mode, or WLAN)**

The display for changing the connection mode on the start page of the ISID (see plug icon in [Fig. 167\)](#page-153-0) is indicated by 2 different icons (see [Fig. 169 a](#page-155-0)nd [Fig. 170\)](#page-155-1)

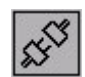

<span id="page-155-0"></span>**Fig. 169: ISID is in the temporary offline mode** 

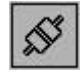

<span id="page-155-1"></span>**Fig. 170: ISID is in the infrastructure mode** 

If you wish to change the connection type and also specify which devices are to be adopted into the new mode, select the corresponding icon (see [Fig. 169 o](#page-155-0)r [Fig. 170\)](#page-155-1) in the toolbar.

A dialog box for selecting the connection type ([Fig. 171\)](#page-156-0) appears, listing the available connection types on the left-hand side. The devices that are available depending on the selected connection type are listed on the right-hand side of the dialog box.

<span id="page-156-0"></span>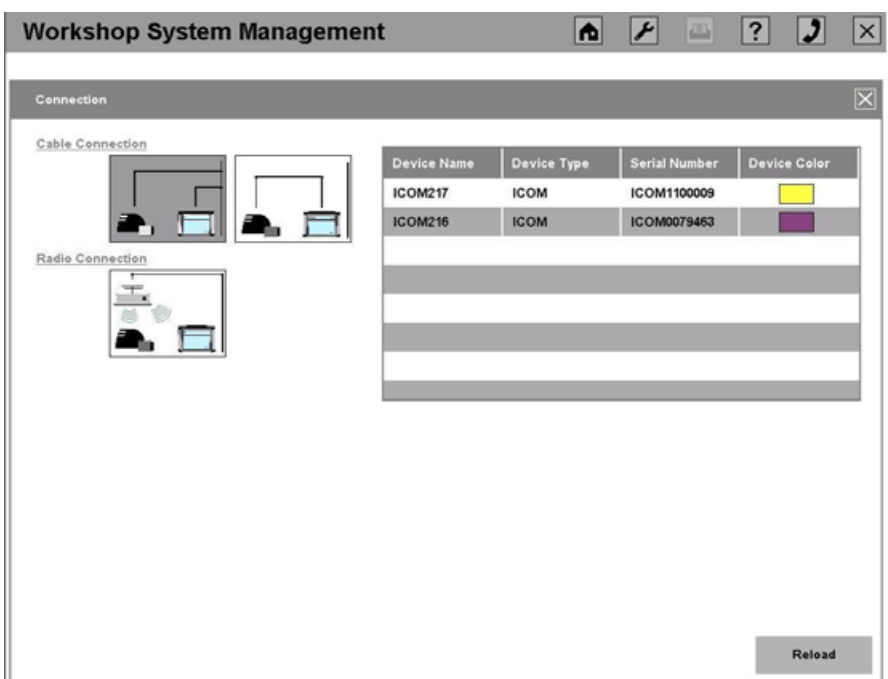

## **Fig. 171: Changing the connection**

#### **Selecting the connection type**

A total of four different connection types are available for selection:

- LAN cable connection via switch (infrastructure mode)
- LAN cable direct connection (temporary offline mode)
- WLAN connection via Access Point
- Direct radio connection (not yet available)

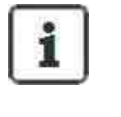

#### Information:

The connection via Access Point can only be selected if the ISID has already been configured for WLAN

#### **Selecting the devices to be adopted into the new mode**

Depending on which mode the ISID is in, the available devices are shown on the right-hand side of the dialog box.

In the case of a mode change, select the corresponding devices to be adopted into the new mode from the right-hand table and set the new mode.

#### **Changing the connection type**

After selecting the device that is also to be adopted into the new mode and specifying the new mode, a dialog box opens, asking whether the connection type is to be changed. Confirmation by clicking "OK" starts the connection change.

#### **Remaining procedure the sample switch from the infrastructure mode into the temporary offline mode**

After confirmation by clicking "OK", a new dialog box opens. At this point, the ICOM must be directly connected to the ISID. If this has been done correctly, various services start up on the ISID and the connection type has been changed successfully.

After switching into the temporary offline mode, the corresponding symbol appears in the status bar (see [Fig. 172\).](#page-157-0) The number of days on which the ISID can remain in the temporary offline mode is displayed beside the 'Connect' symbol. The duration is restricted to a maximum of 11 days, because among other things, no updates can be run if there is no connection between the ISIDs and the ISIS.

<span id="page-157-0"></span>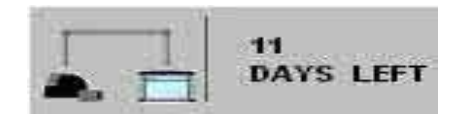

**Fig. 172: Display of the temporary offline mode** 

## **Information:**  i If the ISID is in the temporary offline mode and it is connected to the infrastructure, the status of the ISID switches automatically to the infrastructure mode. The ICOM remains in the relevant connection type. To change the connection type, the ICOM must be connected accordingly (infrastructure or offline) and restarted beforehand.

# **6.3 Administration of the ISID**

Various settings (see [Fig. 173\)](#page-158-0) can be configured on the ISID via the start page of the ISID and by selecting the 'wrench' icon. These are explained in the following subchapters.

<span id="page-158-0"></span>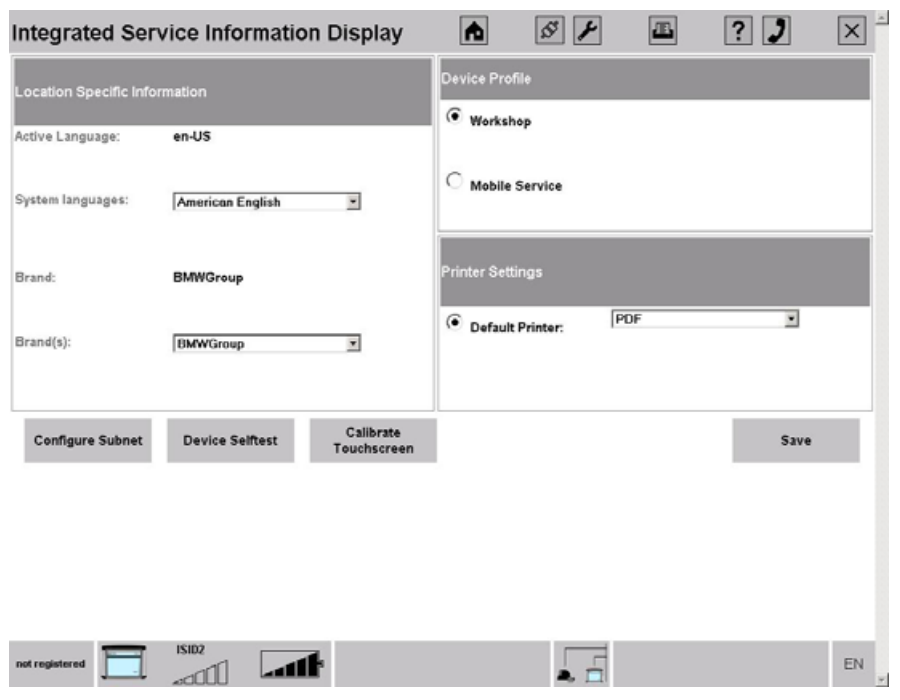

**Fig. 173: Settings on the ISID** 

## **6.3.1 Setting the system language**

The system language for the applications can be set in the top left-hand corner of the dialog box that appears via the start page of the ISID and by selecting the 'wrench' icon (see [Fig. 173\).](#page-158-0) Selecting the small arrow to the right of the selection field displays the entire list, enabling selection of the corresponding language.

The procedure is completed by clicking "Continue" to confirm the inputs.

### **6.3.2 Setting the brand - setting the color assignment of the WSM**

The brand can be set in the top left-hand corner of the dialog box that appears via the start page of the ISID and by selecting the 'wrench' icon (see [Fig. 173\)](#page-158-0). Selecting the small arrow to the right of the selection field displays the entire list, enabling selection of the corresponding brand from all of the brands available to the dealer.

The procedure is completed by clicking "Continue" to confirm the inputs.

### **6.3.3 Setting the profile**

The device profile for the applications can be set in the top right-hand corner of the dialog box that appears via the start page of the ISID and by selecting the 'wrench' icon (see [Fig. 173\).](#page-158-0) Either the "Workshop" profile or the "Mobile Service" profile can be set.

The procedure is completed by clicking "Continue" to confirm the inputs.

## **6.3.4 Setting the printer**

Via the start page of the ISID and by selecting the 'wrench' icon, the printer responsible for print output can be selected on the lower right-hand side of the screen that appears (see [Fig. 173\)](#page-158-0) when the ISID is in the infrastructure mode.

The procedure is completed by clicking "Continue"" to confirm the inputs.

#### **6.3.5 Calibrating the touch-screen**

The necessary cycle for renewing the calibration data depends heavily on the environmental conditions in daily use (e.g. temperature, humidity). However, calibration of the touch-screen once a year should be adequate.

If the point you press on the touchscreen is different from the point perceived by the program, then it is time to calibrate the screen.

The calibration can be started from the WSM by selecting the 'wrench' icon on the startup page of the ISID and clicking the "Calibrate Touch-screen" button in the dialog box that appears.

The calibration takes place in accordance with the steps from chapter [3.2.6.1.](#page-64-0) 

After completion of the calibration, the "Administration" screen is displayed again.

# <span id="page-159-0"></span>**6.4 Printing**

The printer functionality differs according to the profile in which the ISID is running.

In the Mobile Service profile, a USB printer can be connected to the ISID, and this can be used to print the current document.

In the Infrastructure mode, documents can also be printed on the printers configured on the ISIS. To do so, the document is transferred to the ISIS and then output on the configured printer.

In addition, PDF files can be created by means of a PDF printer driver. These are then transferred to the ISIS and displayed in the main menu "Download", from which they can be downloaded to the workshop PC (see chapter [5.1.23\).](#page-151-1)

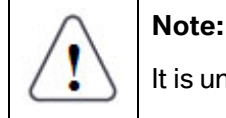

It is unfortunately not possible to specify a name for the document.

# **6.5 Help**

The help is operated in the same way as the help of the WSM on the ISIS (see chapter [5.1.1.4\)](#page-94-0).

# **6.6 Callback**

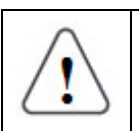

**Note:** 

The callback function is only enabled when the ISID is in the infrastructure mode.

The callback mechanism is operated in the same way as it is used on the ISIS (see chapter [8.5\).](#page-173-0)

## **6.7 Switching off the ISID**

Clicking the "Close" icon switches off the ISID.

## **6.8 Communication beyond subnet boundaries**

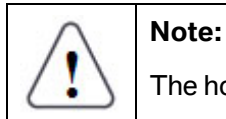

The home ISIS is the ISIS on which the ISID was commissioned.

For communication of an ISID beyond subnet boundaries, the following three variants are possible:

#### **ISID is connected to its home ISIS:**

In this case, no user interaction is necessary because the ISID automatically connects to its home ISIS.

#### **ISID cannot connect to its home ISIS:**

The ISID is located e.g. in another subnet. The ISID attempts to find its home ISIS, but is unable to reach it.

In this case, a pop-up opens on the start page of the ISID. Enter the IP address of the new ISIS and then click the "Repeat" button.

#### **Manual change to the set IP:**

In this case, click the 'wrench' icon in the Jumpgate. On the Administration page, click the "Configure Subnet" button, then enter the desired IP address into the menu that appears (see [Fig. 174\)](#page-161-0) and click "Repeat".

<span id="page-161-0"></span>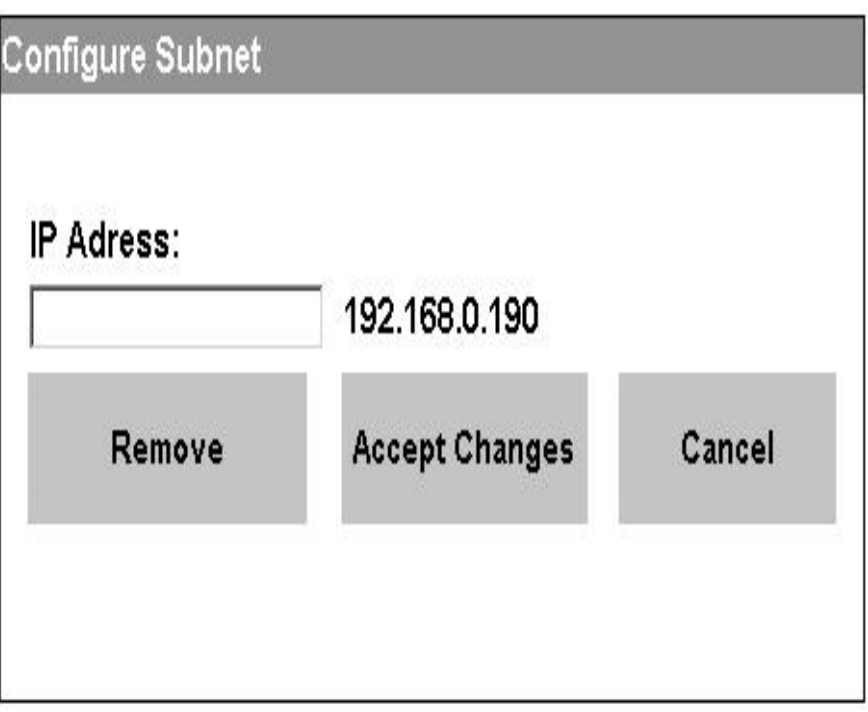

**Fig. 174: Changing the IP address of the ISID** 

If the ISID is in the home network but outside of the set subnet, a pop-up window appears. The IP address for the new subnet must be entered in this window.

# **7 Special features of the ICOM**

# **7.1 Communication beyond subnet boundaries**

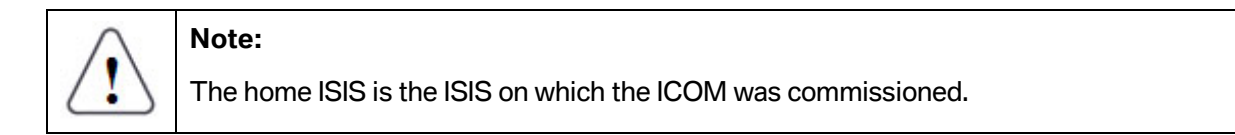

To communicate beyond subnet boundaries, the ICOM must be in the subnet of its home ISIS when it is registered. The ICOM saves the IP address of its home ISIS. If the ICOM enters another subnet, it searches for a new ISIS. If this is not successful, it reconnects to the home ISIS.

If the ICOM does not find an ISIS, it should be restarted. If this does not help, operate the ICOM in the home network once again. If this also fails, open a callback ticket.

# **8 Troubleshooting**

# **8.1 Self-help for problems – symptoms / causes**

## **8.1.1 Commissioning and installing ISIS**

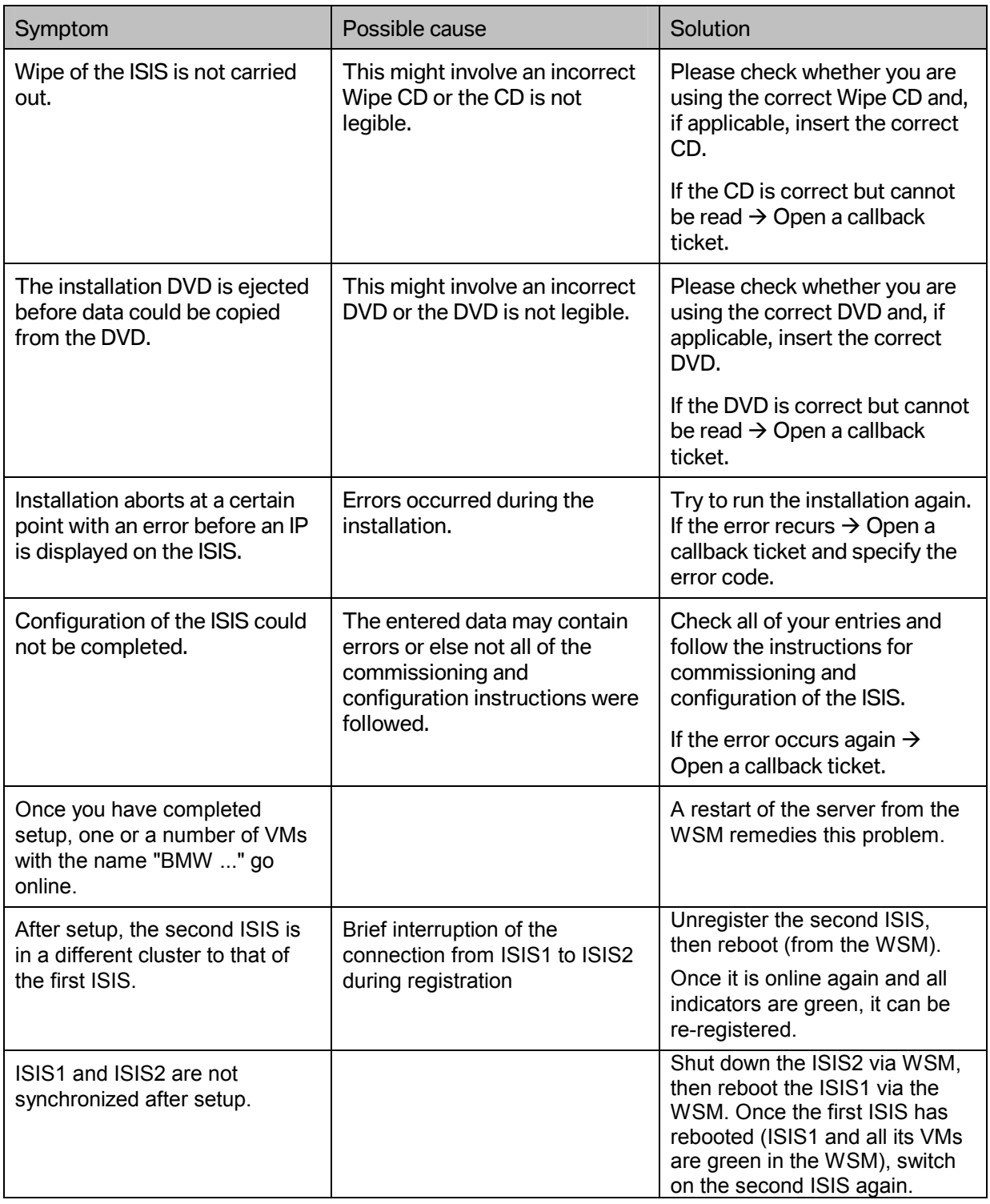

## **8.1.2 Commissioning and installing ISID**

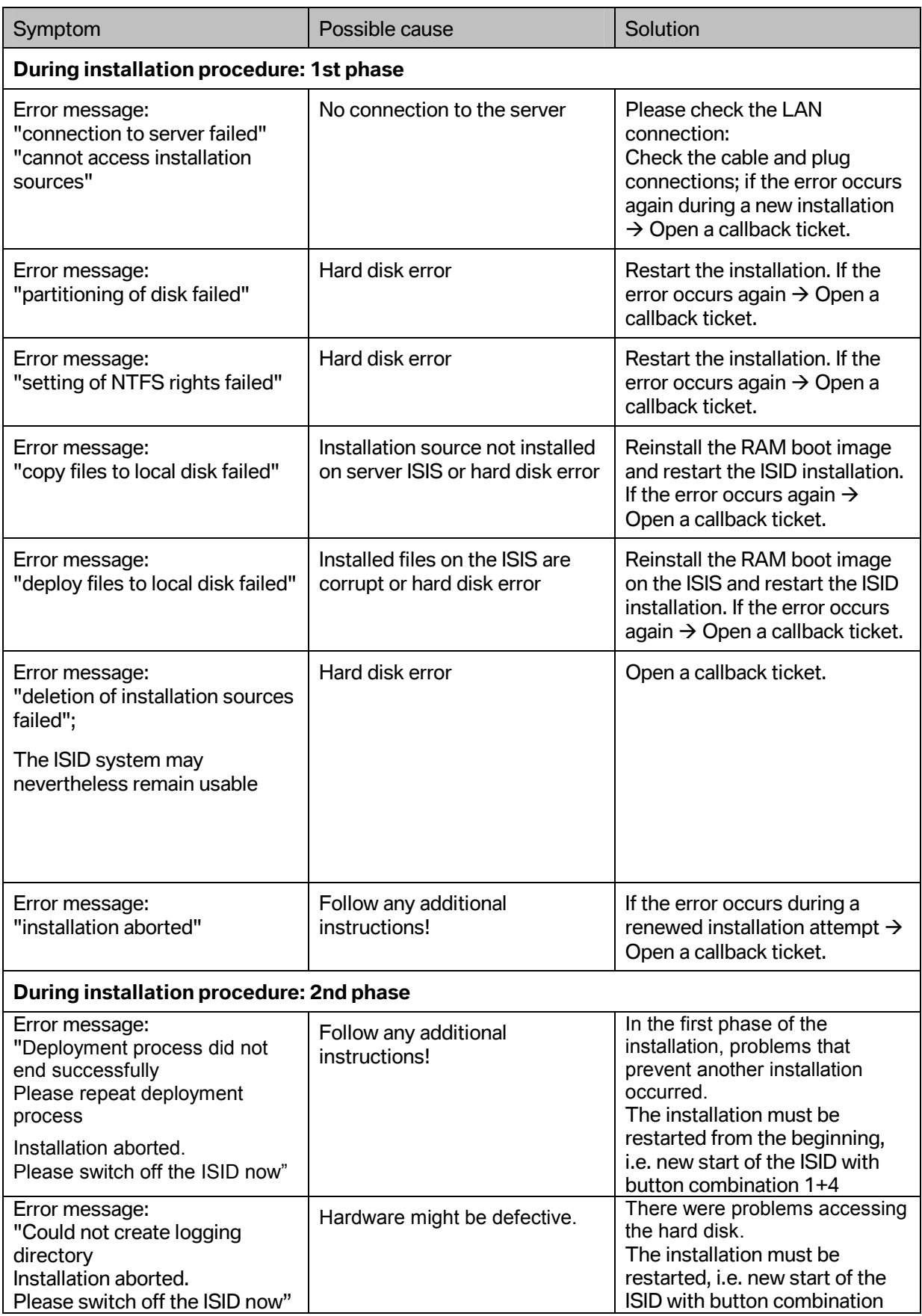

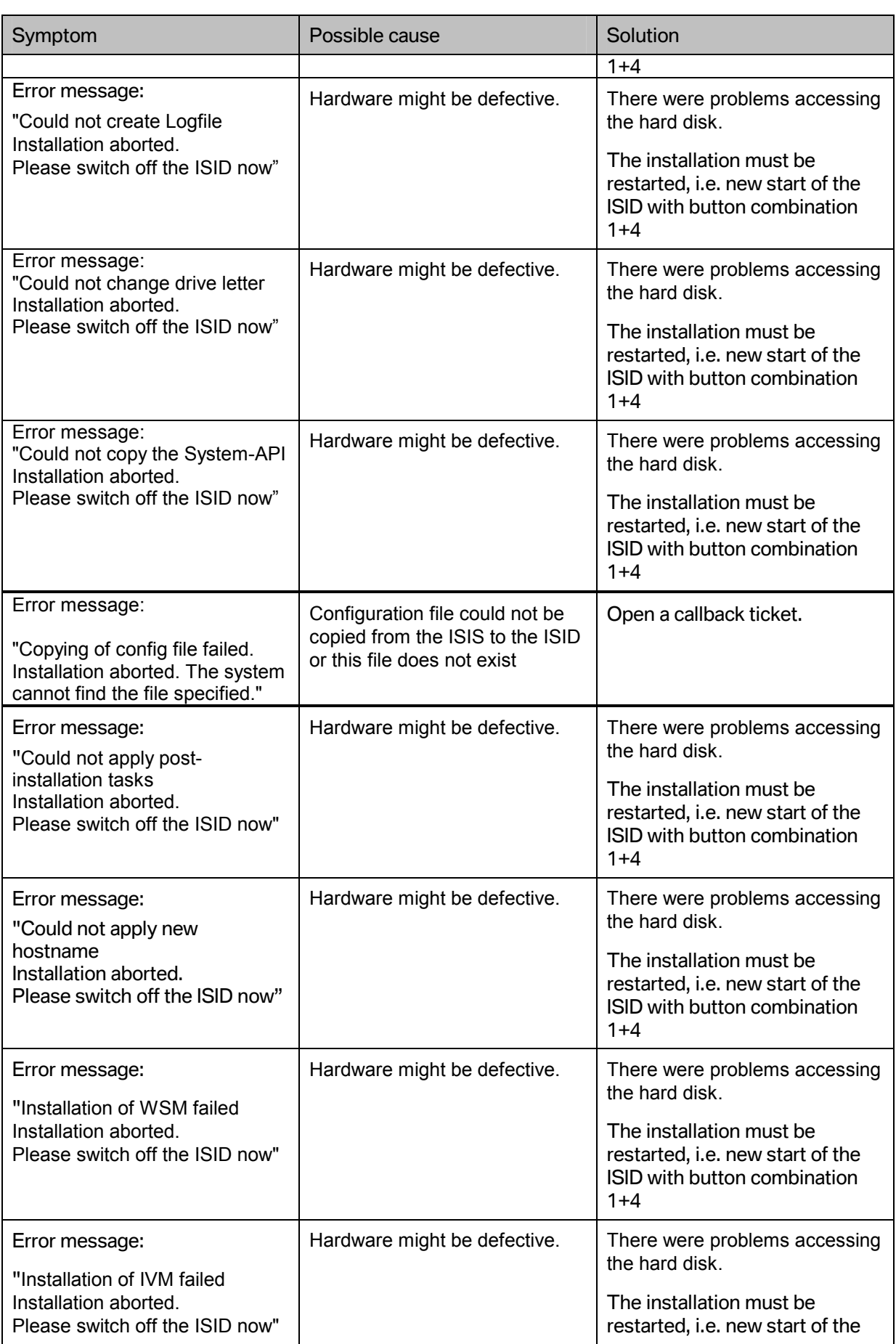

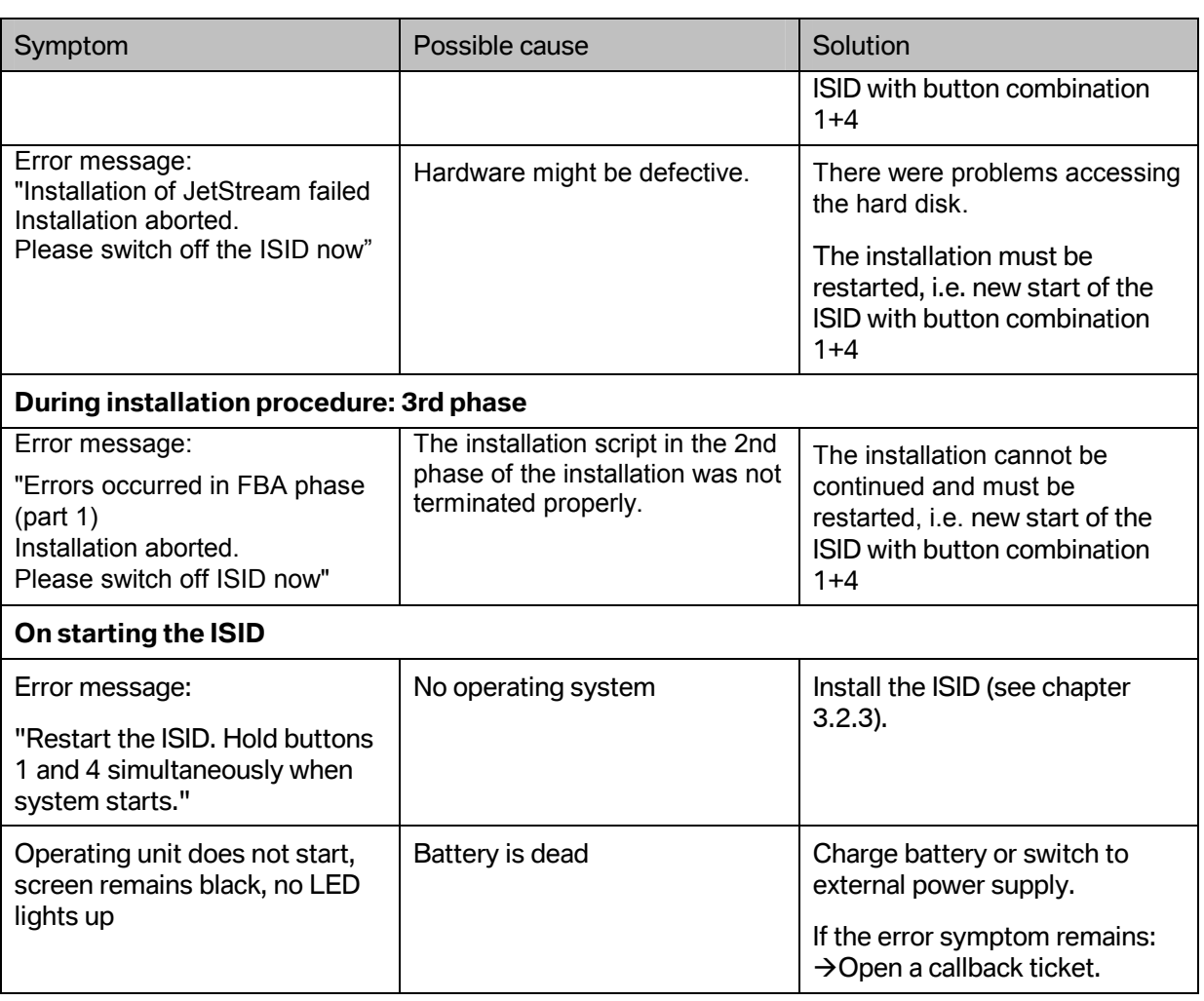

## **8.1.3 Registration problems**

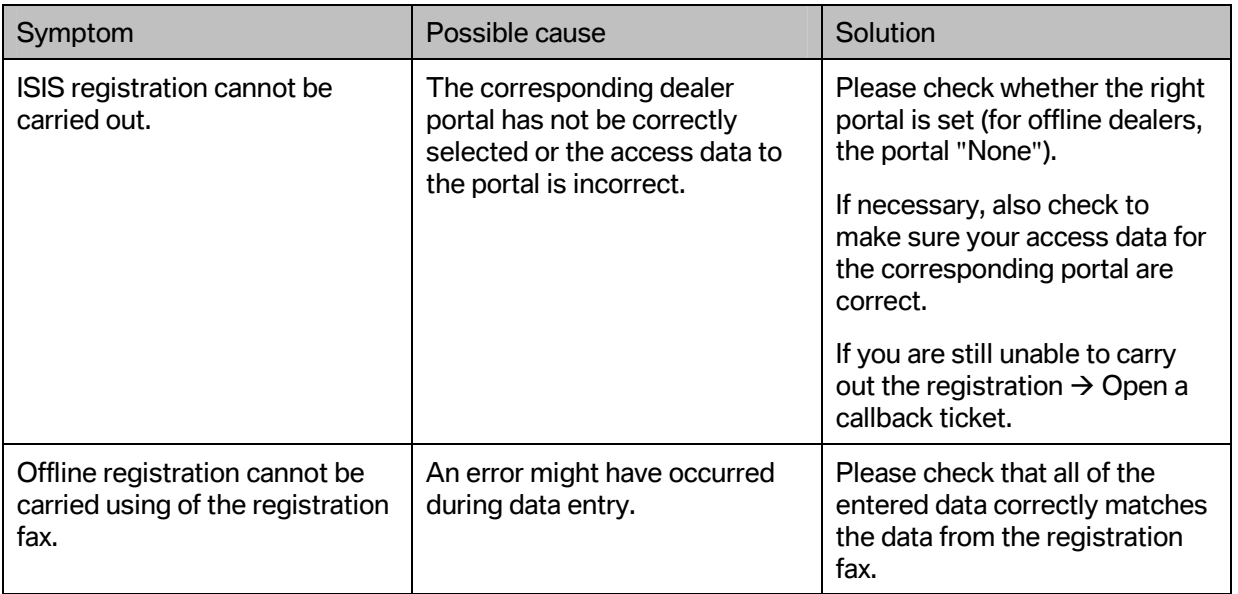

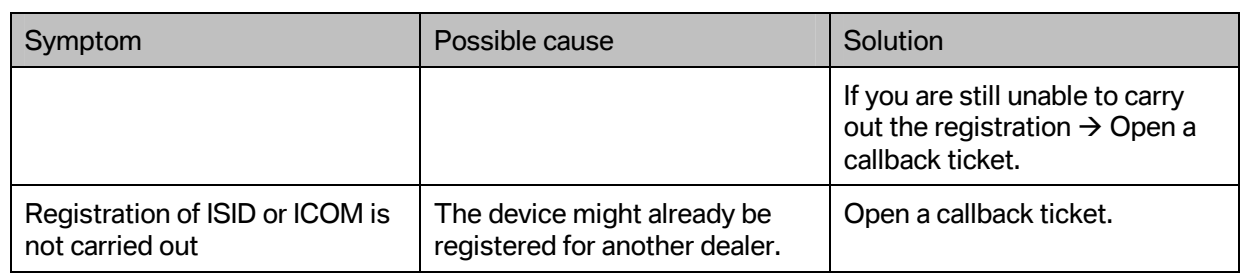

## **8.1.4 Communication beyond subnet boundaries, ICOM**

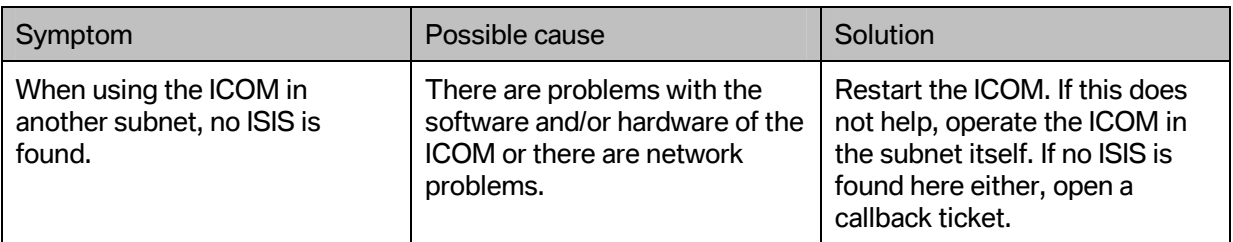

## **8.1.5 Using WSM**

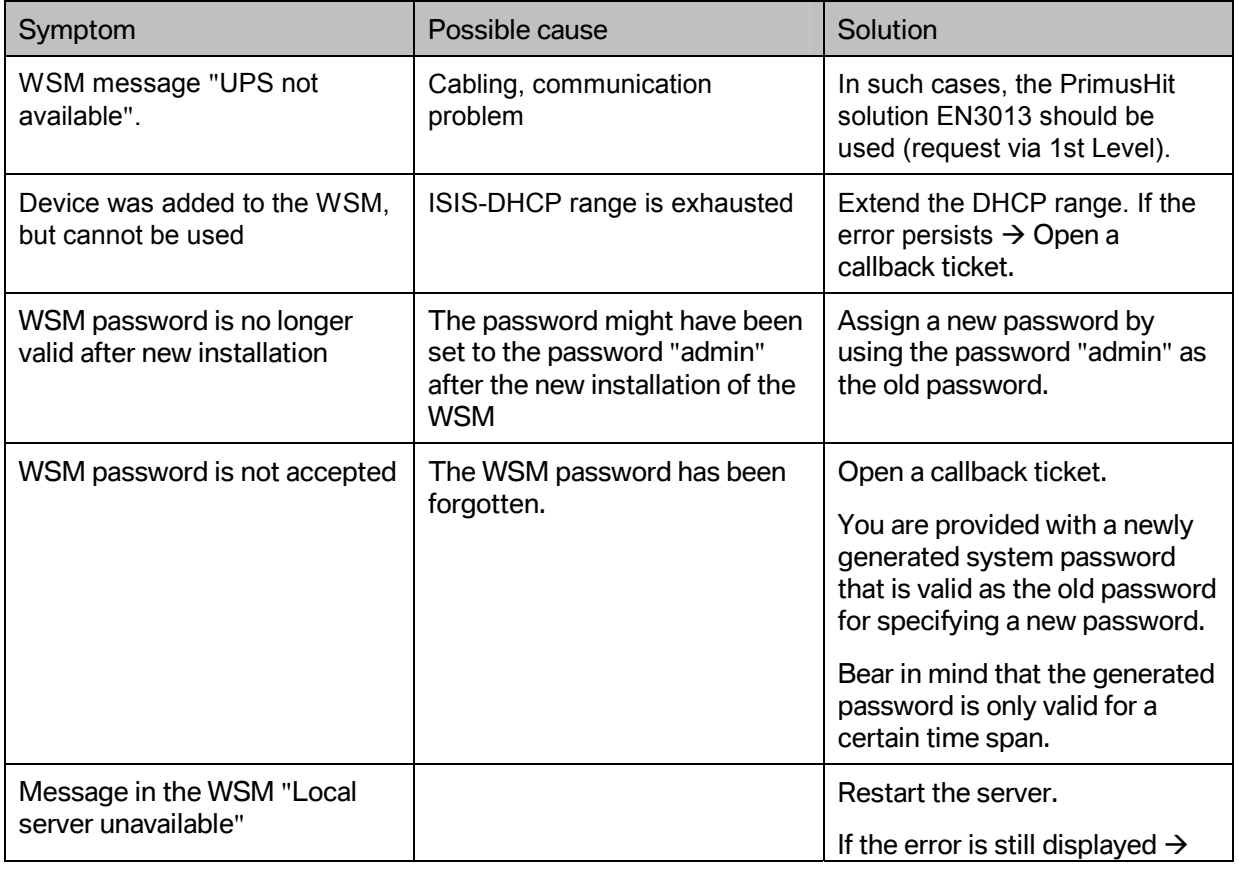

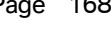

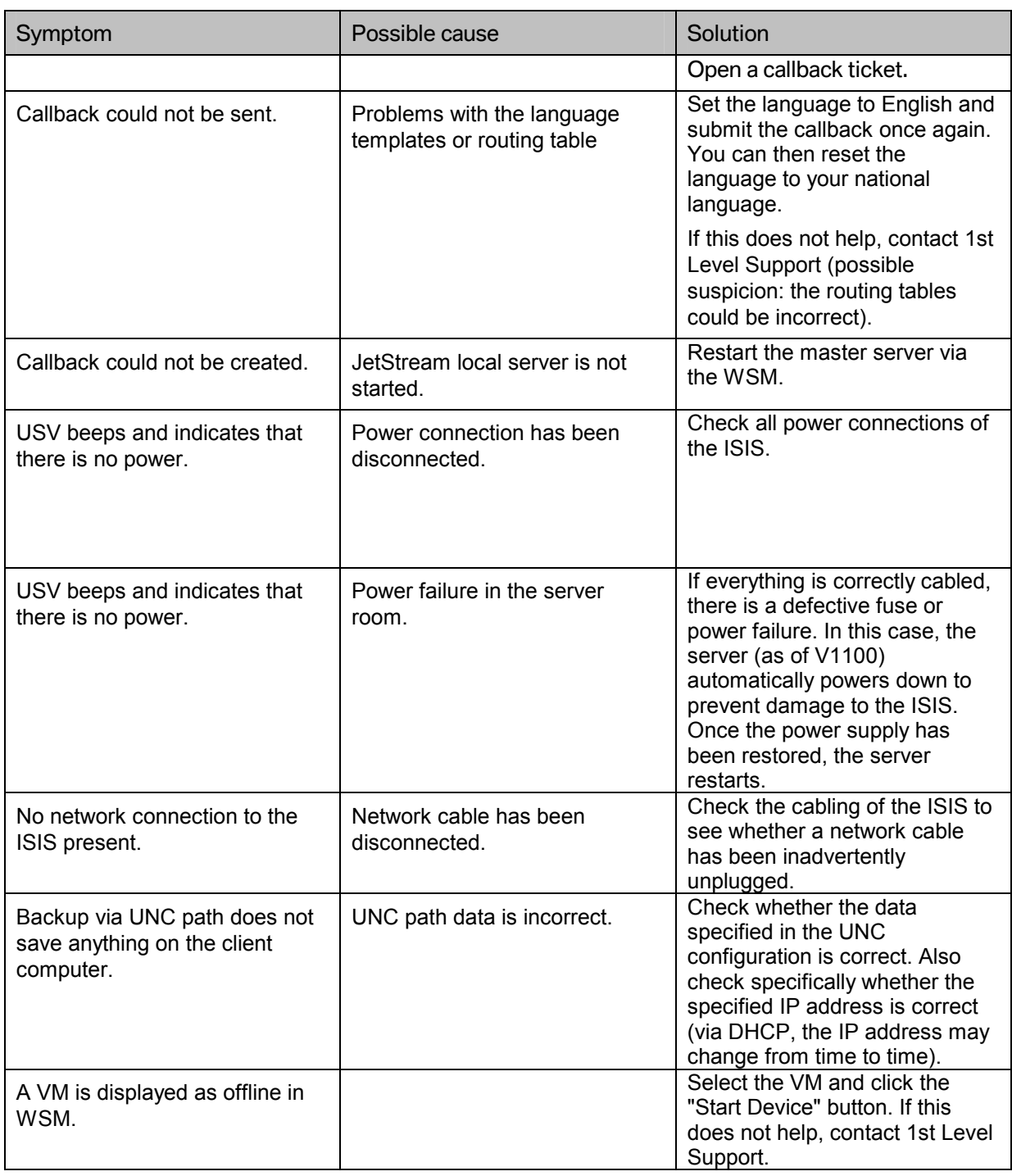

# **8.2 System status / check device status**

The system status can be viewed in the "System Overview" (see [Fig. 175\).](#page-168-0) All the devices of the workshop network are listed here and the status of the individual devices is displayed in the corresponding column. If an error occurs, brief information on the problem is provided in the "Status Information" column.

<span id="page-168-0"></span>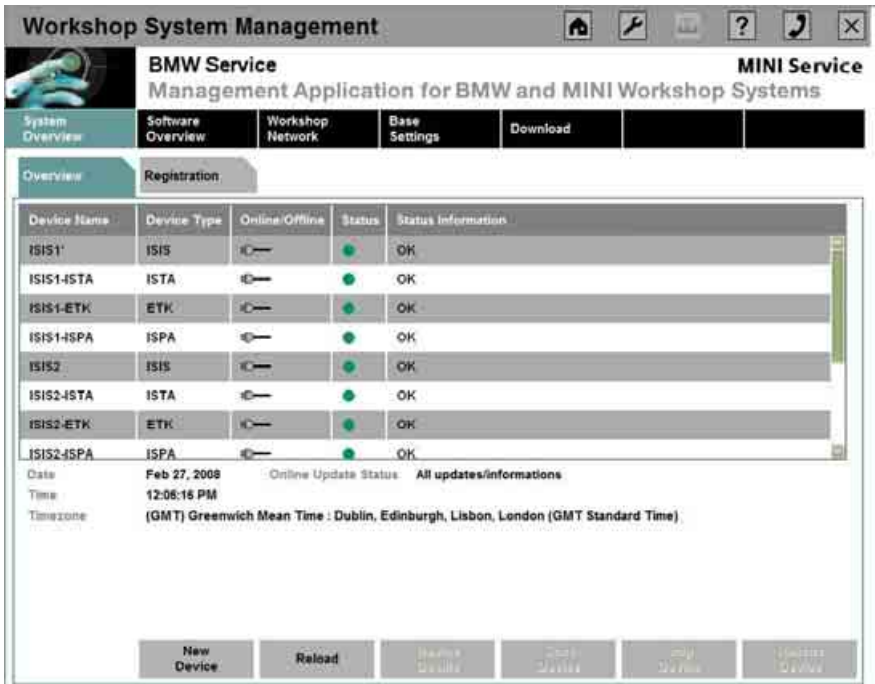

**Fig. 175: Viewing the system status** 

Selecting the device in the "System Overview" and clicking accordingly on "Device Details" opens the Device Overview. Clicking the "Device Status" displays the detailed status of the device.

<span id="page-169-0"></span>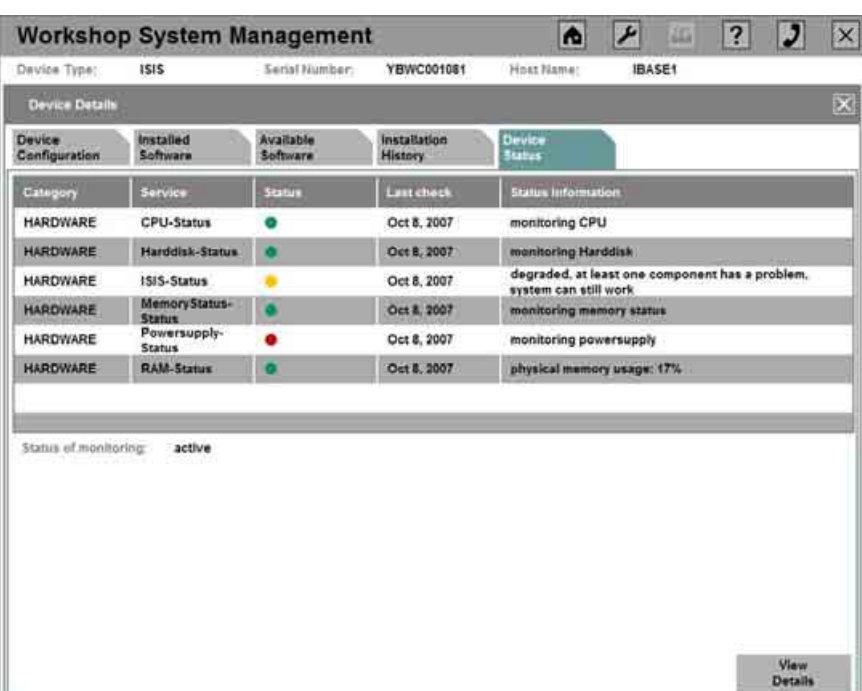

#### **Fig. 176: Device status information**

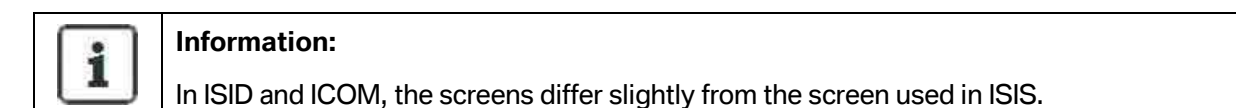

The dialog box is divided into the following subitems (see [Fig. 176\):](#page-169-0)

- Category describes the service categories available.
- Service indicates the service to be checked.
- Status assumes one of the three status colors (green, yellow, red).
- Last check indicates the time that the last check was carried out.
- Status information generates a brief written message in English regarding the check result.

The current monitoring status (active or inactive) is specified in the information area.

If the user wishes to see detailed information about a test result, *Details* can be accessed by clicking the corresponding line (see [Fig. 177\)](#page-170-0).

<span id="page-170-0"></span>

**Fig. 177: Details on the device status** 

Clicking the "Back" button closes the current dialog box.

# **8.3 Reinstalling applications**

In the WSM, it is possible to remove and reinstall applications (ISTA, ISPA, EPC). This procedure is necessary, for example, if errors occur during the installation or if the applications no longer start.

Selecting the desired application in the "System Overview" menu (see [Fig. 128\)](#page-120-0) and clicking the "Device Details" button opens the "Device Configuration" dialog box (see [Fig. 178\).](#page-171-0)

<span id="page-171-0"></span>

| Device Type:                  | <b>ANTARES</b>        | Serial Number:        | 5113-4379-2120-<br>6455-7980-2890-97 | Host Name:                   | <b>IBASE1-ANTARES</b>                            |
|-------------------------------|-----------------------|-----------------------|--------------------------------------|------------------------------|--------------------------------------------------|
| <b>Details</b>                |                       |                       |                                      |                              |                                                  |
| Device<br>Configuration       | Installed<br>Software | Available<br>Software | Installation<br><b>History</b>       | Device<br><b>Status</b>      |                                                  |
| <b>Device Details</b>         |                       |                       |                                      | <b>Network Configuration</b> |                                                  |
| Hardware Data                 |                       |                       |                                      | Hostname                     | <b>IBASE1-ANTARES</b>                            |
| Davice Type:                  | <b>ISTA</b>           |                       |                                      | MAC IDs                      | NIC1 00:03:FF:CF:C8:D3<br>NIC2 00-03:FF:CE:C8:D3 |
| Cluster-Id:                   | 21840387              |                       |                                      | IP Address                   | 192.168.0.249                                    |
| Registration                  |                       |                       |                                      | Default Gateway              | 192.168.0.1                                      |
| Registration Date             |                       |                       |                                      |                              | 255.255.255.0                                    |
| Valid Until                   | Feb 22, 2008          |                       |                                      | Subnet Mask                  |                                                  |
| Location Specific Information |                       |                       |                                      |                              |                                                  |
| Comments                      |                       |                       |                                      |                              |                                                  |
|                               |                       |                       |                                      |                              |                                                  |
| New software is available:    |                       | 0 packages            |                                      |                              |                                                  |
|                               |                       |                       |                                      |                              |                                                  |
|                               |                       |                       |                                      |                              |                                                  |
|                               |                       |                       |                                      |                              |                                                  |
| Edit<br>Configuration         | Replace<br>device     |                       |                                      |                              |                                                  |

**Fig. 178: Replacing applications** 

The displayed application can now be uninstalled. To do so, first click the button "Replace Device..." and then click "OK" in the pop-up window that follows.

After successful uninstallation, the application is automatically reinstalled in the next maintenance period.

The manual installation is started via the "Software Overview" by clicking the "Install Package" button.

After displaying a message that the installation has been started, the program switches to the System Overview. The status is shown in yellow after each server plug-in module and the installation indicator "Software Installed" appears at "Status Information". Here, the applications are in the offline mode (plug icon crossed out).

# **8.4 Running a self-test of a device**

If problems with a device (e.g. ISID, ICOM or ISAP) are detected, i.e. an error (yellow or red) is displayed in the status field, a self-test of the device can be carried out to obtain more detailed information on the problem that has occurred.

The self-test can be started by opening the "System Overview", selecting the corresponding device, clicking the "Device Details" button, "Device Status" tab and then clicking the "Start Self-test" button (see [Fig. 179\).](#page-172-0)

<span id="page-172-0"></span>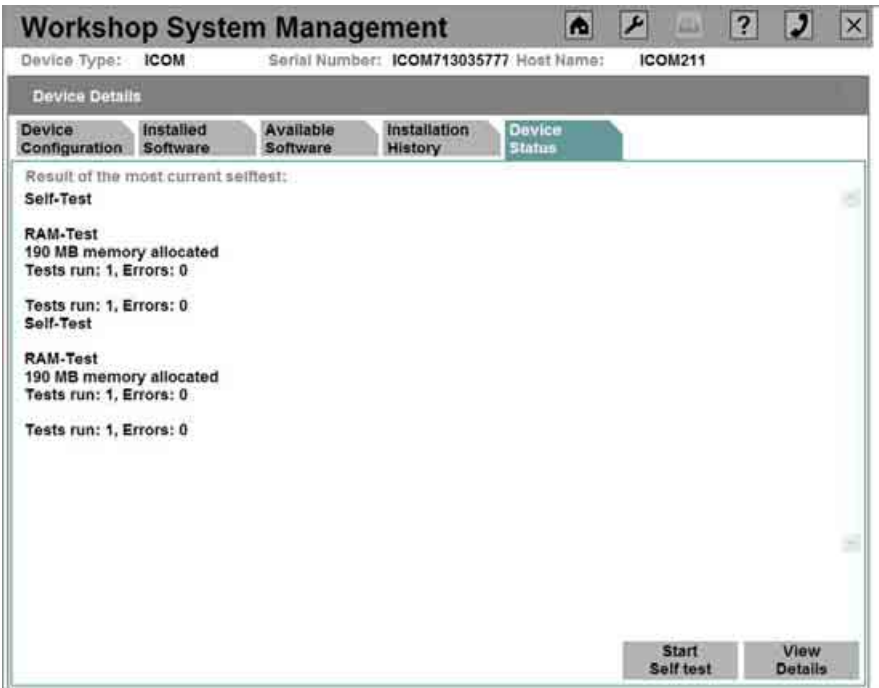

## **Fig. 179: Display of the device status after running a self-test**

During the self-test, an activity indicator appears.

After a short time, the result of the self-test is displayed in the device status overview.

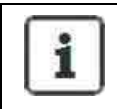

### **Information:**

For an ICOM, a log file is created and its content is then displayed.

# <span id="page-173-0"></span>**8.5 Support request / sending a callback**

The malfunction notification for the ISIS generally takes place via the callback mechanism of the Workshop System Management. The malfunction notifications are then forwarded automatically to the appropriate support office and processed there.

The telephone receiver icon in the icon bar at the top right takes the user to the Callback system (see [Fig. 180\)](#page-173-1) that is used for administering, writing, and sending support requests.

<span id="page-173-1"></span>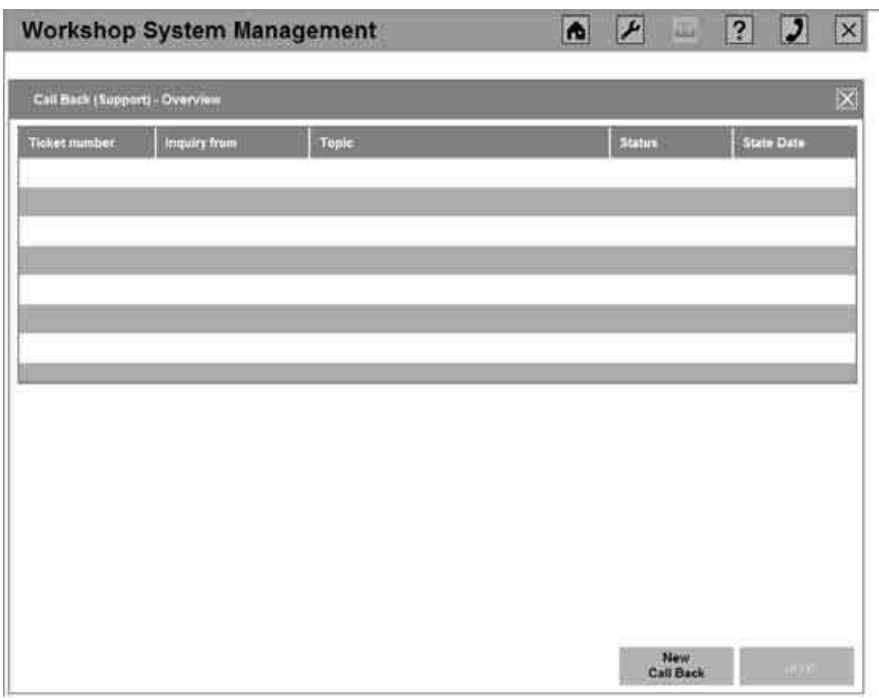

**Fig. 180: Overview of callback** 

Clicking the "New Callback" button brings up the next dialog box (see [Fig. 181\)](#page-174-0).

<span id="page-174-0"></span>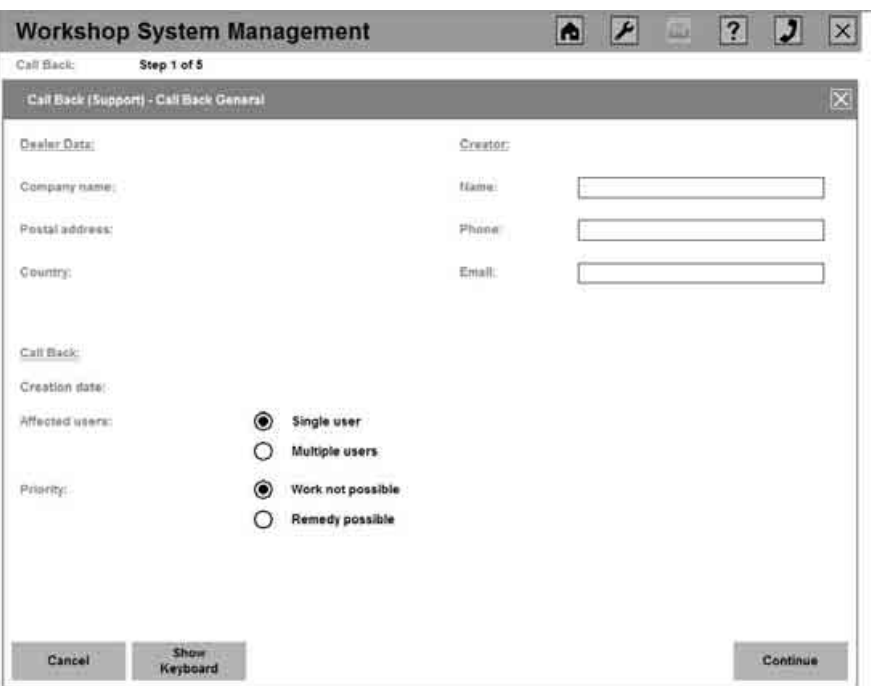

**Fig. 181: Opening a callback** 

In Step 1, first the general dealer data (company name, postal address and country) is generated automatically, as is the creation date of the callback.

With regard to callback data, the following details must be specified:

- Under Affected users, the user must specify whether a single user or multiple users is/are affected.
- Under Priority, the user must absolutely indicate whether the error that has occurred has halted work processes or whether a workaround would permit work to continue – at least temporarily.

In the right-hand column, the input fields are to be completed as follows:

- Name of the person responsible for ISIS
- Phone number of the person responsible for ISIS
- E-mail address of the person responsible for ISIS (optional)

Clicking the "Cancel" button aborts the support request.

Clicking the "Continue" button takes the user to the next dialog box (see [Fig. 182\).](#page-175-0)

<span id="page-175-0"></span>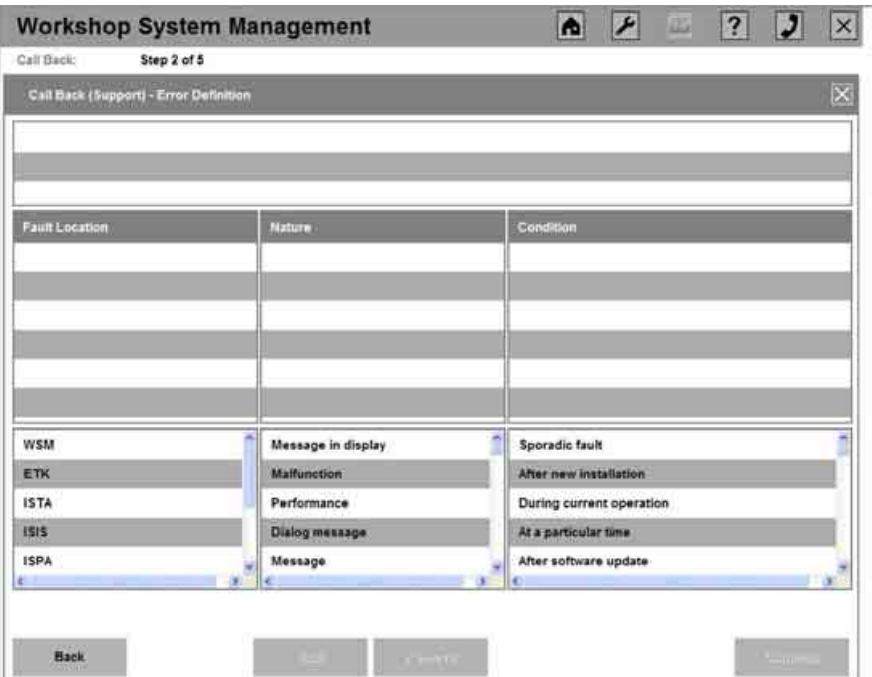

**Fig. 182: Selection of the error definition** 

In step 2, the user can simplify the description of the error by compiling the corresponding error variants from an error pattern system.

Selecting the corresponding specifications consisting of error location, error type and general condition adopts these into the middle area.

Once the error profile has been clearly described, it is added to the callback by clicking the "Add" button.

Other error profiles can also be added to the callback in this way.

If the description of the added error profile is not completely correct, it can be removed from the callback list by selecting it and then clicking "Remove".

Once all the error profiles have been included in the top list, click "Continue" to proceed.

<span id="page-176-0"></span>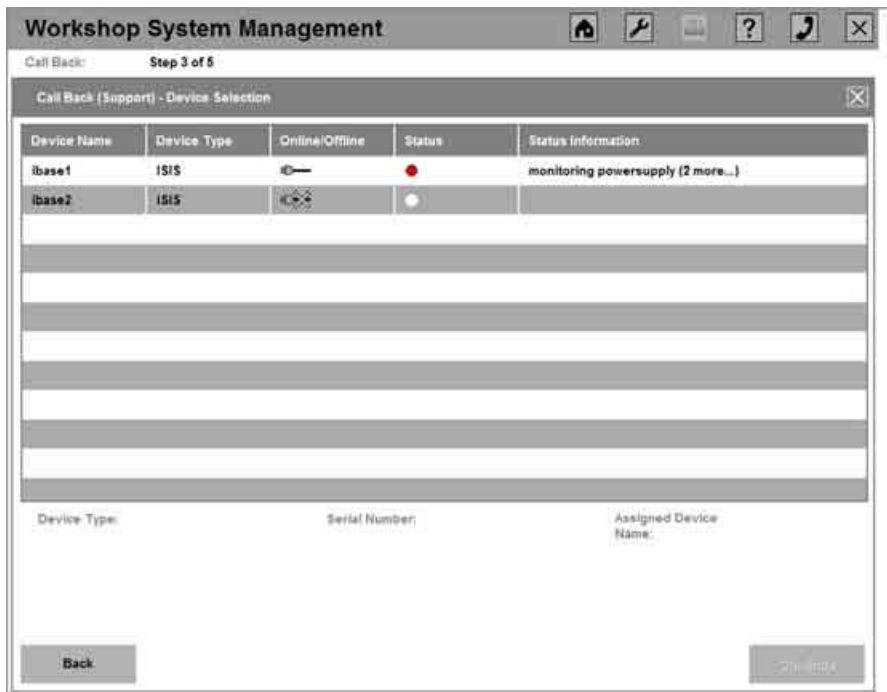

**Fig. 183: Selection of the device** 

In step 3 (see [Fig. 183\),](#page-176-0) the malfunctioning device is selected from the available devices and adopted into step 4 by clicking "Continue". The device type, serial number, and device name of the selected device are confirmed in the information area.

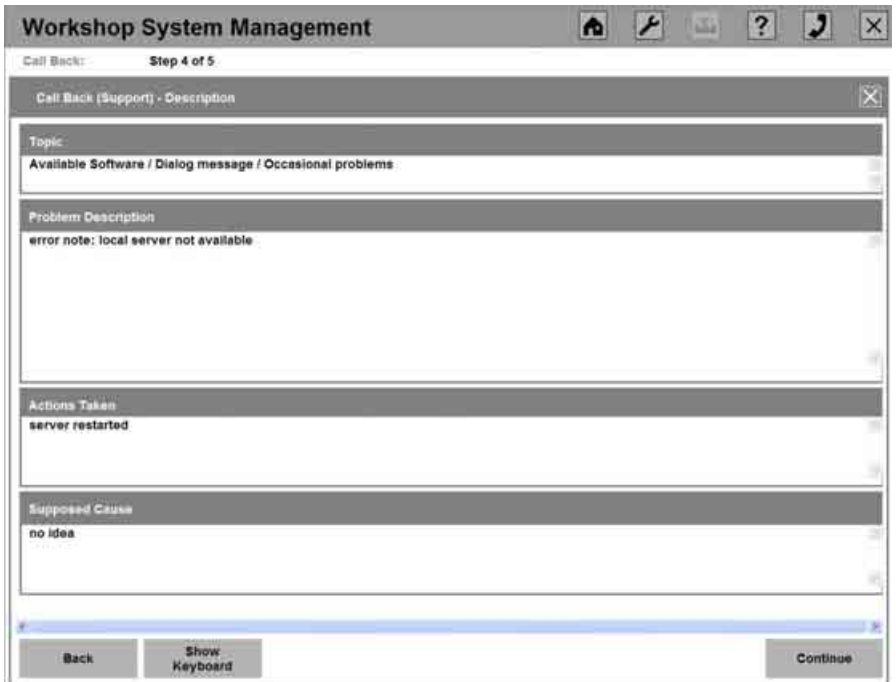

**Fig. 184: Input of other information (description)** 

In step 4, a variety of additional information can be entered to specify the error that has occurred even before the return call comes in. The user must complete the entire dialog box:

- Topic the already generated error profile is shown here.
- Problem Description the user explains the problem in the form of key words.
- Actions Taken the user lists the countermeasures already carried out.
- Suspected Cause the user where possible indicates potential error causes.

Clicking the "Continue" button takes the user to step 5 of the support request. Clicking the "Back" button takes the user to the previous dialog box.

<span id="page-177-0"></span>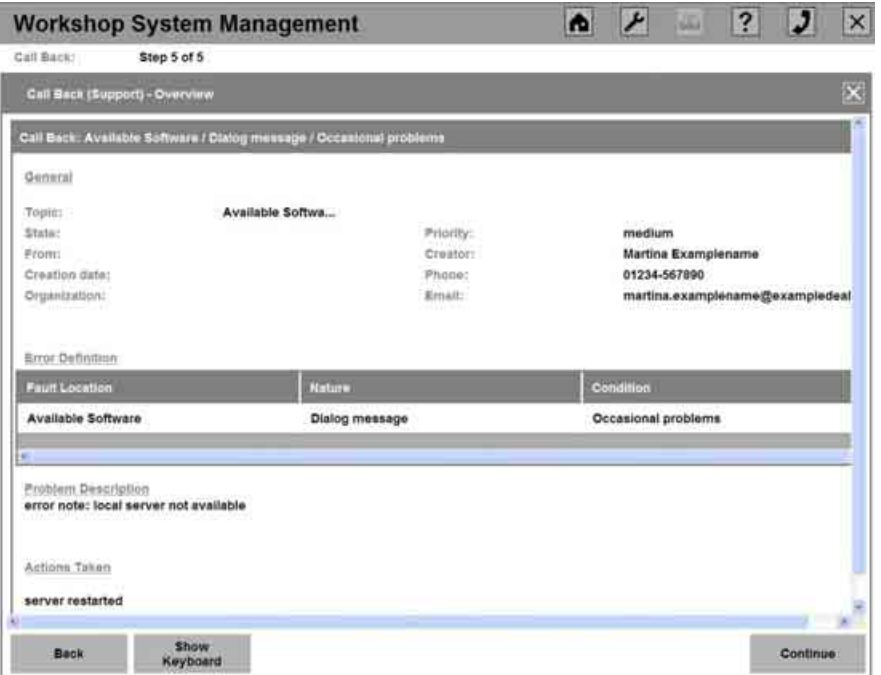

#### **Fig. 185: Summary of the callback**

In the last step (see [Fig. 185\)](#page-177-0), the entries made for the callback are summarized once again.

If you need to re-edit a previous step, click "Back".

Selecting the "Continue" button confirms all of the entries and sends the callback.

Subsequently, a message appears indicating whether the callback was sent successfully or an error has occurred.

# **8.6 Enabling remote support**

On the ISIS, it is possible to enable access for support (remote support).

Via the WSM, from the ISIS or ISID, open the "Base Settings" menu, then the "Remote Systems" submenu and the "Remote Support" tab. A dialog box opens, displaying the current status (see [Fig. 186\).](#page-178-0)

<span id="page-178-0"></span>

|                     | <b>Workshop System Management</b> |                            | 図<br> 2 <br>$\vert P \vert$<br>回<br>$\bullet$<br>$\vert x \vert$ |                      |          |                                          |
|---------------------|-----------------------------------|----------------------------|------------------------------------------------------------------|----------------------|----------|------------------------------------------|
| System<br>Overview  | Software<br>Overview              | Workshop<br><b>Network</b> | Base<br>Settings                                                 | Download             |          |                                          |
| Dealer.<br>Location | System<br>Time                    | Rémote<br>Systems          | Online<br>Update                                                 | Password<br>Settings | Database | <b>Environment</b><br><b>Information</b> |
| Dealer<br>Portal    | <b>DMS</b><br>and VinSpec         | Remote<br>Support          |                                                                  |                      |          |                                          |
|                     |                                   |                            |                                                                  |                      |          |                                          |
|                     |                                   |                            |                                                                  |                      |          |                                          |
|                     |                                   |                            |                                                                  |                      |          |                                          |
|                     |                                   |                            |                                                                  |                      |          |                                          |
|                     |                                   |                            |                                                                  |                      |          |                                          |
|                     |                                   |                            |                                                                  |                      |          |                                          |
| 742                 |                                   |                            |                                                                  |                      |          |                                          |
| Edit                |                                   |                            |                                                                  |                      |          |                                          |

**Fig. 186: Display of the remote support** 

By default, remote support is disabled.

This status can be changed by clicking the "Edit" button (see [Fig. 187\).](#page-179-0)

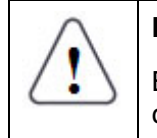

## **Note:**

Enabling remote support permits various accesses to the ISIS (by means of remote desktop connections). Please make sure that you really want to do this.

<span id="page-179-0"></span>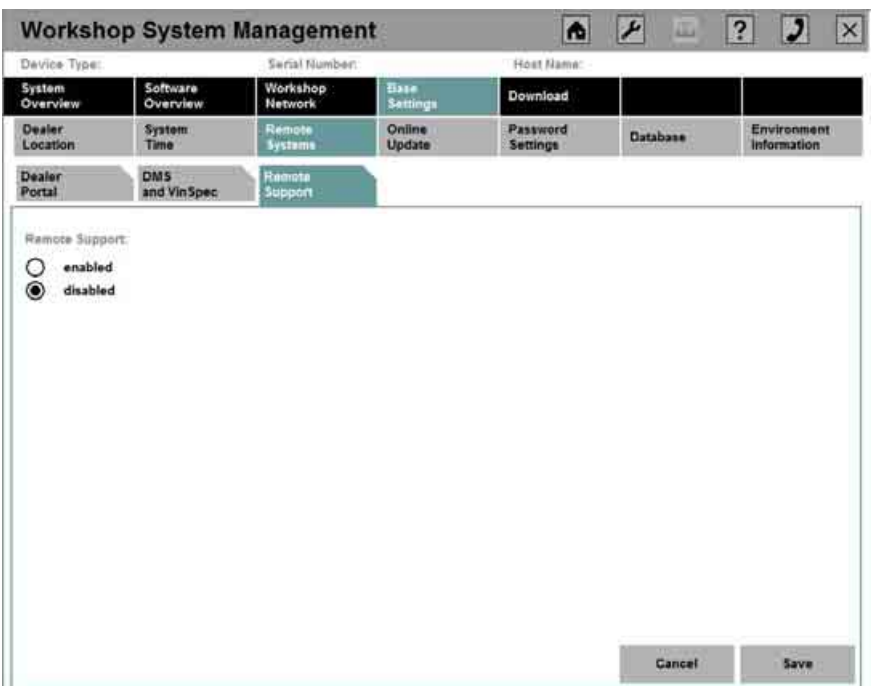

**Fig. 187: Editing remote support** 

The input is adopted by clicking "Save" and rejected by clicking "Cancel".

After you click the "Save" button, a prompt asks whether support access really should be permitted (see [Fig. 188\).](#page-179-1) If this prompt is confirmed by clicking "Yes", remote desktop connections to the ISIS can be set up.

<span id="page-179-1"></span>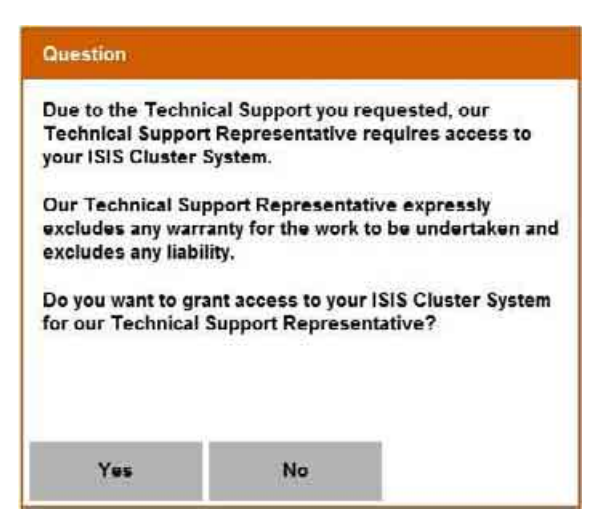

**Fig. 188: Dialog box for the remote enable**
## **8.7 Service phone numbers**

Malfunction notifications are generally sent via the callback mechanism of the WSM.

If the WSM is unavailable, worldwide service phone numbers can be used for these emergencies.

The current telephone and fax numbers can be found in the document **"Service addresses for ISIS/ITOOLS – information on the current use of service addresses".**

## **9 Glossary**

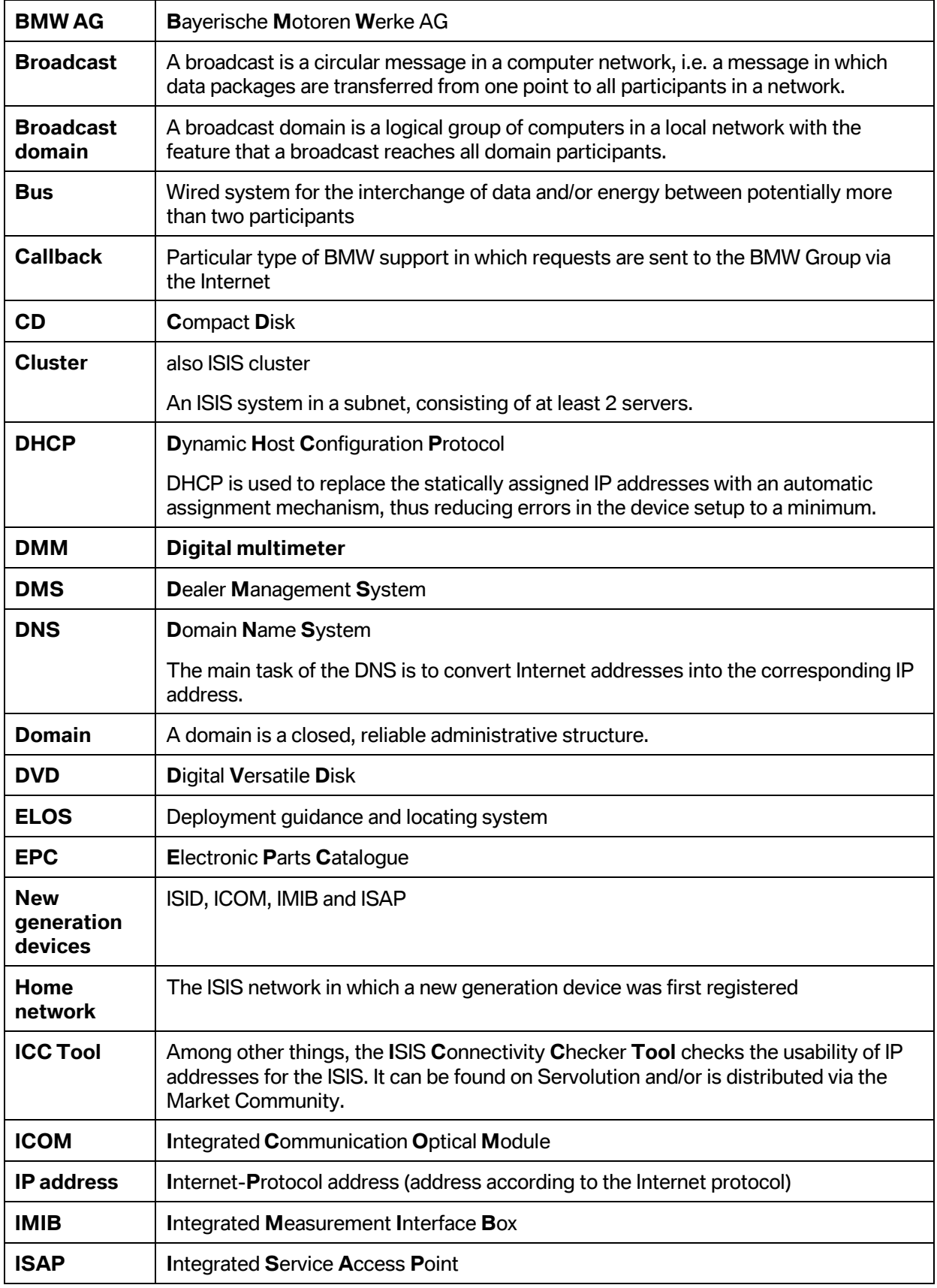

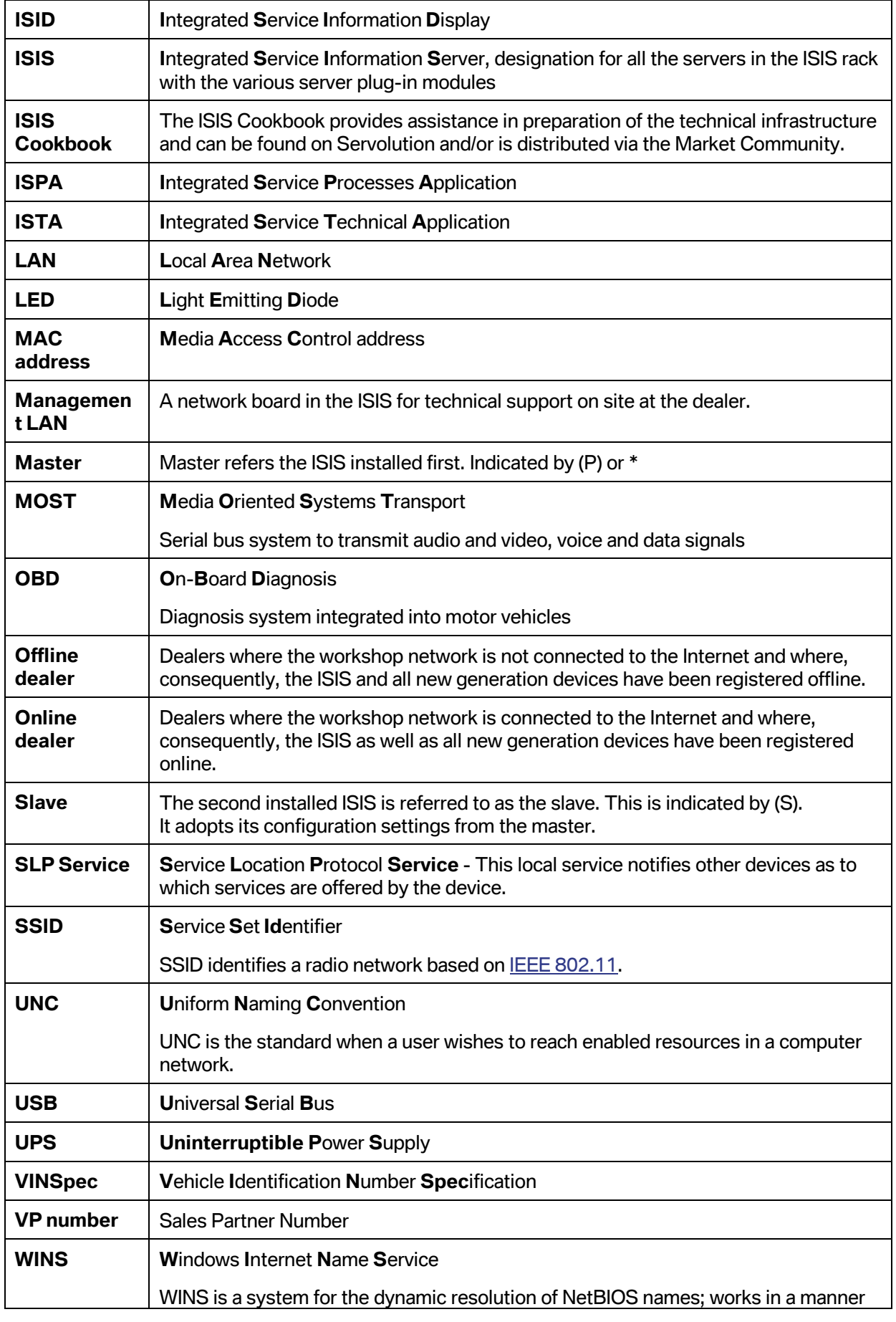

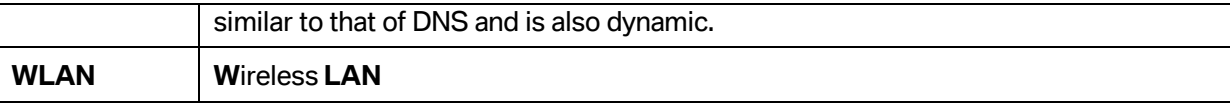

## **10 Overview of displayed messages during the ISIS installation**

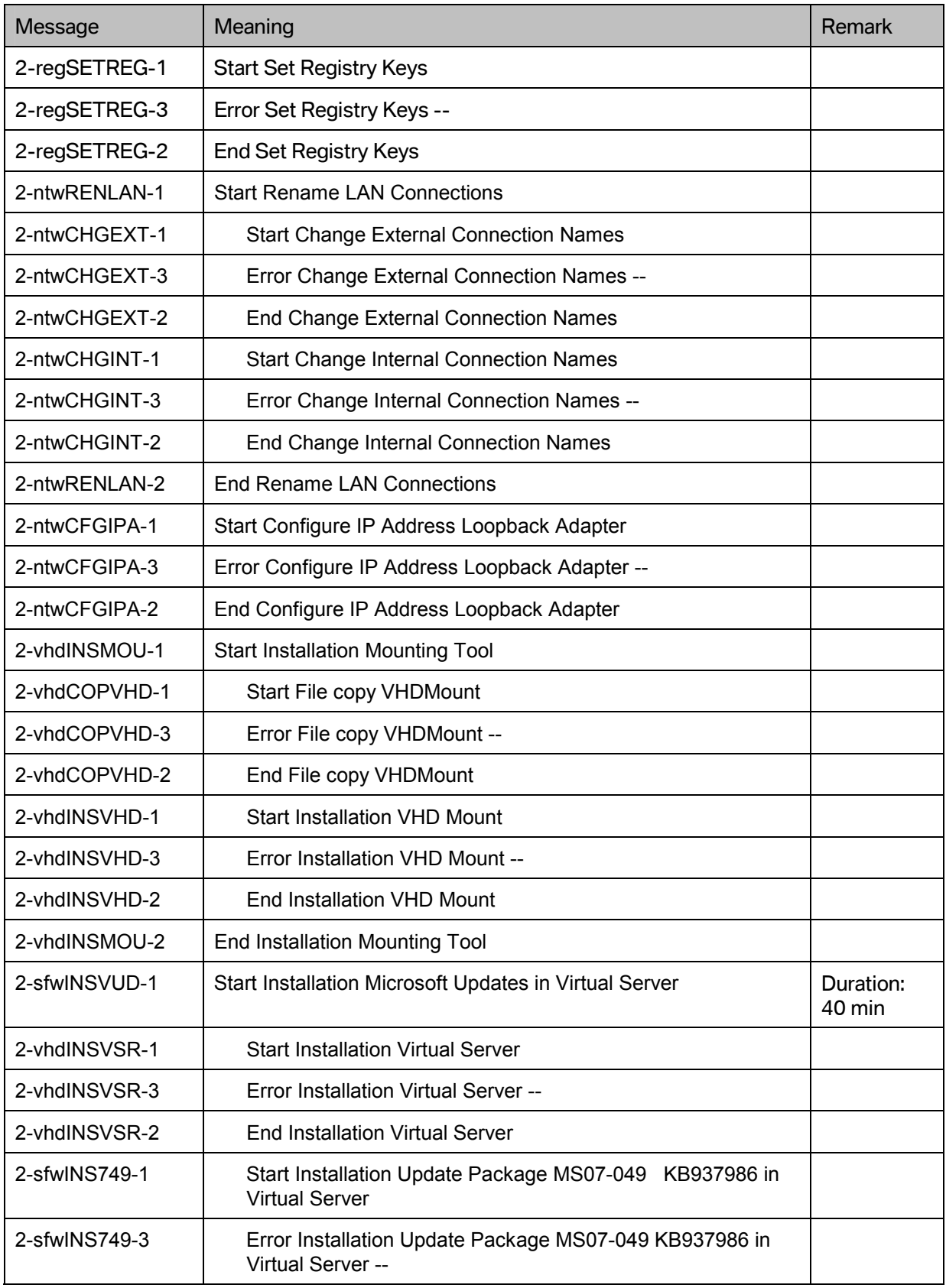

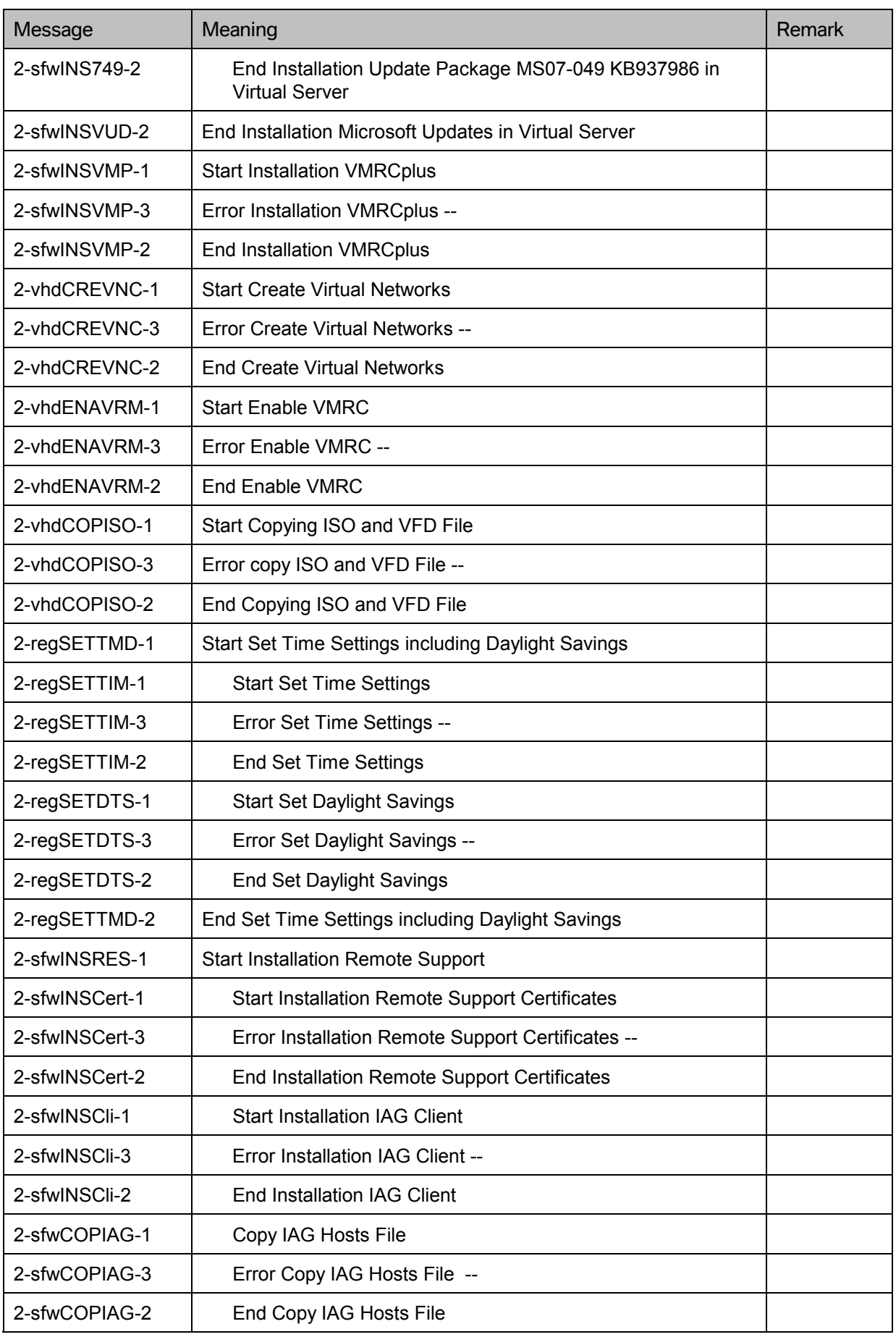

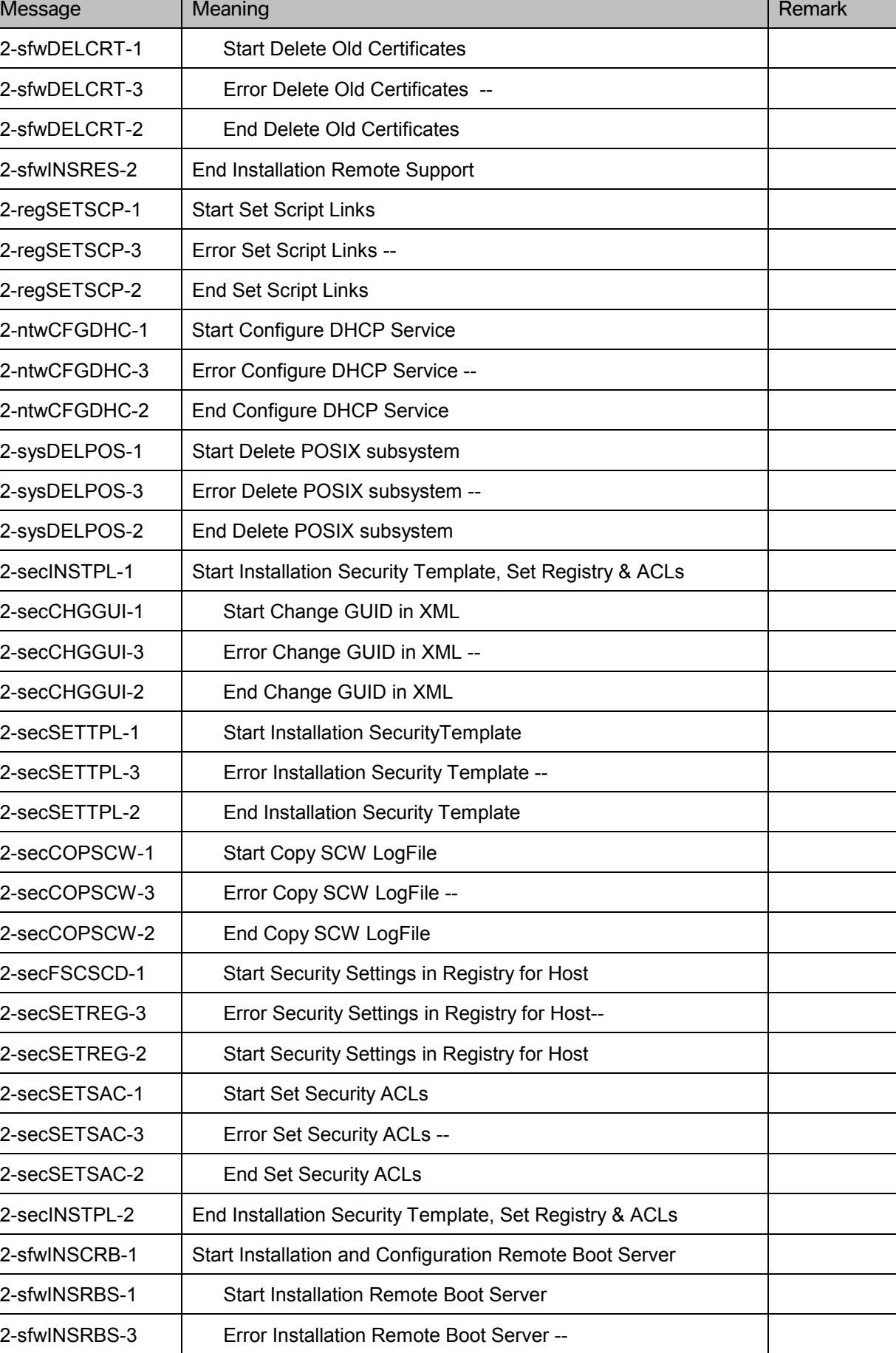

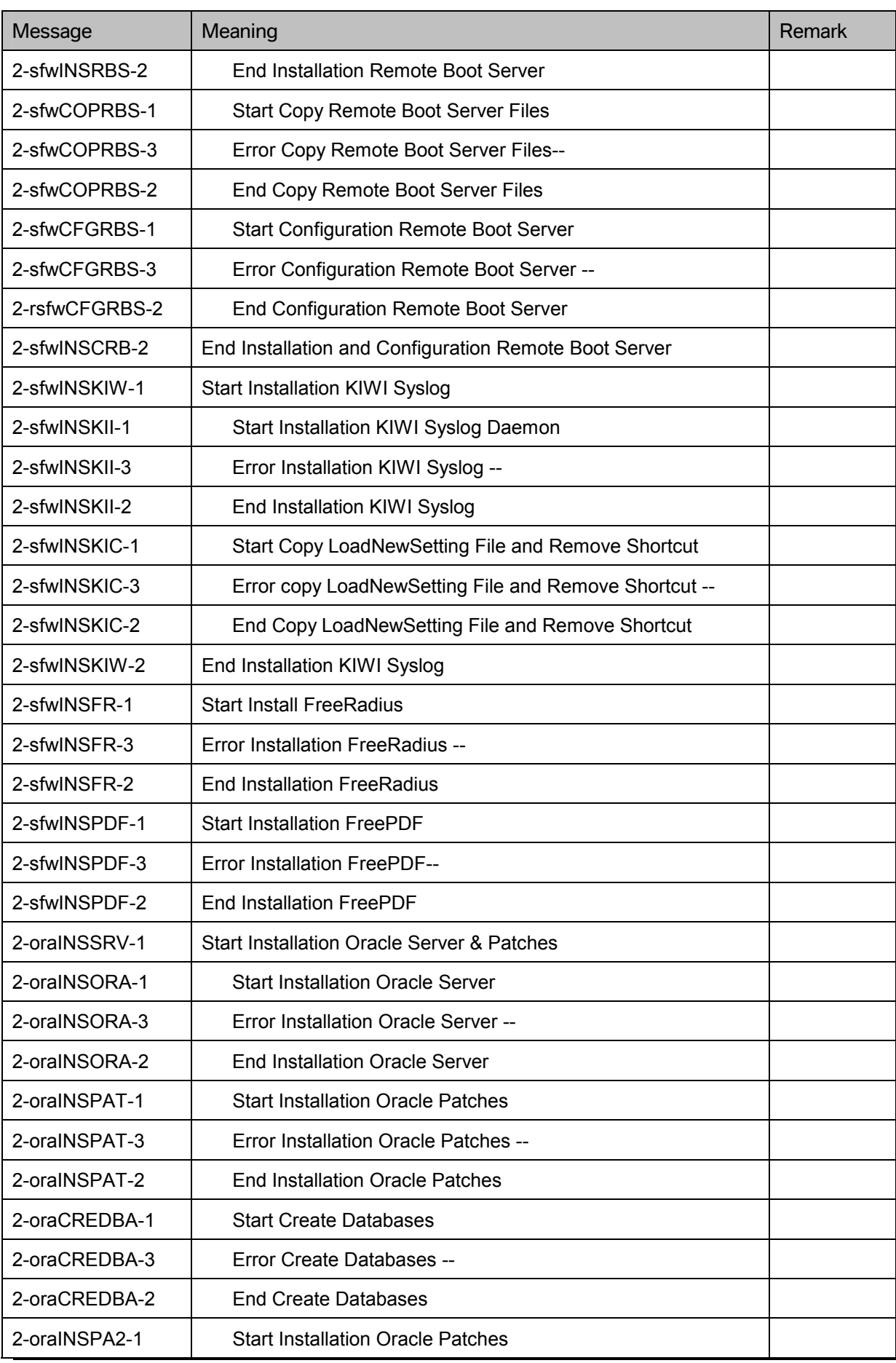

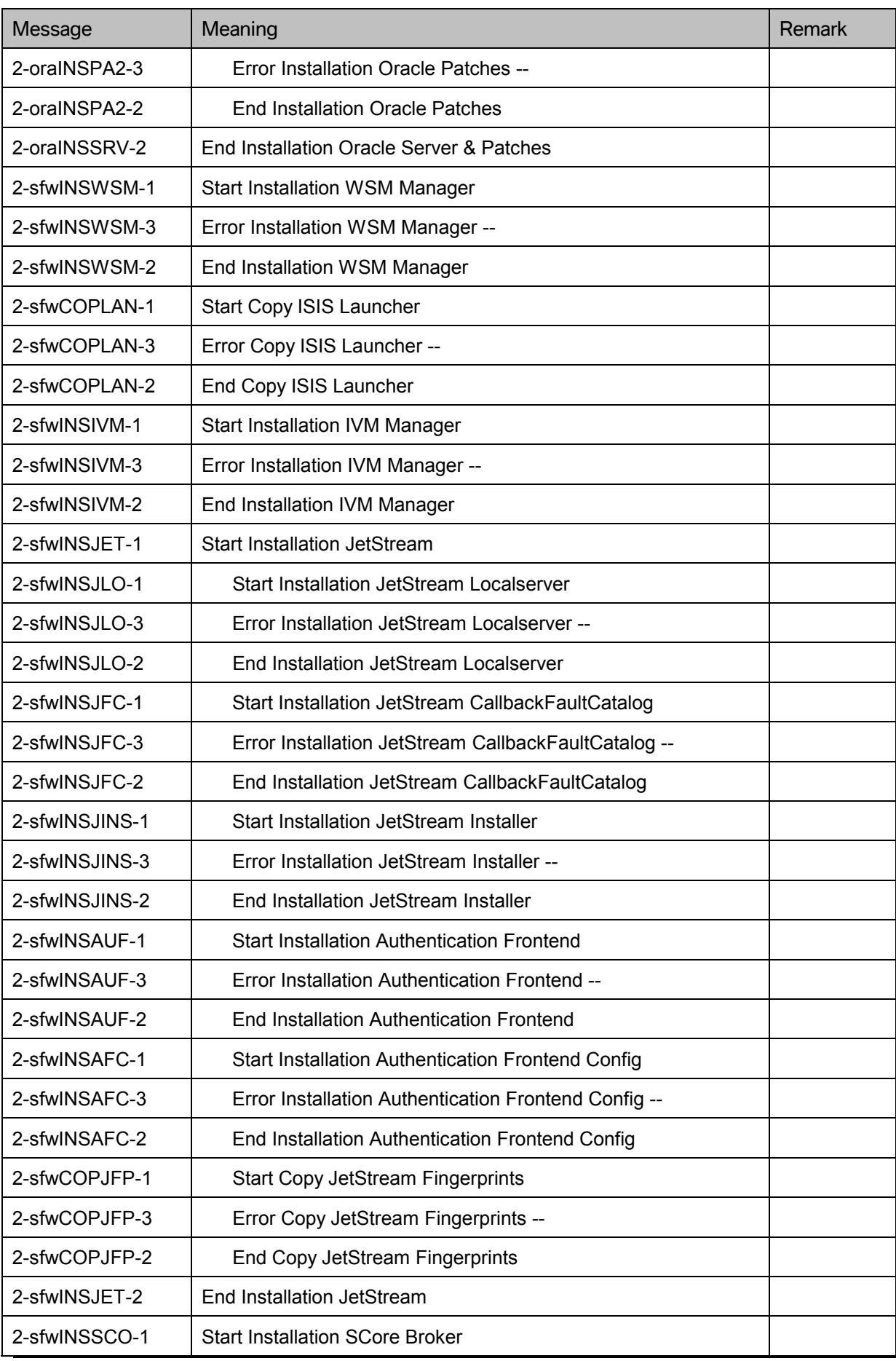

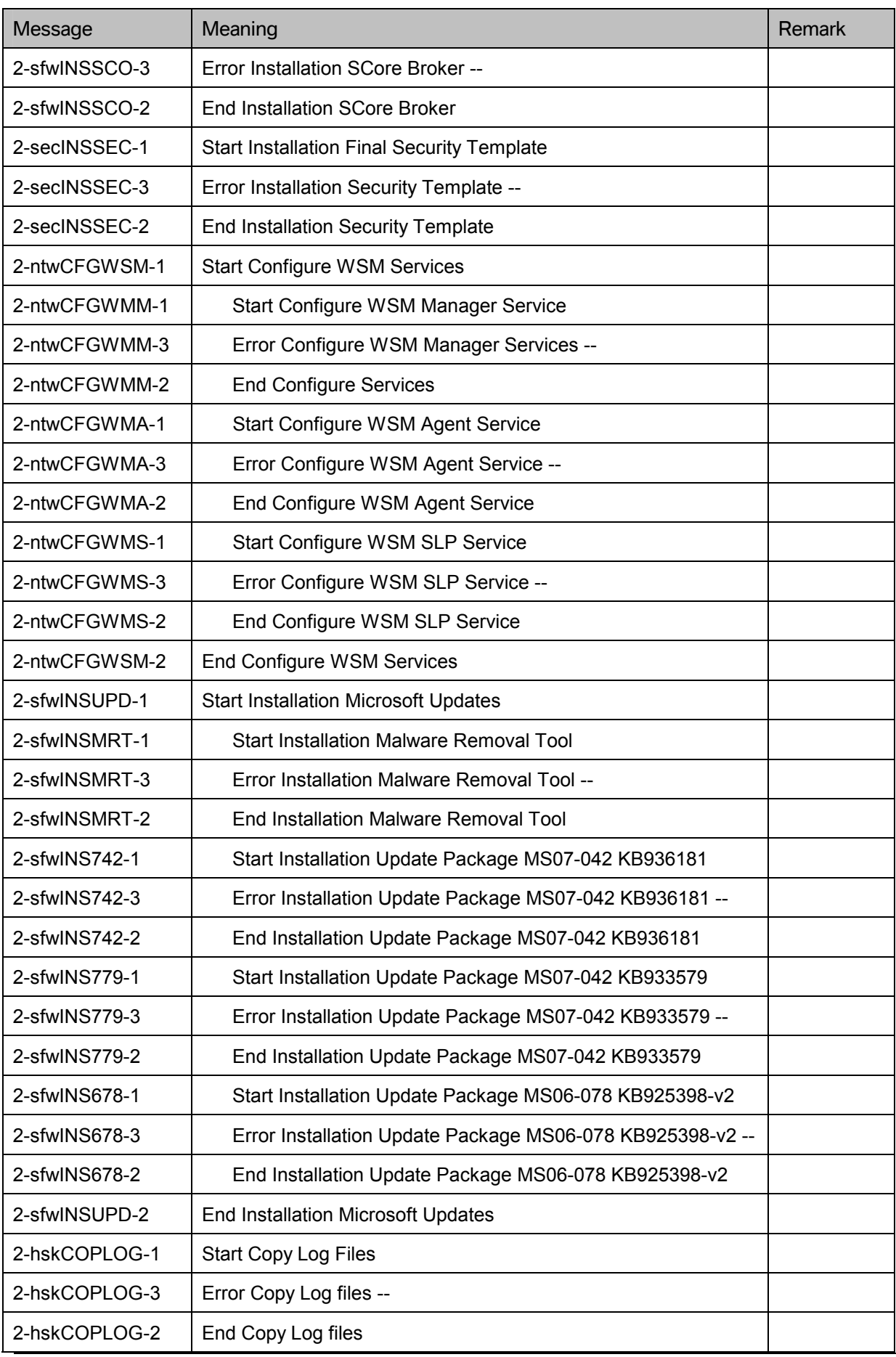

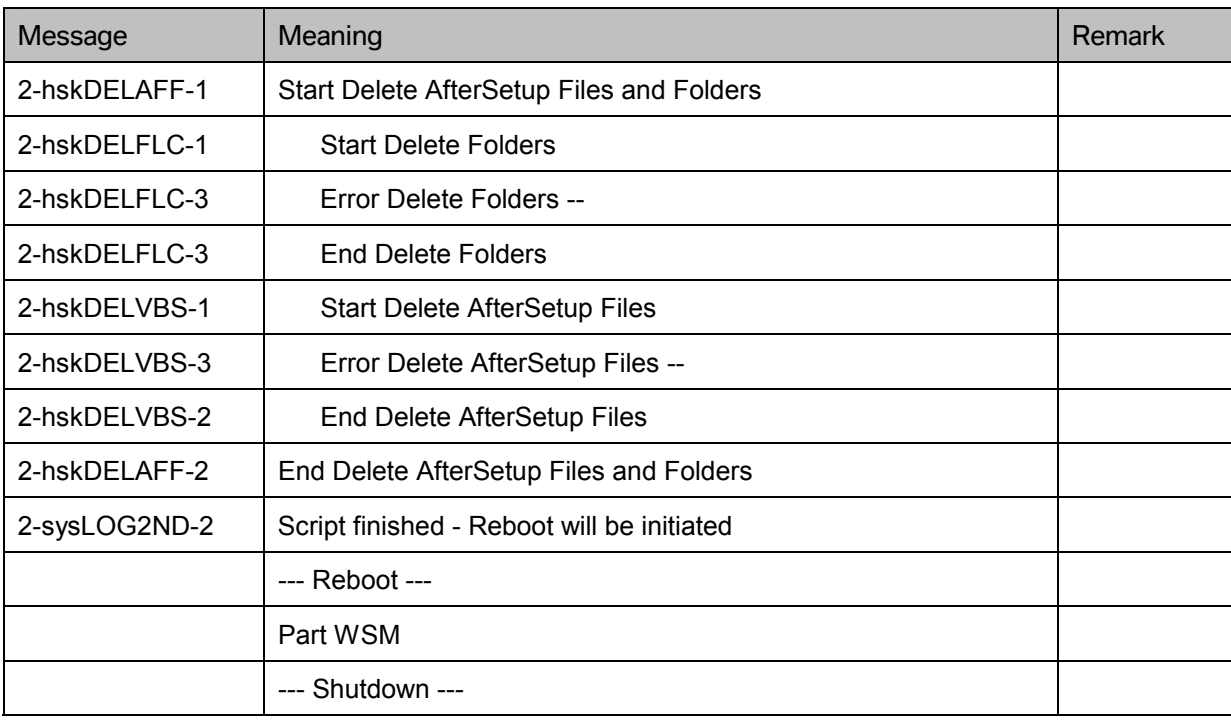

## **11 List of illustrations**

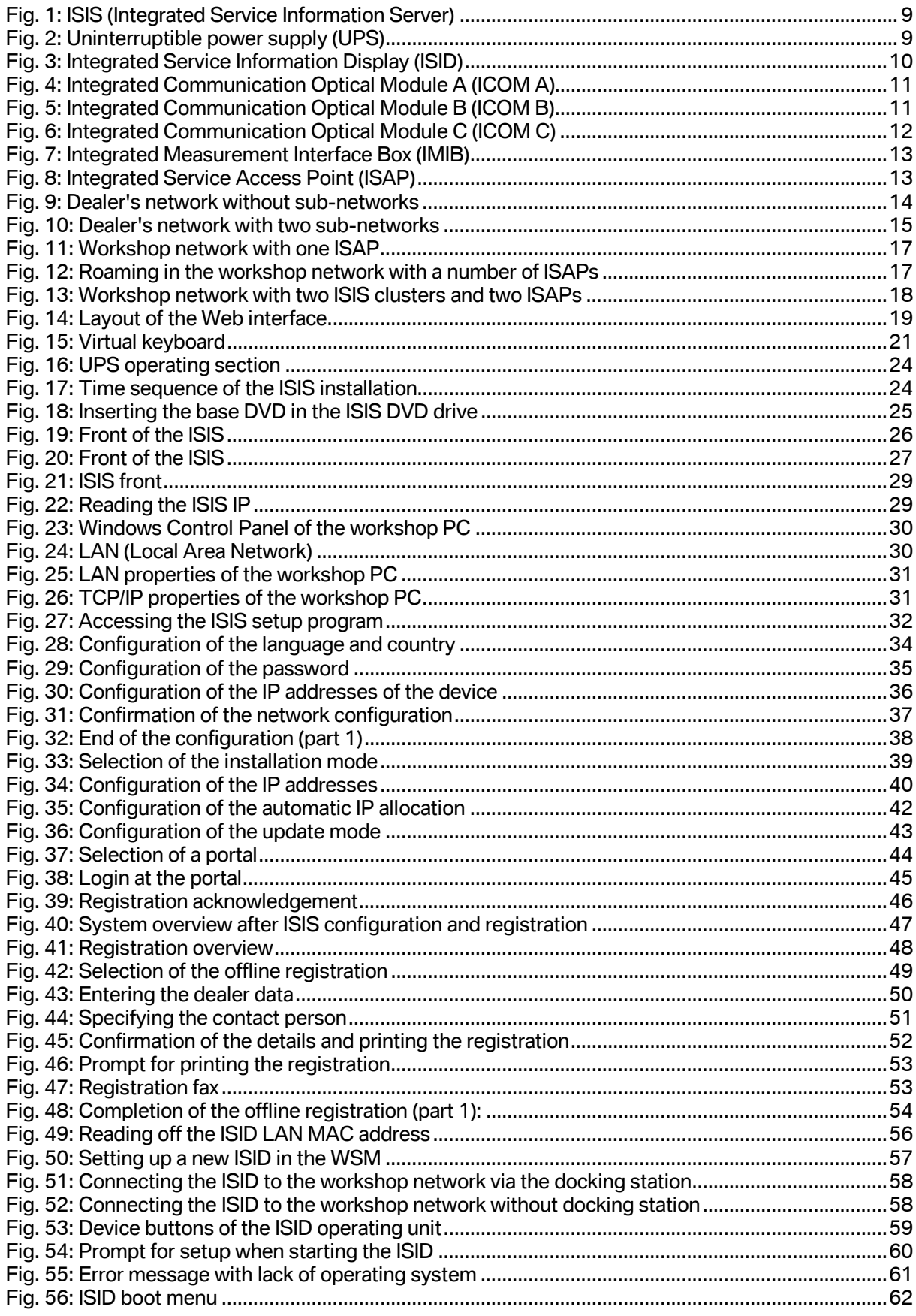

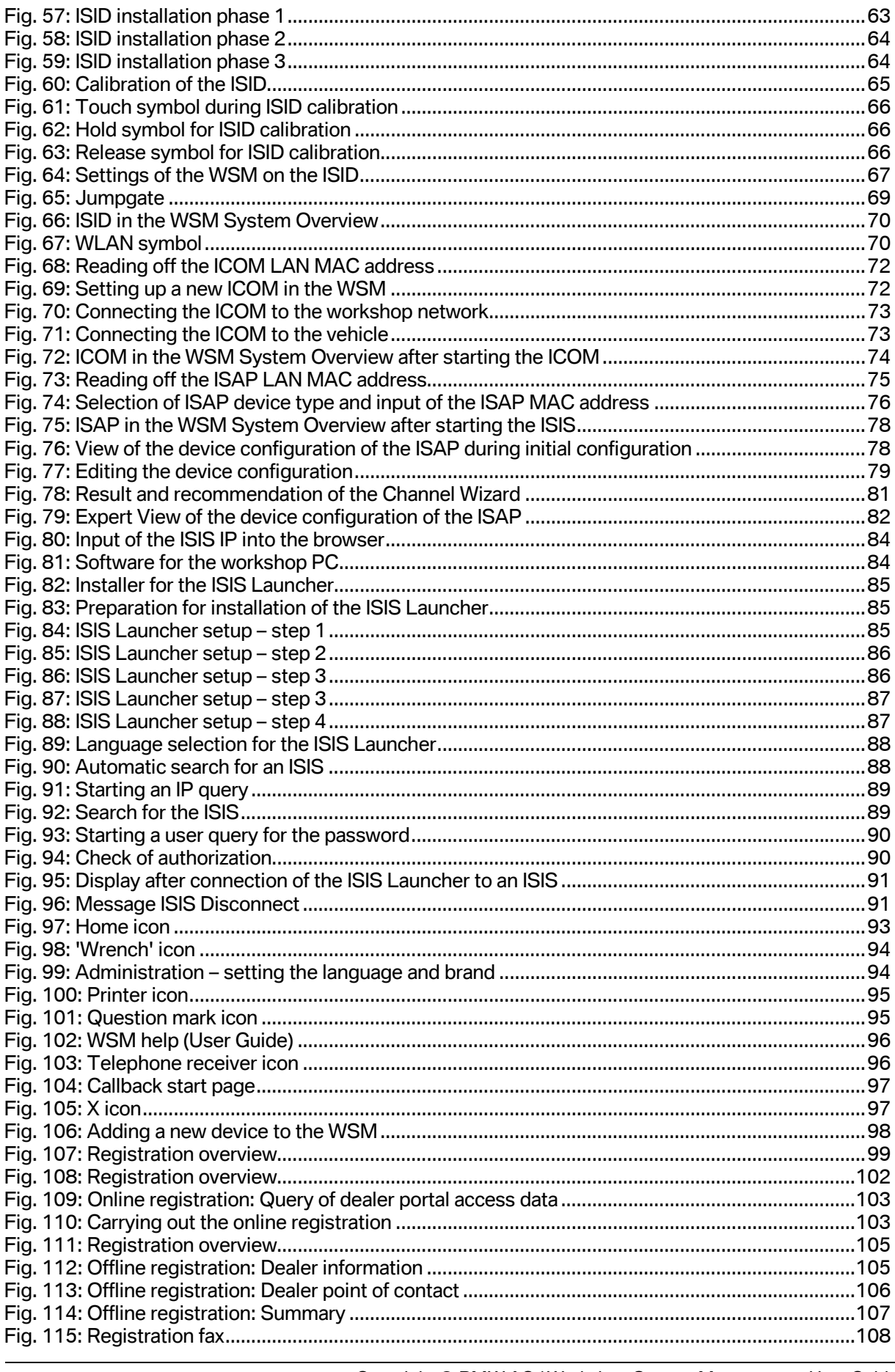

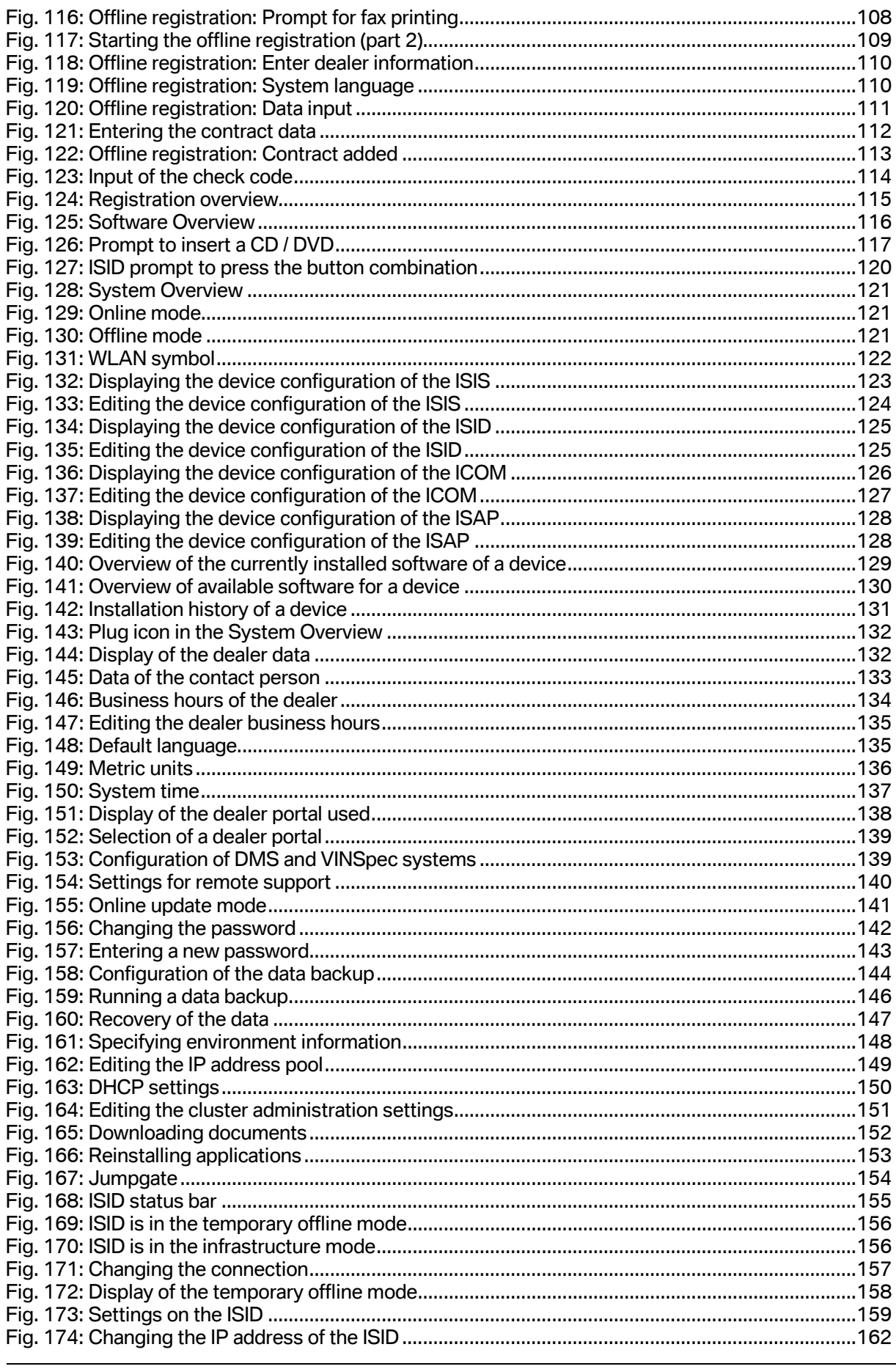

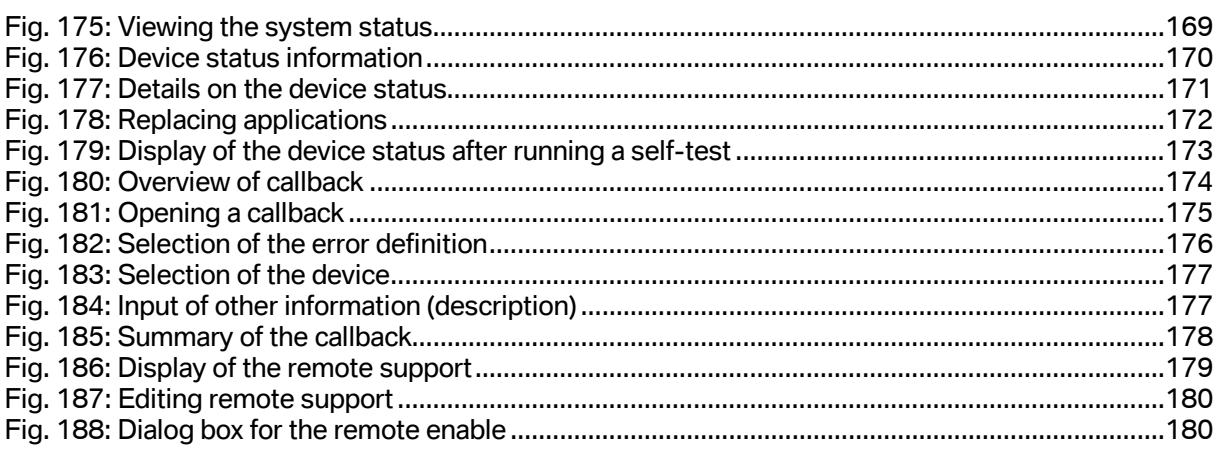